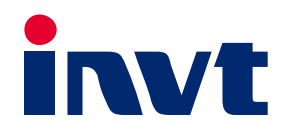

# **AX Series Programmable Controller Software Manual**

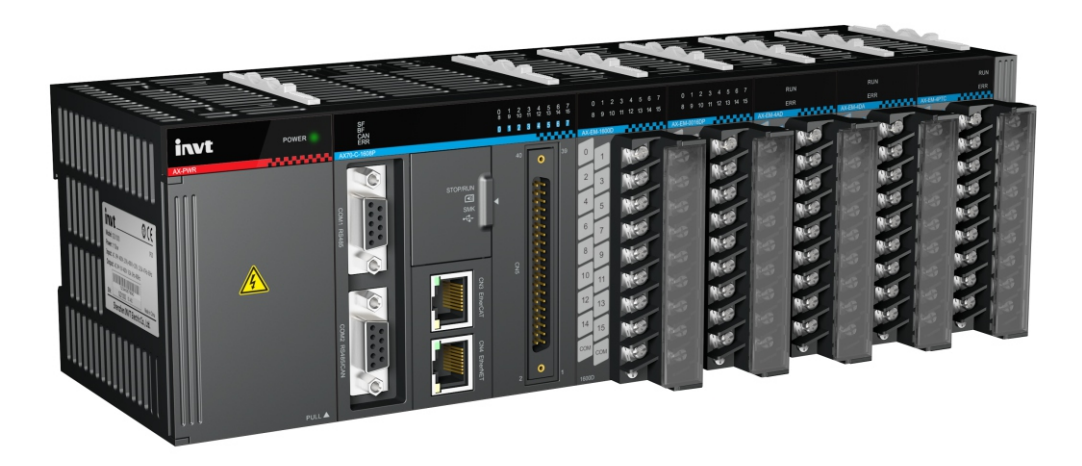

SHENZHEN INVT ELECTRIC CO., LTD.

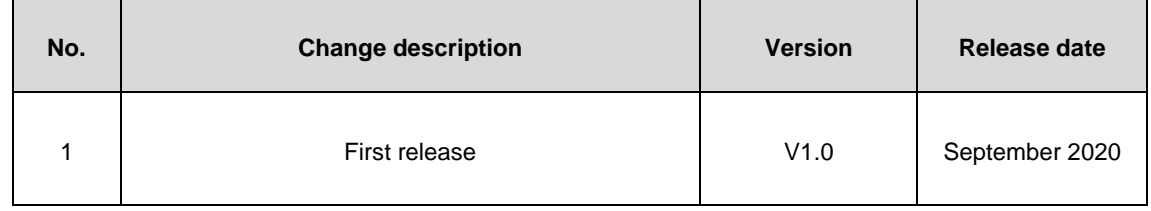

# **Preface**

<span id="page-2-0"></span>Thank you for using the AX series programmable controller (programmable controller for short).

This manual contains the information required to use the AX series programmable controllers. Please read this manual carefully before using the product. Then you can fully understand the functions, performance, and system build-up, which helps to give full play to the advanced performance.

# <span id="page-2-1"></span>**Target audience**

Personnel with electrical professional knowledge (such as qualified electrical engineers or personnel with equivalent knowledge)

# <span id="page-2-2"></span>**Applicable product**

AX70 programmable controller

AX71 programmable controller

AX series programmable controller expansion modules

# <span id="page-2-3"></span>**Online support**

You can also obtain product documentation and technical support from INVT website:

[http://www.invt.com](http://www.invt.com/solutions/)

If the product is ultimately used for military affairs or weapon manufacture, abide by the export control regulations in the *Foreign Trade Law of the People's Republic of China* and complete related formalities.

The manual is subject to change without prior notice.

# **Contents**

<span id="page-3-0"></span>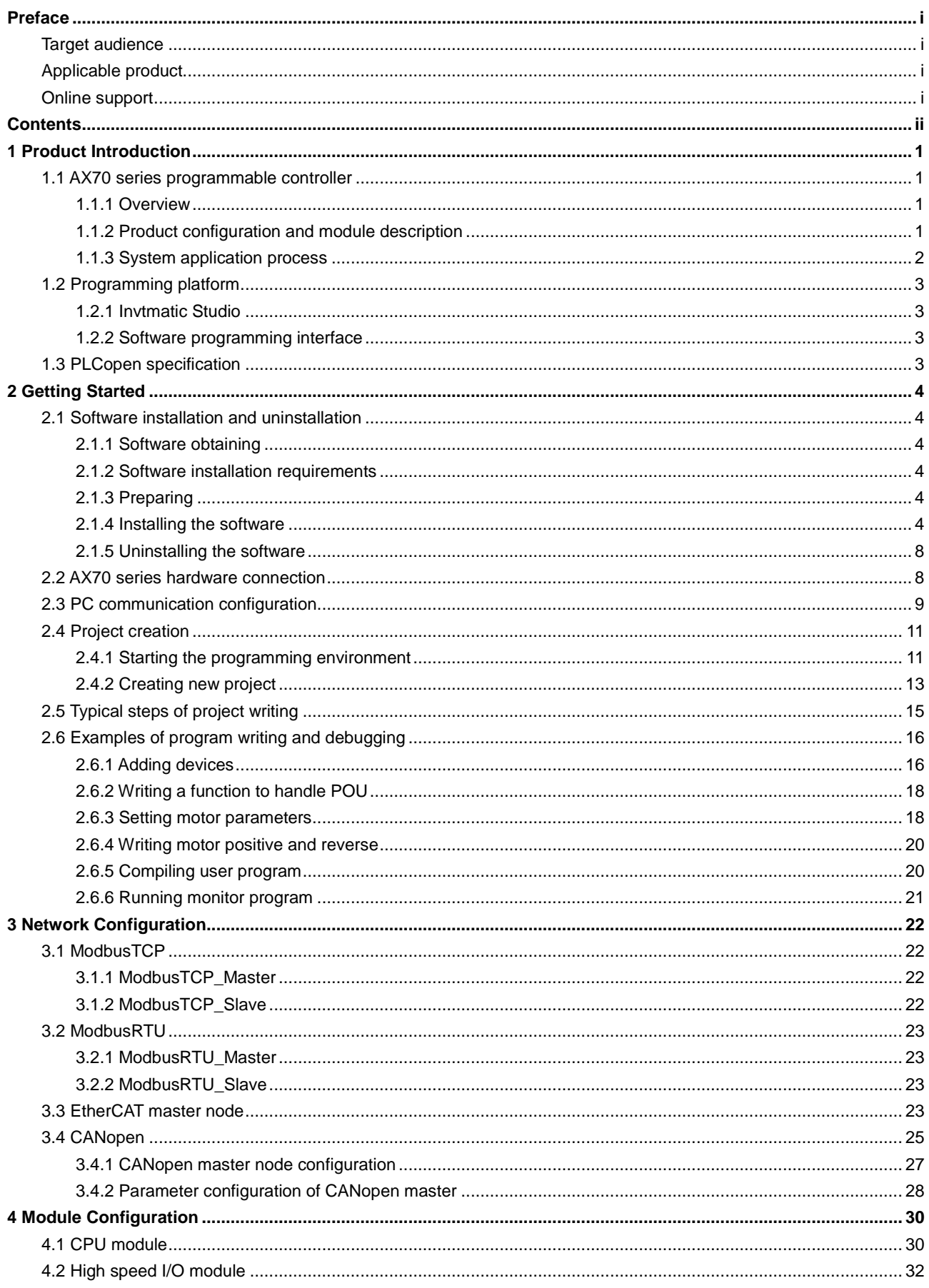

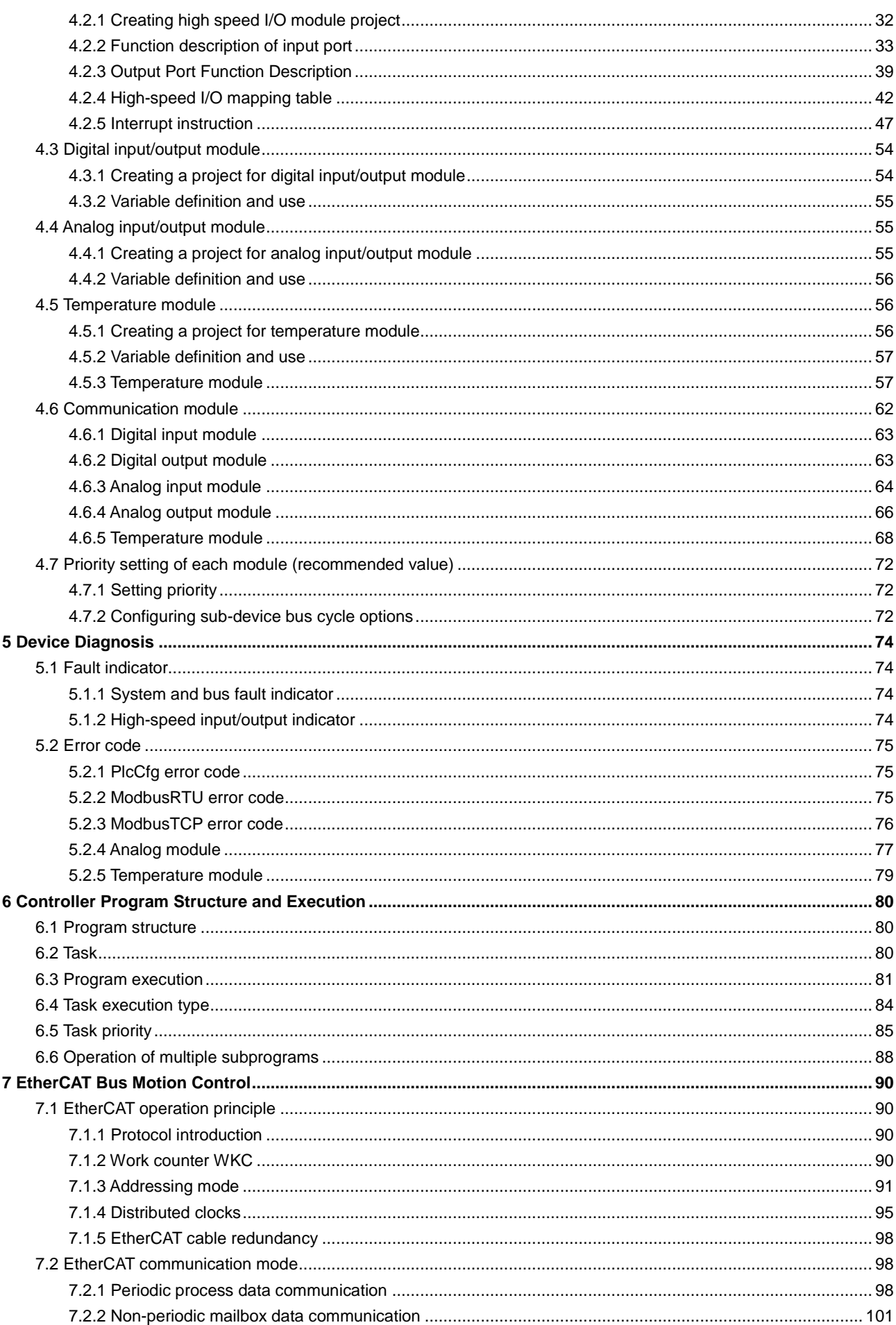

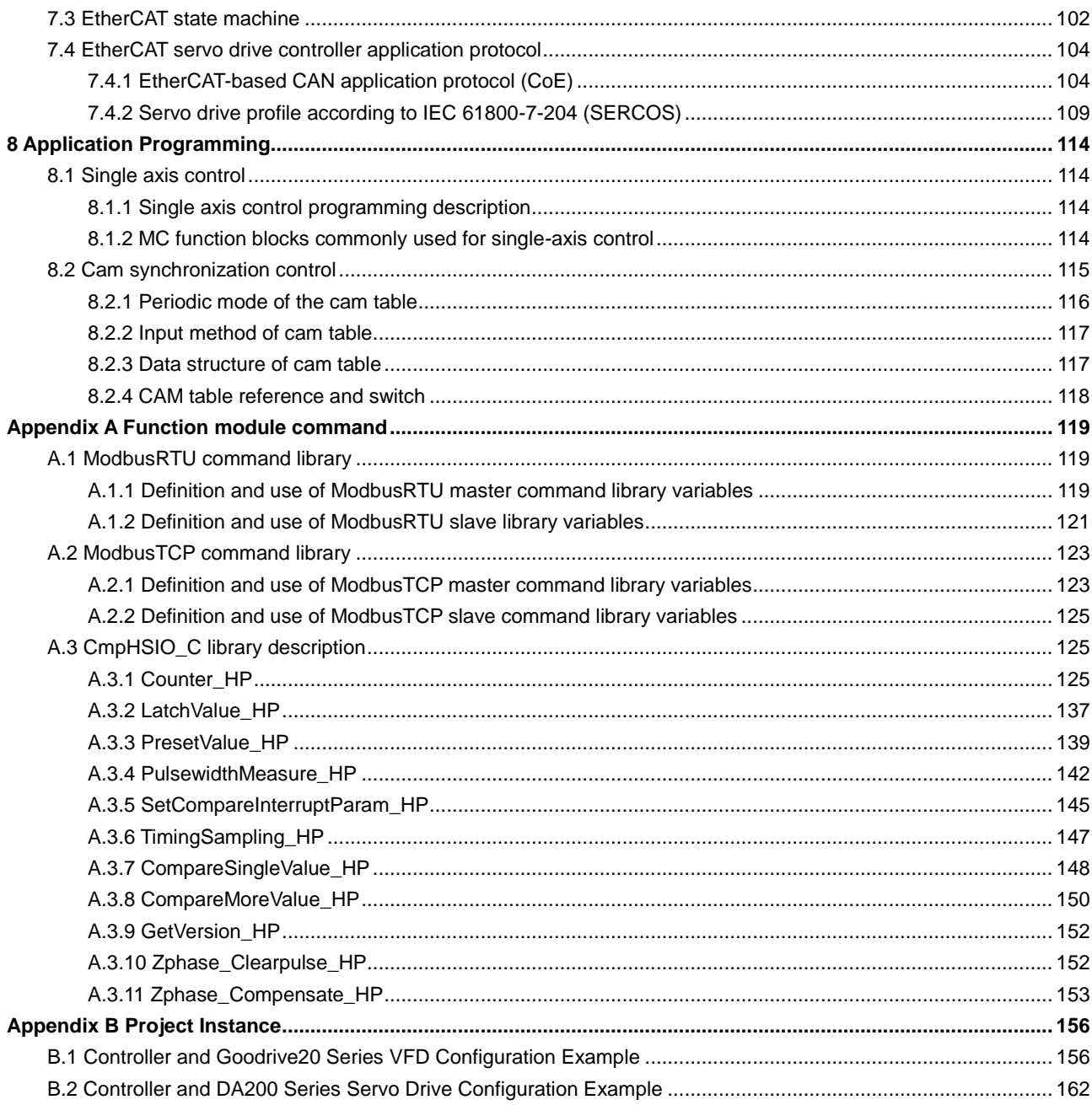

# **1 Product Introduction**

# <span id="page-6-1"></span><span id="page-6-0"></span>**1.1 AX70 series programmable controller**

# <span id="page-6-2"></span>**1.1.1 Overview**

The AX70 series programmable controller is a high-performance programmable controller designed with a modular structure to provide users with intelligent automation solutions. It adopts IEC61131-3 programming language system and supports six standard programming languages: IL, LD, FBD, ST, SFC, and CFC. High-level motion control functions such as electronic cams, electronic gears, synchronous control, and positioning can be realized through EtherCAT bus. Supporting 200 kHz high-speed I/O, the programmable controller can realize motion control functions such as linear interpolation and circular interpolation.

The programmable controller is rack-mounted. Each rack can embrace 16 functional extension modules, including digital input/output modules, analog input/output modules, temperature modules and communication modules. Remote I/O extension can be carried on via EtherCAT fieldbus.

In addition, programmable controller supports various communication interfaces such as EtherCAT, CANopen, RS485 and Ethernet to meet the diverse application requirements of users.

# <span id="page-6-3"></span>**1.1.2 Product configuration and module description**

The AX70-C-1608P programmable controller CPU supports the following modules: power supply module, digital input module, digital output module, analog input module, analog output module, temperature module and communication module. The diagram of system combination is as follows.

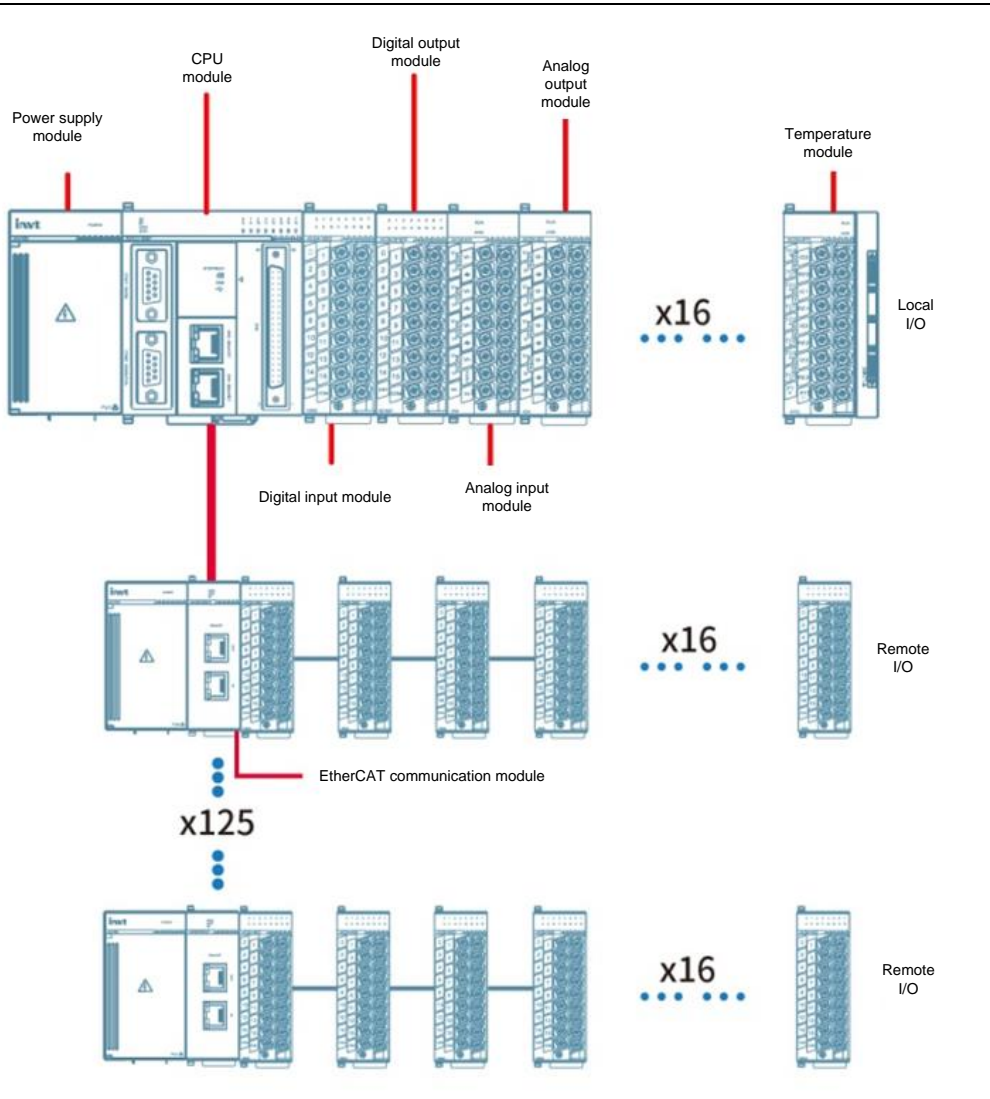

Figure 1-1 System integration

# <span id="page-7-0"></span>**1.1.3 System application process**

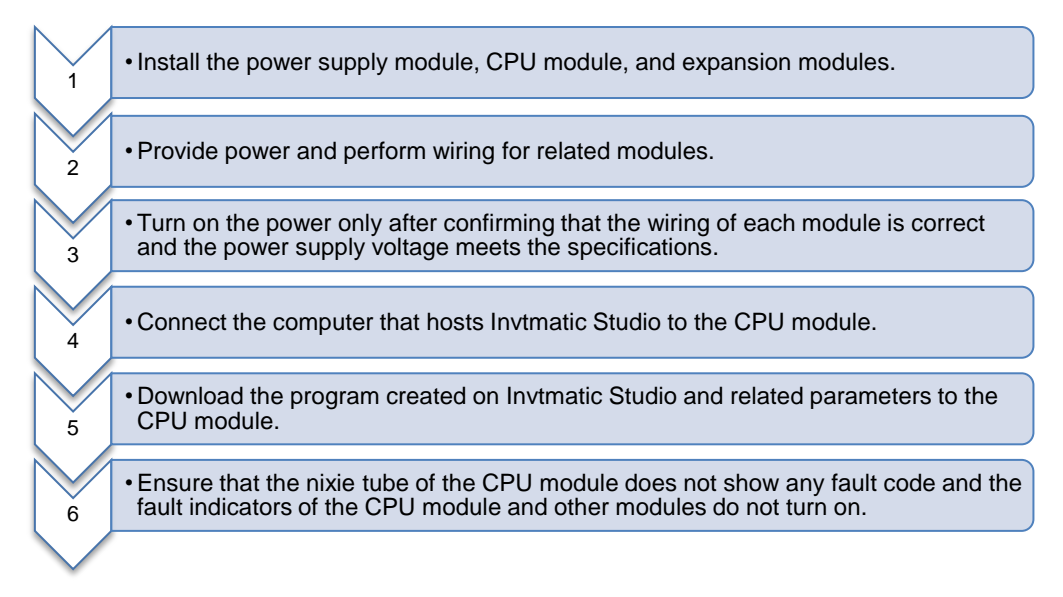

# <span id="page-8-0"></span>**1.2 Programming platform**

# <span id="page-8-1"></span>**1.2.1 Invtmatic Studio**

Invtmatic Studio is a programming platform developed by Shenzhen INVT Electric Co., Ltd. It fully supports the IEC61131-3 programming language system and six standard programming languages: IL, LAD, FBD, SFC, ST, and CFC.

# <span id="page-8-2"></span>**1.2.2 Software programming interface**

The interface of **Invtmatic Studio** software after creating an application project is shown as follows.

| <b>IS</b> MC Power.project - Invtmatic Studio                                                                                                    |                                                                                                    |                                                        | П<br>×                      |
|----------------------------------------------------------------------------------------------------|----------------------------------------------------------------------------------------------------|--------------------------------------------------------|-----------------------------|
| Edit View<br>Project Build<br>Online<br>File                                                                                                    | <b>Menu bar</b><br>Help<br>Debug<br>Tools<br>Window                                                                                                    |                                                        |                             |
| 纳尔的<br>伯戌<br>$\blacksquare$<br><b>Tool bar</b>                                                                                                    | 35 L H<br>일 웹                                                                                                    |                                                        |                             |
| $-9$<br>$\boldsymbol{\mathsf{x}}$<br><b>Devices</b>                                                                                                    | <b>Q</b> <sup>9</sup> Trace<br>$PLC_PRG \times 90$<br>SM_Drive_GenericDSP402                                                                                                    |                                                        |                             |
| $\overline{\phantom{0}}$<br>□ <b>A</b> MC Power<br>Device (INVT AX7X)<br>中国 PLC Logic<br><b>Application</b><br>Library Manager<br>PLC_PRG (PRG)<br>Task Configuration<br>ElecCAT_Task<br><b>BI PLC PRG</b>                                                                                                    | PROGRAM PLC PRG<br>$\overline{2}$<br><b>VAR</b><br>B<br>MC_Power_0:MC_Power;<br>3<br>TON 0:TON;<br>MC Home 0:MC Home;<br>MC MoveRelative 0:MC MoveRelative;<br>SetTorque: UINT:=1000;<br>END VAR                                                                                                    | <b>Variable definitions</b>                            | E<br>O<br>100 % 風           |
| a <sup>9</sup> Trace<br><b>A</b> HIGH PULSE IO<br>E-M EtherCAT_Master_SoftMotion (EtherCAT Maste<br>F-M INVT_DA200_171 (DA200-N EtherCAT(CoE<br>■ SM_Drive_GenericDSP402 (SM_Drive<br>SoftMotion General Axis Pool<br><b>Device panel</b><br>$\langle$<br>$\rightarrow$<br>POUs<br>$-9$<br>$\boldsymbol{\mathsf{x}}$<br>□ [i] MC_Power<br>٠<br>Project Settings | MC Power 0(<br>Axis:= SM Drive GenericDSP402,<br>$Enable :=$ ,<br>bRegulatorOn:= ,<br>bDriveStart := ,<br>$Status =>$ , );<br>٩<br>10<br>MC MoveRelative 0(<br>B<br>11<br>Axis:= SM_Drive_GenericDSP402,<br>12<br>Execute:= MC Power 0.Status,<br>13<br>Distance: = 100,<br>14<br>Velocity:= 10,<br>15<br>Acceleration:= 3,<br>16<br>Deceleration:= 3,<br>17<br>$Jerk:=$ , );<br>18<br>19 | <b>Program call</b>                                    |                             |
| <b>POU panel</b>                                                                                                    | Message bar<br>Messages - Total 0 error(s), 0 warning(s), 0 message(s)                                                                                                    | ▼ U U error(s) 0 warning(s) 0 0 message(s)   X ※       | 100 % 風<br>$- 1 x$          |
|                                                                                                    | Description<br>Project                                                                                                    | Object                                                 | Position                    |
|                                                                                                    |                                                                                                    | œ<br>Last build: <b>@</b> 0 <b>@</b> 0<br>Precompile / | 0<br>Project user: (nobody) |

Figure 1-2 Invtmatic Studio software application engineering interface

# <span id="page-8-3"></span>**1.3 PLCopen specification**

Founded in 1992, PLCopen is a vendor- and product-independent worldwide association. One of the core activities of PLCopen is focused around IEC 61131-3, the only global standard for industrial control programming. A standard programming interface allows people with different backgrounds and skills to create different elements of a program during different stages of the software lifecycle: specification, design, implementation, testing, installation and maintenance. Yet all pieces adhere to a common structure and work together harmoniously. The standard includes the definition of six programming languages: Continuous Function Chart (CFC), Sequential Function Chart (SFC), Instruction List (IL), Ladder Diagram (LD), Function Block Diagram (FBD) and Structured Text (ST). Via decomposition into logical elements, modularization, and modern software techniques, each program is structured, increasing its re-usability. For programmers, the programming technology based on IEC61131-3 can be widely used in the entire industrial control field.

Invtmatic Studio programming platform used in AX series programmable controller fully supports the PLCopen specification and allows users to reference many standard function libraries. The high-level language programming approach makes it easy for controller manufacturers and users to develop their own proprietary function blocks and instruction libraries and to borrow existing similar control programs to form industry-specific "process packages", which can significantly improve user programming efficiency.

# **2 Getting Started**

# <span id="page-9-1"></span><span id="page-9-0"></span>**2.1 Software installation and uninstallation**

# <span id="page-9-2"></span>**2.1.1 Software obtaining**

INVT AX series programmable controller user programming software contains Invtmatic Studio platform, installation files and related reference materials. You can get them by the following ways:

- Visit INVT website (www.invt.com) and go to **Support** > **Download** > **Software** to download the software installation package for free.
- $\diamond$  Obtain software installation CDs from all levels of INVISTA distributors.

# <span id="page-9-3"></span>**2.1.2 Software installation requirements**

You can install the software on a computer or desk:

- $\Diamond$  Installed with Windows XP/ Windows 7/ Windows 8/ Windows 10 operation system
- CPU clock speed: 2GHz or higher
- $\diamond$  Memory: 2GB or higher
- $\Diamond$  Available hardware space: 5GB or higher

# <span id="page-9-4"></span>**2.1.3 Preparing**

If it is the first time to install Invtmatic Studio, check whether your computer meets the software installation requirements. If yes, you can install it directly.

If you want to install the latest version of Invtmatic Studio, check the version information about the installed software by choosing **Help** > **About**. If it is not the latest version, you can upgrade the software using the online upgrade method.

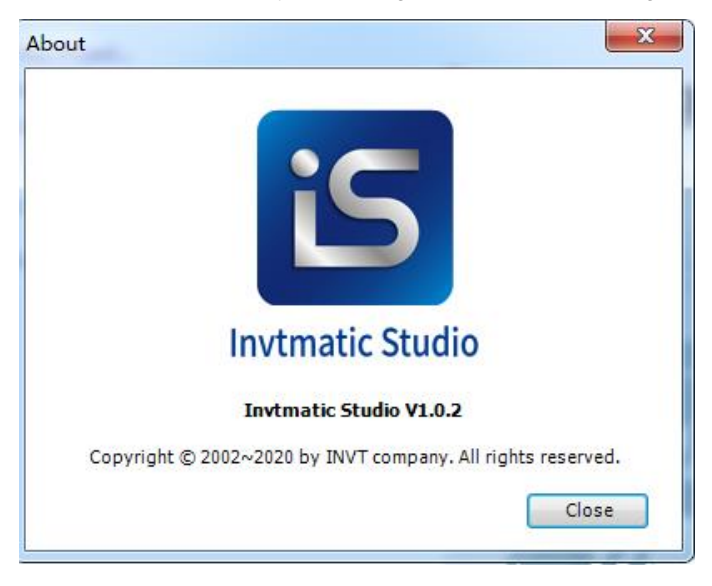

Figure 2-1 Version information

## <span id="page-9-5"></span>**2.1.4 Installing the software**

1. Locate the installation file storage path, and double-click **Invtmatic Studio Setup 64 V1.0.2.exe**.

The installation starts. See the following figure.

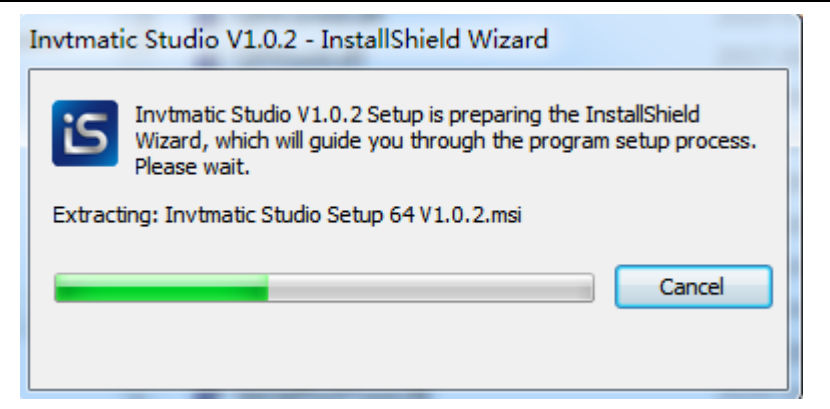

Figure 2-2 Installation preparation

2. When the dialog box shown in the following figure appears, click **Next**.

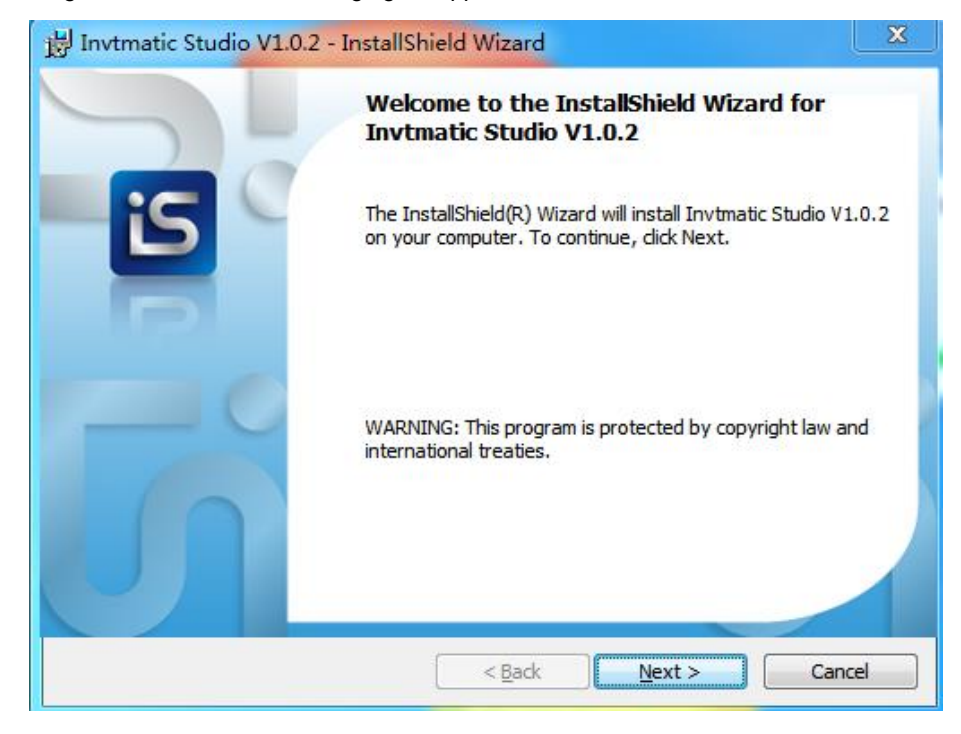

Figure 2-3 Installation wizard

3. Then the license agreement dialog box appears. Select **I accept the terms in the license agreement**, and then click **Next**.

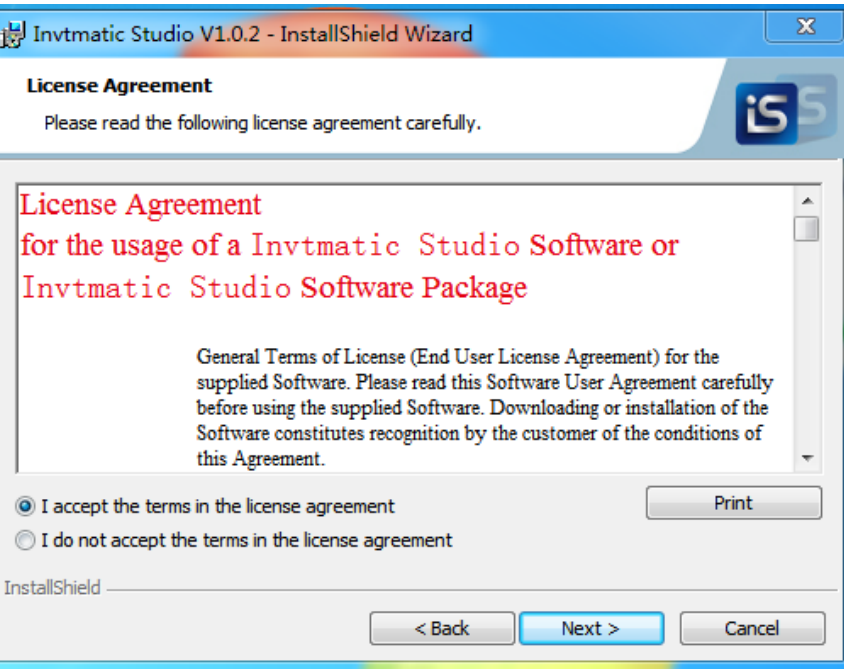

Figure 2-4 License agreement

4. Set the software installation path, and click **Next**.

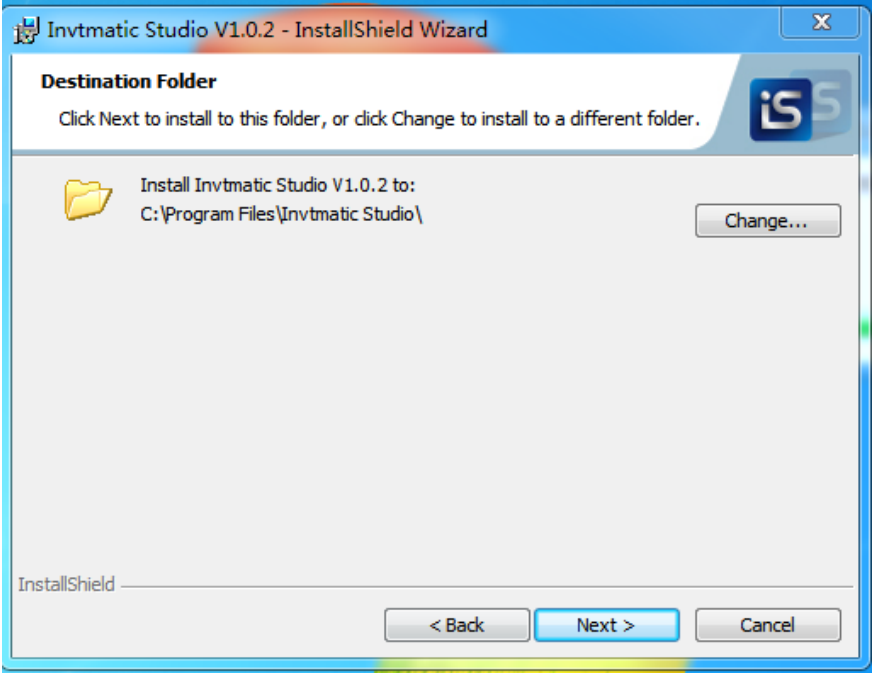

Figure 2-5 Installation path

5. The installation component selection interface appears. Select an installation option. If you have no special requirement, keep the default selection, and click **Next**.

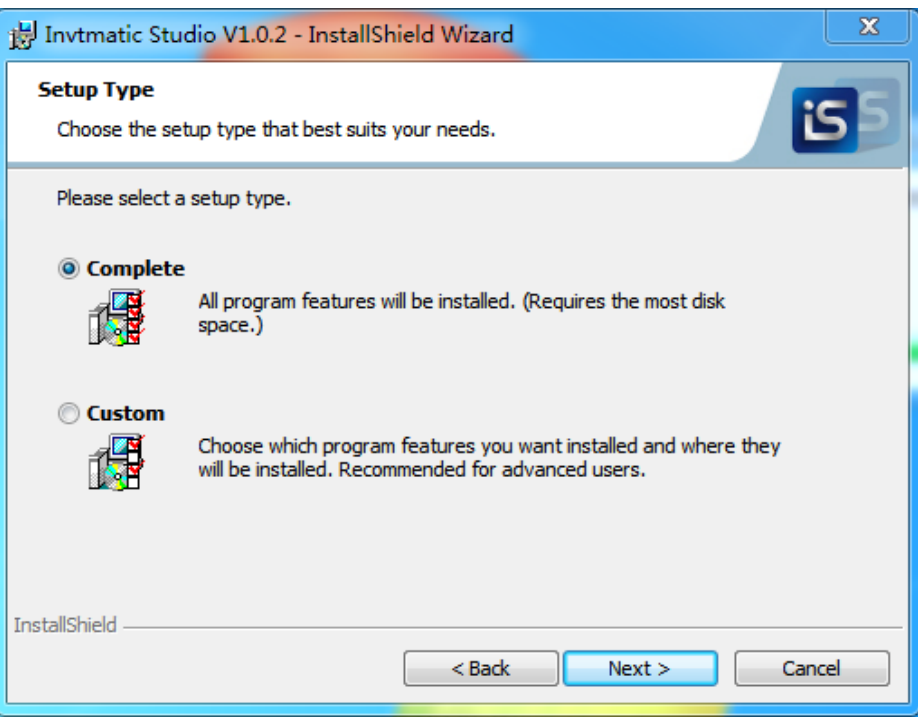

Figure 2-6 Installation type

6. When the following interface appears, click **Install**.

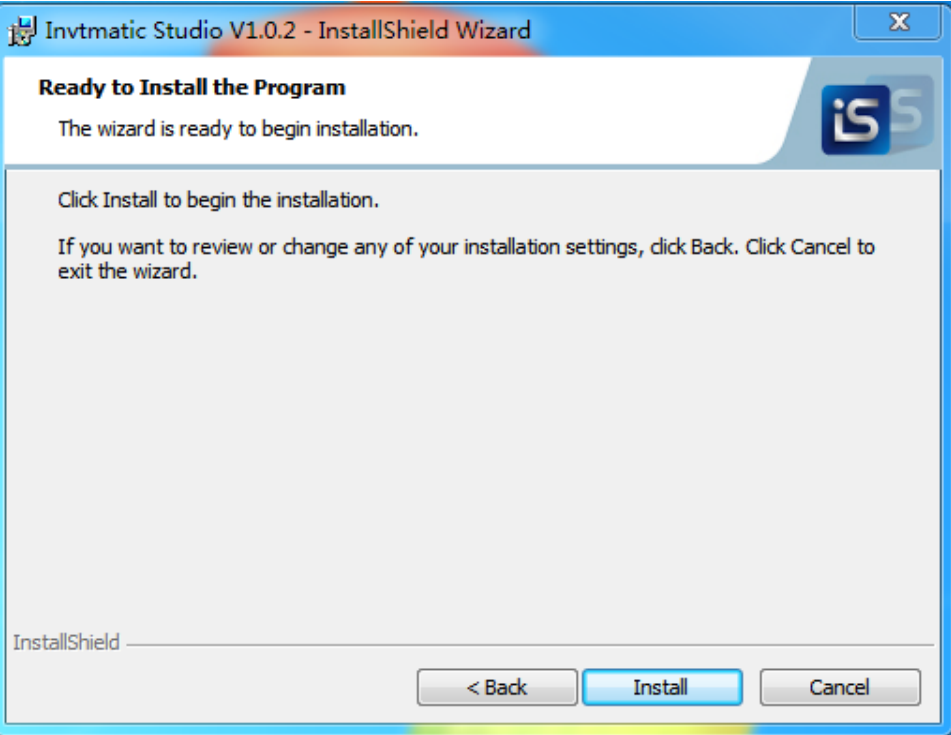

## Figure 2-7 Start installation

7. An installation progress bar appears. Click **Finish** when the installation is completed.

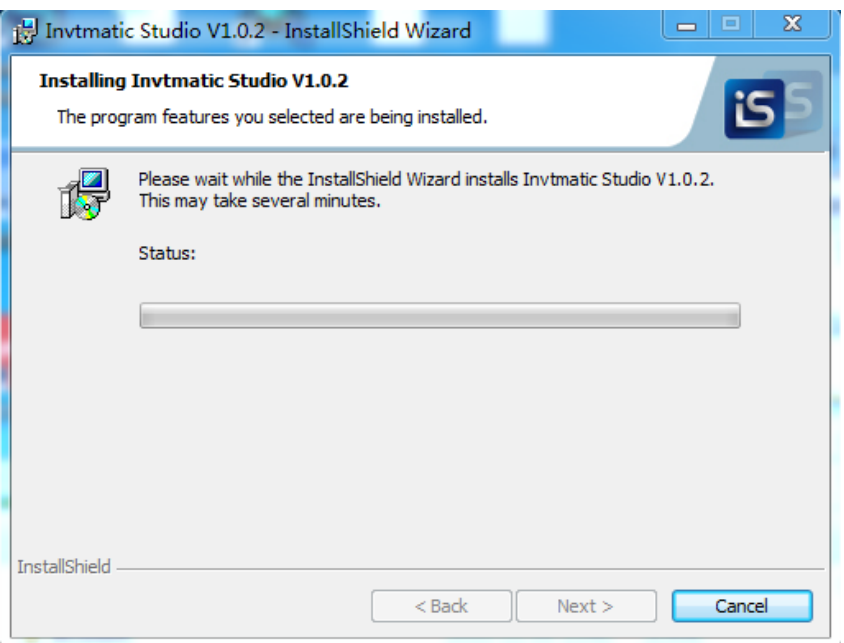

Figure 2-8 Installation progress

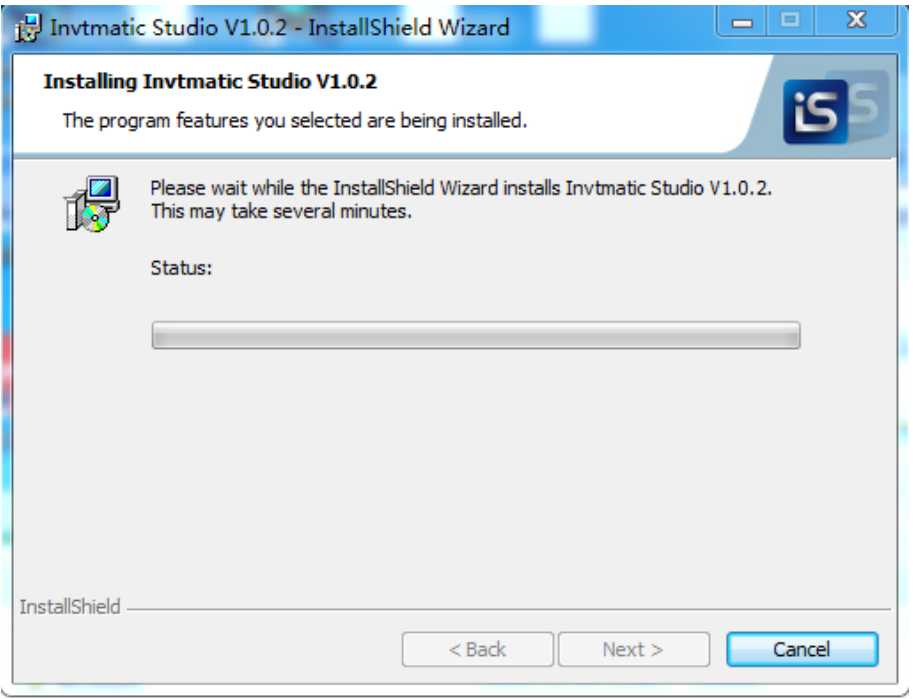

Figure 2-9 Installation complete

## <span id="page-13-0"></span>**2.1.5 Uninstalling the software**

Uninstall Invtmatic Studio by using the standard software uninstallation method of a Windows system. The procedure is as follows:

- 1. Shut down Invtmatic Studio running programs, including the backend running program.
- 2. Enter the control panel, find and right-click Invtmatic Studio, and click **Uninstall**.
- 3. Wait until the software is uninstalled.

# <span id="page-13-1"></span>**2.2 AX70 series hardware connection**

The hardware connection between an upper computer and programmable controller:

Method A: Using Mini USB cable

Method B: Using LAN network cable

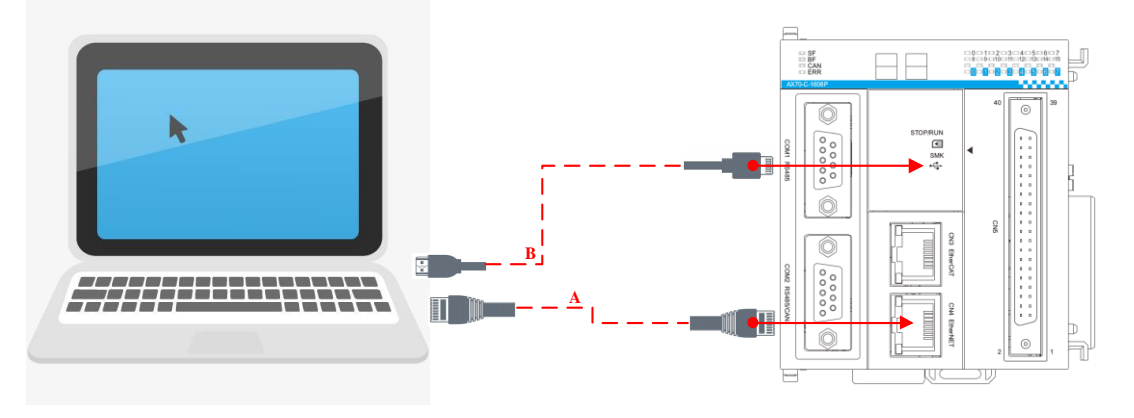

Figure 2-10 Hardware connection diagram

# <span id="page-14-0"></span>**2.3 PC communication configuration**

1. If the hardware is connected with a LAN network cable, ensure that the IP address of the PC and the IP address of the controller are in the same network segment. The factory default IP address of the AX series is 192.168.1.10, so the IP address of the PC should be set to 192.168.1.xxx. (xxx means any integer value in the range of 1 - 254 except the end address of the controller IP).

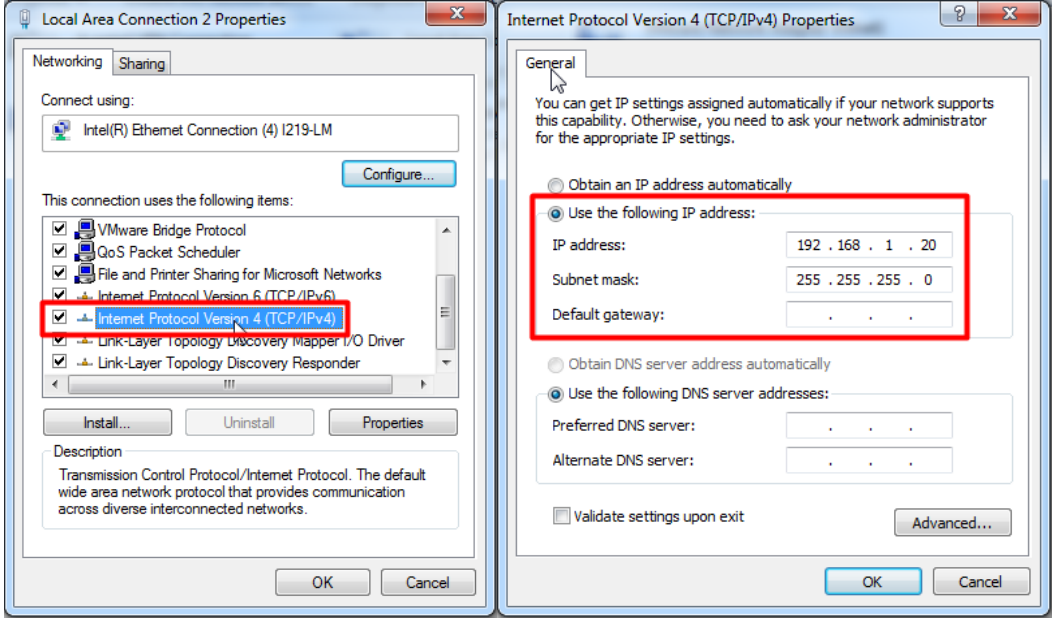

Figure 2-11 PC communication configuration for LAN network cable connection

- 2. If the hardware is connected with Mini USB cables, configure the PC as follows:
	- $\Leftrightarrow$  Install USB drive
		- 1) In **Computer Management** window, select **Device Manager**, right click the RNDIS/Ethernet Gadget device and select **Update driver**.

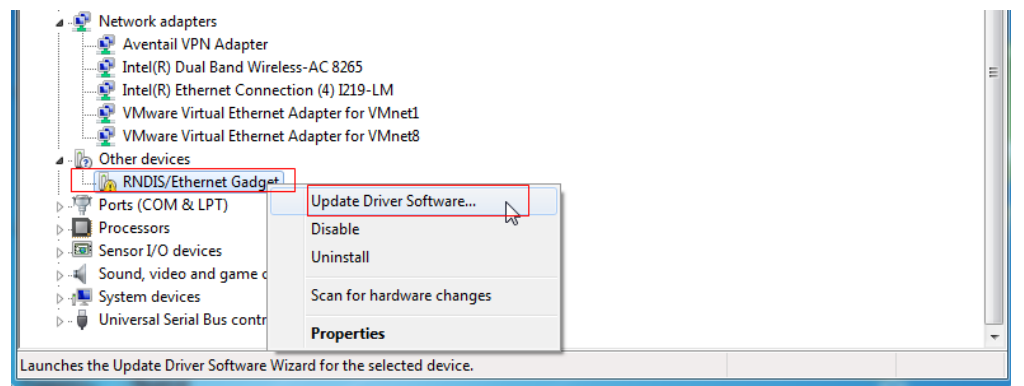

Figure 2-12 RNDIS/Ethernet Gadget

2) Select **Browse my computer for driver software** > **Let me pick from a list of device drivers on my computer** > **Network adapter** > **Microsoft Corporation** > **Remote NDIS Compatible Device**, and then click **Next**.

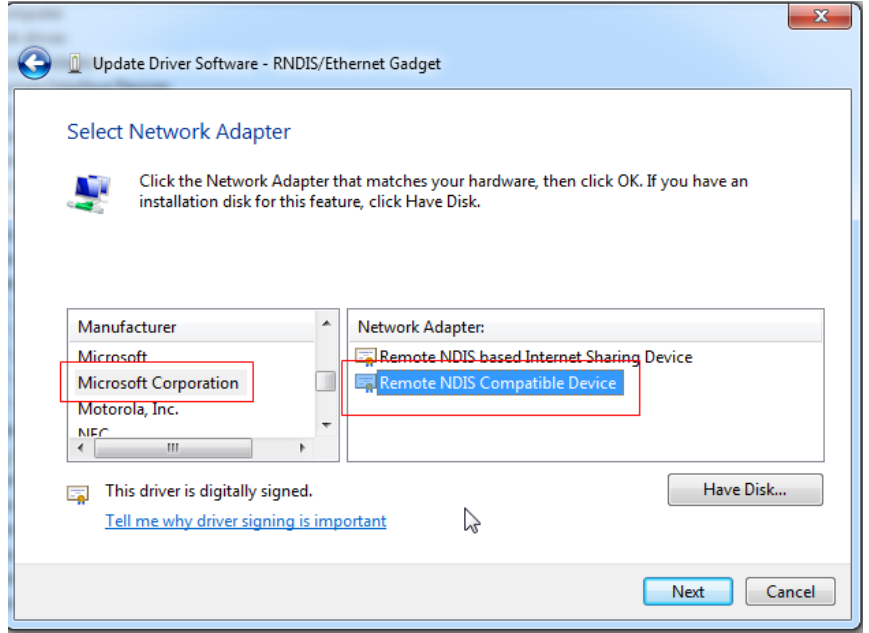

Figure 2-13 Select driver software

3) After the installation, start the controller and connect it to the PC with a Mini USB cable. The USB driver is displayed in the computer device manager.

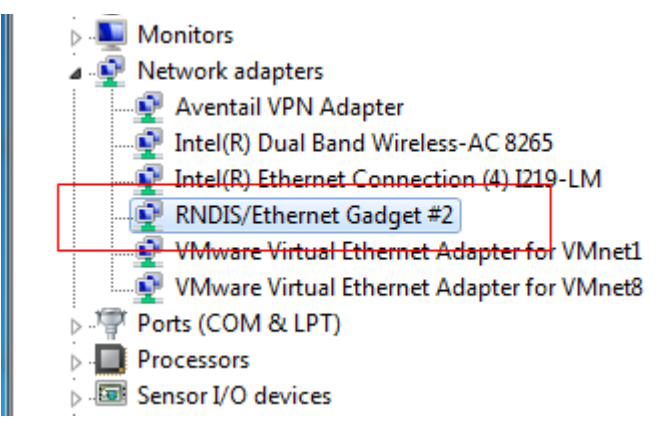

Figure 2-14 Install the driver

- $\diamond$  Configure USB IP address
	- 1) Go to **Control Panel** > **Network and Internet**, right click **Local Area Connection** of RNDIS and select **Properties**. In the **Properties** window, select **Internet Protocol Version 4 (TCP/IPv4)**.

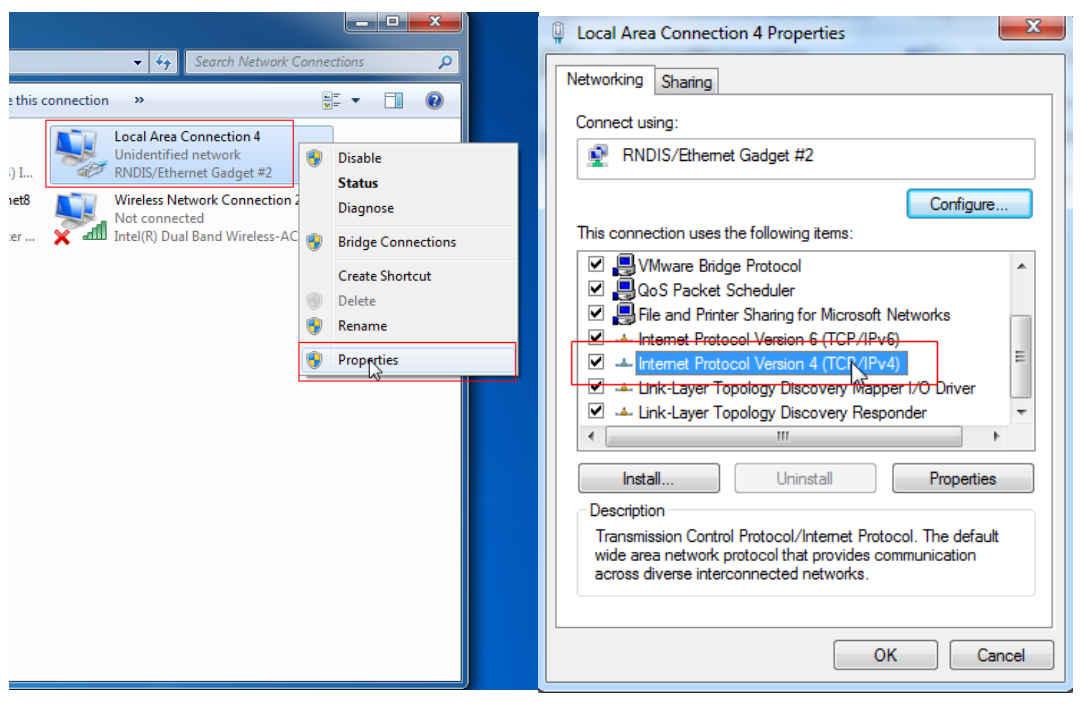

Figure 2-15 Select local area connection of RNDIS

2) Configure the IP address on network segment 192.168.2.xxx, in which xxx is within 1-255. Click **OK** to complete the IP address configuration.

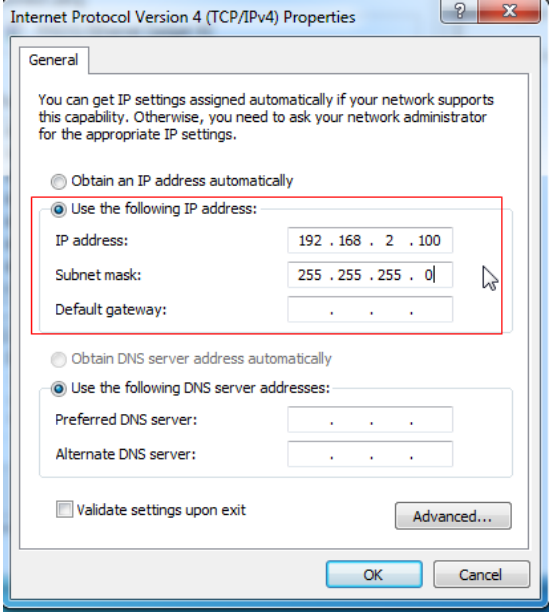

Figure 2-16 IP address configuration

# <span id="page-16-0"></span>**2.4 Project creation**

# <span id="page-16-1"></span>**2.4.1 Starting the programming environment**

1. Double-click the software icon of Invtmatic Studio. The programming environment is as follows:

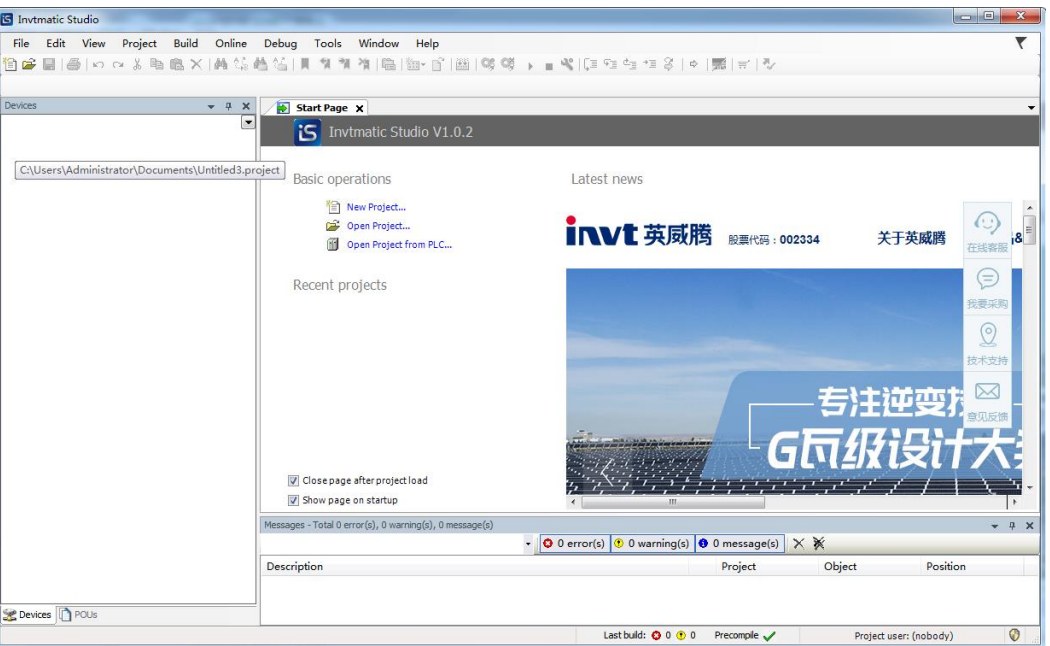

Figure 2-17 Invtmatic Studio homepage

2. In the tool bar, select **Tool** > **Device repository** to add a device profile.

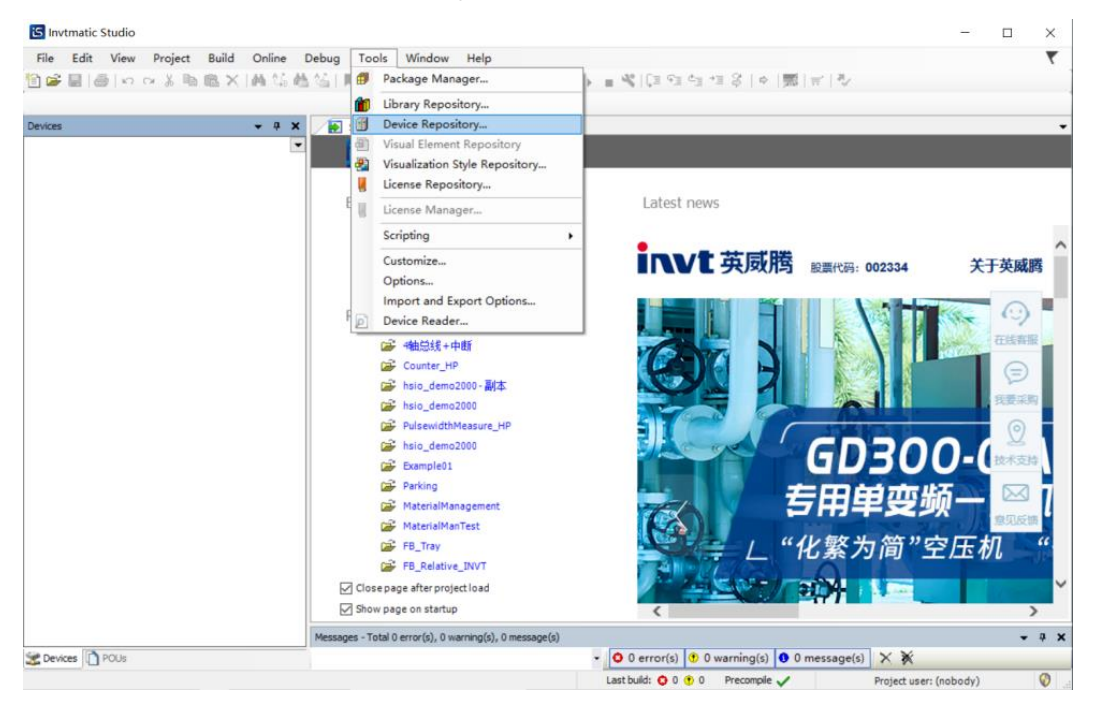

Figure 2-18 Add device profile

3. In the **Device repository** pop-up window, click **Install**.

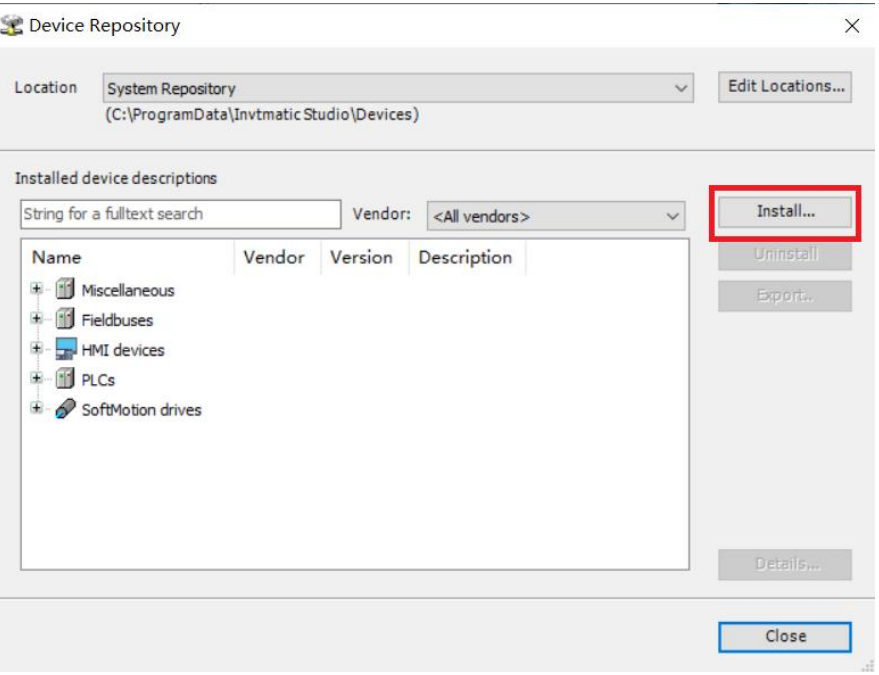

Figure 2-19 Install device

4. From the **Install device profile** window, select the device profile to be installed from a local folder and then click **Open**.

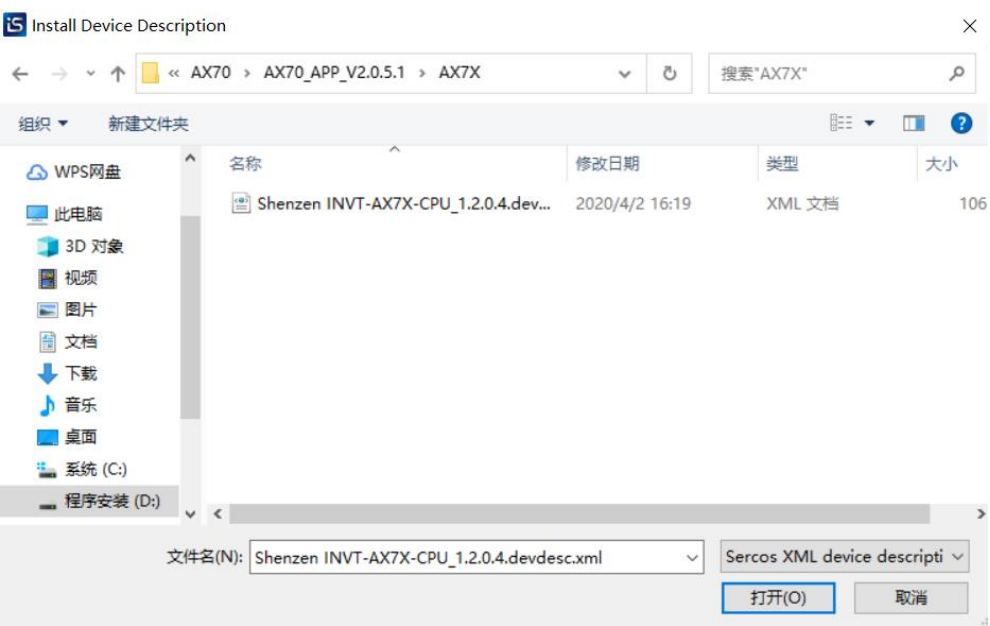

Figure 2-20 Install device profile

**Note:** All device profiles provided by INVT can be added by following the steps above.

# <span id="page-18-0"></span>**2.4.2 Creating new project**

1. Click the project creation icon **a** at the upper left corner or choose **File** > **New Project**, or directly click **New Project** in the window to quickly create a project. Select the project category, template, save path and file name, as shown in the following figure.

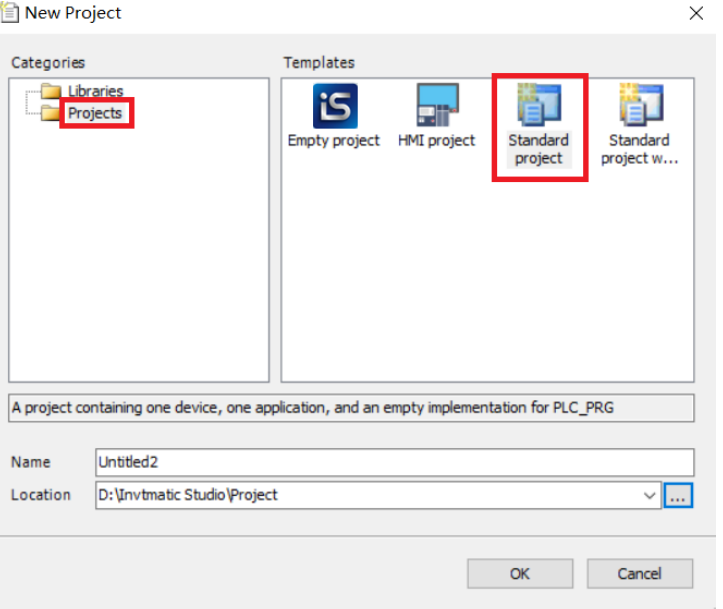

Figure 2-21 New project

2. Click **OK**. On the standard project setting interface that appears, select the device type and programming language. See the following figure.

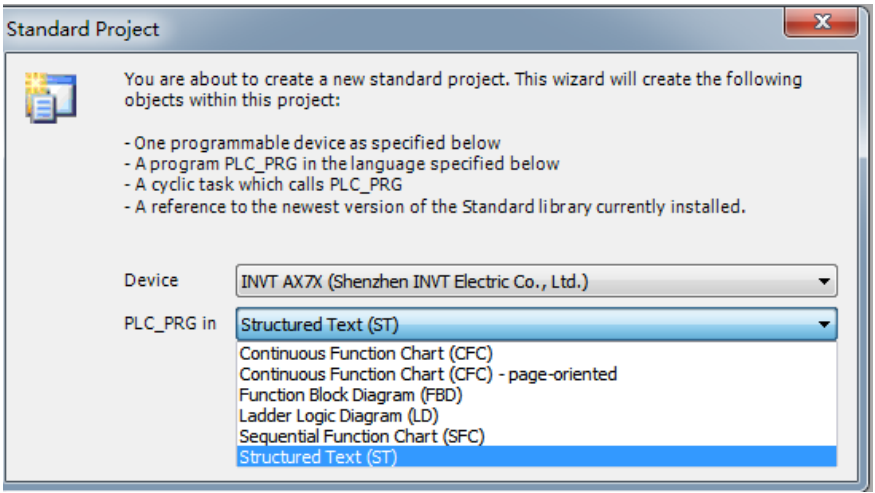

Figure 2-22 Standard project setting page

3. On the configuration and programming interface, double-click **PLC\_PRG(PRG)** to write programs. See the following figure.

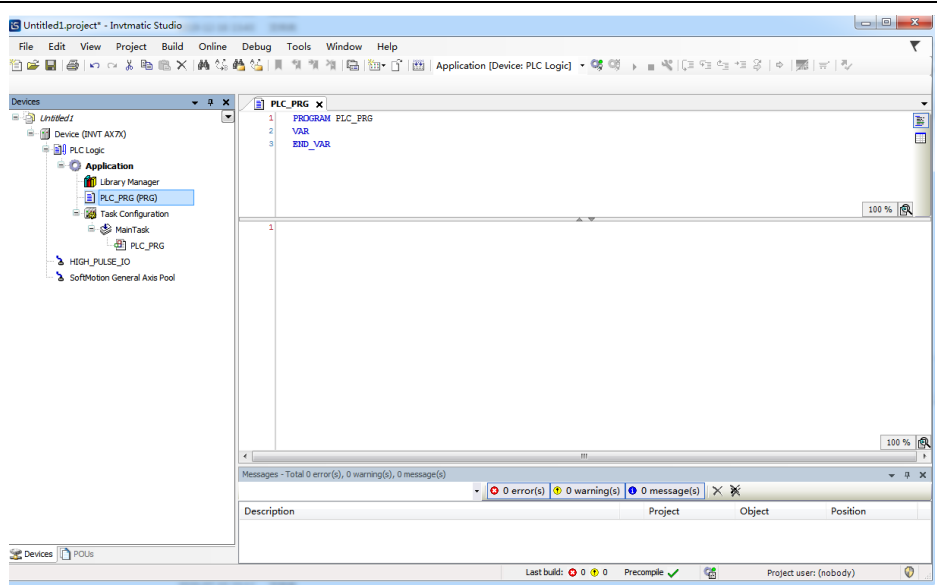

Figure 2-23 Invtmatic Studio configuration and programming page

# <span id="page-20-0"></span>**2.5 Typical steps of project writing**

From the above example, writing a user program with MC motion control functions generally requires the following steps.

1. Application system hardware configuration

Configure network according to the main controller, expansion module, network type, servo slave node and other hardware used.

2. User program writing

According to the control function to be implemented, write motion control with one POU (such as POU1), and write common logic control with a POU (such as POU2).

3. Servo driver parameter configuration

Configure the objects of SDO and PDO according to the servo name in the hardware configuration and the operation mode of the servo. Ensure that the communication objects required between the MC function block of the user program and the servo are filled in the configuration table.

4. Servo motor parameter configuration

Correctly fill in the resolution of the servo motor encoder, the transmission ratio of the mechanical structure, the characteristics of the axis movement range and other parameters, so that the displacement command of the control object corresponds accurately to the actual displacement.

5. Task arrangement

Based on the real-time requirements of control, execute the motion control function POU1 in the EtherCAT task and set the cycle to 4ms, the priority to 0; execute the common logic control POU2 in common tasks and set the cycle to 20ms, the priority to 16.

6. Online debugging

Connect the AX70 programmable controller to PC via LAN network correctly. Power on the programmable controller, download and debug the user program, and eliminate user program bugs (if possible, you can connect the servo drive system to the programmable controller and then debug. If the servo system is not available, you can set the servo as a virtual axis; if the programmable controller is not available, you can simulate and debug the user program on the PC to eliminate possible errors in the user program).

# <span id="page-21-0"></span>**2.6 Examples of program writing and debugging**

Here is an example of a basic servo control program to give you a first glimpse of the programming process before you go through the principle of the programming system and the method of compiling the motion control program.

Write a simple program that allows the AX7x CPU programmable controller to implement the following functions:

The servo motor repeats rotating forward 50 revolutions, and then reversing 50 revolutions.

The programming method and steps of the routine are as follows:

- 1. Add the corresponding equipment: EtherCAT master node, servo drive, motor shaft.
- 2. Handle the motion control of the servo in the high real-time EtherCAT task cycle.
- 3. Set relevant parameters.
- 4. Write program.

## <span id="page-21-1"></span>**2.6.1 Adding devices**

1. Add an EtherCAT SoftMotion master node and an EtherCAT network bus.

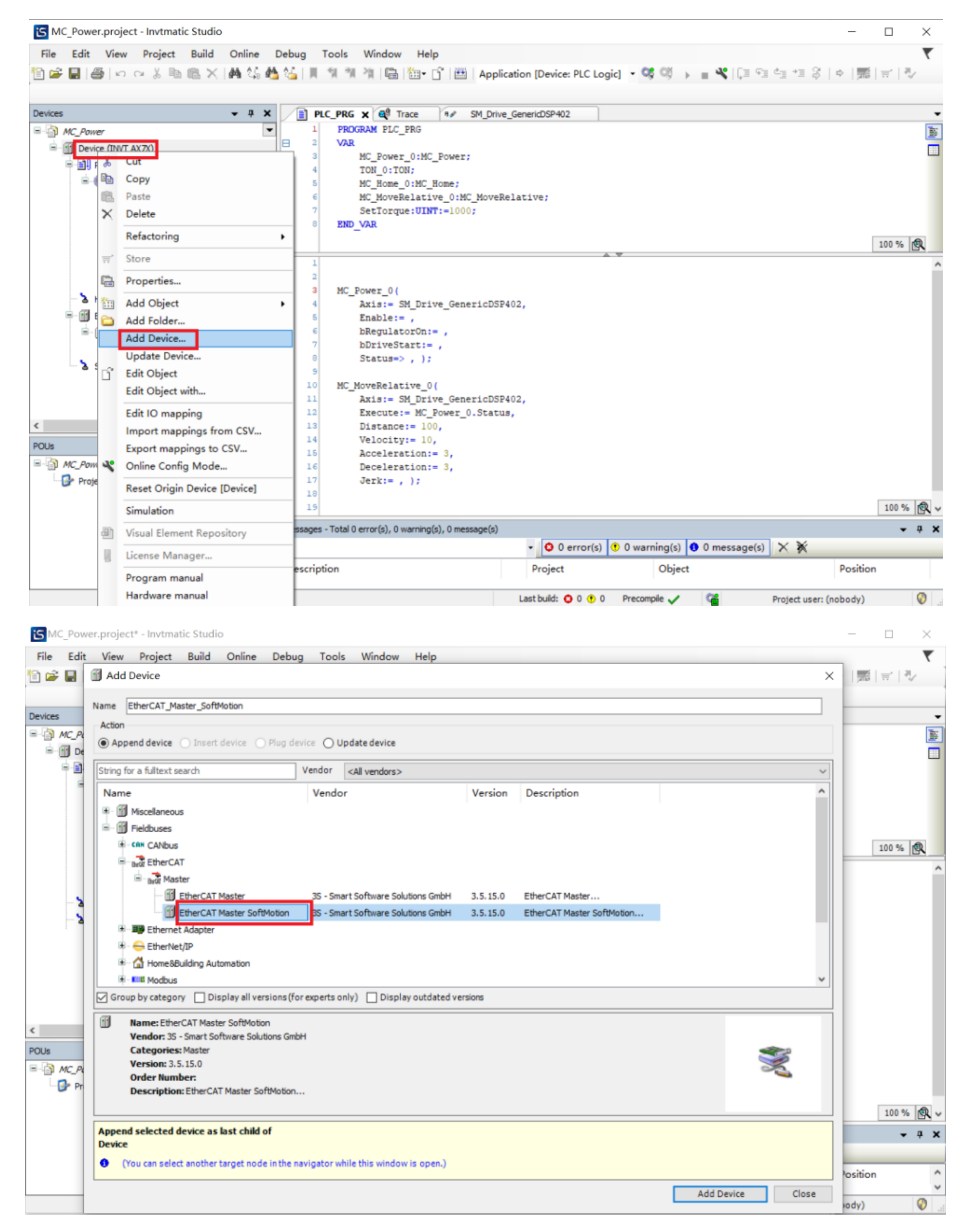

Figure 2-24 Add EtherCAT master node

## 2. Add a servo device.

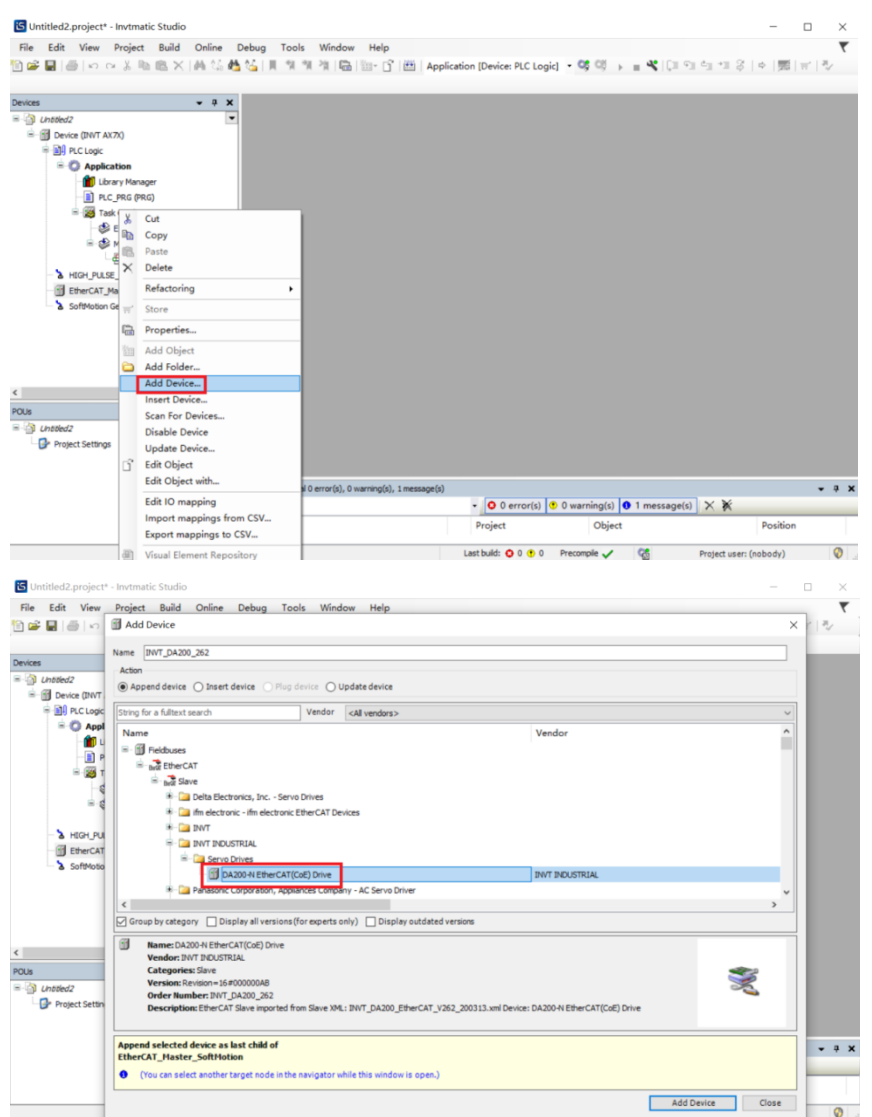

Figure 2-25 Add EtherCAT slave node

## 3. Add a servo axis.

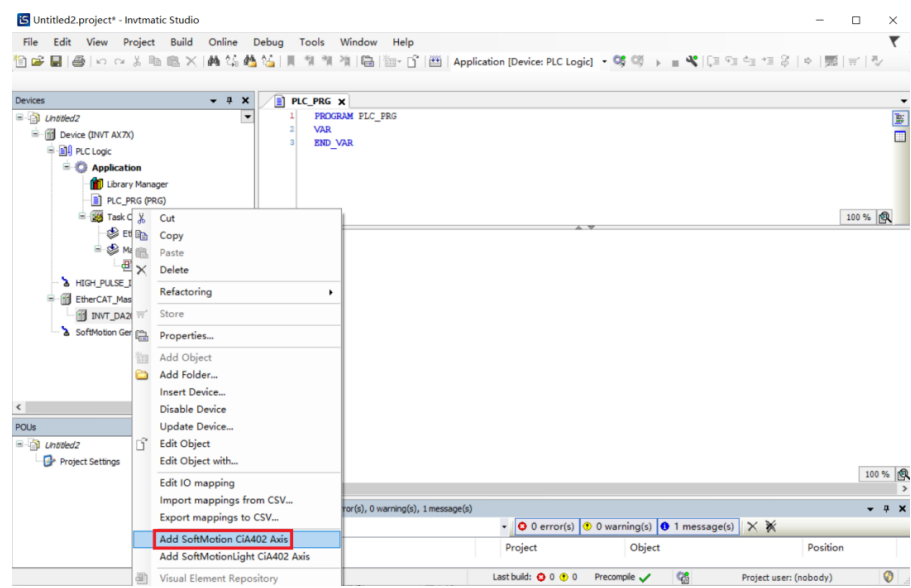

Figure 2-26 Add a servo axis

# <span id="page-23-0"></span>**2.6.2 Writing a function to handle POU**

In Invtmatic Studio programming environment, there is an EtherCAT\_Task task and a MainTask task for the default task configuration. The MainTask task contains a POU named PLC\_PRG which is created at the same time as the new project is created. The servo control program code can be written in the PLC\_PRG.

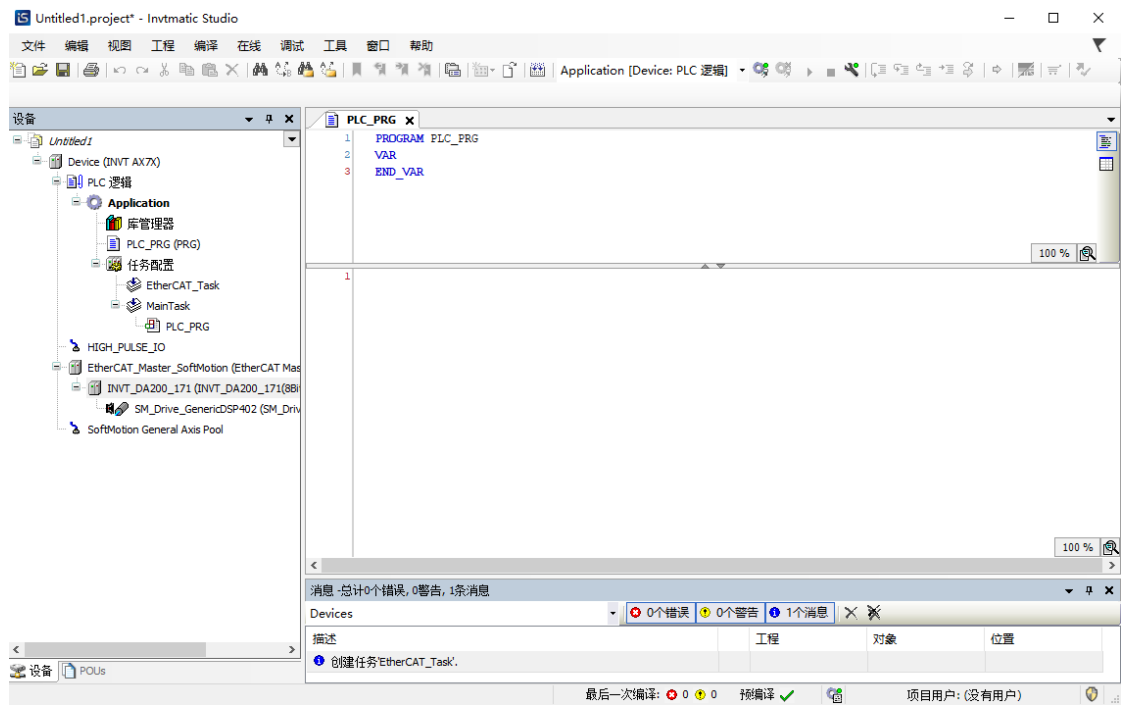

Figure 2-27 PLC\_PRG programming page

## <span id="page-23-1"></span>**2.6.3 Setting motor parameters**

For precise control of the movement position, the programmable controller must accurately calculate the position of the servo motor. Based on the operating characteristics and stroke characteristics of the application system, select the **Axis type and limit**. Therefore, the programmable controller can calculate the feedback information of the motor encoder to obtain the accurate position, and then avoid errors caused by the accumulated overflow of the encoder pulse number.

<span id="page-23-2"></span>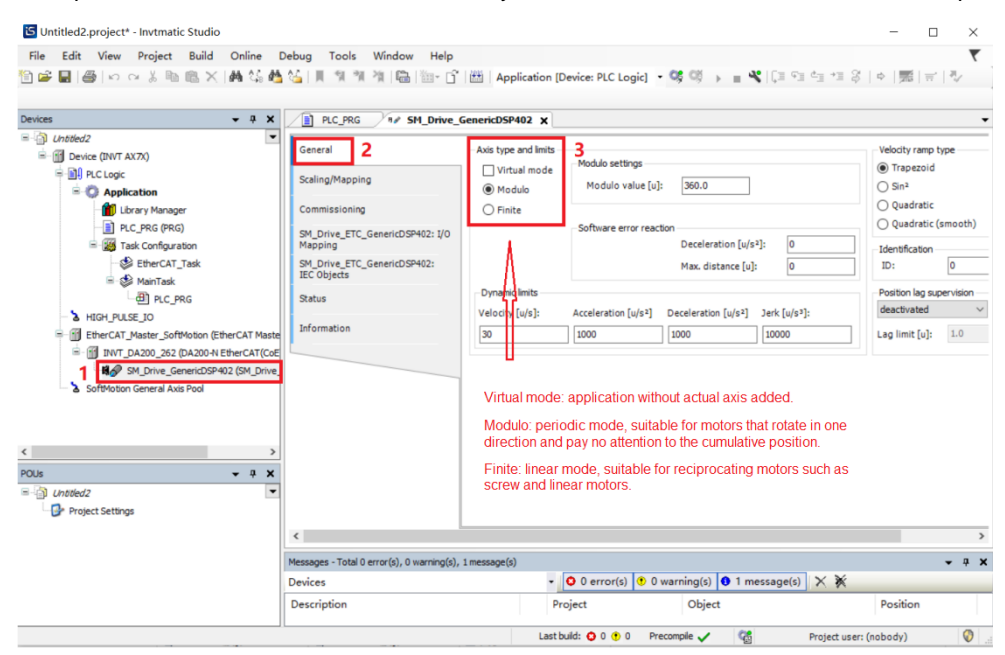

Figure 2-28 Motor parameter settings

For the reciprocating mechanism of the lead screw type, **Finite** is preferred as the lead screw stroke is limited and we should know its absolute position within the stroke range.

For a single-direction shaft, **Modulo** is preferred as the linear mode may cause position counting overflow, resulting in position calculation errors.

The encoder parameters of the motor (such as resolution) and the mechanical deceleration ratio of the application system may be different. They need to be set based on the actual situation during programming, as shown in the following figure.

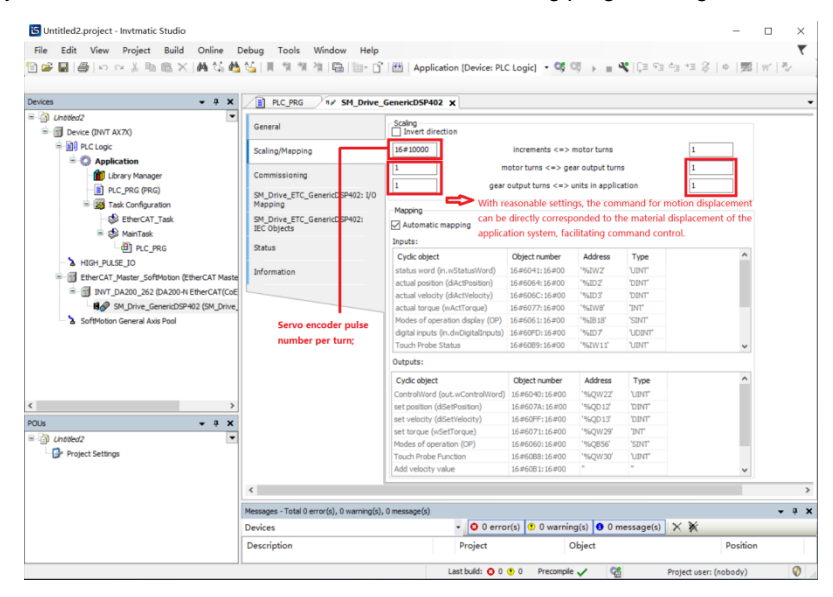

Figure 2-29 Motor encoder parameter settings

The DA200 servo matching motor has two typical resolutions. The resolution of normal incremental encoders is 20bit, that is, 1048576 pulses per revolution; and the resolution of absolute encoders is 23bit, i.e. 8388608 pulses per revolution. In actual operation, the programmable controller sends the required number of pulses to the servo drive by EtherCAT communication to control the servo operation. Therefore, the encoder resolution needs to be accurately set according to the actual situation, as shown in the figure above. Take a 20bit encoder without a reducer as an example. When the servo is commanded to run 1 unit, the servo will select 1 revolution (axis moves 360°). If the field unit in application (circled in red in the figure above) is set to 360, the servo will select 1/360 circle (axis moves 1°) when the servo is commanded to run 1 unit, and so on. After setting the corresponding parameters (commonly known as electronic gear ratio) according to the actual mechanical structure, you can input the distance command according to the physical unit of the application system movement distance, making the control parameters intuitive and easy to understand.

Please note that only integer numbers can be entered in the fields circled in red in the figure above. Because the ratio of the parameters in the corresponding rows on the left and right sides is effective, you can enter appropriate integer values in the corresponding rows on the left and right sides. For example, to enable the drive lead with screw rod 6.8mm (that is, the screw rod rotates 1 circle and the screw slide block moves 6.8mm) to move after the servo motor passes through a mechanical deceleration mechanism with a ratio of 4:1, please set as shown in the following figure.

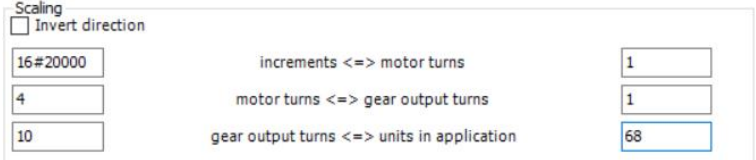

Figure 2-30 Setting example

The dimension of the parameters circled in red can be used as the dimension of the distance in the MC control command later. The settings of the servo driver and motor described above must be set and verified in the corresponding items of the servo axis, otherwise the motor will not operate as expected.

## <span id="page-25-0"></span>**2.6.4 Writing motor positive and reverse**

For the motion control of the servo axis, the default synchronization period is 4ms. Users can choose according to the actual need, as shown in the following figure.

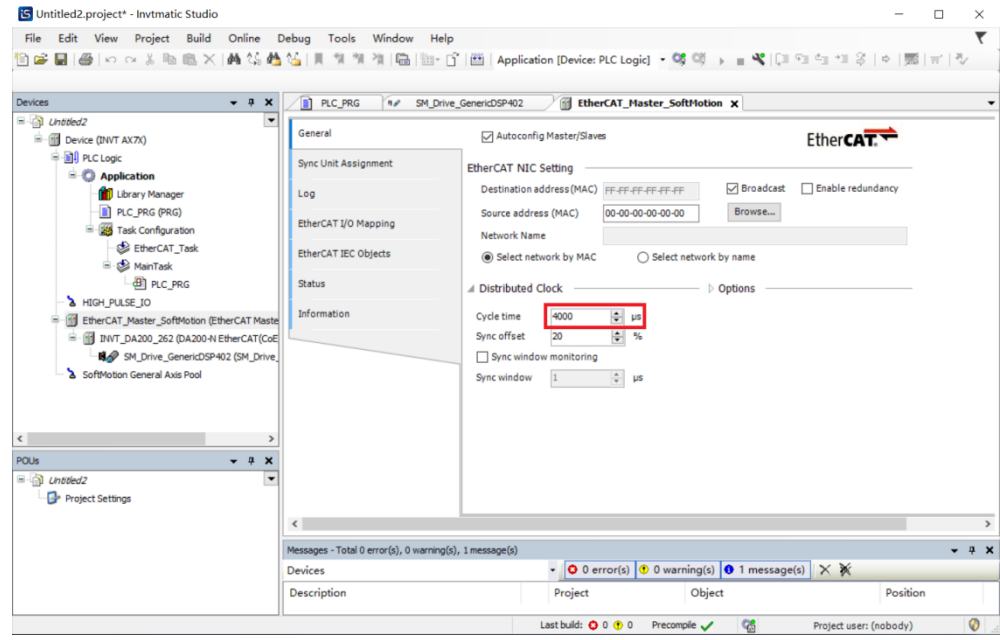

Figure 2-31 Servo axis motion control cycle setting

The program in the above figure is written in ST language. The relevant code is as follows:

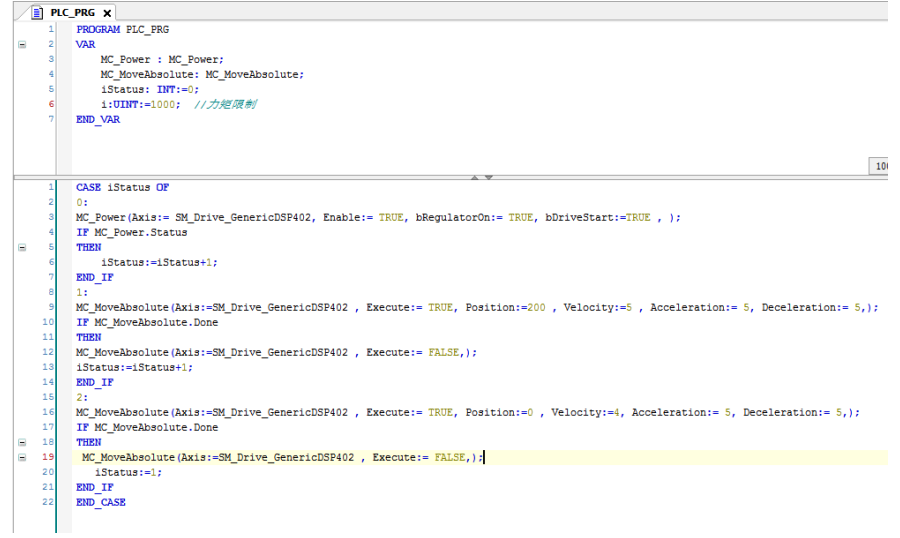

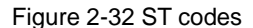

# <span id="page-25-1"></span>**2.6.5 Compiling user program**

If there is a writing error, the error type and reason will be listed in [Figure 2-28.](#page-23-2) Double-click the error description, and the cursor will jump to the corresponding program editing window to facilitate revision. After the revision, compile again until all compilation problems are eliminated.

### AX series programmable controller software manual discussed and series of the Getting Started

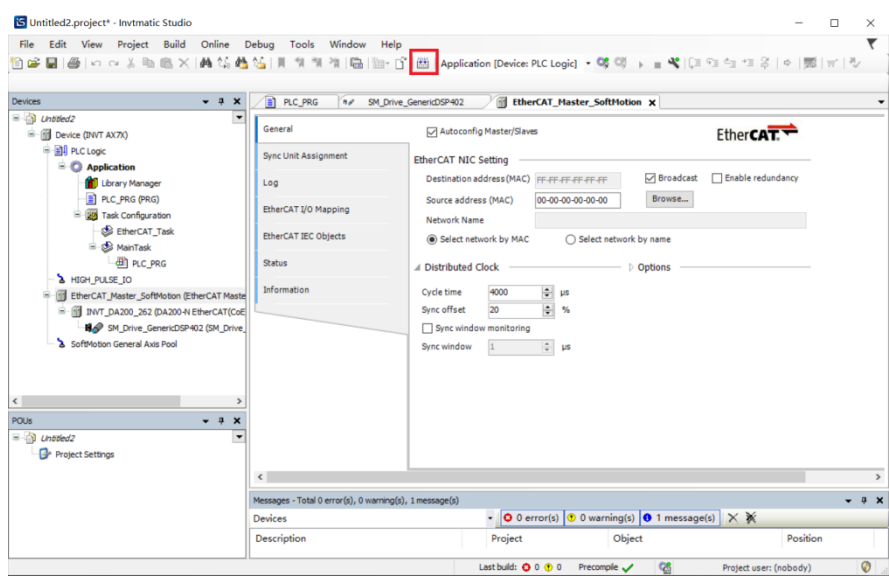

Figure 2-33 Program compilation

Finally, download the user program to the AX7x CPU module.

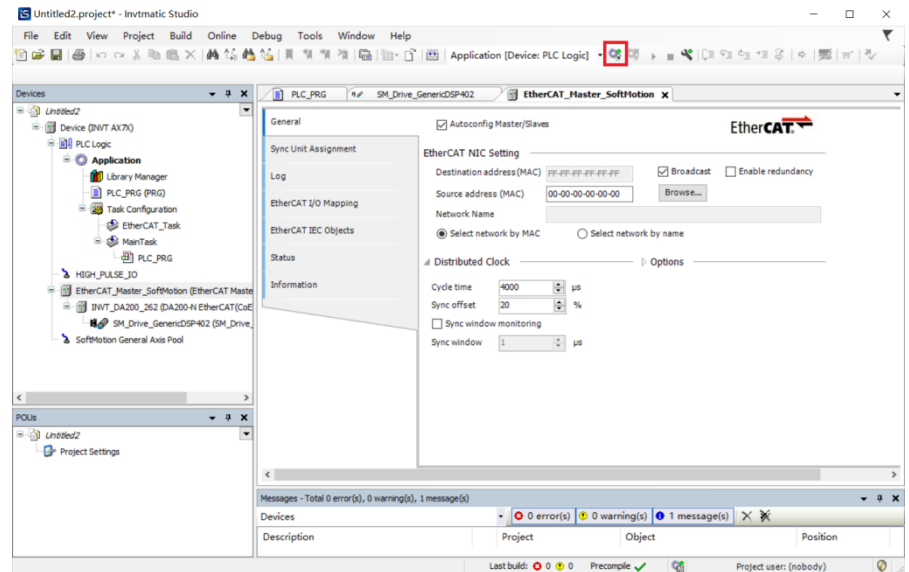

Figure 2-34 User program download

## <span id="page-26-0"></span>**2.6.6 Running monitor program**

After logging in to the device through the button marked in a red square in figure 2-34, the program is running if you can observe the actual operation of the servo or check the position value of the servo axis of the host computer. At this point, the required servo jogging and the 2-cycle running triggering functions has been implemented, which shows the programming process is complete.

# **3 Network Configuration**

<span id="page-27-0"></span>The network configuration of programmable controllers mainly includes: ModbusTCP, ModbusRTU, EtherCAT, and CANopen.

# <span id="page-27-1"></span>**3.1 ModbusTCP**

# <span id="page-27-2"></span>**3.1.1 ModbusTCP\_Master**

The number of variables that ModbusTCP can access is defined as follows:

- $\div$  Read coil (0x01), number of coils 1–2000 (0x7D0)
- $\div$  Read discrete coils (0x02), number of coils 1–2000 (0x7D0)
- $\div$  Read holding register (0x03), number of registers 1-125 (0x7D)
- $\div$  Read input register (0x04), number of registers 1–125 (0x7D)
- $\diamond$  Write a single coil (0x05)
- $\div$  Write a single register (0x06)
- $\div$  Write multiple coils (0x0F), number of coils 1-1968 (0x7B0)
- $\Diamond$  Write multiple register (0x10), number of register 1-120 (0x78)

ModbusTCP\_**Master** is an important component of the ModbusTCP\_**Master** function module. Before using the master node, the corresponding library files must be added as follows:

- Create an application project for the ModbusTCP\_**Master**.
- Add the library file "CmpModbusTCP\_Master\_1.0.0.0.library" required by this module.

## <span id="page-27-3"></span>**3.1.2 ModbusTCP\_Slave**

- **•** Create an application project for the ModbusTCP\_Slave.
- Add the library file "ModbusTCP\_Slave\_1.1.0.0.library" required by this module.

The ModbusTCP\_Slave defines the storage area that can be accessed from outside. The detailed area is as follows:

| <b>Function code of TCP</b><br>master node | Address name | Range         | <b>Offset</b> |
|--------------------------------------------|--------------|---------------|---------------|
| 01                                         | %QX          | $0.0 - 511.7$ | N/A           |
| 05                                         | %QX          | $0.0 - 511.7$ | N/A           |
| 02                                         | %IX          | $0.0 - 511.7$ | N/A           |
| 04                                         | $%$ IW       | $0 - 511$     | N/A           |
| 03/06                                      | %MW          | 0-8192        | 5000          |
| 03/06                                      | %QW          | $0 - 511$     | N/A           |
| 01                                         | %MX          | 0.0-8191.7    | 5000          |
| 05                                         | %MX          | 0.0-8191.7    | 5000          |

Table 3-1 ModbusTCP\_Slave function codes

# <span id="page-28-0"></span>**3.2 ModbusRTU**

AX70-C-1608P supports two Modbus serial communications, COM1 and COM2, both of which support the standard ModbusRTU protocol, and can be independently configured as a master or slave, supporting 2400, 4800, 9600, 19200, 38400, 57600, 115200, etc. 7 baud rates.

The number of variables that ModbusRTU can access is defined as follows:

- $\div$  Read coil (0x01), number of coils 1-2000
- $\div$  Read discrete coils (0x02), number of coils 1–2000 (0x7D0)
- $\div$  Read holding register (0x03), number of registers 1-125 (0x7D)
- $\div$  Read input register (0x04), number of registers 1–125 (0x7D)
- $\diamond$  Write a single coil (0x05)
- $\diamond$  Write a single register (0x06)
- $\div$  Write multiple coils (0x0F), number of coils 1-1968 (0x7B0)
- $\Diamond$  Write multiple register (0x10), number of register 1-120 (0x78)

## <span id="page-28-1"></span>**3.2.1 ModbusRTU\_Master**

Create an application project for the ModbusRTU\_Master. There are two serial ports in AX70. To add ModbusRTU\_Master module, the corresponding library files "ModbusRTU\_Master1\_1.0.0.0.library" and "ModbusRTU\_Master 2\_1.0.0.0.library" are needed (ModbusRTU\_Master1\_1.0.0 .0.library for the hardware COM1 port and ModbusRTU\_Master2\_1.0.0.0.library for the hardware COM2 port).

## <span id="page-28-2"></span>**3.2.2 ModbusRTU\_Slave**

Create an application project for the ModbusRTU\_Slave. There are two serial ports in AX70. To add ModbusRTU\_Slave module, the corresponding library files "ModbusRTU\_Slave1\_1.1.0.0.library" and "ModbusRTU\_Slave2\_1.1.0.0.library" are needed (ModbusRTU\_Slave1\_1.1.0.0.library for the hardware COM1 port and ModbusRTU\_Slave2\_1.1.0.0.library for the hardware COM2 port).

The ModbusRTU\_Slave defines the storage area that can be accessed from outside. The detailed area is as follows:

| <b>Function code of RTU</b><br>master node | Address name | Range         | <b>Offset</b> |
|--------------------------------------------|--------------|---------------|---------------|
| 01                                         | %QX          | $0.0 - 511.7$ | N/A           |
| 05                                         | %QX          | $0.0 - 511.7$ | N/A           |
| 02                                         | % $ X $      | $0.0 - 511.7$ | N/A           |
| 04                                         | $%$ IW       | $0 - 511$     | N/A           |
| 03/06                                      | %MW          | 0-8192        | 5000          |
| 03/06                                      | %QW          | $0 - 511$     | N/A           |
| 01                                         | %MX          | 0.0-8191.7    | 5000          |
| 05                                         | %MX          | 0.0-8191.7    | 5000          |

Table 3-2 ModbusRTU\_Slave function code

# <span id="page-28-3"></span>**3.3 EtherCAT master node**

For the parameter configuration of the EtherCAT master node, please refer to the relevant instruction in Invtmatic Studio help documents. Here is an example of the connection between an EtherCAT master and a DA200 servo drive slave for reference.

1) Creating the DA200 servo application project

Add the library file "INVT\_DA200\_171.devdesc.xml" required for this module.

### **Note:**

- 1. The highest priority is recommended for the creation of EtherCAT Master SoftMotion projects.
- 2. It is recommended that the synchronization period and the task period be set consistently at 4ms or more.
- 3. Create EtherCAT Master SoftMotion through a separate task. Separate the EtherCAT Master SoftMotion tasks from I/O, analog input/output, Modbus communication and other tasks.
- 2) Select the motion controller device profile in the device tree, right-click on it and add the EtherCAT Master SoftMotion as shown in the following figure.

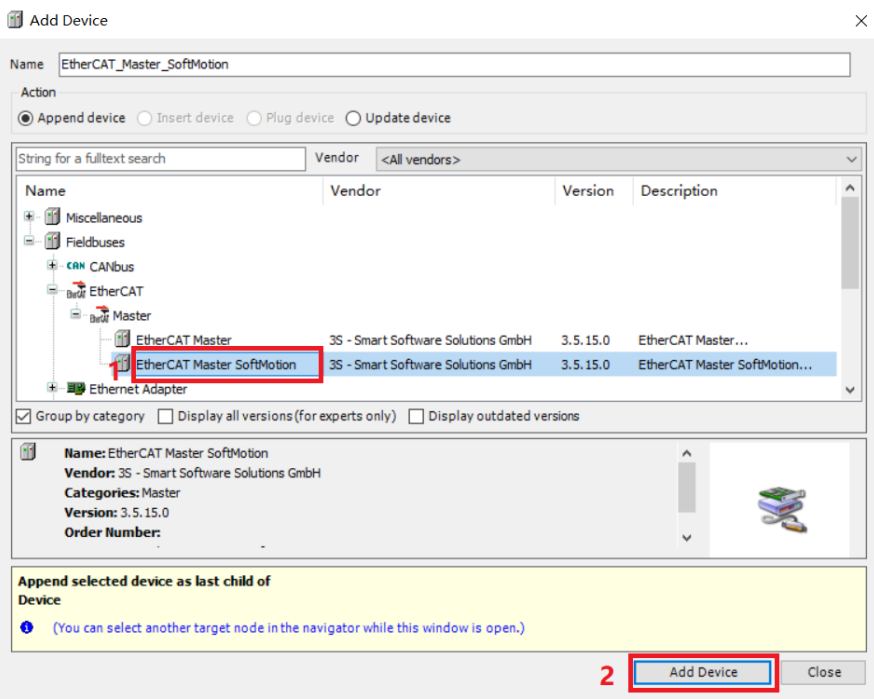

Figure 3-1 Add the EtherCAT motion control master

3) Select EtherCAT\_Master\_SoftMotion in the device tree, right-click on it and add INVT DA200 servo drive as shown in the following figure.

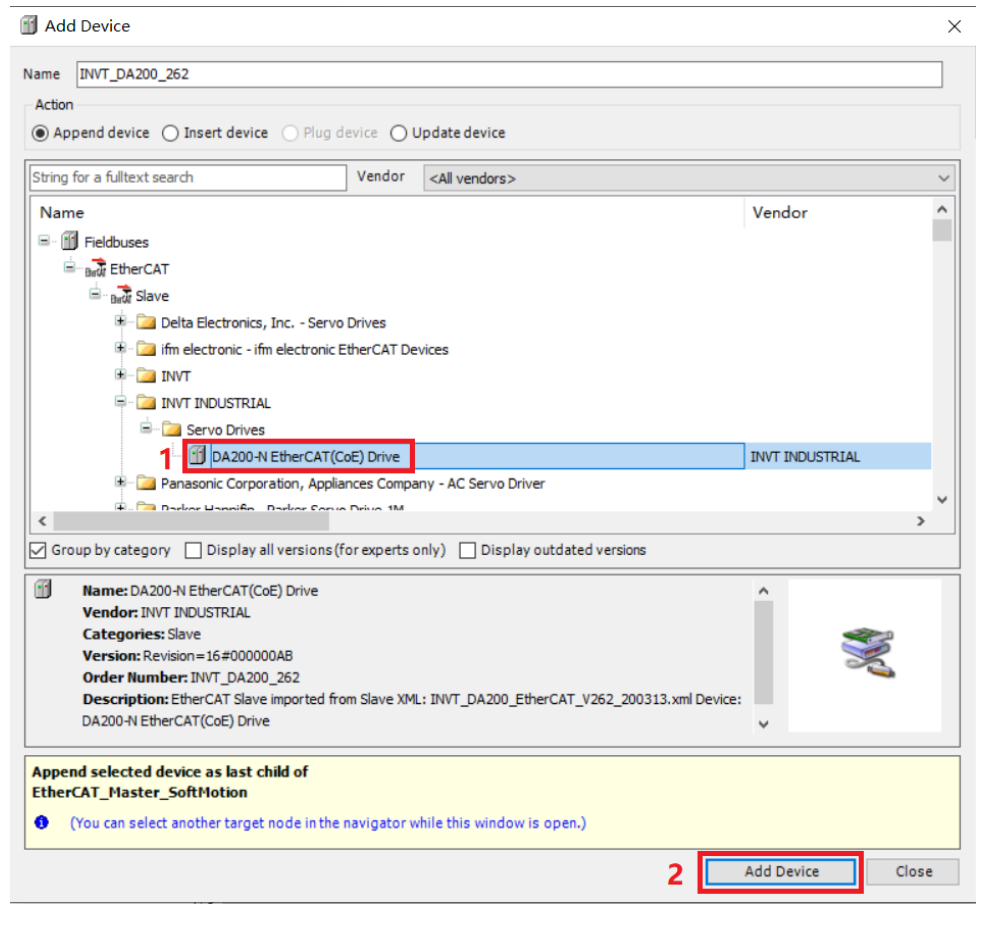

Figure 3-2 Add the DA200 servo drive

4) Select the INVT\_DA200\_171 in the device tree, right-click on it and add the motor axis (select **SoftMotion's CiA 402 axis**). Add the call program as shown in the following figure.

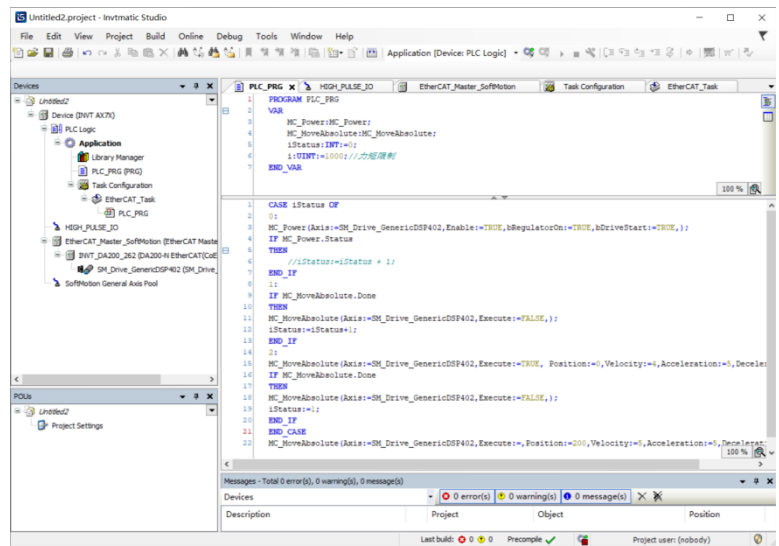

Figure 3-3 DA200 servo drive application example

# <span id="page-30-0"></span>**3.4 CANopen**

CANopen is a high-level communication protocol that is based on the CAN (Controller Area Network) protocol, including communication profile and device profile.

The communication model defines four types of messages (communication objects).

### Management message

Layer management, network management and ID assignment services: such as initialization, configuration and network management (including: node protection).

The services and protocols conform to the LMT, NMT and DBT services sections of the CAL. These services are based on the master-slave communication mode, which means there can only be one LMT, NMT or DBT master node and one or more slave nodes in a CAN network.

### Service Data Object (SDO)

By using indexes and sub-indexes (in the first few bytes of a CAN message), the SDO enables clients to access items (objects) in the device (server) object dictionary.

SDO is implemented through a multi-domain CMS object in CAL that allows the transfer of data of any length. The data will be split into several messages when it exceeds 4 bytes.

The protocol confirms the service type: generating an answer for each message (two IDs are required for an SDO). SDO request and answer messages always contain 8 bytes (meaningless data lengths are indicated in the first byte which carries the protocol information). SDO communication has many protocols.

Process Data Object (PDO)

PDO is used to transfer real-time data from a creator to one or more recipient s. Data transfer is limited to 1 to 8 bytes (for example, one PDO can transfer up to 64 digital I/O values, or 4 16-bit AD values).

PDO communication has no protocol defined. PDO data content is defined only by its CAN ID, assuming that the creator and recipient s know the data content of the PDO.

Each PDO is described by two objects in the object dictionary:

1) PDO communication parameters: determine which COB-ID will be used by the PDO, transmission type, prohibition time, and timer period.

2) PDO mapping parameter: a list of objects in the object dictionary that are mapped to the PDO, including their data lengths (in bits). The creator and recipients must know this mapping to interpret PDO content.

PDO message content is predefined (or configured at network startup).

Mapping application objects to the PDO is described in the device object dictionary. If the device (creator and recipients) supports variable PDO mappings, the PDO mapping parameters can be configured using SDO messages.

PDO can be delivered in the following modes:

1) Synchronization (by receiving SYNC objects)

Aperiodic: The transmission is pre-triggered by a remote frame or by an object-specific event defined in the device profile.

Periodic: The transmission is triggered after every 1 to 240 SYNC messages.

2) Asynchronization

The transmission is triggered by a remote frame or by an object-specific event defined in the device profile.

Predefined messages or special function objects:

- **•** SYNC
- **•** Time Stamp
- **•** Emergency
- Node guarding

## <span id="page-32-0"></span>**3.4.1 CANopen master node configuration**

### **3.4.1.1 Master node usage process**

Install the CANopen slave devices.

The associated CANopen slave device profile must first be installed into the system. The device profile can be a \*.Devdesc.xml file or an EDS (Electronic Data Sheet) file for the manufacturer.

Add CANbus to the device tree.

The base node of CANopen (the uppermost entry in the CANbus configuration tree) must be a CANbus object. A CANbus can be inserted underneath the AX70-C-1608P device node. The device tree structure after adding a CANbus is shown in the following diagram.

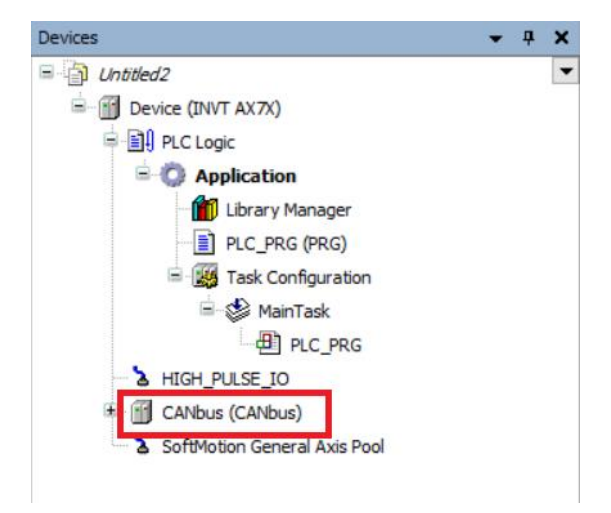

Figure 3-4 Device tree structure with a CANbus

## **3.4.1.2 Adding CANopen management device**

Under the CANbus, add a **CANopen Management** device, which can be used as a CANopen master. The device tree structure after adding the device is shown in the following diagram.

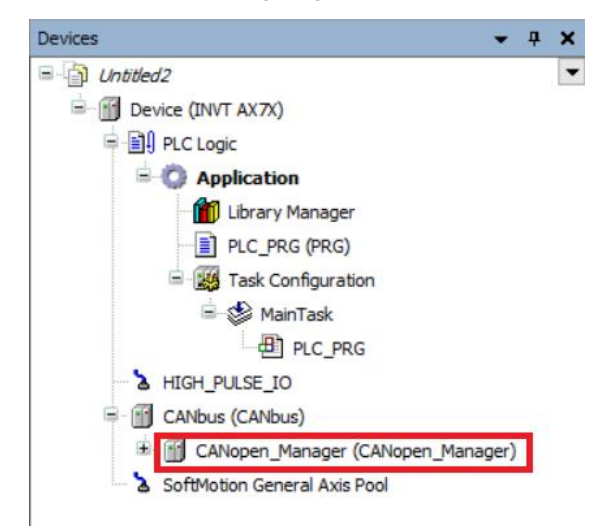

Figure 3-5 Device tree structure with a CANopen master

### **3.4.1.3 Adding CANopen slave node**

Take our TC-TX105 CANopen communication card as an example. Add the slave communication card under CANopen Manager after adding the EDS file of this communication card, as shown in the following diagram.

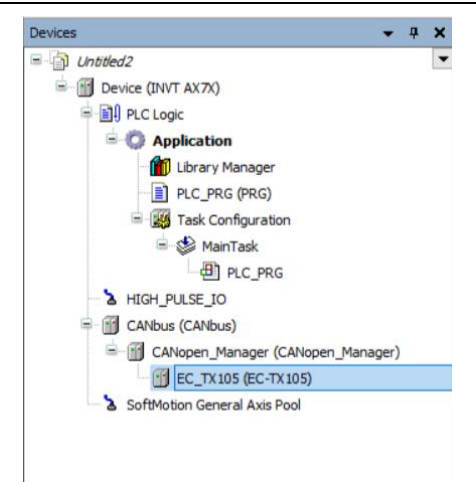

Figure 3-6 Device tree structure with a CANopen slave

The software configuration of the CANopen master is complete.

## <span id="page-33-0"></span>**3.4.2 Parameter configuration of CANopen master**

Configure **Network** and **Baud Rate** of the CANbus first.

Network: the number of CAN networks connected via the CANbus, range: 0–100.

Baud Rate: the baud rate used for transmission on the bus, the following baud rates can be set: 10000, 20000, 50000, 100000, 125000, 2500000, 500000, 800000 and 1000000.

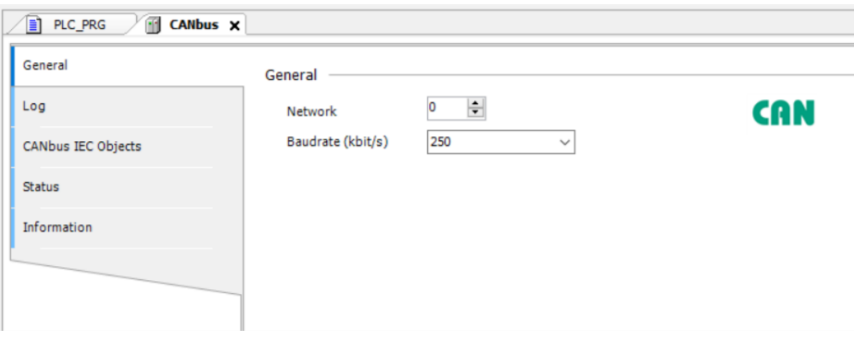

Figure 3-7 Parameter configuration of CANbus

CANopen Management is a node under the CANbus node that supports CANbus configuration through internal functions. It is generally used as the CANbus master. The configuration page is shown in the following figure.

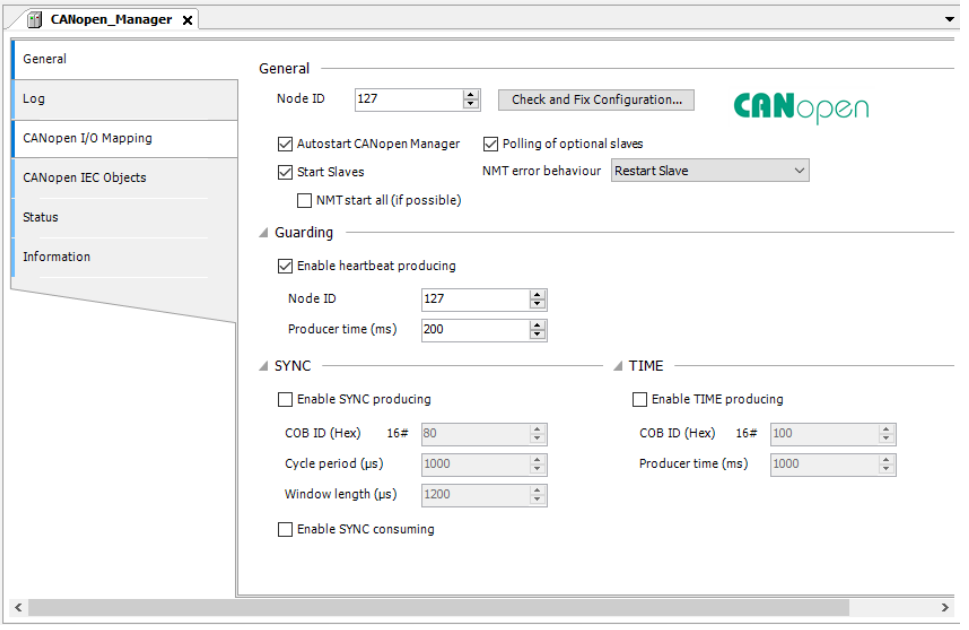

Figure 3-8 Parameter configuration of CANopen master

Node ID: Provides an array pair module that CANopen Manager can correspond to one-to-one, with ID values of 1-127 (must be a decimal integer).

Guarding: Heartbeat mode is a traditional protection mechanism that can be handled by the master station and the slave station modules, different form node protection. Normally the master is configured to send a heartbeat to the slave.

Enable heartbeat producing: If this option is enabled, the master will send heartbeats continuously according to an internally defined heartbeat time. If a new slave heartbeat function is added, their heartbeat actions will be automatically activated and configured, i.e. the node ID is automatically set in the management configuration and the heartbeat interval is automatically multiplied by a factor of 1 and 2. If this option is disabled, the node protection (with a life time factor of 10 and a protection time of 100ms) is activated in the slave.

Node ID: Unique identifier of heartbeat generation (1–127) on the bus.

Producer time (ms): Defines the internal heartbeat time in milliseconds.

# **4 Module Configuration**

# <span id="page-35-1"></span><span id="page-35-0"></span>**4.1 CPU module**

Please follow the steps to configure the AX70 motion controller real time and IP address.

Step 1 Create a controller Cfg project.

Add the library file **CmpPlcCfg\_1.0.0.2.library** required for this module to create a standard.

Step 2 Define and use variables.

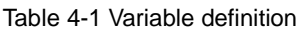

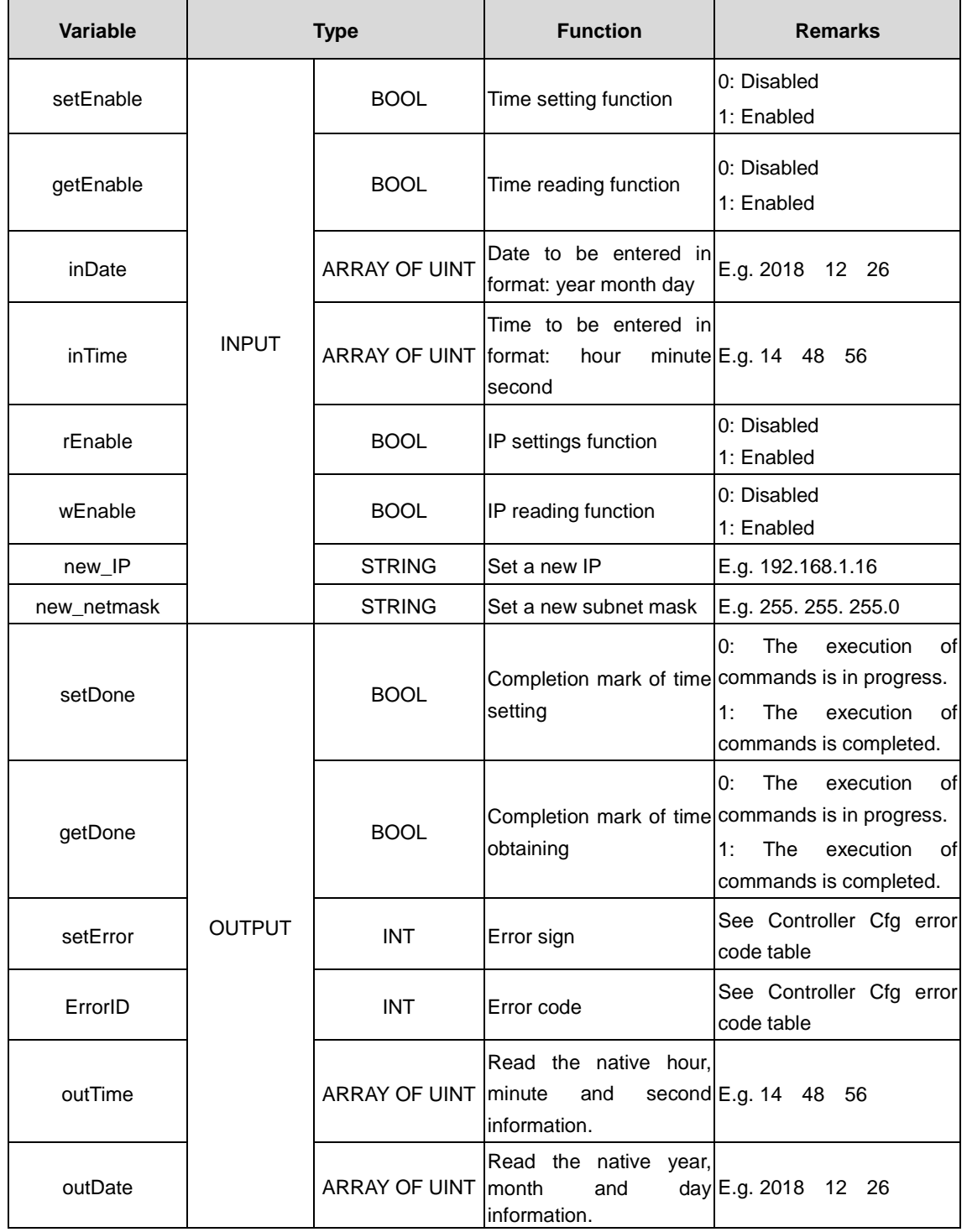
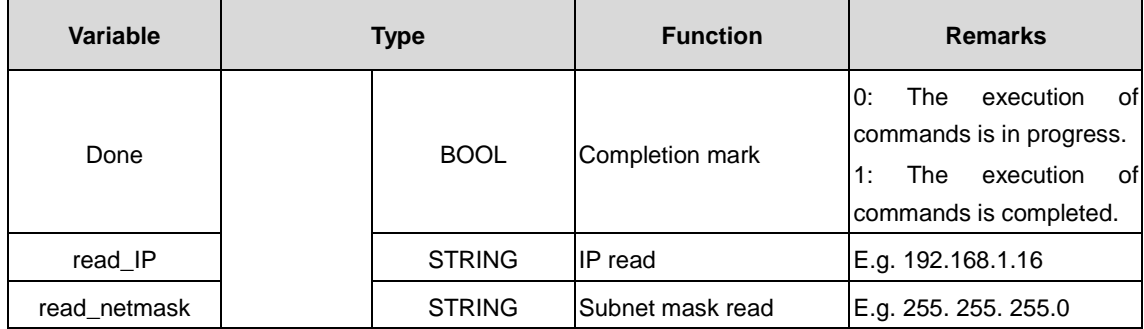

#### Table 4-2 AX70 native time configuration

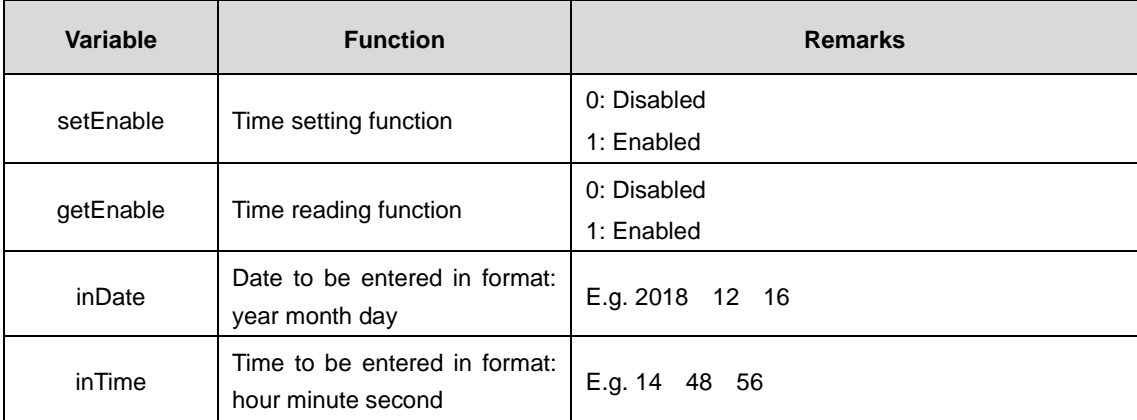

According to the time array in format inTime and inDate, where inTime[0] is hour, inTime[1] is minute, inTime[2] is second, inDate[0] is year, inDate[1] is month, inDate[2] is day, enter the time (all inputs are required). After the settings, enable setEnable to set the above time to AX70 current time.

Enable getEnable to get the real time of AX70, which is displayed in outTime and outDate arrays.

#### Table 4-3 AX70 local IP configuration

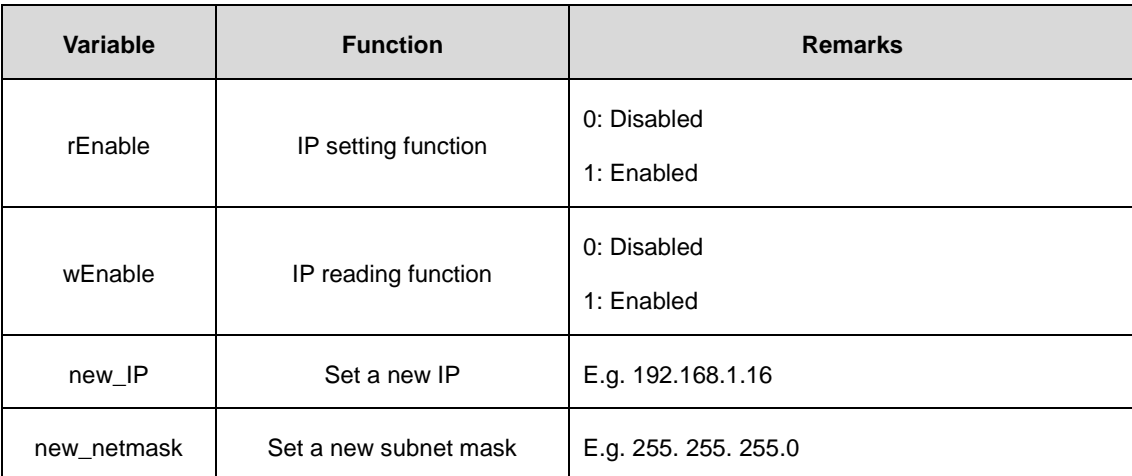

Enter the IP and subnet mask in the required format, and then enable wEnable to set the above IP or subnet mask to the current IP or subnet mask of AX70 after entering the setup time.

**Note:** The USB virtual network port is independent of the EtherNET network port, and the IP or subnet mask modified by CmpPlcCfg\_1.0.0.2.library is still the IP or subnet mask of the EtherNET network port when the device is connected with a USB. After the IP or subnet mask modification, it will take some time for the AX70 to connect to Invtmatic Studio on the PC.

Enable rEnable to get the IP address and subnet mask of the controller, which are displayed in the read\_IP and read\_netmask strings respectively.

# **4.2 High speed I/O module**

# **4.2.1 Creating high speed I/O module project**

Create the high speed I/O module application and add the corresponding application codes directly. Then add the corresponding variable mapping in HIGH\_PULSE\_IO device tree.

HSIO stands for High Speed Input and Output. HSIO can be used for high speed counting and high speed pulse output with three interrupt functions that can be configured as needed. HSIO contains the device profile Shenzen INVT-AX70-CPU\_1.x.x.x.devdesc, the high speed counting function block library CmpHSIO\_C.library and the motion control function block library CmpHSIO\_M.library.

The HSIO device profile is used to configure various functions of the high-speed IO, including input/output port function, counter, high-speed pulse output, filter parameters, and interruption.

The high-speed counting function block library CmpHSIO\_C.library contains several function blocks, such as counter setting, count value reading, latching, preset value, pulse width measurement, timing sampling, and count value comparison. These function blocks can be called to complete the application needed for counting.

The motion control function block library CmpHSIO\_M.library is described in detail via dedicated instructions.

At present, AX70&AX71 programmable controller integrates 16-channel 200kHz pulse input and 8-channel 200kHz pulse output which supports pulse+direction mode, FWD/REV pulse mode and quadrature pulse mode, and each port can be configured with different functions. The configuration table is shown as follows.

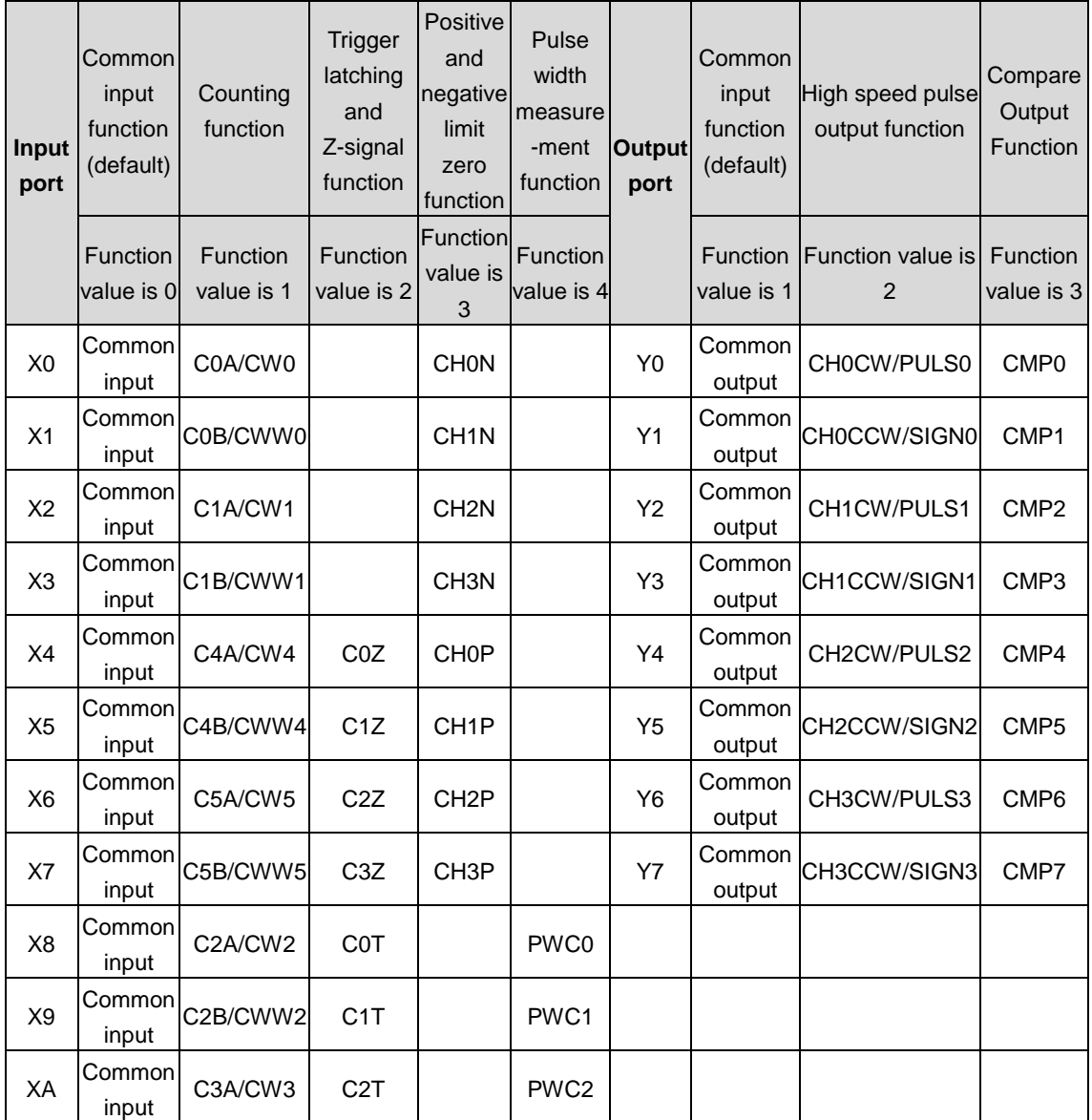

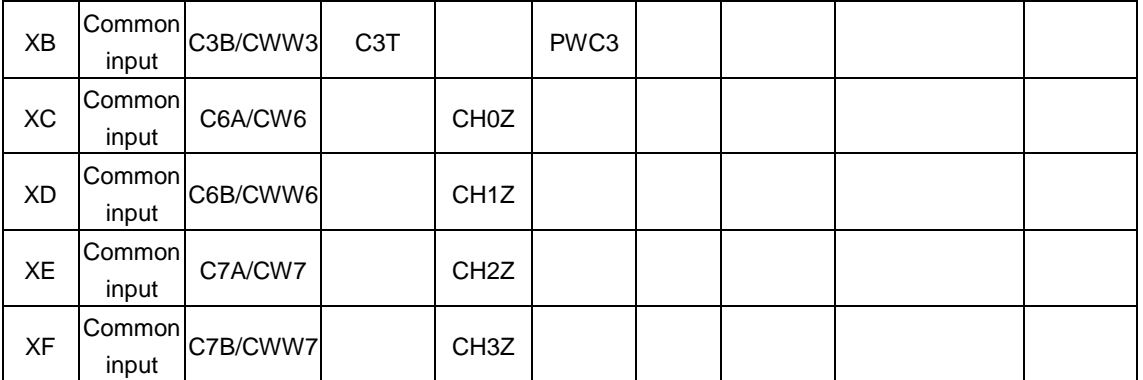

**Note:**

- $\div$  X0-XF is the input port and Y0-Y7 is the output port.
- $\div$  Common input and common output mean a common I/O signal, usually a switching signal.
- $\div$  CxA, CxB, and CxZ are signals of encoder A, B, and Z respectively.
- $\diamond$  CW means clockwise, CCW means counterclockwise.
- $\div$  CxT refers to the trigger and latch function channel and supports 4 channels, C0T–C3T.
- $\Diamond$  CHxP and CHxN refer to positive and negative limit signals, with N being the negative direction and P being the positive direction. CHxZ refers to the zero signal.
- $\Diamond$  PWCx means pulse width check signal.
- $\Diamond$  CHxCW is a clockwise signal and CHxCCW is a counterclockwise signal.
- $\Diamond$  PULSx means pulse.
- $\Diamond$  SIGNx means the direction of the pulse.
- $\div$  CMPx means the output comparison.

## **4.2.2 Function description of input port**

The input port can be set to five functions, which are: common input function, counting function, triggering latch and Z-signal function, positive and negative limit zero function, and pulse width measurement function. Here is the mapping table of configuration input function corresponding to Inx\_Configure parameters, where x ranges from 0 to F.

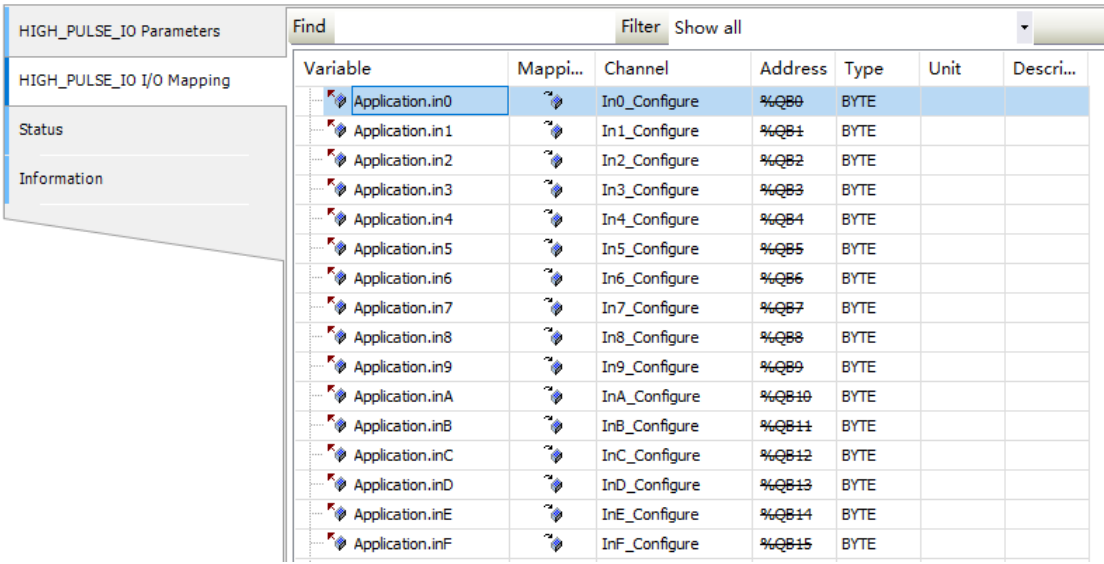

#### **4.2.2.1 Common input function**

If the function value is 0, the signal port is configured to be used as a common input port.

## **Wiring of common input ports**

 $\sim$ 

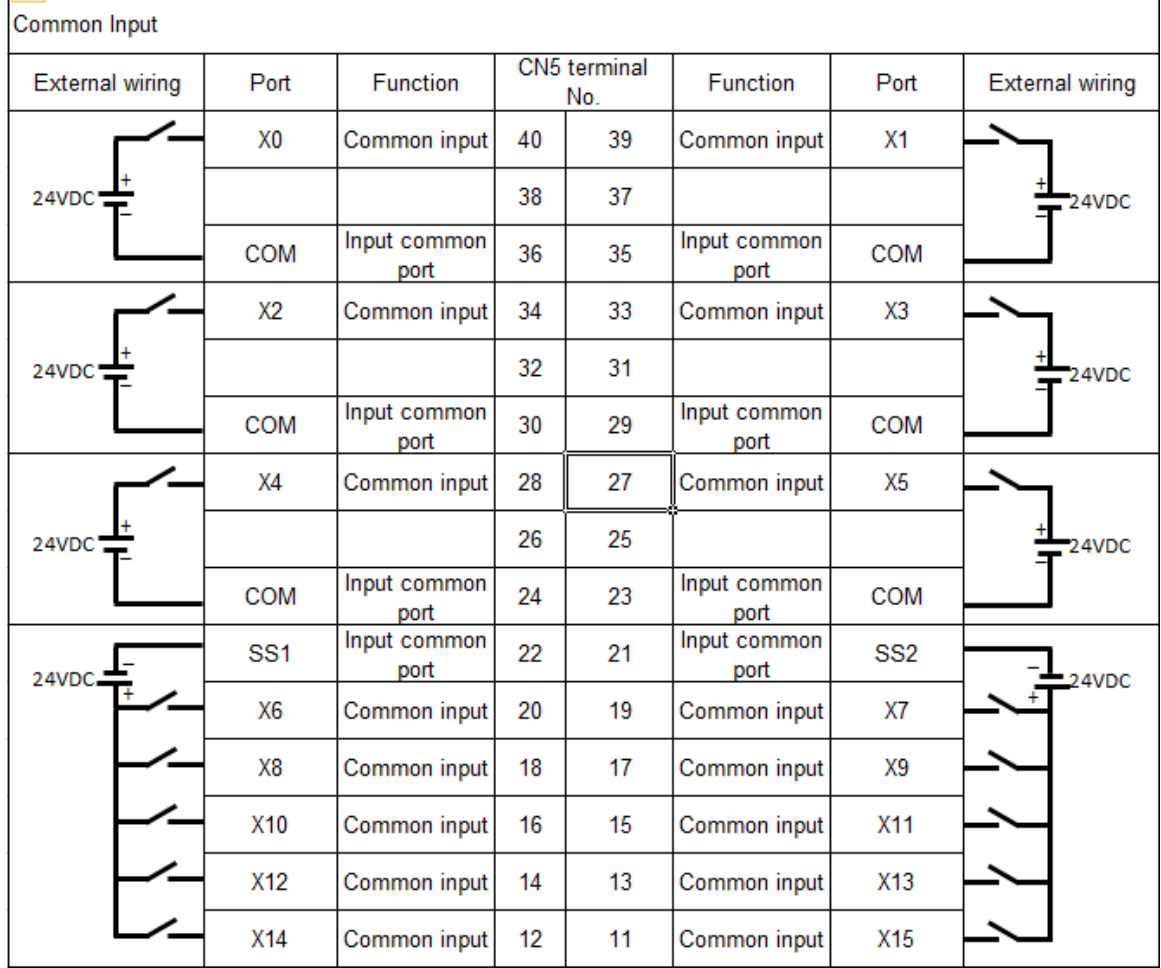

#### **Configuration of common input ports**

Define the variables to configure the ports and map them to the high speed pulse mapping table.

Configuration routine:

1: Configure X0 as a common input port.

 $in0:=0;$ 

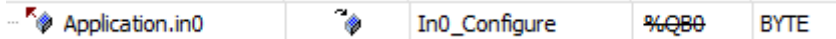

2: Configure X1 as a common input port.

 $in1:=0;$ 

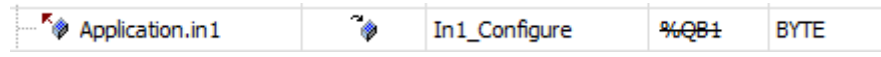

## **4.2.2.2 Counting function**

If the function value is 1, the signal port is configured as a counter function and all 16 input ports can be used as counter inputs.

Counting function module can count and calculate the input pulse, and detect the position, speed and frequency. The maximum frequency of input pulse is 200kHz.

# **Wiring of counting function ports**

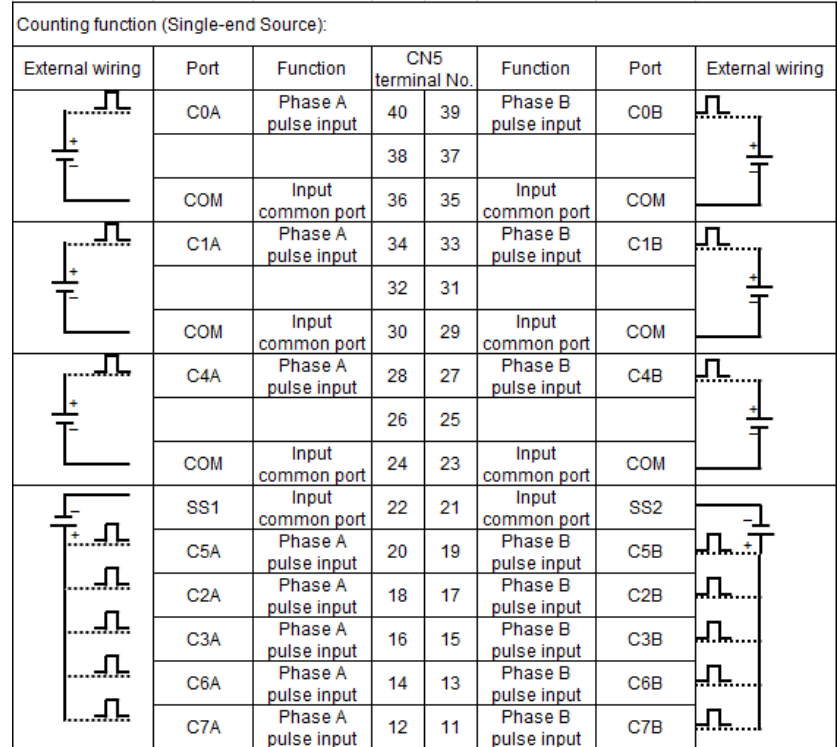

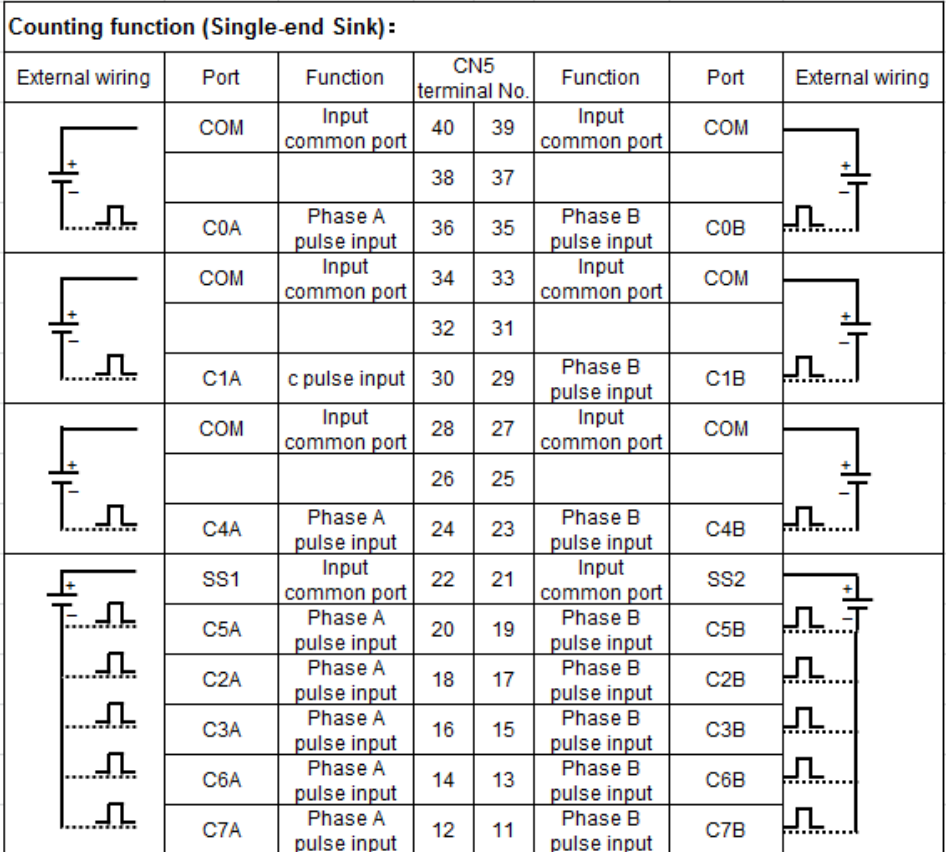

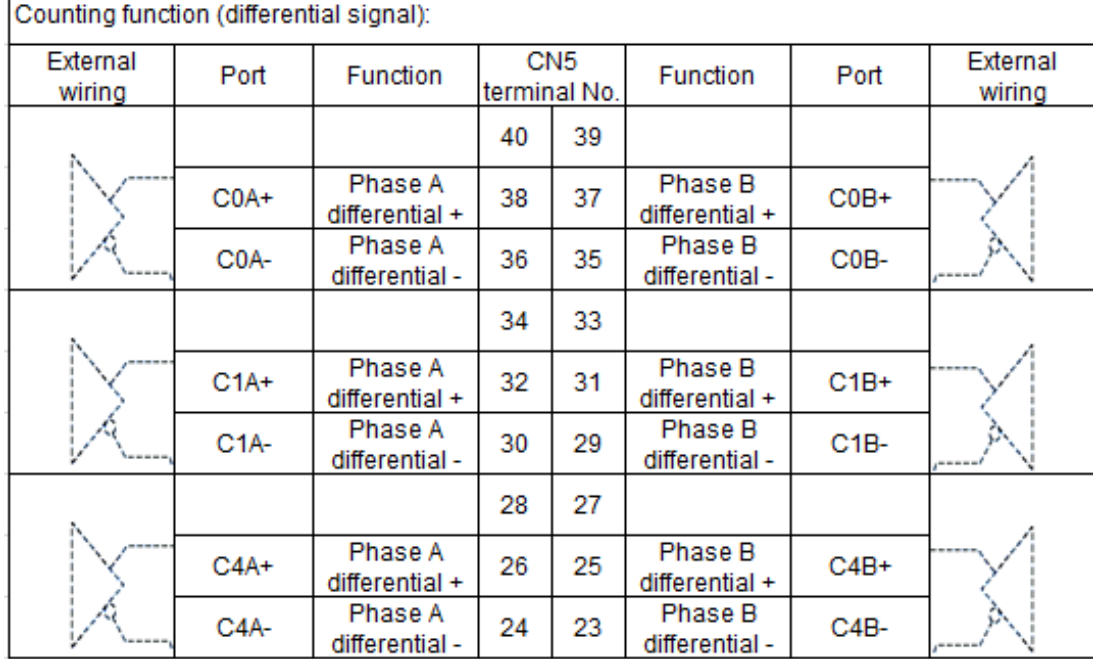

**Configuration of counting ports**

Function value configuration:

Define the variables to configure the ports with data type BYTE, and map them to the high-speed pulse mapping table.

Configuration routine:

1) Configure X0 as a counting port.

 $in0:=1;$ 

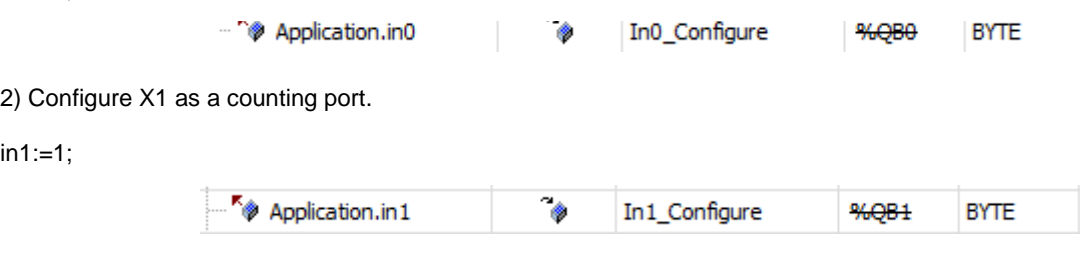

Configure other ports by analogy.

## **4.2.2.3 Trigger, latch and Z-signal function**

If the function value is 2, the signal port is configured as trigger, latch and Z-signal functions.

The trigger function can preset count value for the counter and the rising edge of the trigger signal is valid. The preset value will be written to the counter once the signal is valid. Normally there are three ways to write the preset value of the counter: software writing, external trigger writing, and consistent comparison trigger writing. This product uses external trigger writing.

The latch function can lock the counter value instantly for the upper computer to read.

The trigger and latch functions support 4 channels, C0T–C3T (mapping ports X8, X9, XA, XB).

Z-signal function is used for Z clearing and Z compensation functions and Z-signal encoders generate one pulse per revolution.

Z-signal function supports 4 channels, C0T–C3T (mapping ports X4, X5, X6, X7)

## **Wiring of trigger, latch and Z-signal ports**

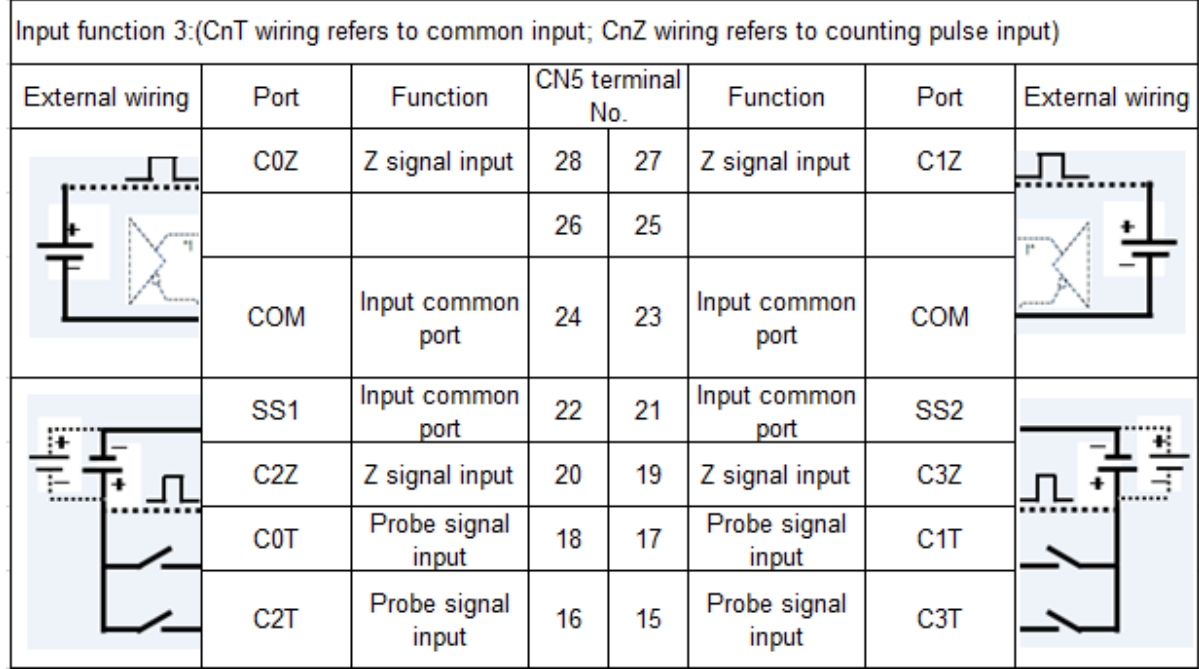

#### **Configuration of the trigger, latch and Z-signal ports**

Function value configuration: Define the variables to configure the ports with data type BYTE, and map them to the high-speed pulse mapping table.

Configuration routine:

1) Configure X8 as a trigger and latch port.

in8:=2;

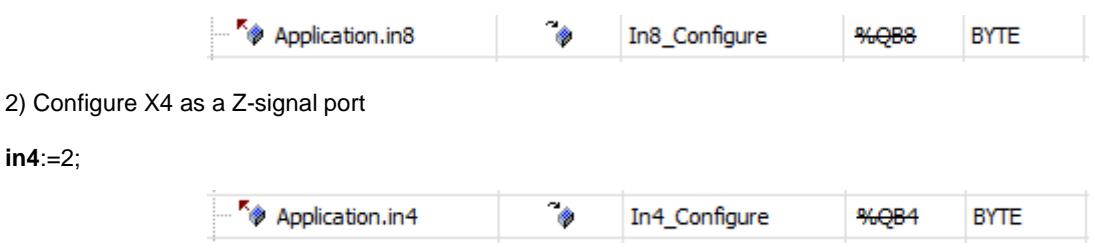

## **4.2.2.4 Positive and negative limit zero function**

If the function value is 3, the signal port is configured as positive and negative limit zero function.

Only ports X0–X7 can be used as CHxP/CHxN positive and negative limit signal functions on the x channel, where x ranges from 0 to 3. The positive limit serves to limit the positive direction, where motor movement needs to stop or reverse. The negative limit serves to limit the negative direction, where motor movement needs to stop or reverse.

Only ports XC–XF can be used as CHyZ zero signal functions on the y channel, where y ranges from 0 to 3.

## **Wiring of positive and negative limit zero ports**

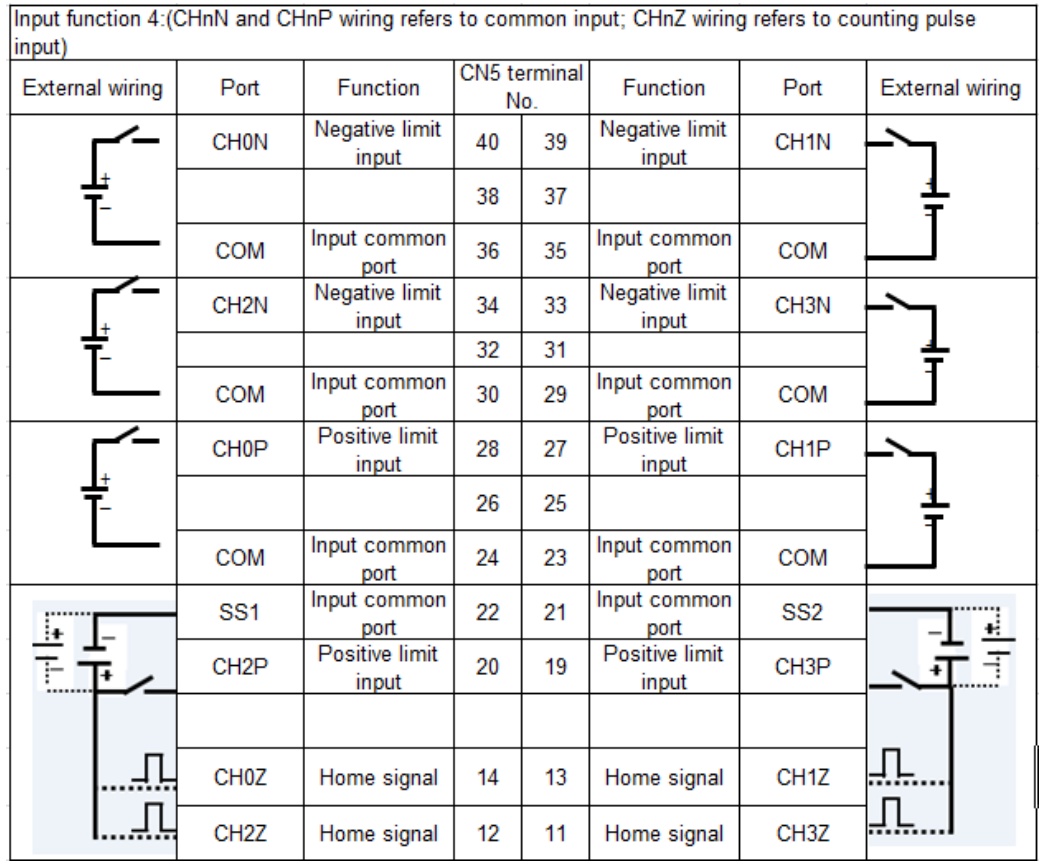

#### **Configuration of positive and negative limit zero ports**

Function value configuration:

Define the variables to configure the ports, and map them to the high-speed pulse mapping table.

Configuration routine:

1. Configure X3 as a positive and negative limit port.

 $in3:=3$ ;

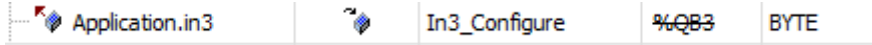

2. Configure XC as a zero port.

**inC**:=3;

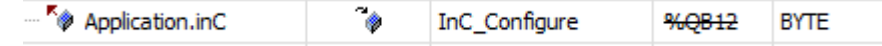

# **4.2.2.5 Pulse width measurement function**

If the function value is 4, the signal port is configured as a pulse width measurement function.

PWCx is a pulse width measurement input channel x, where x ranges from 0 to 3, corresponding to ports X8, X9, XA, XB.

## **Wiring of pulse measurement ports**

T

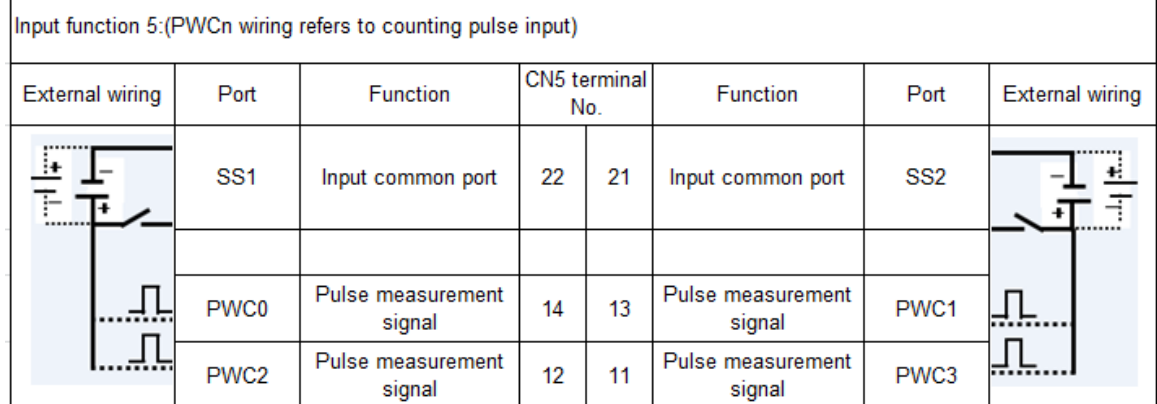

#### **Configuration of pulse width measurement ports**

Function value configuration:

Define the variables to configure the ports, and map them to the high-speed pulse mapping table.

Configuration routine:

1. Configure X8 as a pulse width measurement port

 $in8:=4;$ 

Application.in8 . In8\_Configure **BYTE** %OB8

2. Configure X9 as a pulse width measurement port.

in9:=4;

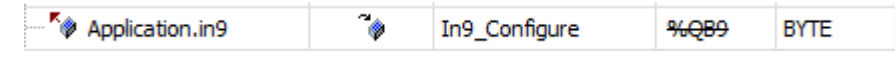

## **4.2.3 Output Port Function Description**

The output port can be set for 3 functions: common output function, high-speed pulse output function and output comparison function.

#### **4.2.3.1 Common output function**

If the function value is 0, the signal port is configured to be used as a common output port. The following are the parameters of Outx\_Configure in the mapping table of the configuration output function, where the range of x is 0–7.

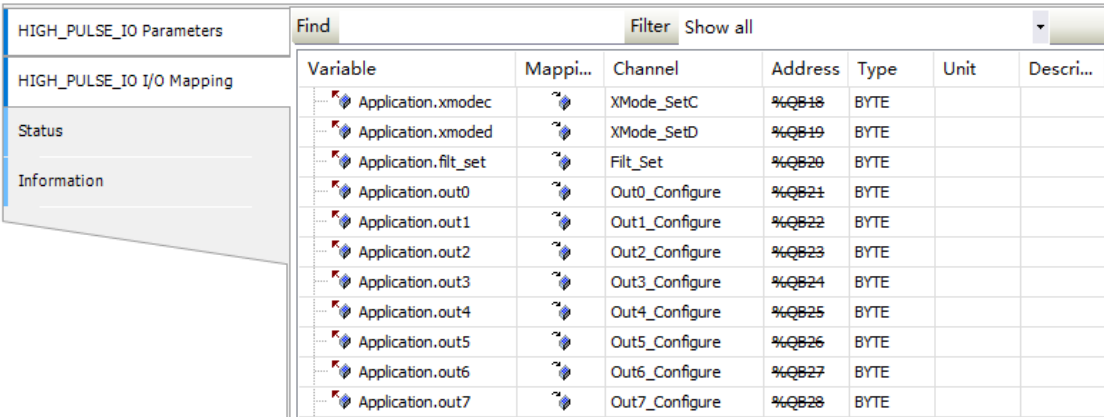

## **Wiring of common output ports**

 $\Gamma$ 

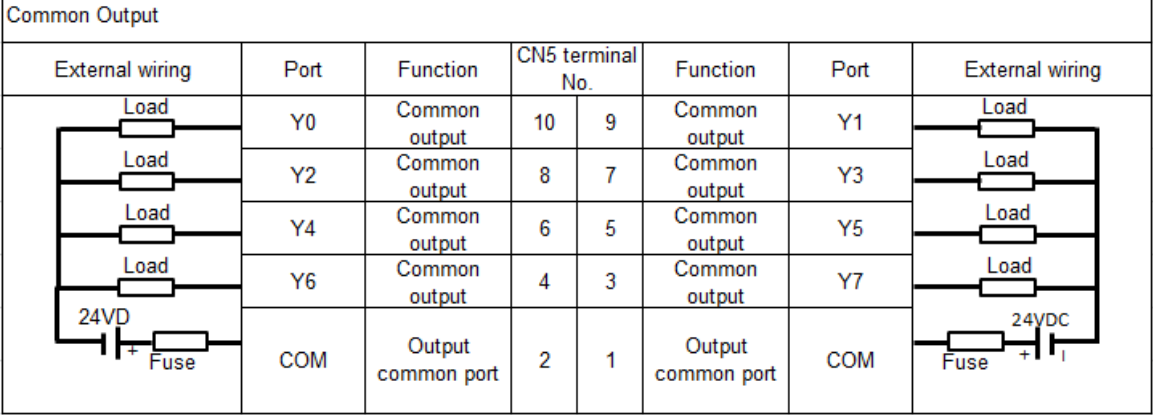

The output port contains 8 output signals. Only single-ended outputs are supported, and the signal type is source type output. Y0, Y2, Y4, and Y6 share the common COM1, and Y1, Y3, Y5, and Y7 share the common COM2.

#### **Configuration of common output ports**

Function value configuration:

Define the variables to configure the ports and map them to the high speed pulse mapping table.

Configuration routine:

1. Configure Y0 as a common output port.

out0:=0;

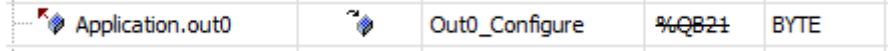

2. Configure Y1 as a common output port.

out1:=0;

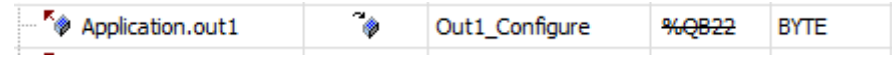

## **4.2.3.2 High speed pulse output function**

If the function value is 1, the signal port is configured as a high-speed pulse output function, and all 8 output ports can be configured for high-speed pulse output.

The high-speed pulse output support pulse + direction, FWD/REV pulse, and quadrature pulse modes.

#### **Wiring of high-speed pulse output ports**

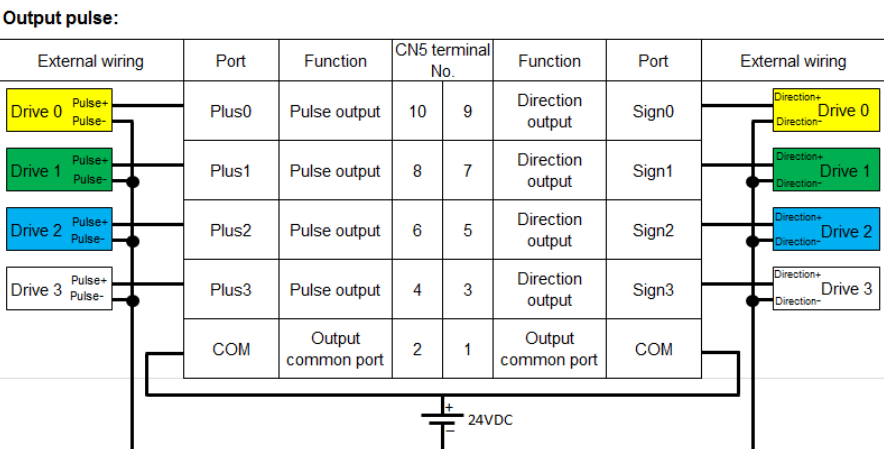

#### **Configuration of high-speed pulse output ports**

Function value configuration:

Define the variables to configure the ports, and map them to the high-speed pulse mapping table.

Configuration routine:

1. Configure Y0 as a high-speed pulse output port.

out0:=1;

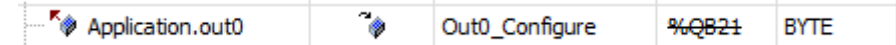

2. Configure Y1 as a high-speed pulse output port.

out1:=1;

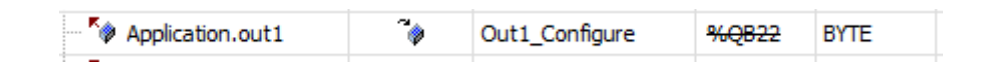

## **4.2.3.3 Output comparison function**

If the function value is 2, the signal port is configured as an output comparison function with 8 channels.

The output comparison outputs the result of the counter single value comparison, and each counter channel has an output comparison function. If the counter value is equal to the set comparison value, it will output high, and if it is not equal, it will output low.

#### **Wiring of output comparison ports**

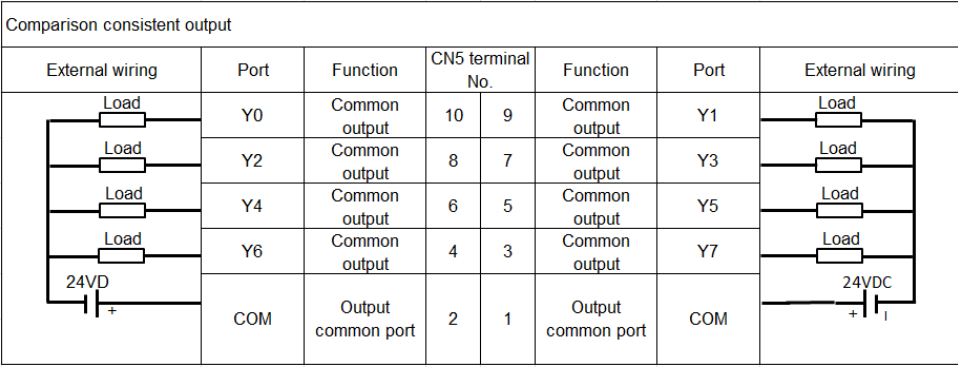

#### **Configuration of output comparison ports**

Function value configuration:

Define the variables to configure the ports, and map them to the high-speed pulse mapping table.

Configuration routine:

1. Configure Y0 as a comparison output port.

out0:=2;

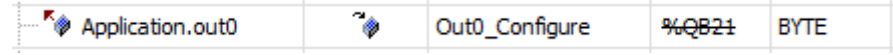

2. Configure Y1 as a comparison output port.

out1:=2;

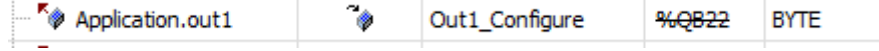

# **4.2.4 High-speed I/O mapping table**

The device profile Shenzen INVT-AX70-CPU\_1.x.x.x.devdes is a CPU device profile that contains description of the high speed counting function, which is used for functional configuration of the input and output ports as well as the use and configuration of the interrupt function. See the following table.

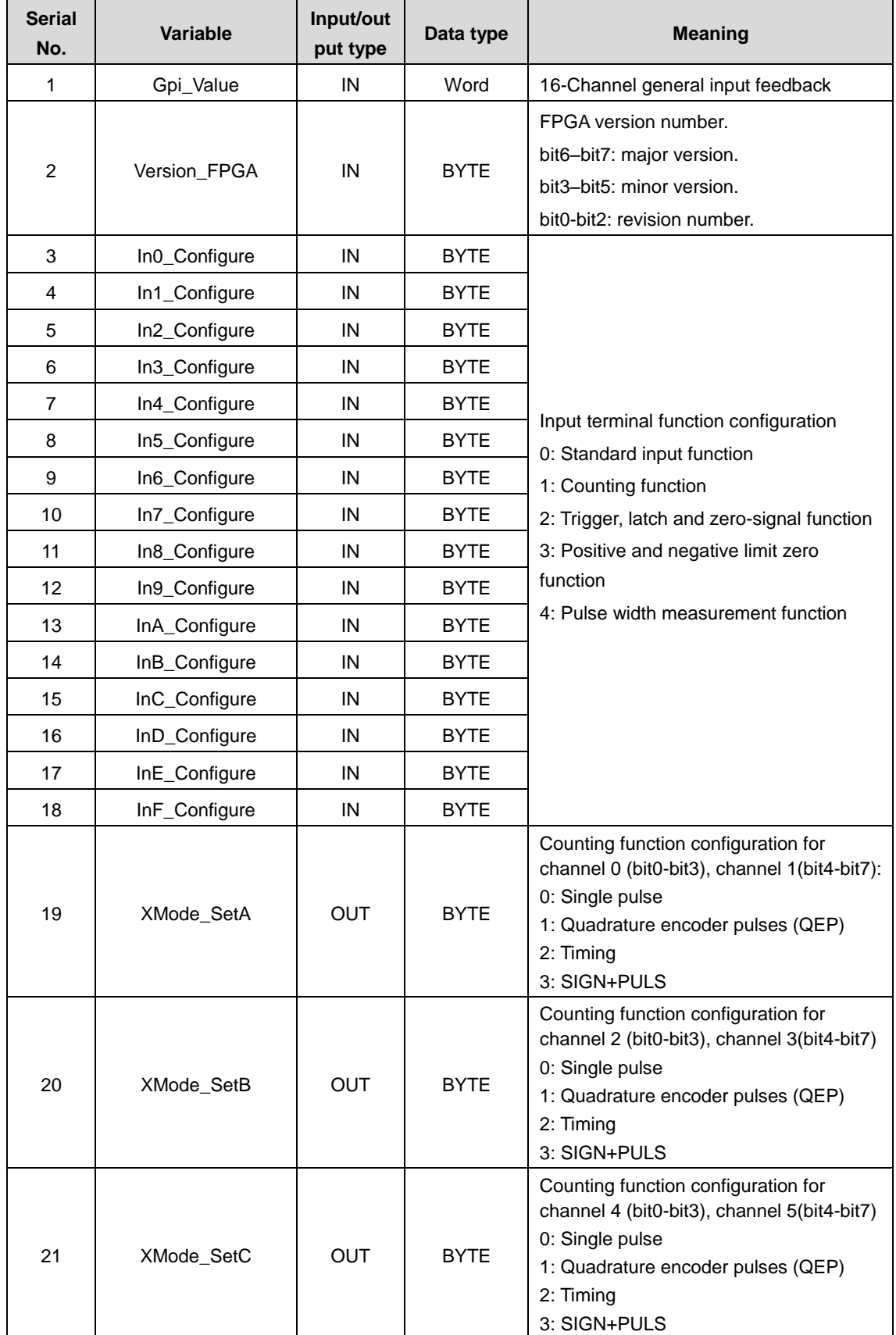

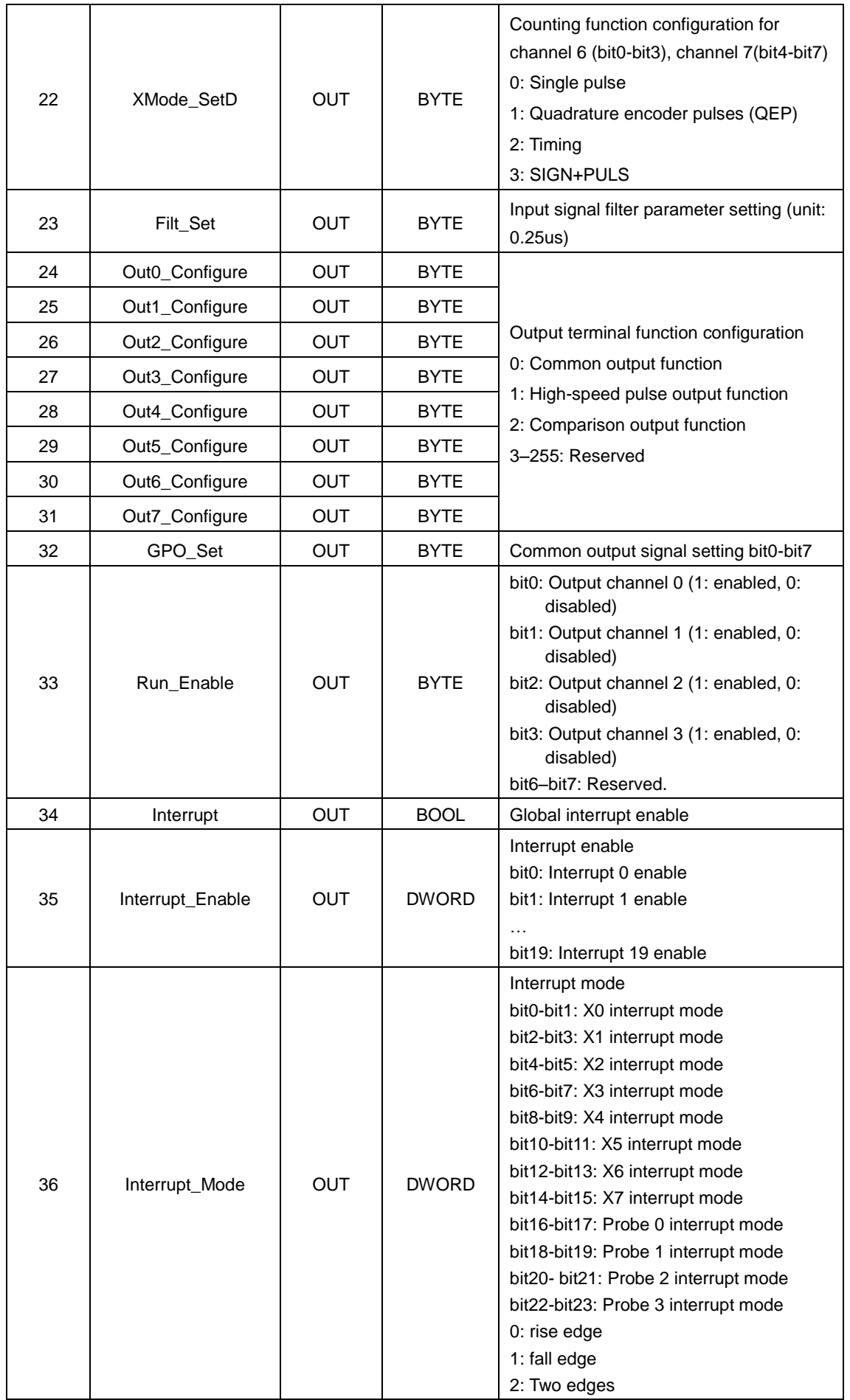

The operation interface of Invtmatic Studio is displayed as follows:

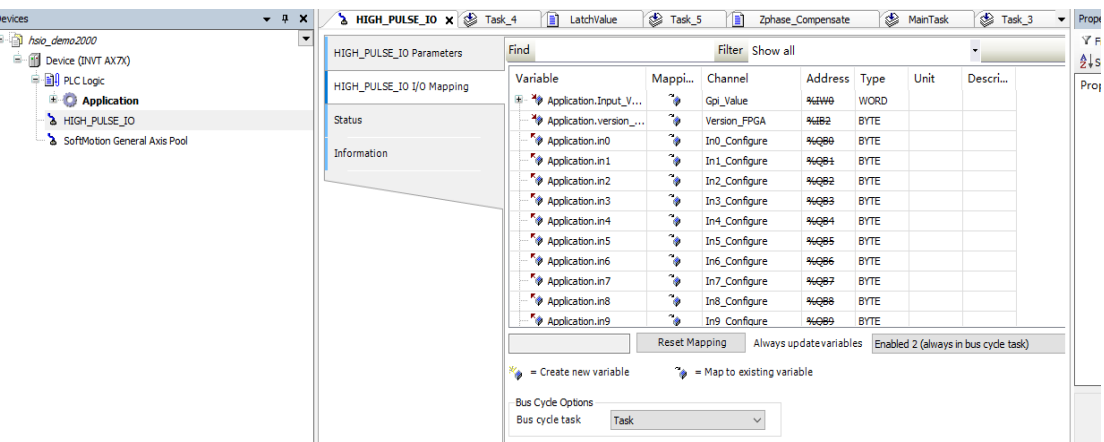

#### **4.2.4.1 General input value**

ľ

The variable corresponding to the device profile is Gpi\_Value with the data type of WORD. This parameter is used when the input signal is set to the common input function. The input signals corresponding to the bits of the variable Gpi\_Value are shown in the following table.

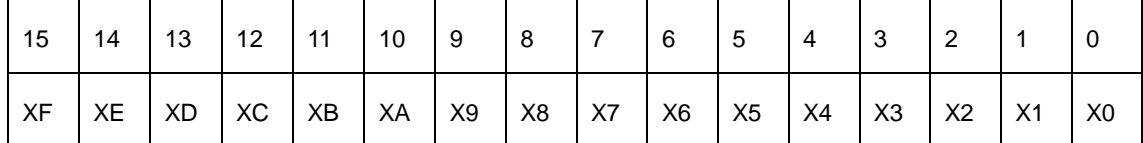

If you need to read a common input signal, you can use either WORD mapping or bit mapping.

In WORD variable mapping mode, 16 input signal values can be read at the same time.

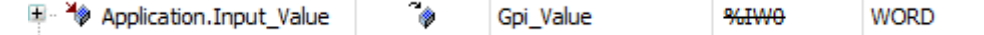

In Bit mapping mode, one variable can only read one signal value, and the variable type is BOOL.

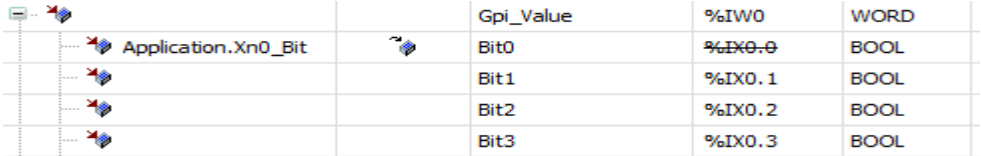

#### **4.2.4.2 Version**

The variable corresponding to the device profile is Version\_FPGA with data type BYTE. It is used to read the FPGA version, where bit6–bit7: major version, bit3–bit5: minor version, bit0-bit2: revision number.

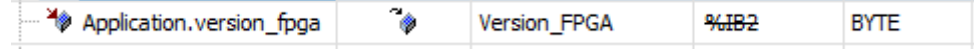

### **4.2.4.3 Input terminal function configuration**

Configure the function of the input port with data type BYTE. There are 16 input ports that can be configured for 5 functions. Including standard input function, counting function, triggering, latching, and Z-signal function, positive and negative limit zero function, and pulse width measurement function.

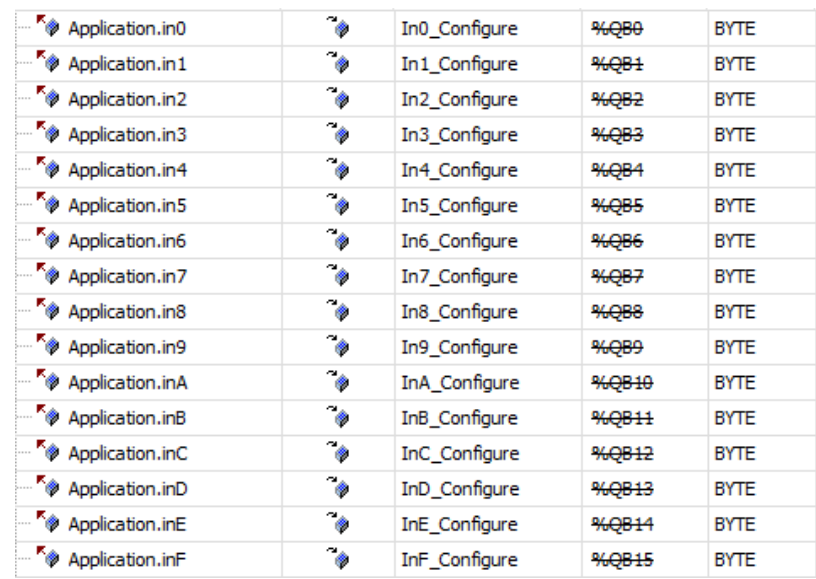

## **4.2.4.4 Counting mode configuration**

There are 4 variables to configure the counting mode with the data type BYTE. Each variable can be configured for the counting mode of 2 channels. A total of 8 counter modes can be configured. See the following figure.

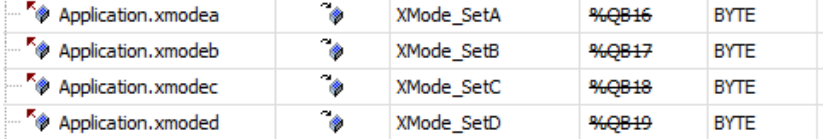

Use 4 bits to set the counter mode with the following values:

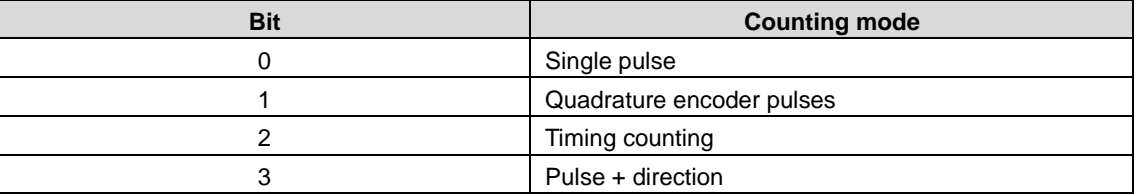

Configure the bits of XMode\_SetA to set the mode of different counters.

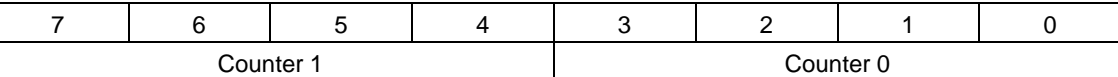

Configure the bits of XMode\_SetB to set the mode of different counters.

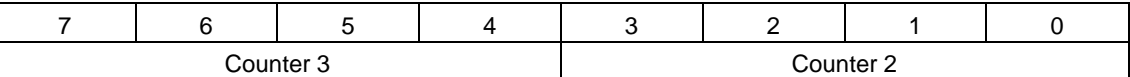

Configure the bits of XMode\_SetC to set the mode of different counters.

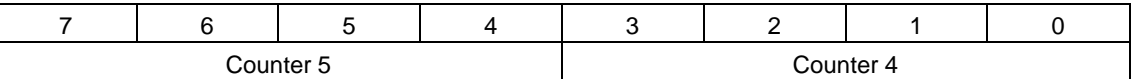

Configure the bits of XMode\_SetD to set the mode of different counters.

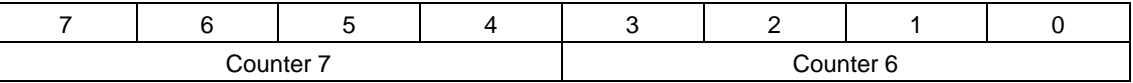

#### **4.2.4.5 Filter parameters**

The variable of the corresponding device profile is Filt\_Set in 0.25us, which sets the filter parameters of input and output signals, with the data type BYTE and the maximum filter width 64us. Adjust this parameter to improve the anti-interfere of the signal.

If the signal interference is strong, set the parameter value larger. If the interference is weak, set it smaller. The filter parameters are usually set to 1/4–1/3 (no more than 1/2) of the reference width which is the smaller one of the high pulse and low pulse width. The upper limit is 64us. A parameter value that is too large will filter out the effective pulses, while a value that is too small may not filter out the clutter effectively.

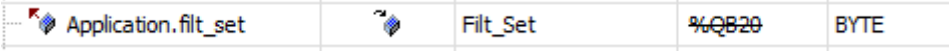

#### **4.2.4.6 Output terminal function configuration**

Configure the function of the output port with data type BYTE. There are 8 output ports that can be configured for 3 functions. For details, see the output port function description.

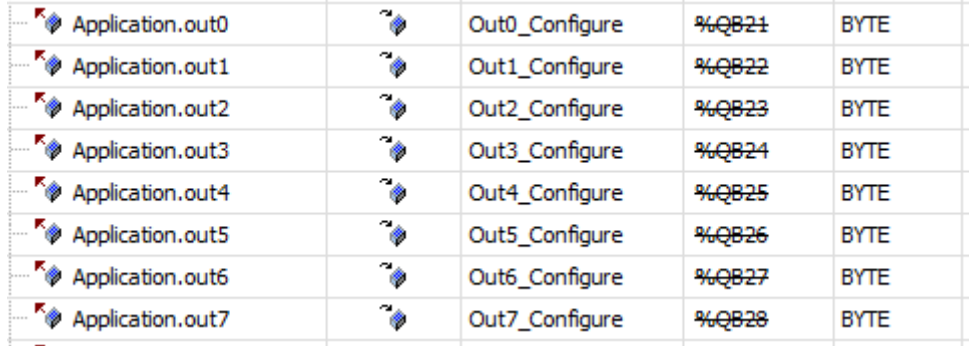

#### **4.2.4.7 Common output value**

Common means the common function output. The variable corresponding to the device profile is GPO\_Set with the data type of BYTE. This parameter is used when the output signal is set to the standard output function. The output signals corresponding to the bits of the variable GPO\_Set are shown in the following table.

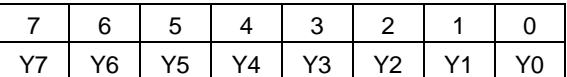

If you need to set a common output signal, you can use either BYTE mapping or bit mapping.

In BYTE variable mapping mode, 8 output signal values can be set at the same time.

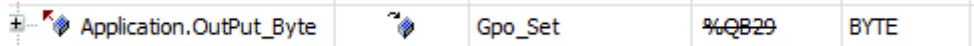

In Bit mapping mode, one variable can only set one signal value, and the variable type is BOOL.

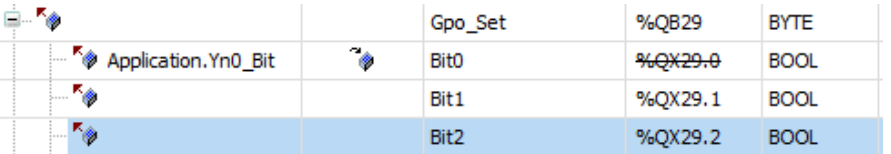

#### **4.2.4.8 High-speed pulse output function**

The variable corresponding to the device profile is Run\_Enable with the data type of BYTE. This parameter is used for channel enable at high speed pulse output. The bits of the variable Run\_Enable corresponds to the channel enable, 1 indicates enabled, 0 indicates disabled. The following table shows the correspondence between channels and bits.

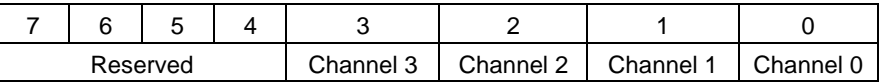

## **4.2.4.9 Global interrupt enable**

The variable corresponding to the device profile is Interrupt, which is the master switch that enables all interrupts, with the data type of BOOL. 1 indicates total interrupt enabled and 0 indicates disabled.

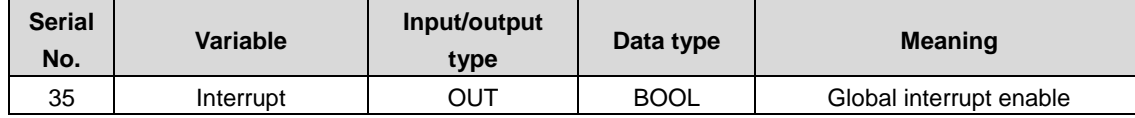

#### **4.2.4.10 Interrupt enable**

The variable corresponding to the device profile is Interrupt\_Enable with the data type of DWORD. HSIO supports 20 types of interrupts, including 8 external input interrupts, 8 count-comparison interrupts, and 4 probe interrupts, each of which can be enabled with the bit of Interrupt\_Enable. The mapping is shown in the following table.

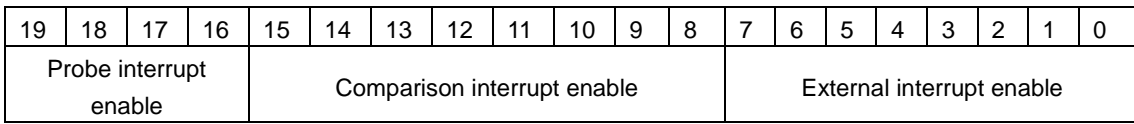

Bit0–bit7 corresponds to external interrupt 0–7 respectively.

Bit8–bit15 corresponds to comparison interrupt 0–7 respectively.

Bit16–bit19 corresponds to probe interrupt 0–3 respectively.

#### **4.2.4.11 Interrupt mode**

The variable corresponding to the device profile is Interrupt Mode with the data type of DWORD. Only external interrupts and probe interrupts require an interrupt mode. Each mode consists of 2 bits. The mapping of interrupt modes and bits is shown in the following table.

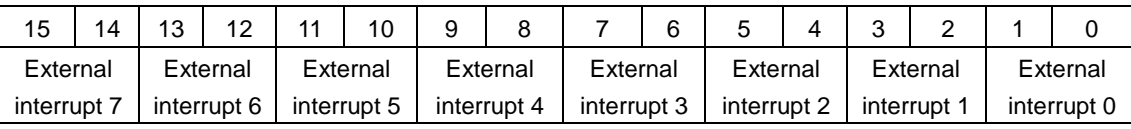

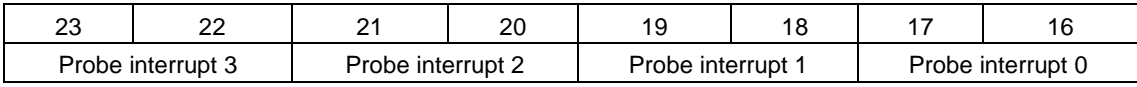

Use 2 bits to set the interrupt mode with the following values:

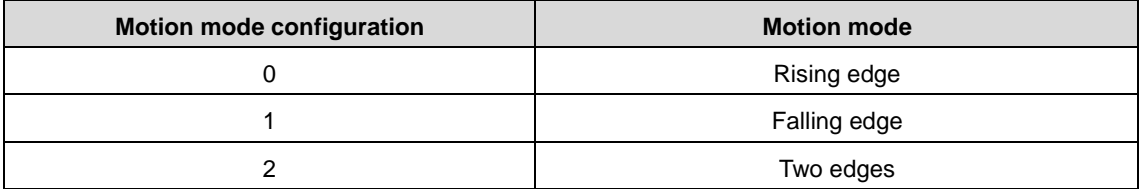

## **4.2.5 Interrupt instruction**

The HSIO supports 20 types of interrupts, including 8 external input interrupts, 8 count-comparison interrupts and 4 probe interrupts. To use the interrupt function, configure the corresponding IO port function. Then, enable the global interrupt and the required interrupt bits. If an external input interrupt or probe interrupt is used, the interrupt mode must also be set.

## **4.2.5.1 External interrupt instruction**

The corresponding input port numbers for external interrupts are X0–X7. Configure these ports as common input ports, set an interrupt mode to enable interrupts, and configure the interrupt task so that the operations can be performed in the interrupt task.

#### **External interrupt configuration**

Follow the steps to implement the interrupt function:

1: Set the input terminal as standard input function

For details, see Input terminal function description.

2: Set global interrupt

Set Interrupt to true. See Global interrupt enable in the device profile parameter description.

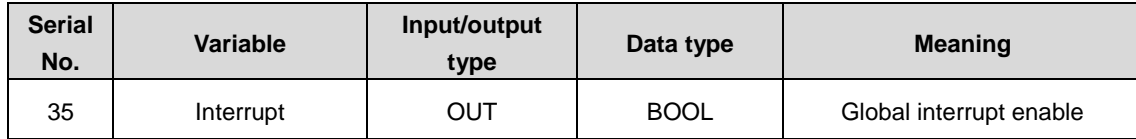

#### 3: Set input port interrupt

Set the 8 input port bits of the Interrupt\_Enable the device profile, with Gpix of input port x set to true. Set a bit to enable the interrupt function mapping to that bit.

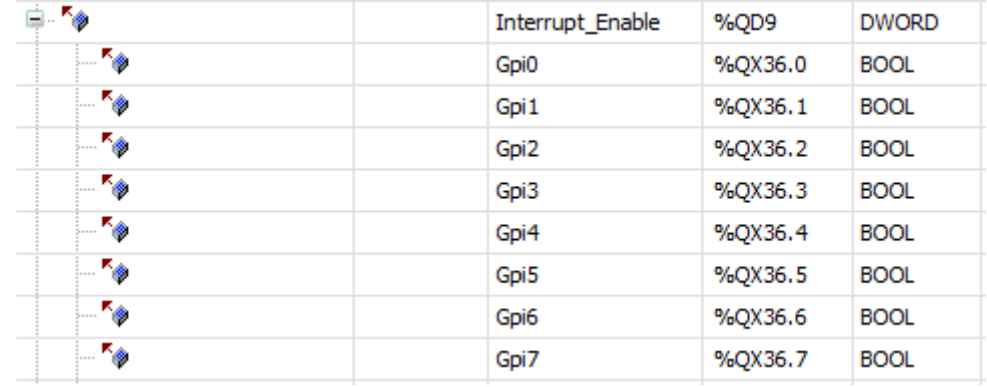

#### 4: Set interrupt mode

The interrupt mode setting consists of 2 bits, and different interrupts correspond to different bits. For details, see Interrupt mode in the device profile parameter description.

#### 5: Select interrupt task

In the Invtmatic Studio task, set the type to **External**, and select the event inxInterrupt of the input port X0–X7, where x ranges from 0 to 7.

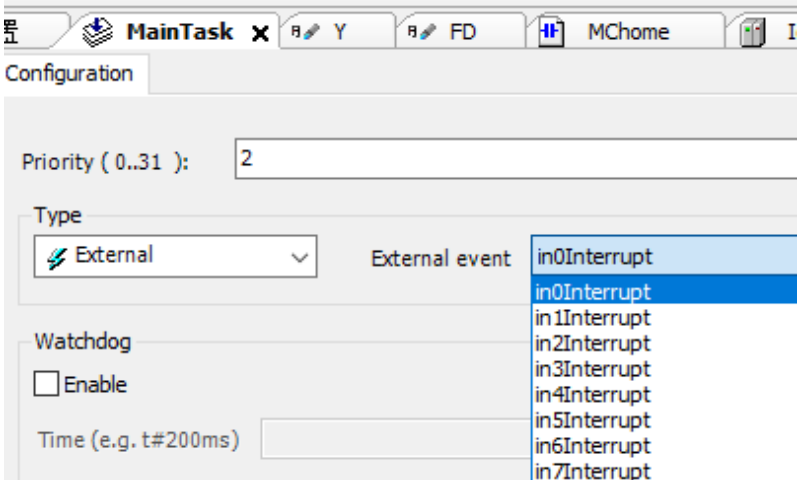

An external signal generates an interrupt based on the interrupt mode and calls the corresponding task execution.

#### **External interrupt timing**

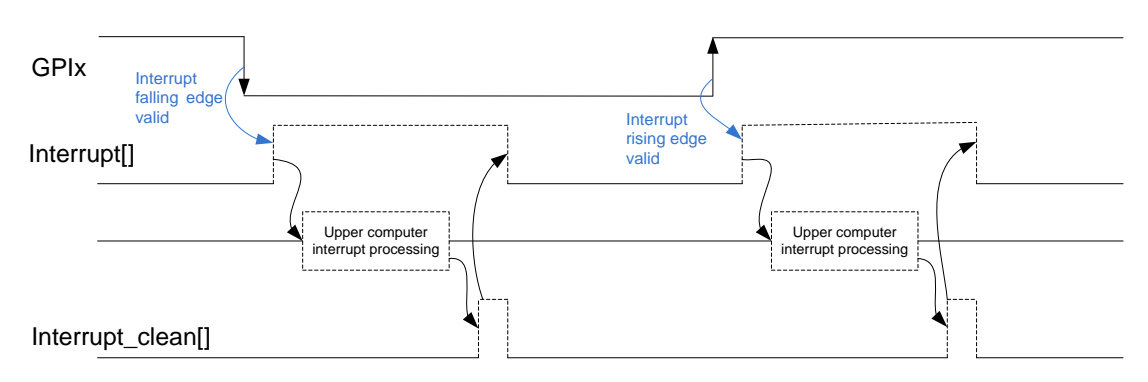

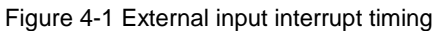

GPIx represents the xth external general input channel where  $0 = < x < = 7$ , and Interrupt[] is the interrupt state output of GPIx. The high-level pulse output by Interrupt[] uses a dotted line to indicate that interrupts can be output only if the interrupt mode is valid and the interrupt enable is valid. The upper computer interrupt process and the interrupt clean[] signal only appear after the output of the Interrupt[], so they are also presented as dotted lines. Interrupt\_clean[] is the clear signal given by the upper computer in response to the Interrupt[], which clears the Interrupt[] to zero.

#### **4.2.5.2 Probe interrupt instruction**

The corresponding input port numbers for probe interrupts are  $X8 - XB$  (i.e.  $CxT$ ,  $0 = < x < = 3$ ). The input port signal function should be configured as a latching function.

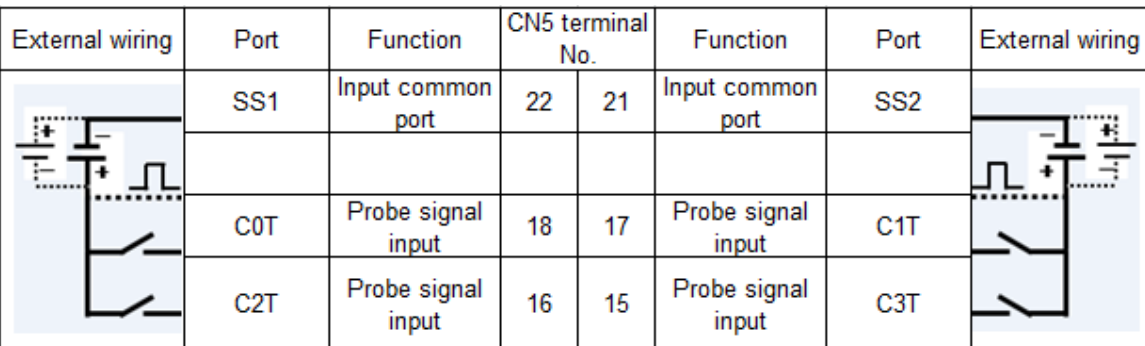

#### **Probe interrupt wiring**

#### **Probe interrupt configuration**

Follow the steps to implement the interrupt function:

1: Set the input terminal as latching function.

For details, see Input terminal function description.

2: Set global interrupt.

Set Interrupt to true, see Global interrupt enable in the device profile parameter description.

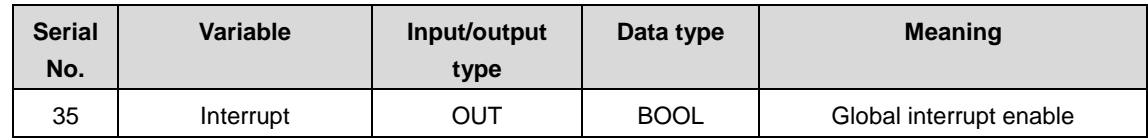

3: Set input port interrupt.

Set the 4 input port bits of the Interrupt Enable the device profile, with Trigx of input port x set to true. Set a bit to enable the interrupt function mapping to that bit.

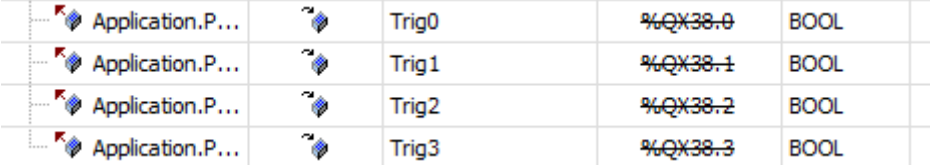

4: Set interrupt mode.

The interrupt mode setting consists of 2 bits, and different interrupts correspond to different bits. For details, see Interrupt mode in the device profile parameter description.

#### 5: Select interrupt task.

In the Invtmatic Studio task, set the type to **External**, and select the event prbxInterrupt of the input port X8–XB, where x ranges from 0 to 3. Read the probe latching value in the *LatchValue HP function block* via the interrupt task flag.

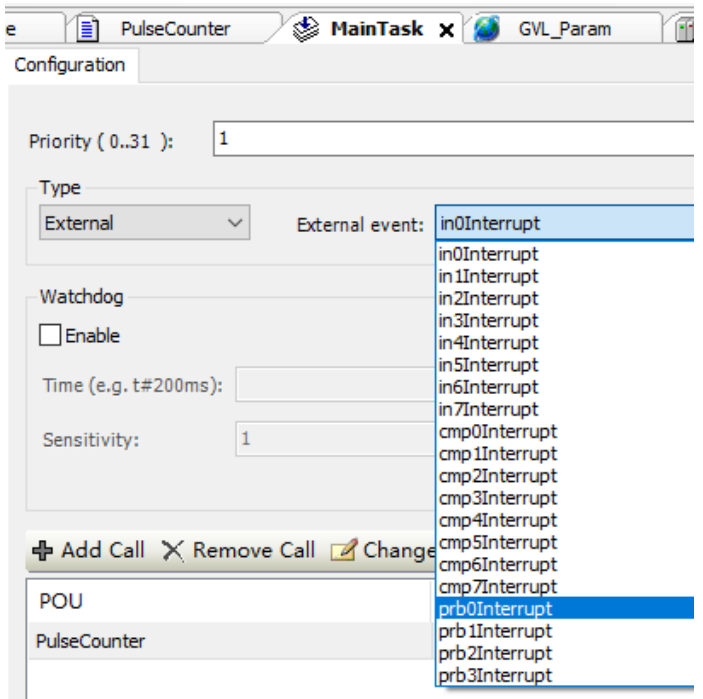

An external signal generates an interrupt based on the interrupt mode and calls the corresponding task execution.

#### **Probe interrupt timing**

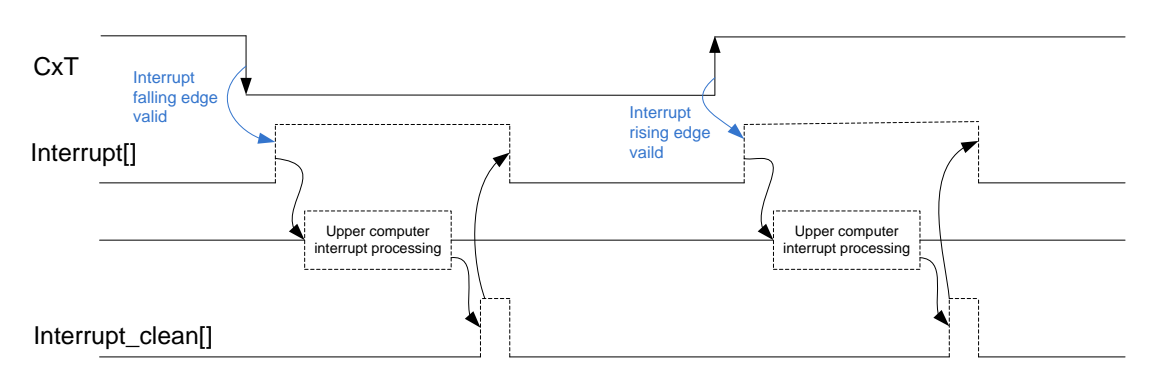

Figure 4-2 Probe input interrupt timing

CxT represents the xth probe input channel where  $0 = < x < 3$ , and Interrupt[] is the interrupt state output of CxT. The high-level pulse output by Interrupt[] uses a dotted line to indicate that interrupts can be output only if the interrupt mode is valid and the interrupt enable is valid. The upper computer interrupt process and the interrupt clean[] signal only appear after the output of the Interrupt[], so they are also presented as dotted lines. Interrupt\_clean[] is the clear signal given by the upper computer in response to the Interrupt[], which clears the Interrupt[] to zero.

#### **4.2.5.3 Comparison interrupt instruction**

Comparison interrupt includes single-value comparison interrupt and multi-value comparison interrupt. Single-value comparison interrupt is generated by calling the function block CompareSingleValue\_HP, and multi-value comparison interrupt is generated by calling CompareMoreValue\_HP. The following steps describe the generation of single-value interrupt and multi-value interrupt respectively.

#### **Comparison interrupt configuration**

• Single-value comparison interrupt:

1: Set the input terminal as counting function.

For details, see Input terminal function description.

2: Set global interrupt.

Set Interrupt to true, see Global interrupt enable in the device profile parameter description.

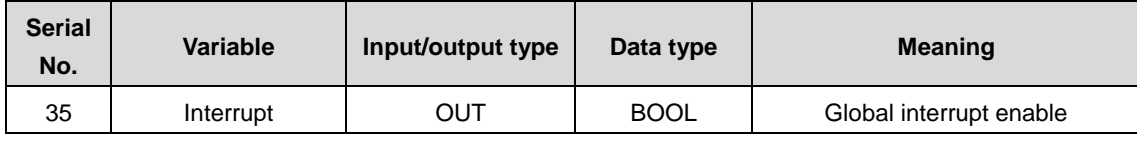

3: Set input port interrupt.

Set the 8 input port bits of the Interrupt Enable the device profile, with Compx of input port x set to true. Set a bit to enable the interrupt function mapping to that bit.

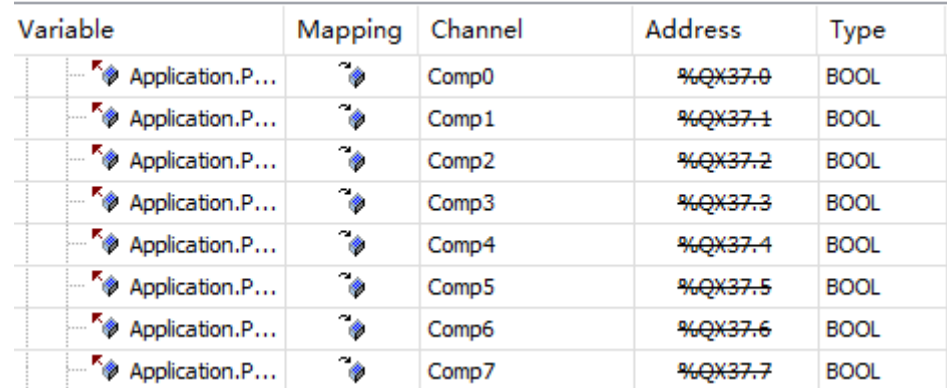

4: Set the comparison interrupt output.

If comparison interrupt output is not needed, skip this step.

Select the port to be output, set the corresponding port in the device profile as the comparison output function, and select any one of the following 8 channels through the single-value comparison function block CompareSingleValue\_HP parameter OutChannel. The OutChanne value ranges from 0 to 7. One output channel OutChannel value can only correspond to one CMP channel.

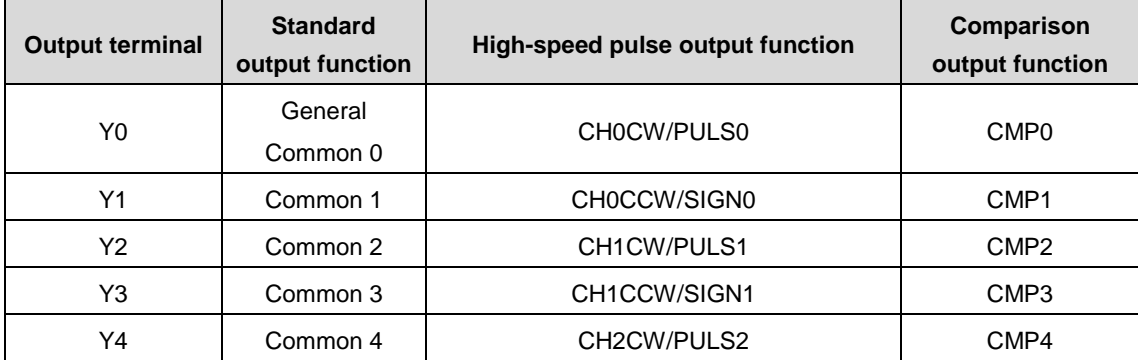

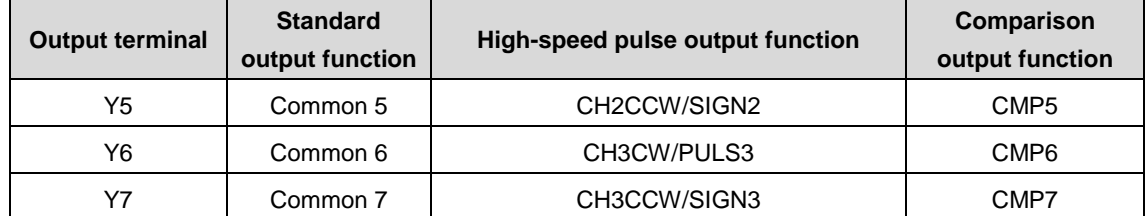

5: Select interrupt task.

In the Invtmatic Studio task, set the type to **External**, and select **cmpxInterrupt**, where x ranges from 0 to 7.

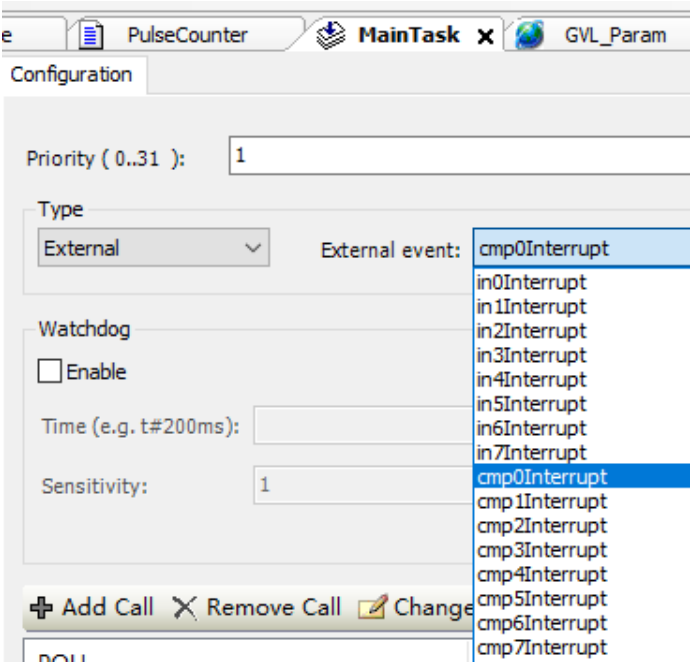

If the comparison value is equal, an interrupt is generated and the corresponding task execution is called. The channel x corresponds to the cmpxInterrupt comparison interrupt task and cannot be modified at will.

6: Call function block to generate interrupt

Single-value comparison calls the function block CompareSingleValue\_HP to generate an interrupt. Setting the comparison value to be the same as the count value can also generate an interrupt output.

Multi-value comparison interrupt:

1: Set the input terminal as counting function

For details, see Input terminal function description.

2: Set global interrupt

Set Interrupt to true, see Global interrupt enable in the device profile parameter description.

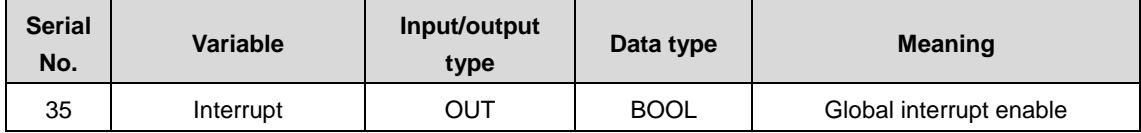

#### 3: Set input port interrupt

Set the 8 port bits of the Interrupt\_Enable the device profile, with Compx of port x set to true. Since a multi-value comparison function block can be used to generate multiple interrupts, the first value is the enable bit of Cmp0 interrupt, the second value is the enable bit of Cmp1 interrupt, and so on, and the eighth value is the enable bit of Cmp7 interrupt. It cannot be modified arbitrarily.

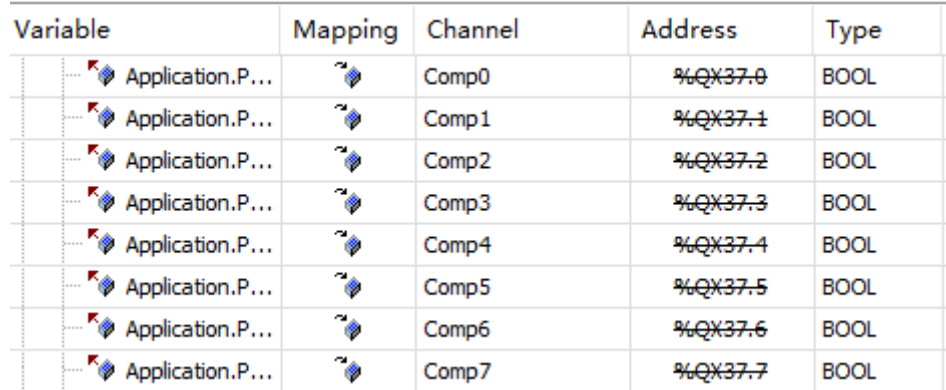

#### 4: Select interrupt task

In the Invtmatic Studio task, set the type to **External**, and select **cmpxInterrupt**, where x ranges from 0 to 7.

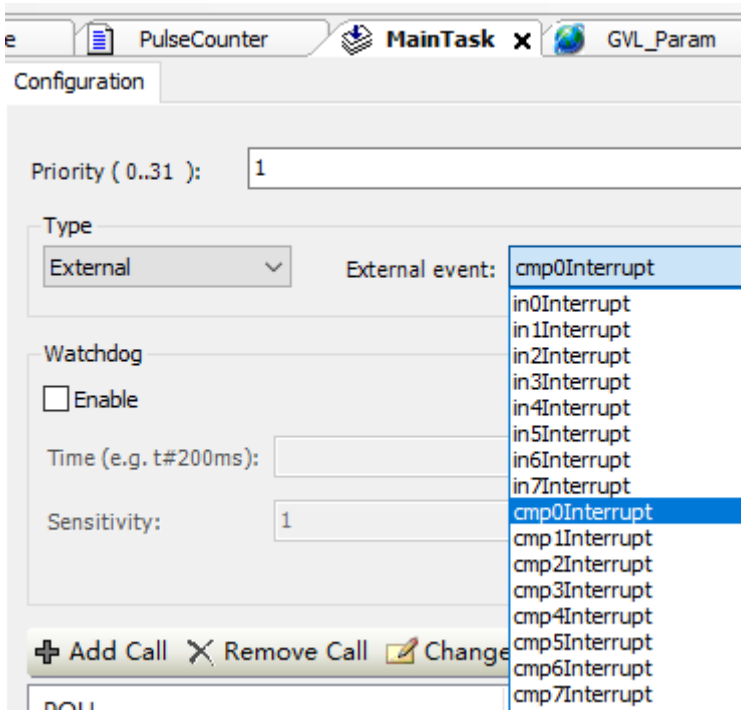

The multi-value comparison function block has multiple comparison values, each of which corresponds to an interrupt enabled bit of Compx. It shares a one-to-one mapping with the interrupt task cmpxInterrupt where x ranges from 0 to 7 and cannot be modified at will.

5: Call function block to generate interrupt

Multi-value comparison calls the function block CompareMoreValue\_HP to generate an interrupt. Setting the comparison value to be the same as the count value will generate an interrupt output. For now, only eight comparison values are supported for multi-value comparisons to generate interrupts, that is, the first eight values of a multi-value comparison can generate interrupts.

#### **Comparison interrupt timing**

• Single-value comparison interrupt

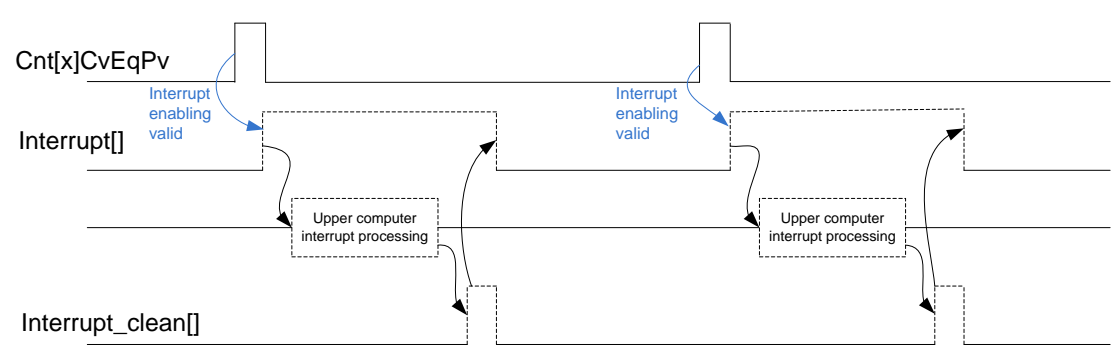

Figure 4-3 Single-value comparison interrupt timing

Cnt[x]CvEqPv represents the single-value comparison signal of the xth counting channel, in which  $0 = < x < = 7$ . A high pulse indicates that cv and pv are equal. Interrupt[] is the interrupt state output corresponding to Cnt[x]CvEqPv. The high-level pulse output by Interrupt<sup>[]</sup> uses a dotted line to indicate that interrupts can be output if the interrupt enable is valid. The upper computer interrupt process and the interrupt clean[] signal only appear after the output of the Interrupt[], so they are also presented as dotted lines. Interrupt\_clean[] is the clear signal given by the upper computer in response to the Interrupt[], which clears the Interrupt[] to zero.

Multi-value comparison interrupt

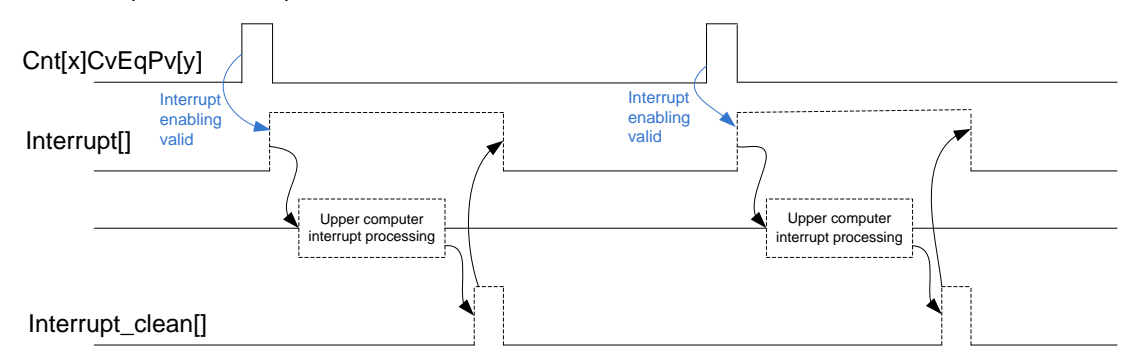

Figure 4-4 Multi-value comparison interrupt timing

Cnt[x]CvEqPv[y] represents the yth comparison value signal of the xth counting channel, in which  $0 = < x <$  7 and  $0 = < y$  $\leq$  7. A high pulse indicates that cv and pv are equal. Interrupt is the interrupt state output corresponding to Cnt[x]CvEqPv[v]. The high-level pulse output by Interrupt[] uses a dotted line to indicate that interrupts can be output if the interrupt enable is valid. The upper computer interrupt process and the interrupt\_clean[] signal only appear after the output of the Interrupt[], so they are also presented as dotted lines. Interrupt\_clean[] is the clear signal given by the upper computer in response to the Interrupt[], which clears the Interrupt[] to zero.

In the single-value comparison interrupt, each counting channel has only one interrupt signal output, and all counting channels (0-7) can output single-value comparison interrupt signals. In the multi-value comparison interrupts, only counting channels 0-3 can output multi-value interrupts, and each counter can output 8 (0-7) interrupt signals. When a multi-value counting channel is selected, its yth comparison value corresponds to the interrupt signal one by one. Only one counting channel is valid at a time for the multi-value comparison interrupt.

# **4.3 Digital input/output module**

## **4.3.1 Creating a project for digital input/output module**

- 1. Create a digital I/O application.
- 2. Add the library files **IoDrvDI16\_1.1.0.0.devdesc.xml** and **IoDrvDO16\_1.1.0.0.devdesc.xml** required by the module.

# **4.3.2 Variable definition and use**

| PCI-Bus IEC Objects        | <b>Find</b> |         | Filter Show all  |                |             |      | $\overline{\phantom{a}}$ |
|----------------------------|-------------|---------|------------------|----------------|-------------|------|--------------------------|
| <b>Internal Parameters</b> | Variable    | Mapping | Channel          | <b>Address</b> | Type        | Unit | Description              |
|                            | ⊞- 10       |         | IB <sub>1</sub>  | %IB4           | <b>BYTE</b> |      |                          |
| Internal I/O Mapping       | ×,          |         | Bit <sub>0</sub> | %IX4.0         | <b>BOOL</b> |      |                          |
|                            | ×,          |         | Bit1             | %IX4.1         | <b>BOOL</b> |      |                          |
| <b>Status</b>              | ×,          |         | Bit2             | 96IX4.2        | <b>BOOL</b> |      |                          |
| Information                | ×,          |         | Bit3             | %IX4.3         | <b>BOOL</b> |      |                          |
|                            | ×,          |         | Bit4             | %IX4.4         | <b>BOOL</b> |      |                          |
|                            | ×,          |         | Bit5             | %IX4.5         | <b>BOOL</b> |      |                          |
|                            | ×,          |         | Bit6             | %IX4.6         | <b>BOOL</b> |      |                          |
|                            | ×,          |         | Bit7             | 96IX4.7        | <b>BOOL</b> |      |                          |
|                            | ≘–<br>×,    |         | IB <sub>2</sub>  | %IB5           | <b>BYTE</b> |      |                          |
|                            | ×,          |         | <b>Bit0</b>      | %IX5.0         | <b>BOOL</b> |      |                          |
|                            | ×,          |         | Bit1             | %IX5.1         | <b>BOOL</b> |      |                          |
|                            | ¥g          |         | Bit2             | 96IX5.2        | <b>BOOL</b> |      |                          |
|                            | ×,          |         | Bit3             | 96IX5.3        | <b>BOOL</b> |      |                          |
|                            | ×,          |         | Bit4             | %IX5.4         | <b>BOOL</b> |      |                          |
|                            | ×,          |         | Bit5             | 96IX5.5        | <b>BOOL</b> |      |                          |
|                            | ×ø          |         | Bit <sub>6</sub> | %IX5.6         | <b>BOOL</b> |      |                          |
|                            | ×ø          |         | Bit7             | 96IX5.7        | <b>BOOL</b> |      |                          |
|                            | ×ø          |         | Version_FPGA     | %IB6           | <b>BYTE</b> |      |                          |

Figure 4-5 Variable mapping of input module

| PCI-Bus IEC Objects        | Find<br>Filter Show all |         |                  |         |             |      | $\overline{\phantom{a}}$ |  |  |
|----------------------------|-------------------------|---------|------------------|---------|-------------|------|--------------------------|--|--|
| <b>Internal Parameters</b> | Variable                | Mapping | Channel          | Address | Type        | Unit | Description              |  |  |
|                            | ⊟- <sup>k</sup> ⊜       |         | QB1              | %QB44   | <b>BYTE</b> |      |                          |  |  |
| Internal I/O Mapping       | 50                      |         | Bit <sub>0</sub> | %QX44.0 | <b>BOOL</b> |      |                          |  |  |
|                            | ×.                      |         | Bit1             | %QX44.1 | <b>BOOL</b> |      |                          |  |  |
| <b>Status</b>              | ۰,                      |         | Bit2             | %QX44.2 | <b>BOOL</b> |      |                          |  |  |
| Information                | 50                      |         | Bit3             | %QX44.3 | <b>BOOL</b> |      |                          |  |  |
|                            | ×.                      |         | Bit4             | %QX44.4 | <b>BOOL</b> |      |                          |  |  |
|                            | ×.                      |         | Bit5             | %QX44.5 | <b>BOOL</b> |      |                          |  |  |
|                            | ۰,                      |         | Bit6             | %QX44.6 | <b>BOOL</b> |      |                          |  |  |
|                            | ۰,                      |         | Bit7             | %QX44.7 | <b>BOOL</b> |      |                          |  |  |
|                            | <b>B</b><br>ė.          |         | QB <sub>2</sub>  | %QB45   | <b>BYTE</b> |      |                          |  |  |
|                            | ۰,                      |         | <b>Bit0</b>      | %QX45.0 | <b>BOOL</b> |      |                          |  |  |
|                            | ×.                      |         | Bit1             | %QX45.1 | <b>BOOL</b> |      |                          |  |  |
|                            | ×.                      |         | Bit2             | %QX45.2 | <b>BOOL</b> |      |                          |  |  |
|                            | ۰,                      |         | Bit3             | %QX45.3 | <b>BOOL</b> |      |                          |  |  |
|                            | 50                      |         | Bit4             | %QX45.4 | <b>BOOL</b> |      |                          |  |  |
|                            | ۰,                      |         | Bit5             | %QX45.5 | <b>BOOL</b> |      |                          |  |  |
|                            | ×.                      |         | Bit6             | %QX45.6 | <b>BOOL</b> |      |                          |  |  |
|                            | Kg                      |         | Bit7             | %QX45.7 | <b>BOOL</b> |      |                          |  |  |
|                            | ¥ø                      |         | Version FPGA     | %IB3    | <b>BYTE</b> |      |                          |  |  |

Figure 4-6 Variable mapping of output module

# **4.4 Analog input/output module**

# **4.4.1 Creating a project for analog input/output module**

- 1. Create an analog I/O application project.
- 2. Add the library files **IoDrv4AD\_1.1.0.0.devdesc.xml** and **IoDrv4DA\_1.1.0.0.devdesc.xml** required by the module.

# **4.4.2 Variable definition and use**

| Variable<br>Description<br>Mapping<br>Channel<br><b>Address</b><br>Unit<br>Type<br><b>Internal Parameters</b><br>⊞ ™⊜<br>%QW35<br>CH <sub>0</sub><br><b>UINT</b><br>-56<br>÷.<br>CH1<br>%QW36<br><b>UINT</b><br>56<br>Ė.<br>CH2<br>%0W37<br><b>UINT</b><br>56<br>œ.<br>CH3<br><b>UINT</b><br>%QW38<br>×,<br><b>FP</b><br>%OW39<br><b>UINT</b> |
|----------------------------------------------------------------------------------------------------|
| Internal I/O Mapping<br><b>Status</b>                                                                                                    |
|                                                                                                    |
|                                                                                                    |
|                                                                                                    |
|                                                                                                    |
| Information                                                                                                    |
| ×p<br><b>INO</b><br>%IW5<br><b>INT</b>                                                                                                    |
| ۹þ<br>IN <sub>1</sub><br>%IW6<br>INT                                                                                                    |
| ×,<br>IN <sub>2</sub><br>%IW7<br><b>INT</b>                                                                                                    |
| ×,<br>IN3<br>%IW8<br>INT                                                                                                    |
| ۹þ<br><b>INT</b><br>Version_FPGA<br>%IW9                                                                                                    |
| ×p<br>Version_MCU<br>INT<br>%IW10                                                                                                    |

Figure 4-7 Variable mapping of analog input module

| PCI-Bus IEC Objects        | <b>Find</b>                                                                                                 |                      | Filter Show all                   |                         |             |      | $\ddot{\phantom{0}}$      |
|----------------------------|----------------------------------------------------------------------------------------------------|----------------------|-----------------------------------|-------------------------|-------------|------|---------------------------|
| <b>Internal Parameters</b> | Variable<br>×.                                                                                              | Mapping              | Channel<br>Configuration_CHO      | <b>Address</b><br>%QW23 | Type<br>INT | Unit | Description               |
| Internal I/O Mapping       | ه*                                                                                                    |                      | Data_CH0                          | %QW24                   | INT         |      |                           |
|                            | ×.                                                                                                    |                      | Data Default0                     | %QW25                   | INT         |      |                           |
| <b>Status</b>              | ×.<br>÷                                                                                                    |                      | Configuration CH1                 | %OW26                   | <b>INT</b>  |      |                           |
| Information                | ۰,                                                                                                    |                      | Data CH1<br>%QW27                 |                         | <b>INT</b>  |      |                           |
|                            | ۰,                                                                                                    |                      | Data Default1<br>%OW28            |                         | <b>INT</b>  |      |                           |
|                            | ×.                                                                                                    |                      | Configuration CH2                 | %QW29                   | INT         |      |                           |
|                            | ×.                                                                                                    |                      | Data_CH2                          | %QW30                   | <b>INT</b>  |      |                           |
|                            | 56                                                                                                    |                      | Data_Default2                     | %QW31                   | INT         |      |                           |
|                            | 50                                                                                                    |                      | Configuration_CH3                 | %QW32                   | INT         |      |                           |
|                            | 50                                                                                                    |                      | Data_CH3                          | %QW33                   | INT         |      |                           |
|                            | ×.                                                                                                    |                      | Data Default3                     | %0W34                   | <b>INT</b>  |      |                           |
|                            | ×,                                                                                                    |                      | Version_FPGA                      | %IB7                    | <b>BYTE</b> |      |                           |
|                            | ×ø                                                                                                    |                      | Version_MCU                       | %IB8                    | <b>BYTE</b> |      |                           |
|                            |                                                                                                    | <b>Reset Mapping</b> |                                   | Always update variables |             |      | Use parent device setting |
|                            | $\frac{W_{\text{eff}}}{W_{\text{eff}}}$ = Create new variable<br><b>Bus Cycle Options</b><br>Bus cycle task |                      | $\phi$ = Map to existing variable |                         |             |      |                           |

Figure 4-8 Variable mapping of analog output module

# **4.5 Temperature module**

# **4.5.1 Creating a project for temperature module**

- 1. Create a temperature module application.
- 2. Add the library file **IoDrvTemperature\_1.1.0.0.devdesc.xml** required by the module.

# **4.5.2 Variable definition and use**

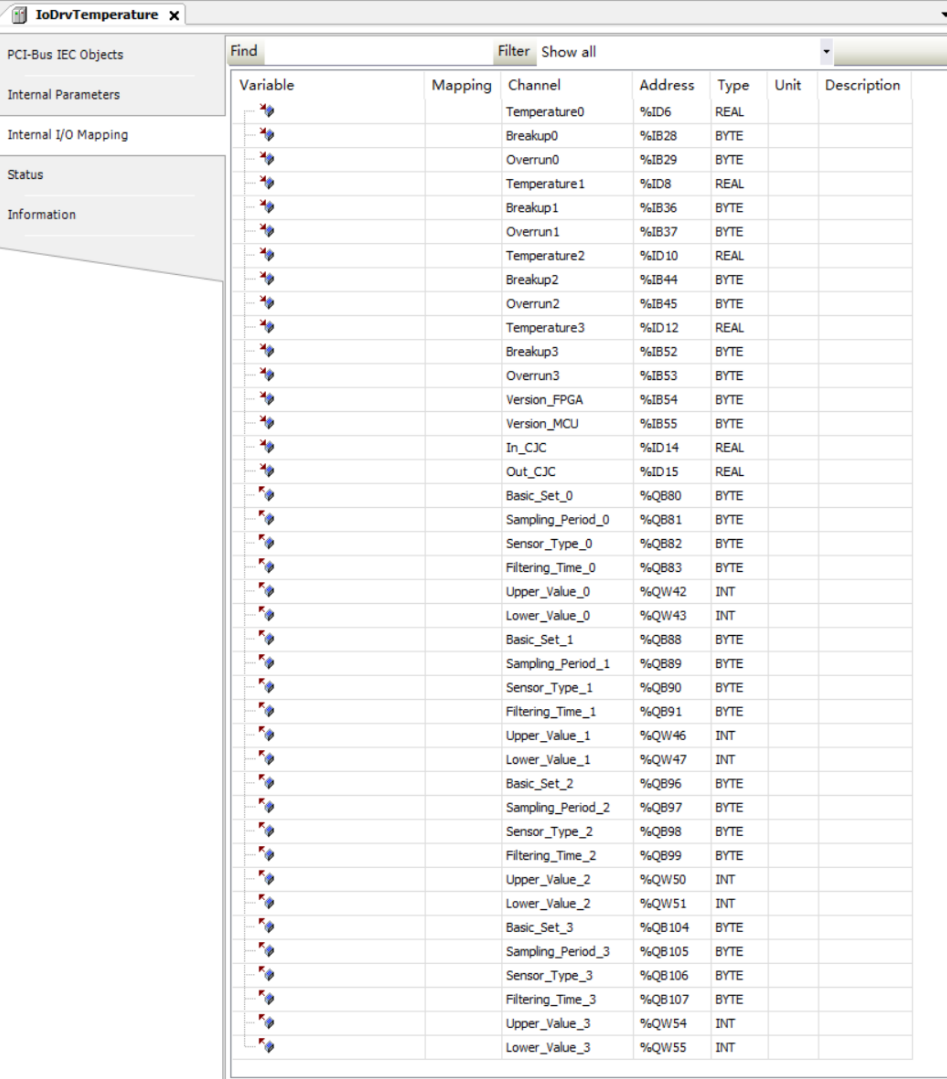

Figure 4-9 Variable mapping of temperature module

# **4.5.3 Temperature module**

EtherCAT remote extension module (AX-EM-Rcm-ET) is used to extend the temperature module (AX-EM-4PTC) through the back plate. The instructions are as follows:

1. Right click **AX-EM-ECM-ET** in the device panel to add the temperature module (AX\_EM\_4PTC). Control the module through the multiple sets of variables in the Module/IO mapping tab, as shown in the following figure.

#### AX series programmable controller software manual and a series of the Module Configuration

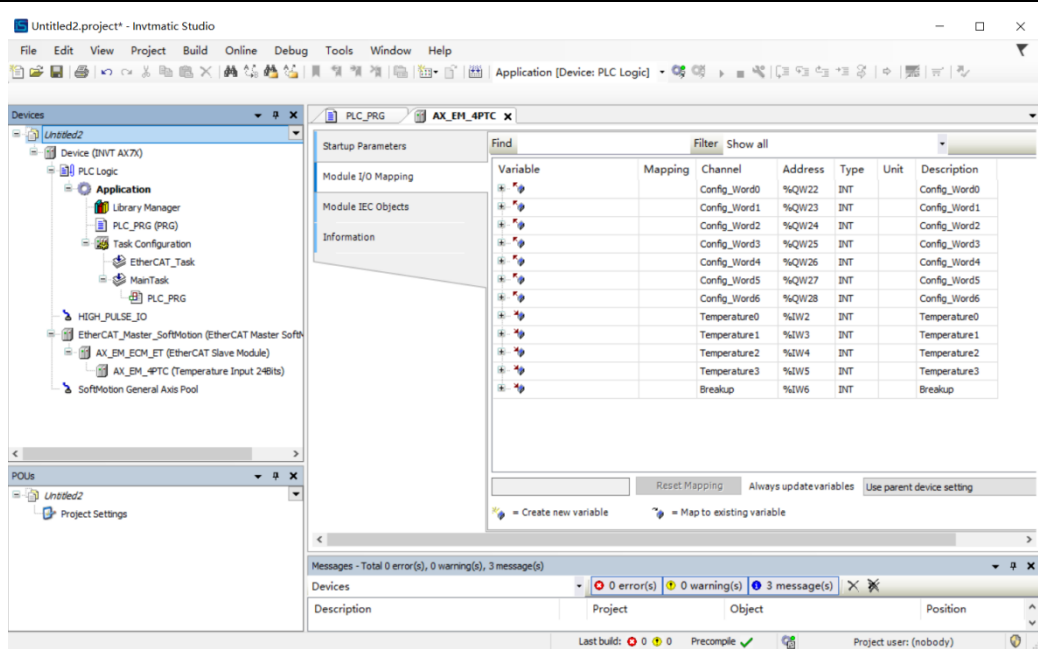

Figure 4-10 Variable mapping of temperature module

- 2. After compiling, log in to download the project and run it.
- 3. Variable description: the following tables describe the use of all variables for the four channels.

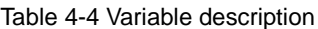

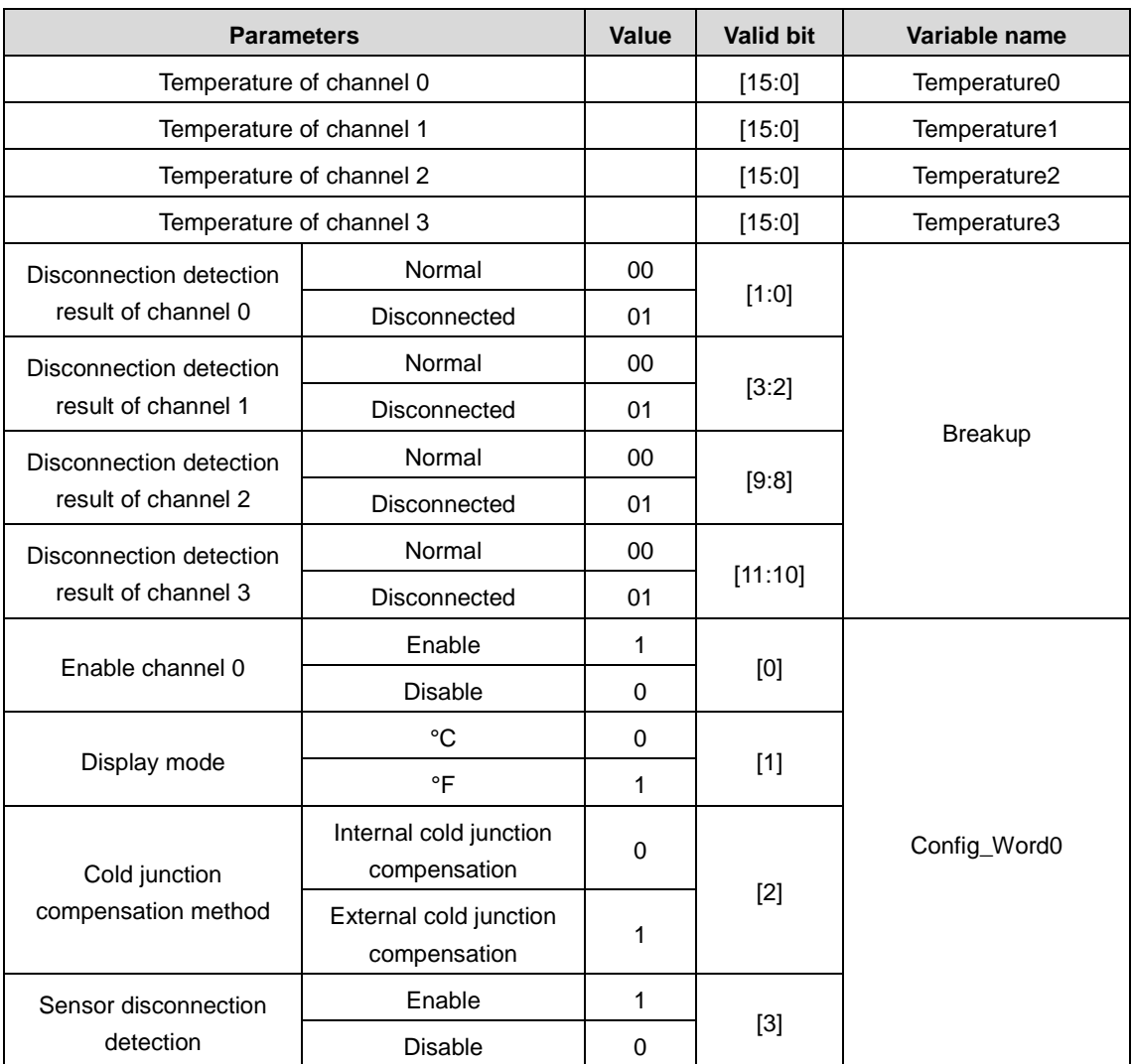

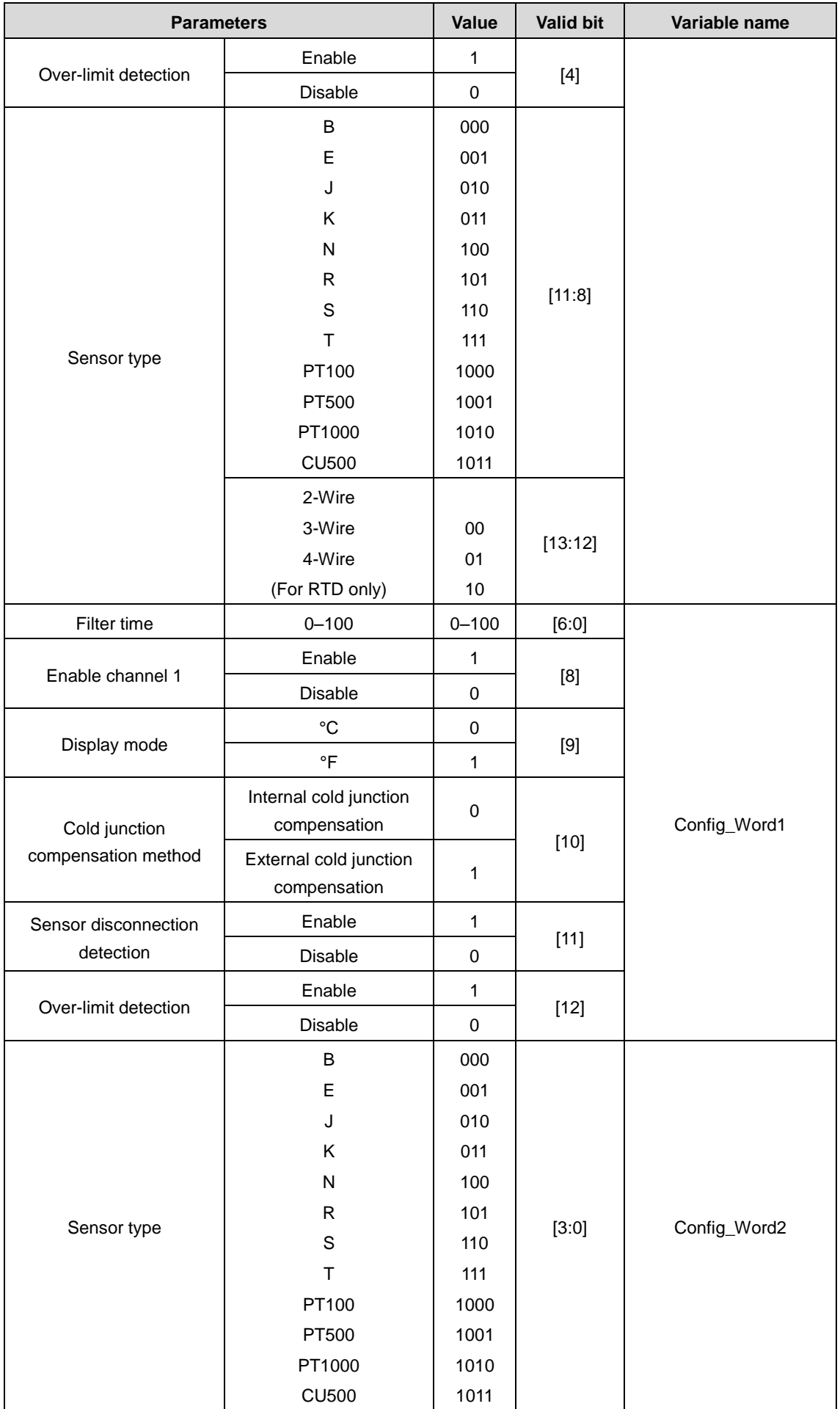

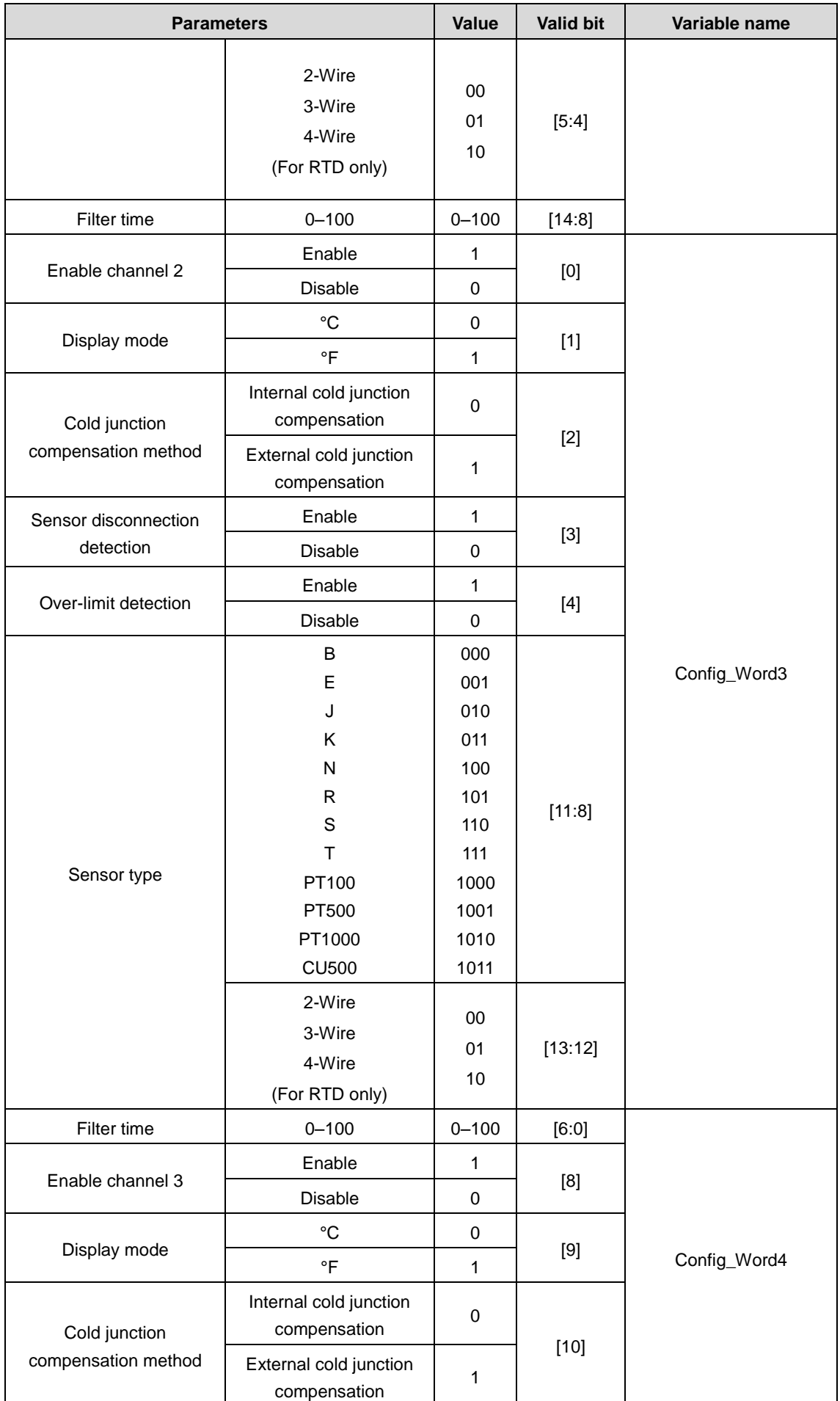

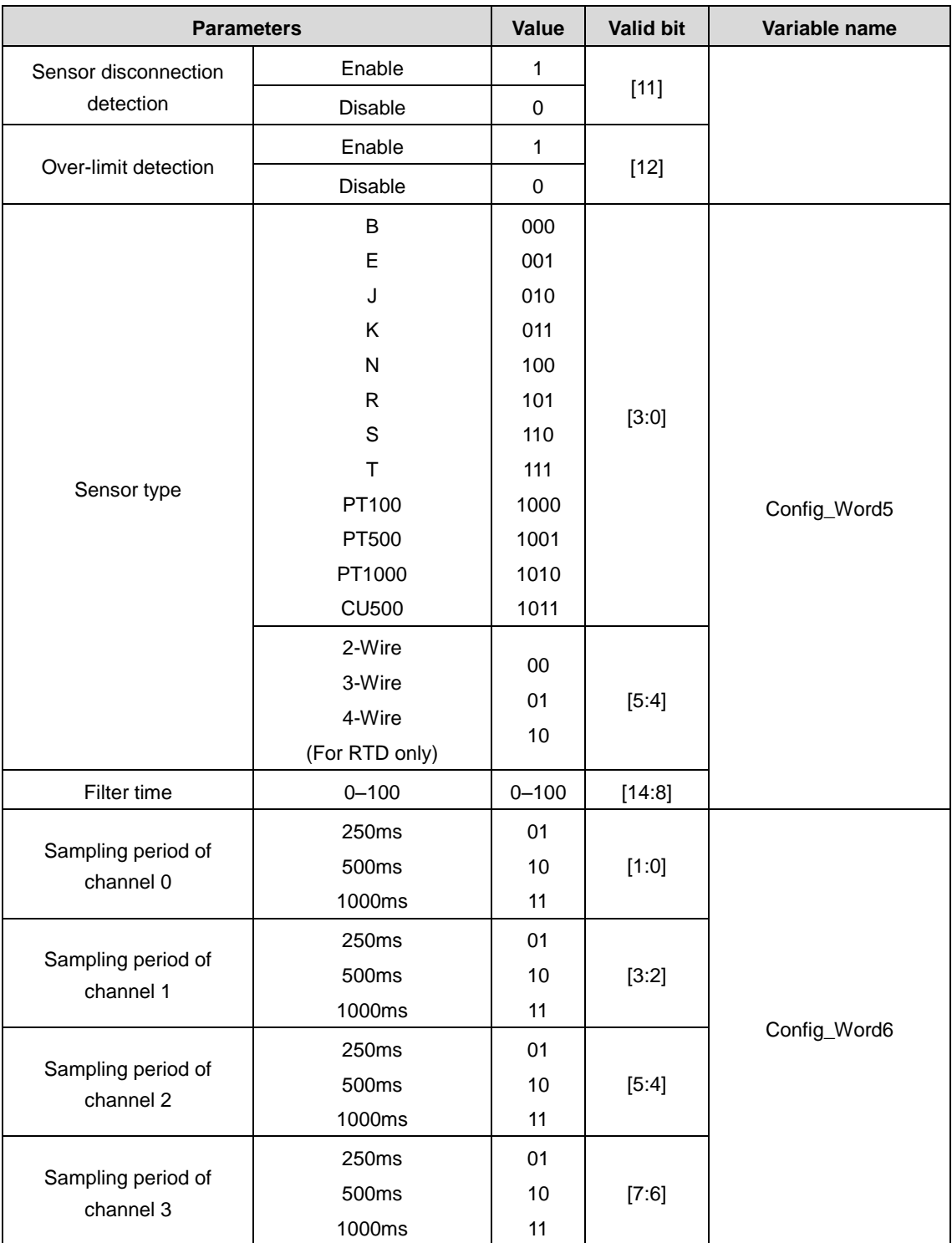

## Table 4-5 Supported sensor types and measurement range

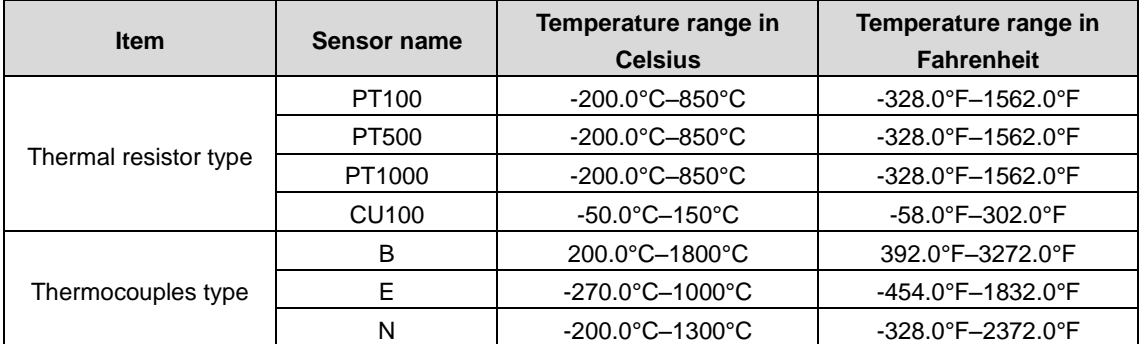

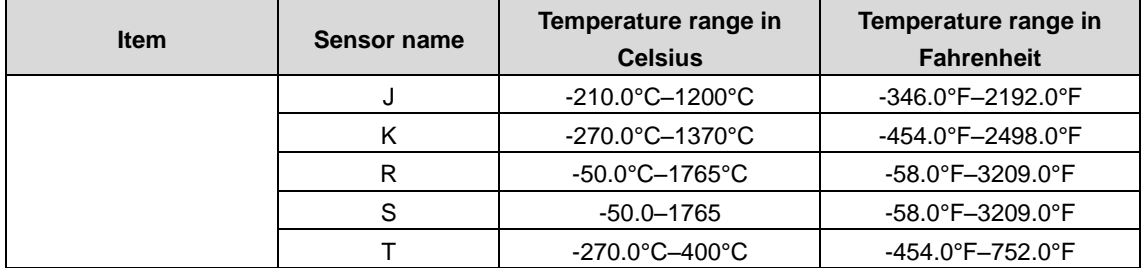

# **4.6 Communication module**

The EtherCAT communication module is used as an EtherCAT slave. Before using the module, add the device profile **INVT\_ECAT\_SLAVE\_FOR\_Invtmatic Studio\_V1.07.xml**. For detailed instructions, refer to the case of adding DA200 servo drive to the EtherCAT master node.

1. Create a new project in the Invtmatic Studio upper computer, Right click **Device** to add a device, and add an EtherCAT Master SoftMotion module, as shown in the following figure:

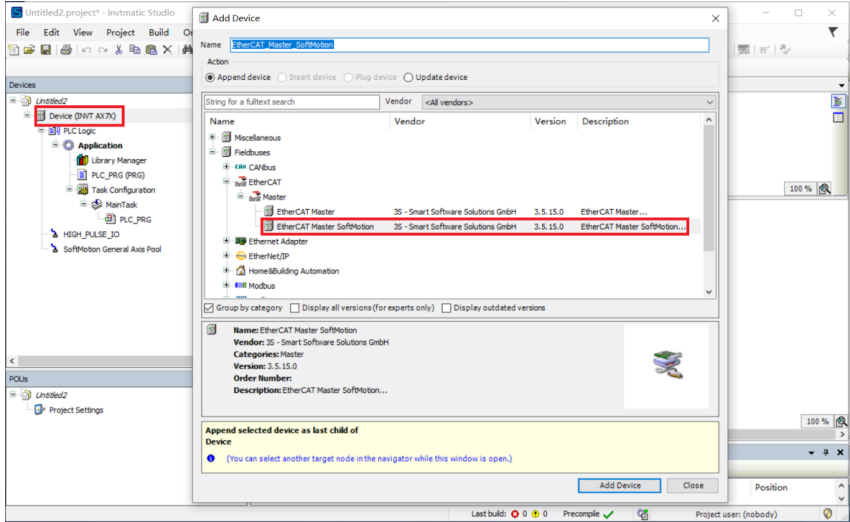

Figure 4-11 Add an EtherCAT Master SoftMotion module

2. Right click the EtherCAT Master SoftMotion module to add a device, and add the EtherCAT Slave Module (AX-EM-RCM-ET), as shown in the following figure:

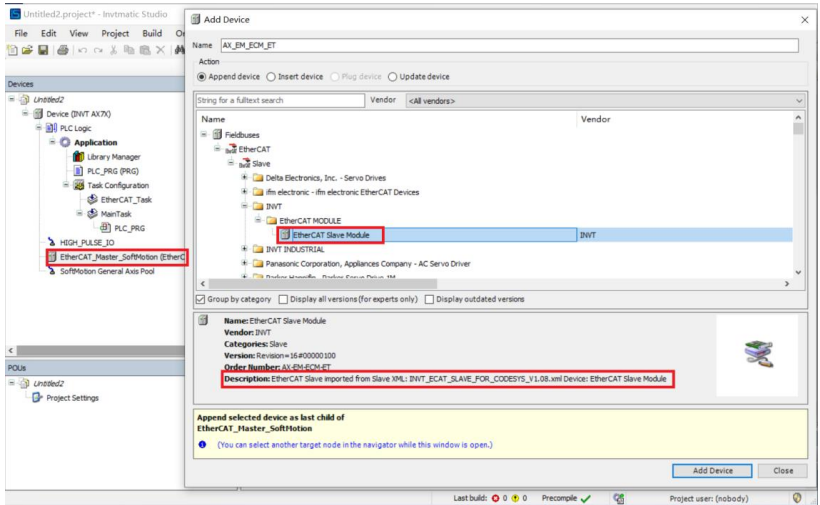

Figure 4-12 Add a EtherCAT remote expansion module

The following section explains how to use the EtherCAT remote expansion module to extend our existing IO.

# **4.6.1 Digital input module**

EtherCAT remote extension module (AX-EM-Rcm-ET) is used to extend the digital input module (AX-EM-1600D) through the back plate. The instructions are as follows:

1. Right click **AX-EM-ECM-ET** in the device panel to add the digital input module (AX\_EM\_1600D). Control 16 channels through two sets of variables InByte0 and InByte1 in the Module/IO mapping tab, as shown in the following figure.

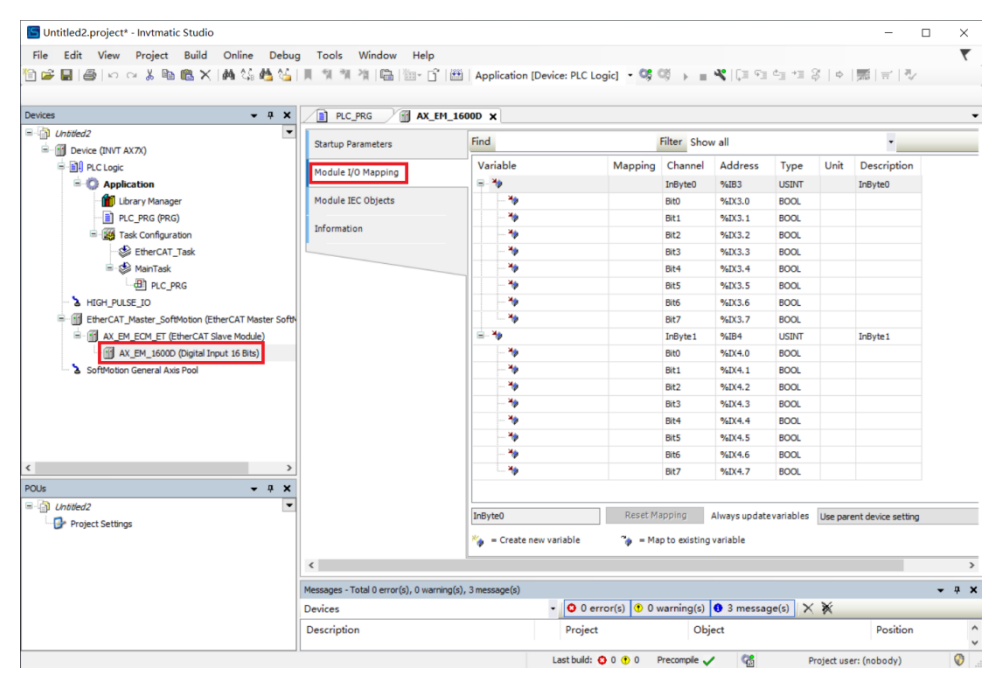

Figure 4-13 Variable mapping of digital input module

2. After compiling, log in to download the project and run it.

## **4.6.2 Digital output module**

EtherCAT remote extension module (AX-EM-Rcm-ET) is used to extend the digital output module (AX-EM-0016DP/ AX-EM-0016DN) through the back plate. The instructions are as follows:

1. Right click **AX-EM-ECM-ET** in the device panel to add the digital output module (AX\_EM\_0016DP). Control 16 channels through two sets of variables OutByte0 and OutByte1 in the Module/IO mapping tab, as shown in the following figure.

| $\Box$ Untitled <sub>2</sub><br>$\overline{\phantom{a}}$<br>- Fill Device (INVT AX7X)           | <b>Startup Parameters</b> | Find                        |               | Filter Show all |                                                   |              |      | ٠           |
|-------------------------------------------------------------------------------------------------|---------------------------|-----------------------------|---------------|-----------------|---------------------------------------------------|--------------|------|-------------|
| <b>中国4 PLC Logic</b>                                                                            | Module I/O Mapping        | Variable                    | Mapping       | Channel         | Address                                           | Type         | Unit | Description |
| $\blacksquare$ <b>C</b> Application                                                             |                           | $\mathbb{R}$ - $\mathbb{R}$ |               | OutByte0        | %OB44                                             | <b>USINT</b> |      | OutByte0    |
| Library Manager                                                                                 | Module IEC Objects        | ٠,                          |               | Bit0            | %OX44.0                                           | <b>BOOL</b>  |      |             |
| PLC_PRG (PRG)                                                                                   |                           | ۰,                          |               | Bit1            | %QX44.1                                           | <b>BOOL</b>  |      |             |
| Task Configuration                                                                              | Information               | ۰,                          |               | Bit2            | %QX44.2                                           | <b>BOOL</b>  |      |             |
| EtherCAT_Task                                                                                   |                           | ۰,                          |               | Bit3            | %OX44.3                                           | <b>BOOL</b>  |      |             |
| <sup>□</sup> So MainTask                                                                        |                           | ۰,                          |               | Bit4            | %QX44.4                                           | <b>BOOL</b>  |      |             |
| <b>B</b> PLC_PRG                                                                                |                           | 56                          |               | Bit5            | %QX44.5                                           | <b>BOOL</b>  |      |             |
| A HIGH_PULSE_IO                                                                                 |                           | ٠,                          |               | Bit6            | %OX44.6                                           | <b>BOOL</b>  |      |             |
| EtherCAT_Master_SoftMotion (EtherCAT Master SoftM<br>Θ.<br>AX_EM_ECM_ET (EtherCAT Slave Module) |                           | ۰,                          |               | Bit7            | %QX44.7                                           | <b>BOOL</b>  |      |             |
|                                                                                                 |                           | <b>B-7e</b>                 |               | OutByte1        | %QB45                                             | <b>USINT</b> |      | OutByte1    |
| AX_EM_0016DP (Digital Output 16 Bits)                                                           |                           | 76                          |               | Bit0            | %OX45.0                                           | <b>BOOL</b>  |      |             |
| SoftMotion General Axis Pool                                                                    |                           | ۰,                          |               | Bit1            | %OX45.1                                           | <b>BOOL</b>  |      |             |
|                                                                                                 |                           | ۰,                          |               | Bit2            | %QX45.2                                           | <b>BOOL</b>  |      |             |
|                                                                                                 |                           | ۰,                          |               | Bit3            | %QX45.3                                           | <b>BOOL</b>  |      |             |
|                                                                                                 |                           | ۰,                          |               | Bit4            | %OX45.4                                           | <b>BOOL</b>  |      |             |
|                                                                                                 |                           | ۰,                          |               | <b>Bit5</b>     | %QX45.5                                           | <b>BOOL</b>  |      |             |
|                                                                                                 |                           | 56                          |               | Bit6            | %QX45.6                                           | <b>BOOL</b>  |      |             |
|                                                                                                 |                           | ×.                          |               | Bit7            | %OX45.7                                           | <b>BOOL</b>  |      |             |
|                                                                                                 |                           |                             |               |                 |                                                   |              |      |             |
|                                                                                                 |                           | OutByte0                    | Reset Mapping |                 | Always update variables Use parent device setting |              |      |             |

Figure 4-14 Variable mapping of digital output module

2. After compiling, log in to download the project and run it.

# **4.6.3 Analog input module**

EtherCAT remote extension module (AX-EM-Rcm-ET) is used to extend the analog input module (AX-EM-4AD) through the back plate. The instructions are as follows:

1. Right click **AX-EM-ECM-ET** in the device panel to add the analog input module (AX\_EM\_4AD). Control the module through the multiple sets of variables in the Module/IO mapping tab, as shown in the following figure.

| $- 7 x$<br>Devices                                     | 面<br>PLC PRG              | 商<br>AX_EM_4DA<br>AX EM 4AD X |               |                                   |                                                   |            |      |                            |
|--------------------------------------------------------|---------------------------|-------------------------------|---------------|-----------------------------------|---------------------------------------------------|------------|------|----------------------------|
| $\Box$ <i>Untitled2</i><br>$\overline{\phantom{a}}$    | <b>Startup Parameters</b> | Find                          |               | Filter Show all                   |                                                   |            |      | $\overline{\phantom{a}}$ . |
| - The Device (INVT AX7X)<br><b>DI PLC Logic</b>        |                           | Variable                      | Mapping       | Channel                           | <b>Address</b>                                    | Type       | Unit | Description                |
| $\blacksquare$ <b>Application</b>                      | Module I/O Mapping        | E - 5                         |               | CH <sub>0</sub>                   | %QW34                                             | INT        |      | CH <sub>0</sub>            |
| <b>Mill</b> Library Manager                            | Module IEC Objects        | 8-74                          |               | CH1                               | %QW35                                             | INT        |      | CH1                        |
| PLC_PRG (PRG)                                          |                           | <b>B-76</b>                   |               | CH2                               | %QW36                                             | INT        |      | CH2                        |
| Fig. Task Configuration                                | Information               | 8-54                          |               | CH <sub>3</sub>                   | %QW37                                             | <b>INT</b> |      | CH <sub>3</sub>            |
| EtherCAT_Task                                          |                           | <b>B-74</b>                   |               | <b>FP</b>                         | %QW38                                             | INT        |      | <b>FP</b>                  |
| -Sa MainTask                                           |                           | <b>H-76</b>                   |               | IN <sub>0</sub>                   | %IW6                                              | <b>INT</b> |      | IN <sub>0</sub>            |
| <b>B</b> PLC_PRG                                       |                           | <b>B-76</b>                   |               | INO Fault Code                    | 96IW7                                             | INT        |      | INO_Fault_Code             |
| HIGH PULSE IO                                          |                           | B-70                          |               | IN1                               | %IW8                                              | INT        |      | IN1                        |
| EtherCAT_Master_SoftMotion (EtherCAT Master SoftM<br>ė |                           | E-10                          |               | <b>IN1 Fault Code</b>             | %IW9                                              | <b>INT</b> |      | <b>IN1 Fault Code</b>      |
| E-M AX_EM_ECM_ET (EtherCAT Slave Module)               |                           | <b>B-76</b>                   |               | IN <sub>2</sub>                   | %IW10                                             | INT        |      | IN <sub>2</sub>            |
| N1 AX_EM_4DA (Analog Output 16 Bits)                   |                           | <b>B-76</b>                   |               | IN2_Fault_Code                    | %IW11                                             | <b>INT</b> |      | <b>IN2 Fault Code</b>      |
| AX_EM_4AD (Analog Input 16 Bits)                       |                           | <b>B-76</b>                   |               | IN3                               | %IW12                                             | INT        |      | IN3                        |
| SoftMotion General Axis Pool                           |                           | E 76                          |               |                                   | %IW13                                             | <b>INT</b> |      | <b>IN3 Fault Code</b>      |
|                                                        |                           |                               |               | IN3_Fault_Code                    |                                                   |            |      |                            |
|                                                        |                           |                               |               |                                   |                                                   |            |      |                            |
|                                                        |                           |                               | Reset Mapping |                                   | Always update variables Use parent device setting |            |      |                            |
|                                                        |                           | Create new variable           |               | $\phi$ = Map to existing variable |                                                   |            |      |                            |
| $\rightarrow$                                          | $\,$ $\,$                 |                               |               |                                   |                                                   |            |      |                            |

Figure 4-15 Variable mapping of analog input module

- 2. After compiling, log in to download the project and run it.
- 3. Variable description: the following table uses channel 0 as an example to illustrate the use of all variables for channel 0.

| <b>Parameters</b>       |                    |                           | <b>Value</b> | <b>Valid bit</b> | Variable name   | Variable<br>type |  |  |  |
|-------------------------|--------------------|---------------------------|--------------|------------------|-----------------|------------------|--|--|--|
|                         | sinc5+sinc1        |                           | $00\,$       |                  |                 |                  |  |  |  |
|                         |                    | sinc5+sinc1+enhance 50/60 | 01           |                  |                 |                  |  |  |  |
| Filter                  |                    | sinc3                     | 10           | [1:0]            | <b>FP</b>       |                  |  |  |  |
|                         |                    | Reserved                  |              |                  |                 |                  |  |  |  |
|                         | Enable             | Enable                    | 1            |                  |                 |                  |  |  |  |
|                         | channel 0          | Disable                   | 0            | [0]              |                 |                  |  |  |  |
|                         | Disconnectio       | Enable                    | 1            |                  |                 |                  |  |  |  |
|                         | n detection        | Disable                   | 0            | $[1]$            |                 |                  |  |  |  |
|                         | Conversion<br>mode | $0V - 5V$                 | 000          |                  |                 | <b>WORD</b>      |  |  |  |
|                         |                    | 0V-10V                    | 001          |                  |                 |                  |  |  |  |
| Channel 0 configuration |                    | $-5 - 5V$                 | 010          |                  | CH <sub>0</sub> |                  |  |  |  |
|                         |                    | $-10V - 10V$              | 011          | [4:2]            |                 |                  |  |  |  |
|                         |                    | -20mA--20mA               | 100          |                  |                 |                  |  |  |  |
|                         |                    | 0mA-20mA                  | 101          |                  |                 |                  |  |  |  |
|                         |                    | 4mA-20mA                  | 111          |                  |                 |                  |  |  |  |
|                         | Over-limit         | Enable                    | 1            |                  |                 |                  |  |  |  |
|                         | mark               | <b>Disable</b>            | 0            | $[5]$            |                 |                  |  |  |  |

Table 4-6 Channel 0 variable description

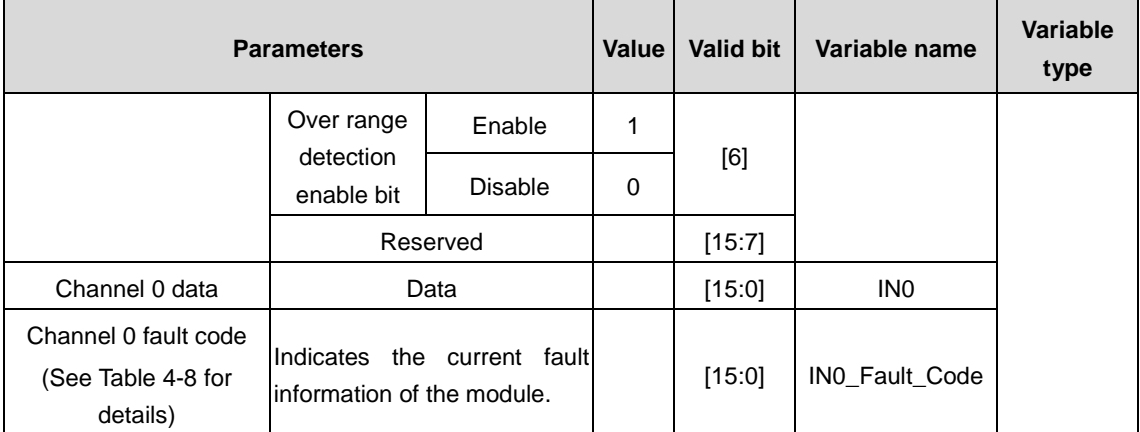

#### Table 4-7 Mapping of rated range and actual input analog value

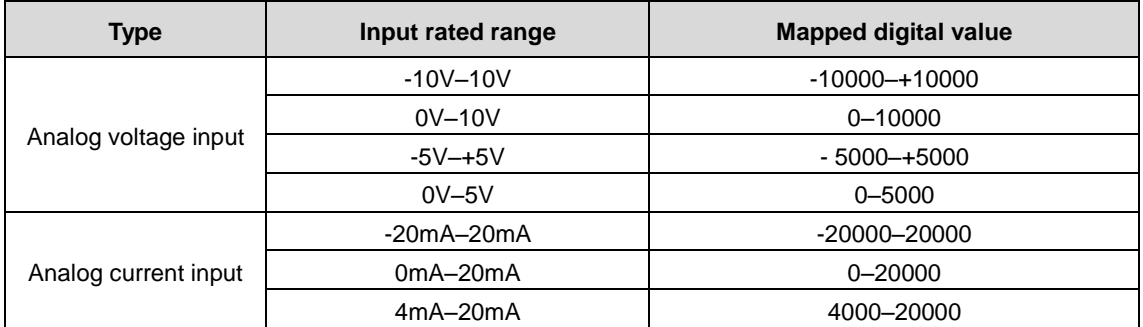

## Table 4-8 Channel fault code

<span id="page-70-0"></span>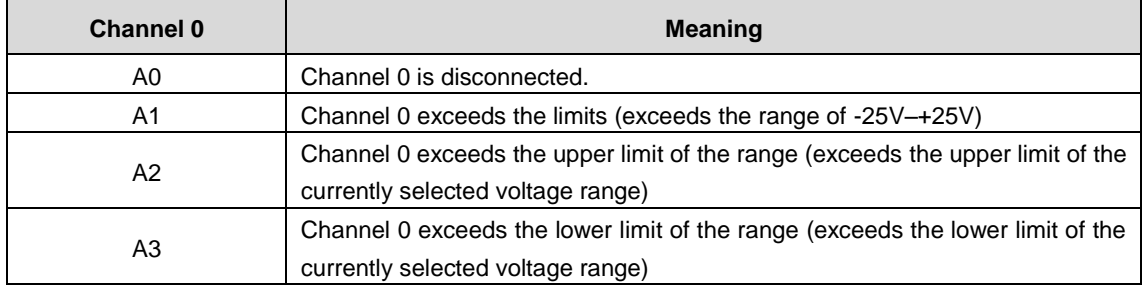

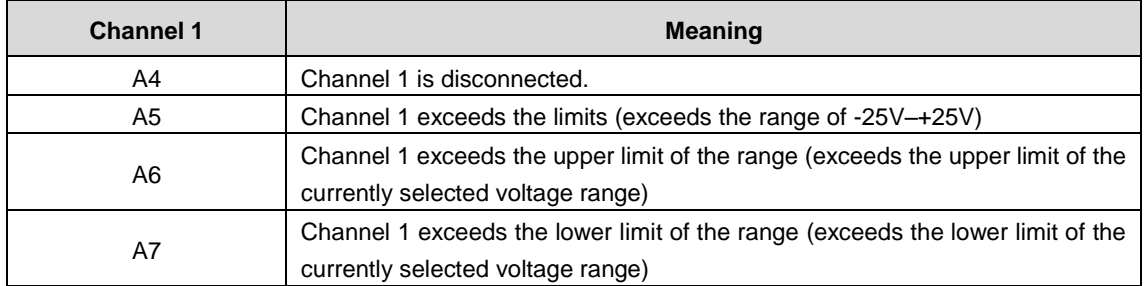

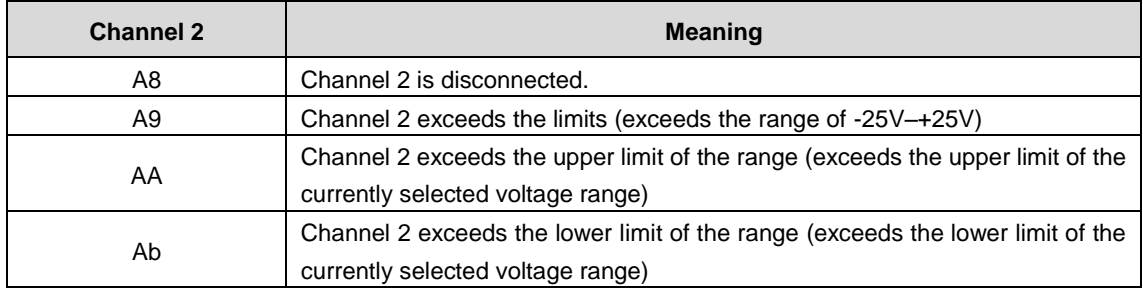

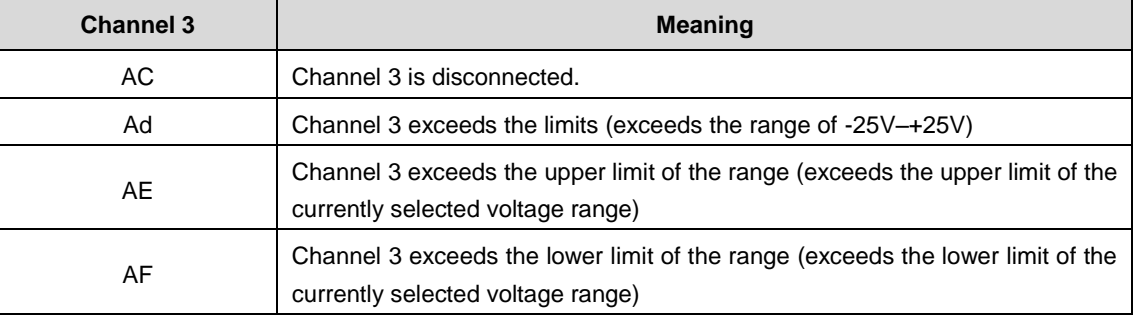

# **4.6.4 Analog output module**

EtherCAT remote extension module (AX-EM-Rcm-ET) is used to extend the analog output module (AX-EM-4DA) through the back plate. The instructions are as follows:

1. Right click **AX-EM-ECM-ET** in the device panel to add the analog output module (AX\_EM\_4DA). Control the module through the multiple sets of variables in the Module/IO mapping tab, as shown in the following figure.

| $-4x$<br>Devices                                                                                                    | ħ<br>PLC_PRG                             | AX_EM_4DA X 1 AX_EM_4AD                                       |                                                                            |                                                   |                            |                                                              |
|----------------------------------------------------------------------------------------------------|------------------------------------------|---------------------------------------------------------------|----------------------------------------------------------------------------|---------------------------------------------------|----------------------------|--------------------------------------------------------------|
| $= -2$<br><b>Untitled2</b><br>$\blacktriangledown$<br>- III Device (INVT AX7X)                                          | <b>Startup Parameters</b>                | Find                                                          | Filter Show all                                                            |                                                   |                            |                                                              |
| 中国 PLC Logic<br>$\blacksquare$ Application<br>Library Manager                                                           | Module I/O Mapping<br>Module IEC Objects | Variable<br>⊞-^¢<br><b>B-76</b>                               | Mapping<br>Channel<br>Configuration CHO<br>Data_CH0                        | Address<br>%QW22<br>%QW23                         | Unit<br>Type<br>INT<br>INT | Description<br>Configuration CHO<br>Data_CH0                 |
| $\equiv$ PLC_PRG (PRG)<br>Fig. Task Configuration                                                                       | Information                              | 8-56<br>E - 6<br>6-5¢                                         | Data Default0<br>Configuration CH1                                         | %QW24<br>%QW25                                    | INT<br>INT                 | Data Default0<br>Configuration_CH1                           |
| EtherCAT Task<br><sup>∴</sup> S MainTask<br><b>B</b> PLC PRG                                                            |                                          | ii fo<br>B-50                                                 | Data CH1<br>Data_Default1<br>Configuration CH2                             | %QW26<br>%QW27<br>%QW28                           | INT<br>INT<br><b>INT</b>   | Data CH1<br>Data_Default1<br>Configuration_CH2               |
| A HIGH PULSE IO<br>E-M EtherCAT_Master_SoftMotion (EtherCAT Master SoftN<br>F - 11 AX_EM_ECM_ET (EtherCAT Slave Module) |                                          | E - 6<br>8-56<br>B-76                                         | Data_CH2<br>Data Default2<br>Configuration CH3                             | %QW29<br>%QW30<br>%QW31                           | INT<br>INT<br>INT          | Data_CH2<br>Data Default2<br>Configuration CH3               |
| AX_EM_4DA (Analog Output 16 Bits)<br>AX_EM_4AD (Analog Input 16 Bits)<br>SoftMotion General Axis Pool                   |                                          | <b>B-56</b><br><b>B-56</b><br>B-70                            | Data CH3<br>Data_Default3<br>INTO_Fault_Code                               | %OW32<br>%QW33<br>%IW2                            | INT<br>INT<br>INT          | Data CH3<br>Data_Default3<br><b>INTO_Fault_Code</b>          |
|                                                                                                    |                                          | <b>H-Ye</b><br>E - 40<br><b>B-76</b>                          | <b>INT1 Fault Code</b><br><b>INT2 Fault Code</b><br><b>INT3 Fault Code</b> | %IW3<br>%IWA<br>%IW5                              | INT<br>INT<br><b>INT</b>   | <b>INT1 Fault Code</b><br>INT2_Fault_Code<br>INT3_Fault_Code |
|                                                                                                    |                                          | $\frac{N_{\text{obs}}}{N_{\text{obs}}}$ = Create new variable | Reset Mapping<br>$\hat{a}$ = Map to existing variable                      | Always update variables Use parent device setting |                            |                                                              |
| $\checkmark$<br>$\,$                                                                                                    | $\hat{}$                                 |                                                               |                                                                            |                                                   |                            | $\rightarrow$                                                |

Figure 4-16 Variable mapping of analog output module

- 2. After compiling, log in to download the project and run it.
- 3. Variable description: the following table uses channel 0 as an example to illustrate the use of all variables for channel 0.

|                         | <b>Parameters</b>           | <b>Value</b>   | Valid bit   | Variable name |                   |
|-------------------------|-----------------------------|----------------|-------------|---------------|-------------------|
|                         | Enable                      | Enable         | 1           |               |                   |
|                         | channel 0                   | <b>Disable</b> | $\mathbf 0$ | [0]           |                   |
|                         | Disconnectio<br>n detection | Reserved       |             | $[1]$         |                   |
|                         |                             | $0V - 5V$      | 000         |               |                   |
| Channel 0 configuration |                             | $0V-10V$       | 001         |               | Configuration_CH0 |
|                         | Conversion                  | $-5V-5V$       | 010         |               |                   |
|                         | mode                        | $-10V - 10V$   | 011         | [4:2]         |                   |
|                         |                             | $4mA-20mA$     | 100         |               |                   |
|                         |                             | 0mA-20mA       | 101         |               |                   |

Table 4-9 Channel 0 variable description
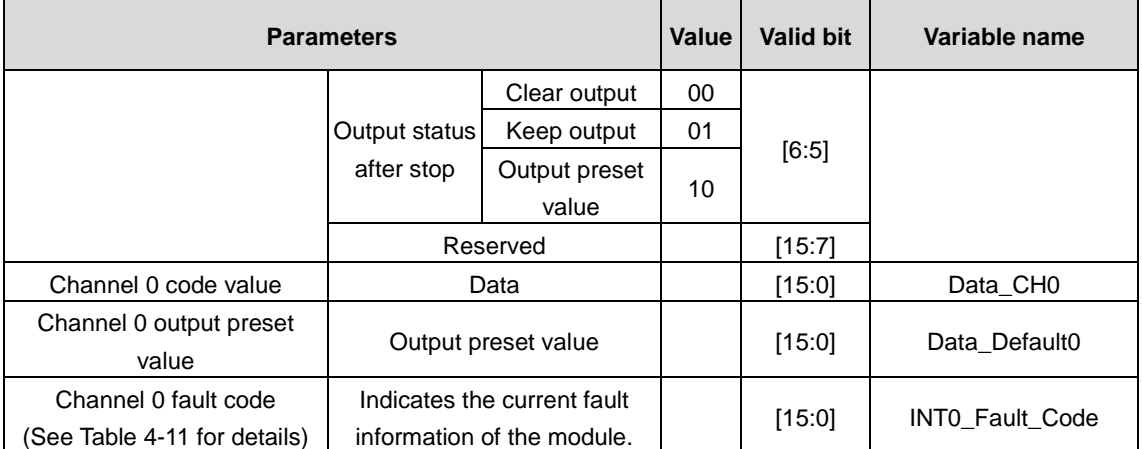

### Table 4-10 Mapping of rated range and actual input analog value

| <b>Type</b>           | Input rated range | <b>Mapped digital value</b> |  |  |
|-----------------------|-------------------|-----------------------------|--|--|
|                       | $-10V - 10V$      | $-10000 - +10000$           |  |  |
| Analog voltage output | $0V-10V$          | $0 - 10000$                 |  |  |
|                       | $-5V-5V$          | $-5000 - +5000$             |  |  |
|                       | $0V - 5V$         | $0 - 5000$                  |  |  |
| Analog current output | $4mA-20mA$        | 4000-20000                  |  |  |
|                       | 0mA-20mA          | $0 - 20000$                 |  |  |

Table 4-11 Channel fault code

<span id="page-72-0"></span>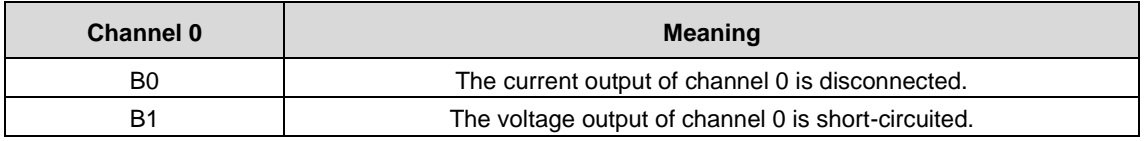

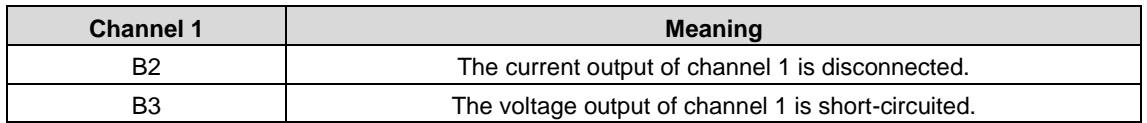

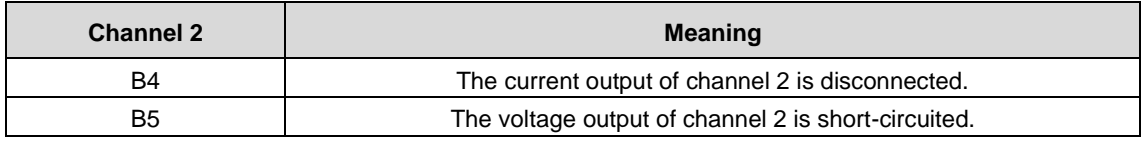

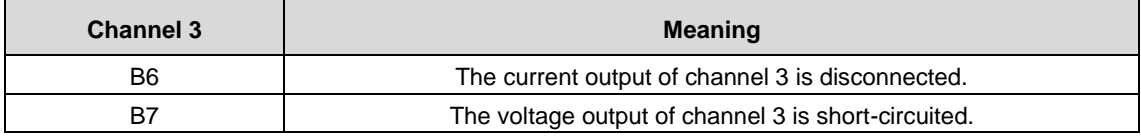

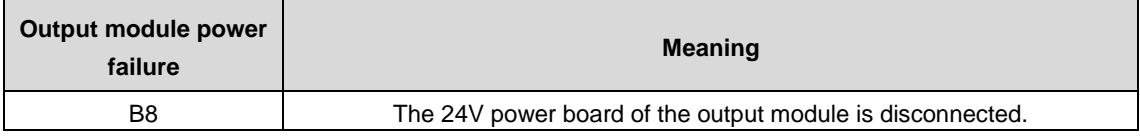

### **4.6.5 Temperature module**

EtherCAT remote extension module (AX-EM-Rcm-ET) is used to extend the temperature module (AX-EM-4PTC) through the back plate. The instructions are as follows:

1. Right click **AX-EM-ECM-ET** in the device panel to add the temperature module (AX\_EM\_4PTC). Control the module through the multiple sets of variables in the Module/IO mapping tab, as shown in the following figure.

| $\Box$ Untitled <sub>2</sub><br>$\blacktriangledown$                                                                                                    | <b>Startup Parameters</b>                               | Find                                                                                                    |               | Filter Show all                                                                                                    |                                                                                                    |                                                                                                    |      | $\overline{\phantom{a}}$                                                                                                    |
|----------------------------------------------------------------------------------------------------|---------------------------------------------------------|----------------------------------------------------------------------------------------------------|---------------|----------------------------------------------------------------------------------------------------|----------------------------------------------------------------------------------------------------|----------------------------------------------------------------------------------------------------|------|----------------------------------------------------------------------------------------------------|
| - The Device (INVT AX7X)<br><b>DI PLC Logic</b><br>$\blacksquare$ <b>Application</b><br>Library Manager<br>$\blacksquare$ PLC_PRG (PRG)<br><b>E-144</b> Task Configuration<br>EtherCAT_Task<br><sup>■</sup> - So MainTask<br><b>ED</b> PLC_PRG<br><b>A</b> HIGH PULSE IO<br>Fil EtherCAT Master SoftMotion (EtherCAT Master SoftN<br>$\equiv$<br>E- iij AX_EM_ECM_ET (EtherCAT Slave Module)<br>AX_EM_4PTC (Temperature Input 24Bits)<br>SoftMotion General Axis Pool | Module I/O Mapping<br>Module IEC Objects<br>Information | Variable<br>⊞-*∌<br><b>B-76</b><br>≟-*e<br>i S<br>÷ *o<br>i Sp<br>≟.*∌<br>± *<br>÷. *»<br>⊞- <sup>4</sup> 0<br>E- 19<br>ii. 46 | Mapping       | Channel<br>Config_Word0<br>Config_Word1<br>Config Word2<br>Config_Word3<br>Config_Word4<br>Config_Word5<br>Config_Word6<br>Temperature0<br>Temperature 1<br>Temperature <sub>2</sub><br>Temperature3<br>Breakup | Address<br>%QW22<br>%QW23<br>%QW24<br>%QW25<br>%OW26<br>%OW27<br>%QW28<br>%IW2<br>96IW3<br>%IW4<br>%IW5<br>%IW6 | Type<br>INT<br>INT<br><b>INT</b><br>INT<br><b>INT</b><br>INT<br><b>INT</b><br>INT<br>INT<br>INT<br><b>INT</b><br><b>INT</b> | Unit | <b>Description</b><br>Config_Word0<br>Config_Word1<br>Config_Word2<br>Config_Word3<br>Config_Word4<br>Config_Word5<br>Config_Word6<br>Temperature0<br>Temperature 1<br>Temperature2<br>Temperature3<br>Breakup |
|                                                                                                    |                                                         |                                                                                                    | Reset Mapping |                                                                                                    | Always updatevariables                                                                                          |                                                                                                    |      | Use parent device setting                                                                                                    |
|                                                                                                    |                                                         | $\frac{N_{\text{th}}}{N_{\text{th}}}$ = Create new variable                                                                    |               | $\hat{a}$ = Map to existing variable                                                                                                    |                                                                                                    |                                                                                                    |      |                                                                                                    |

Figure 4-17 Variable mapping of temperature module

- 2. After compiling, log in to download the project and run it.
- 3. Variable description: the following tables describe the use of all variables for the four channels.

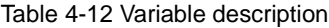

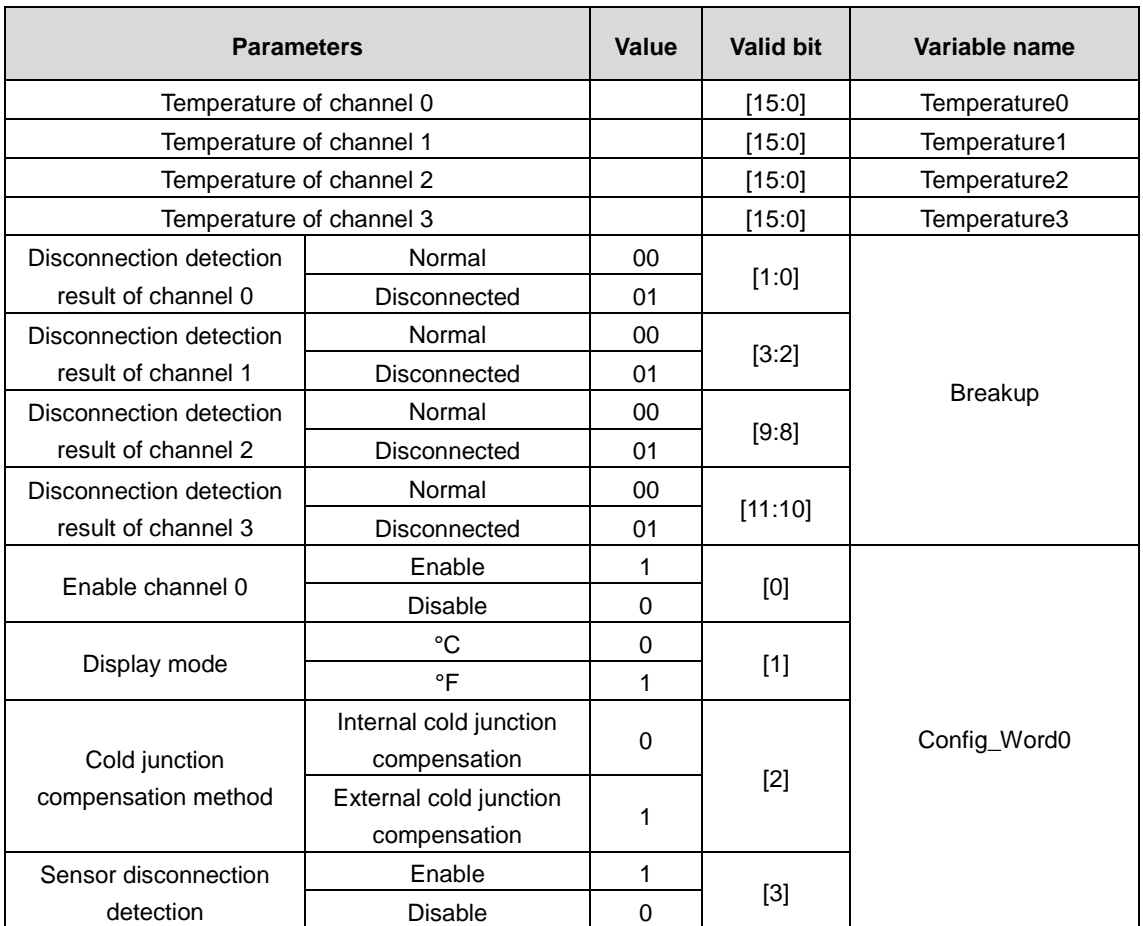

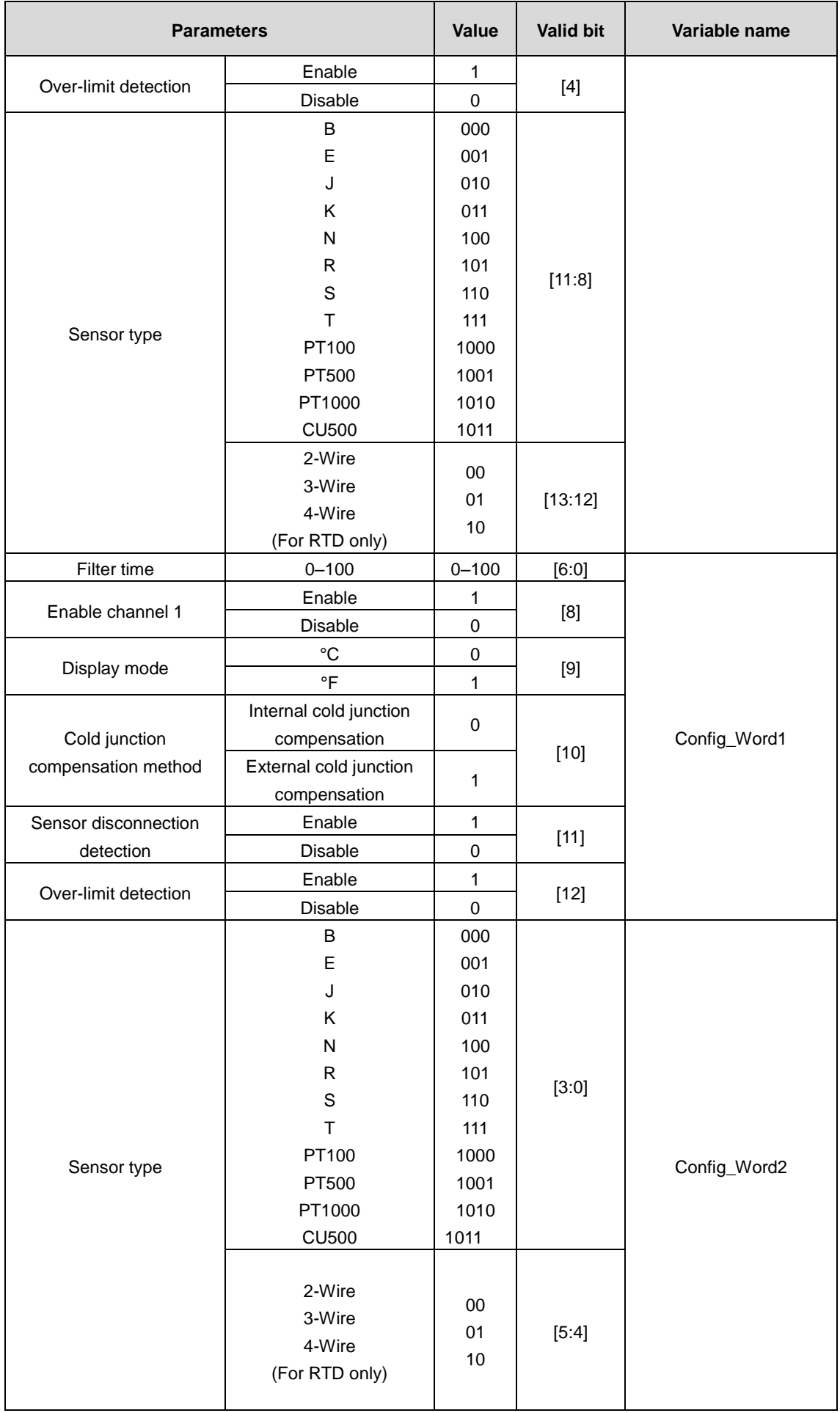

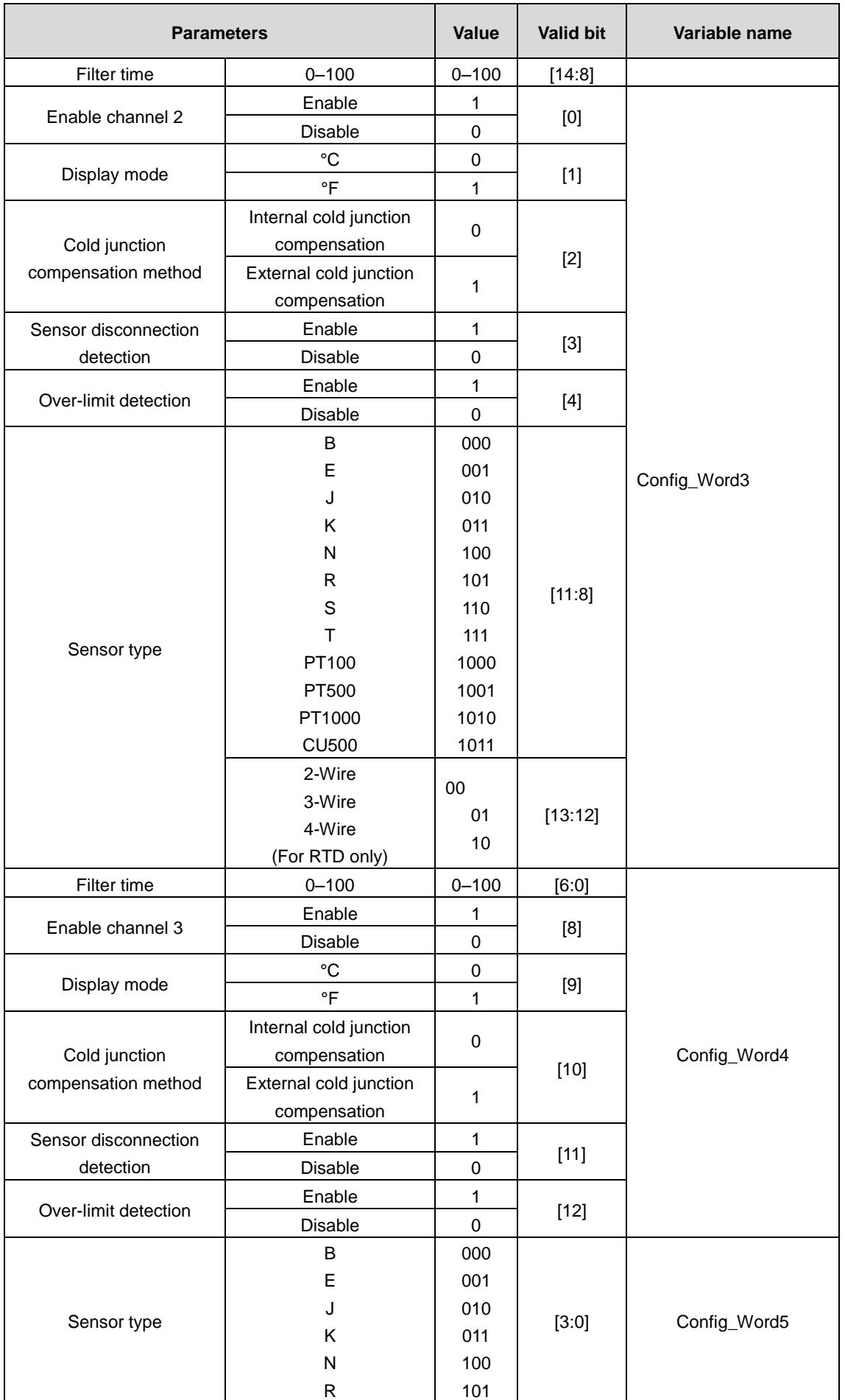

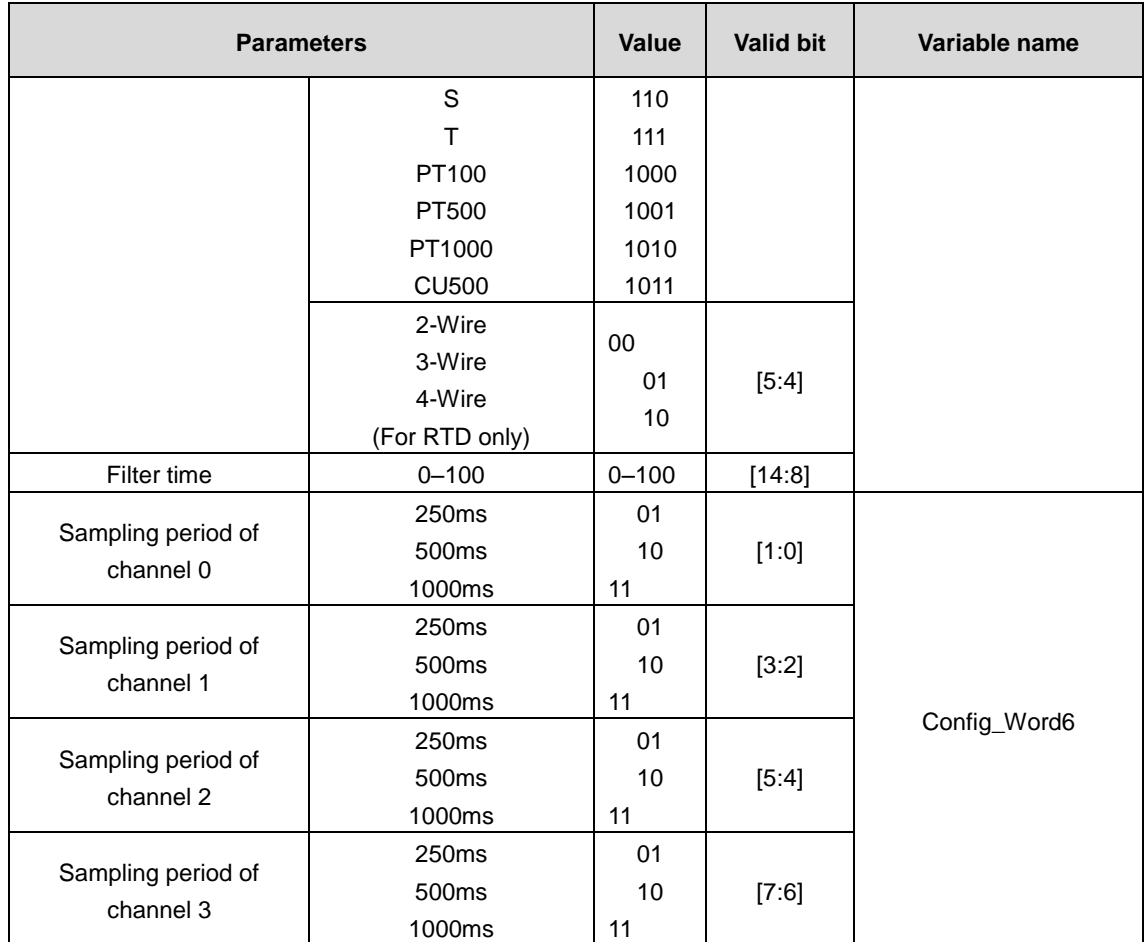

### Table 4-13 Supported sensor types and measurement range

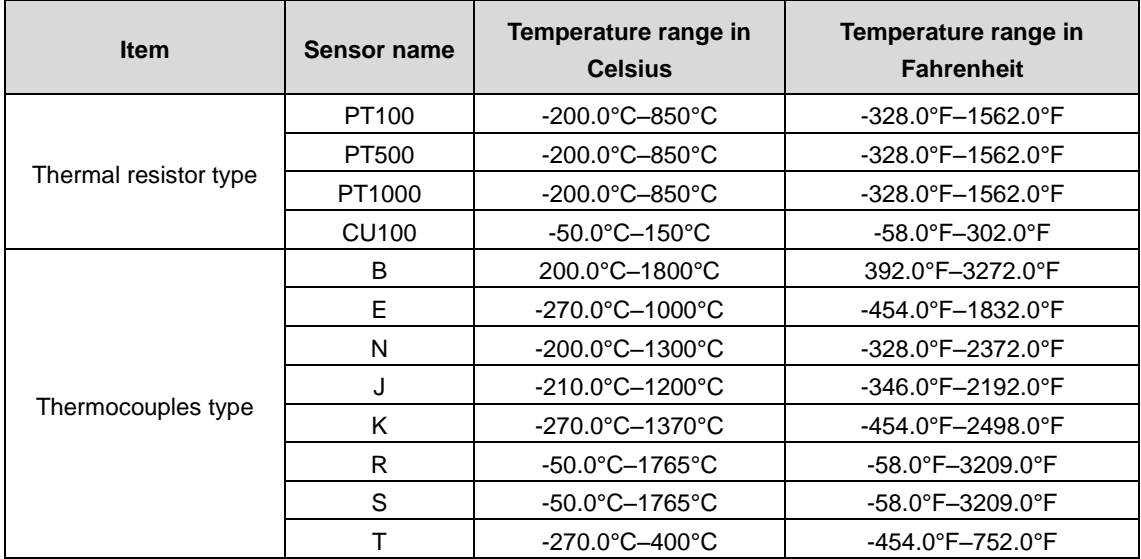

# **4.7 Priority setting of each module (recommended value)**

# **4.7.1 Setting priority**

If the created project contains multiple functional modules, create multiple tasks and set the task priority as follows. [Table](#page-77-0)  [4-14](#page-77-0) shows the recommended values for task priority.

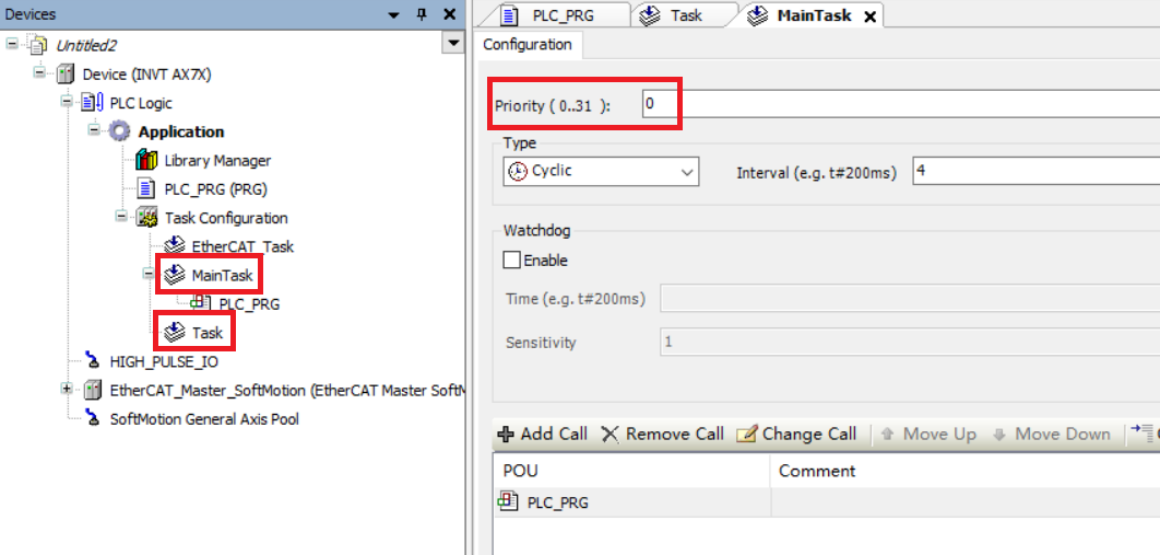

Figure 4-18 Example of task project priority settings

Table 4-14 Setting priority

<span id="page-77-0"></span>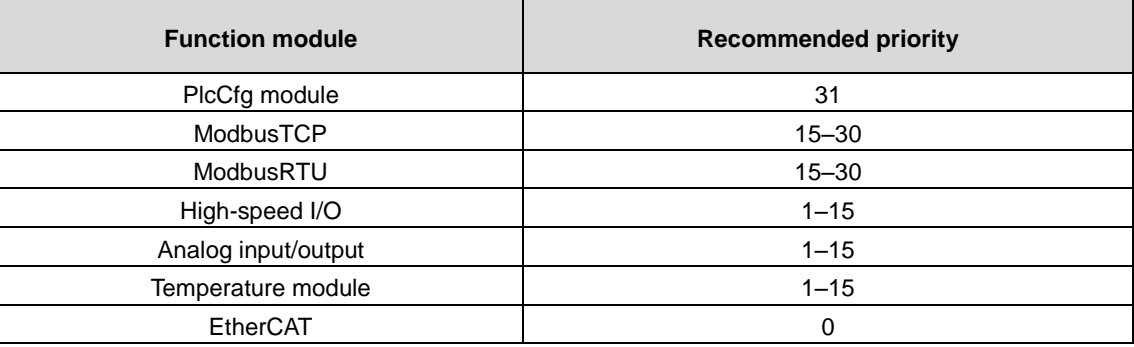

### **4.7.2 Configuring sub-device bus cycle options**

Under the **Controller settings** > **Bus cycle** > **Bus cycle task** of the AX7x device, the Bus cycle task list provides the tasks defined in the task configuration of the current valid project (such as "MainTask", "EtherCAT Master"). Select one of the tasks as the bus cycle of the current project, or select the option **<unspecified>**, which indicates that the shortest task cycle time or the fastest execution cycle will be applied. You can switch to another settings, but be sure to note the following.

**Note:** Before modifying the <**unspecified**> setting, be aware that it is a default action defined by the device description. By default, the task can be defined with a shortest cycle time or a longest cycle time. Please check this carefully before applying this setting.

To improve the stability of the system when using expansion modules and EtherCAT modules (especially the EtherCAT\_Master\_SoftMotion module), you should select the task corresponding to each module in **EtherCAT I/O Mapping** > **Bus Cycle Options**. The reference program is as follows.

AX series programmable controller software manual and a series of the Module Configuration

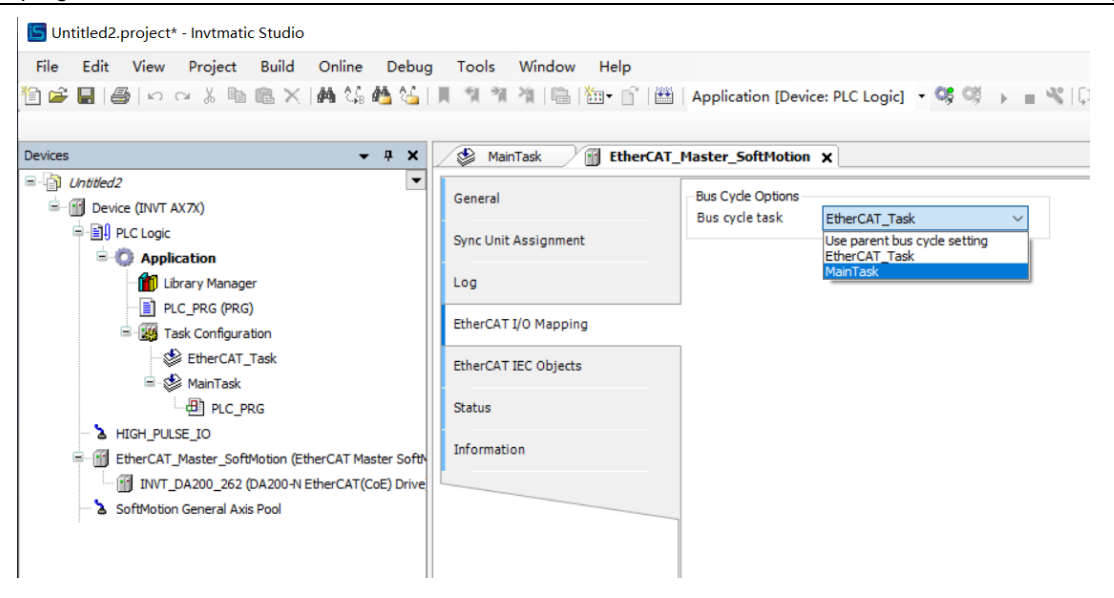

Figure 4-19 Expansion module bus cycle task setting

# **5 Device Diagnosis**

AX7x equipment diagnostic information is reflected in three ways, namely fault indicator, digital tube and diagnostic code. Fault indicators show the system and bus error. Digital tubes display the error code of a specific function module. Diagnostic codes further indicate the specific types of errors, which can be generally searched by upper computer software.

# **5.1 Fault indicator**

The AX7x fault indicator is mainly composed of two parts. The first part is mainly the system and bus indicator lights. The second part is mainly the high-speed input and output indicators.

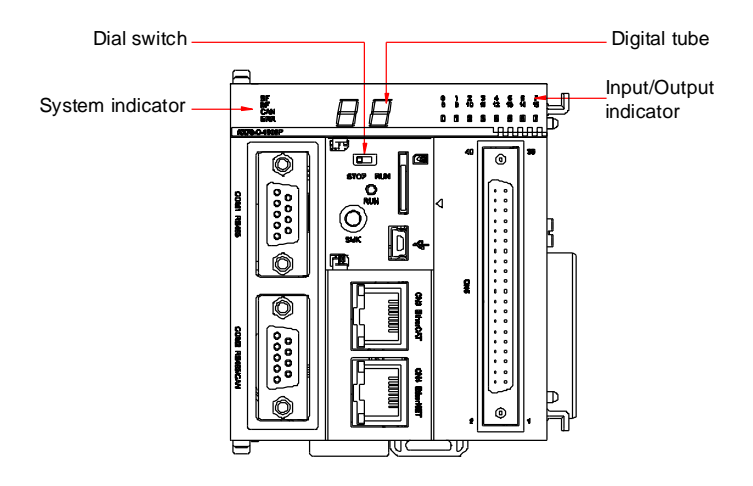

Figure 5-1 Fault indicator diagram

### **5.1.1 System and bus fault indicator**

Table 5-1 System and bus fault indicator

| <b>Fault indicator name</b> | <b>Error type</b>       |
|-----------------------------|-------------------------|
| SF                          | System fault            |
| BF                          | Bus communication fault |
| CAN                         | CAN bus fault           |
| <b>ERR</b>                  | Module fault            |

**Note:** When connecting multiple programmable controllers, you can click the **Wink** button on the software platform to observe the simultaneous flashing of the SF, BF, CAN, and ERR indicators to identify the device.

## **5.1.2 High-speed input/output indicator**

If the output/input of the port is at a high level, the indicator corresponding to the port is on, and if the output/input is at a low level, the corresponding indicator is off.

# **5.2 Error code**

# **5.2.1 PlcCfg error code**

| <b>Error code</b>                            | <b>Error type</b>                           | <b>Solution</b>                                     |  |  |
|----------------------------------------------|---------------------------------------------|-----------------------------------------------------|--|--|
| Error setting local new IP<br>16#10          |                                             | Check the underlying network<br>configuration file. |  |  |
| Error setting local new subnet mask<br>16#11 |                                             | Check the underlying network<br>configuration file. |  |  |
| 16#12                                        | Failed to read the local IP and subnet mask | Check the underlying network<br>configuration file. |  |  |
| 16#13                                        | Abnormal time setting format                | Check the time setting format.                      |  |  |
| 16#14                                        | Error setting motion controller time        | Check the underlying code.                          |  |  |
| 16#15                                        | Error getting motion controller real time   | Check the underlying code.                          |  |  |

Table 5-2 PlcCfg error code

## **5.2.2 ModbusRTU error code**

(1) The following table shows the error code when the COM1 port is used for the RTU module function.

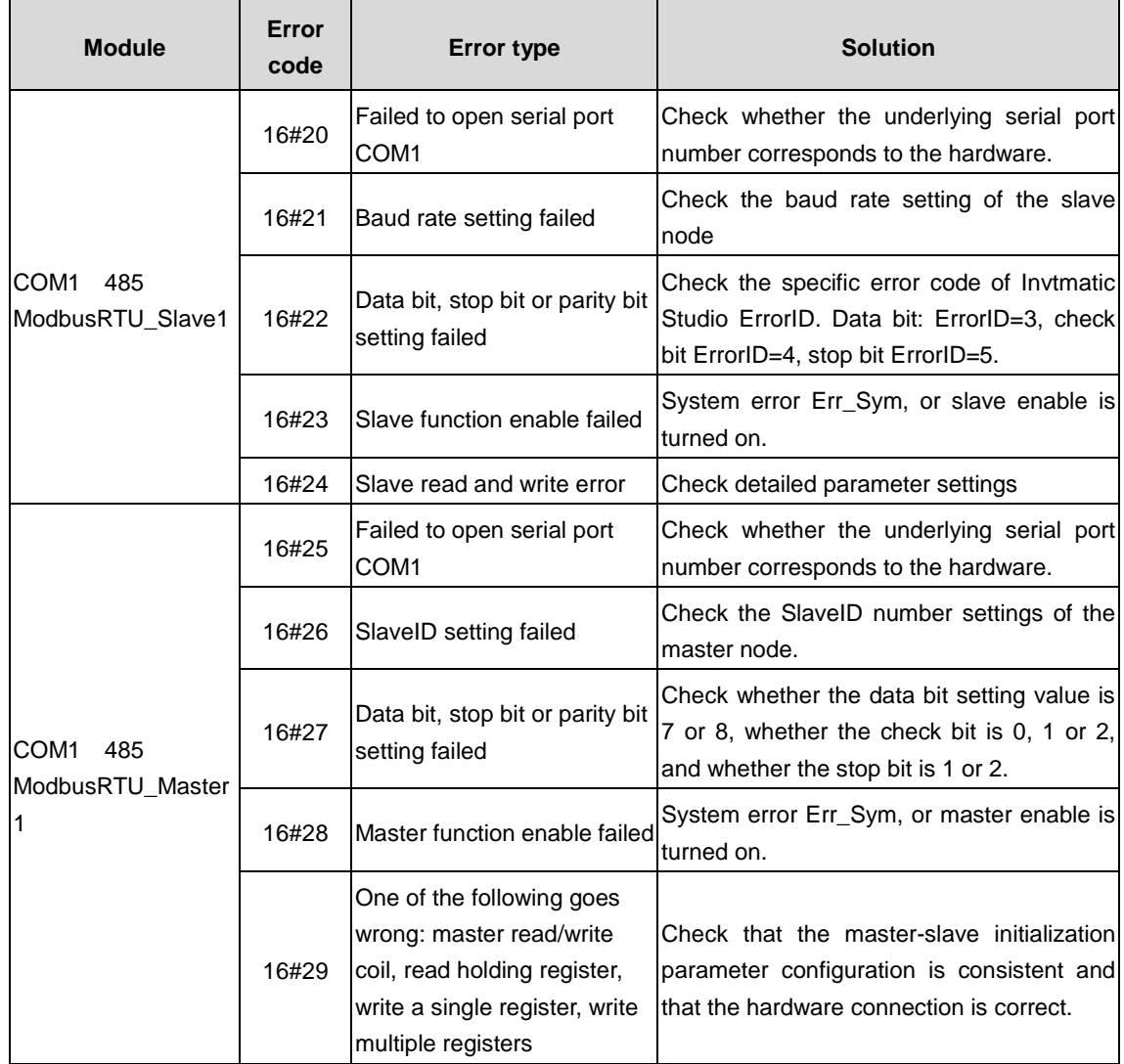

### Table 5-3 COM1 port RTU error code

### (2) The following table shows the error code when the COM2 port is used for the RTU module function.

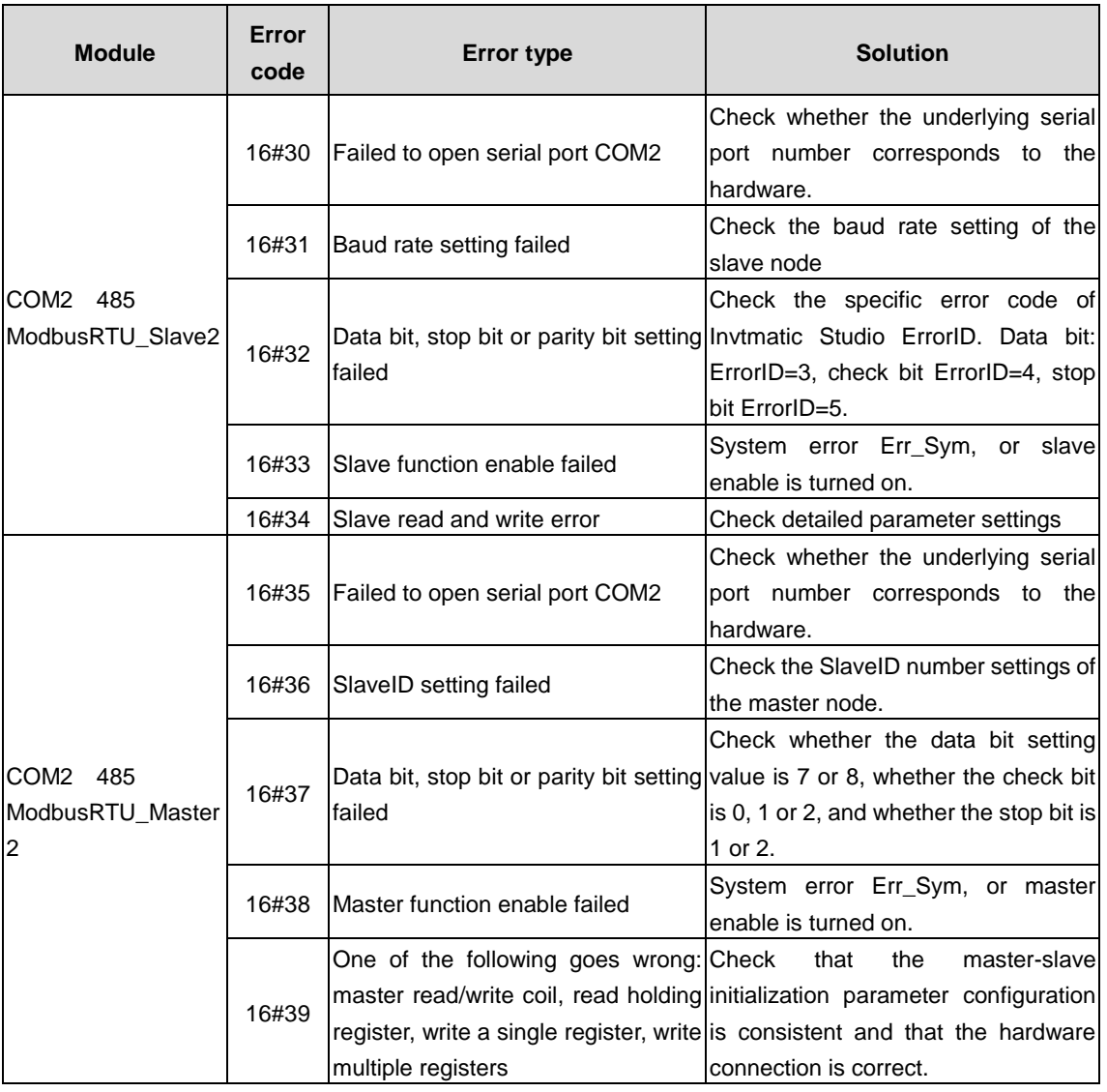

### Table 5-4 COM2 port RTU error code

# **5.2.3 ModbusTCP error code**

#### Table 5-5 ModbusTCP error code

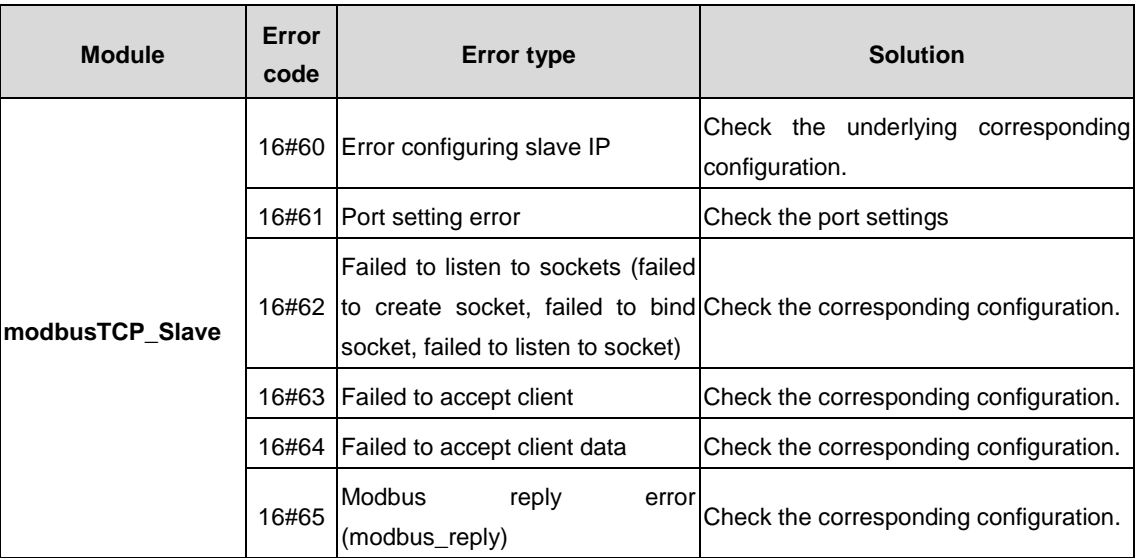

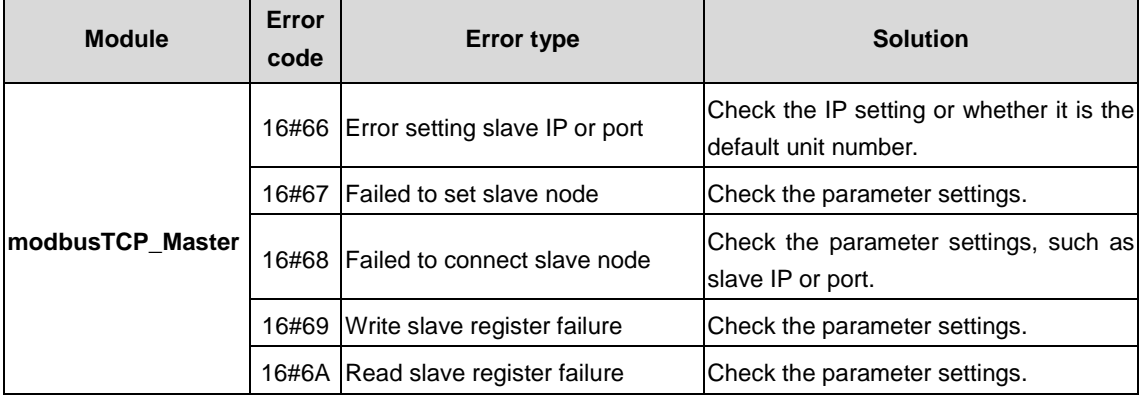

# **5.2.4 Analog module**

 $\mathbf{r}$ 

(1) The following table shows the error code of analog input module function.

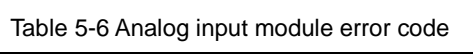

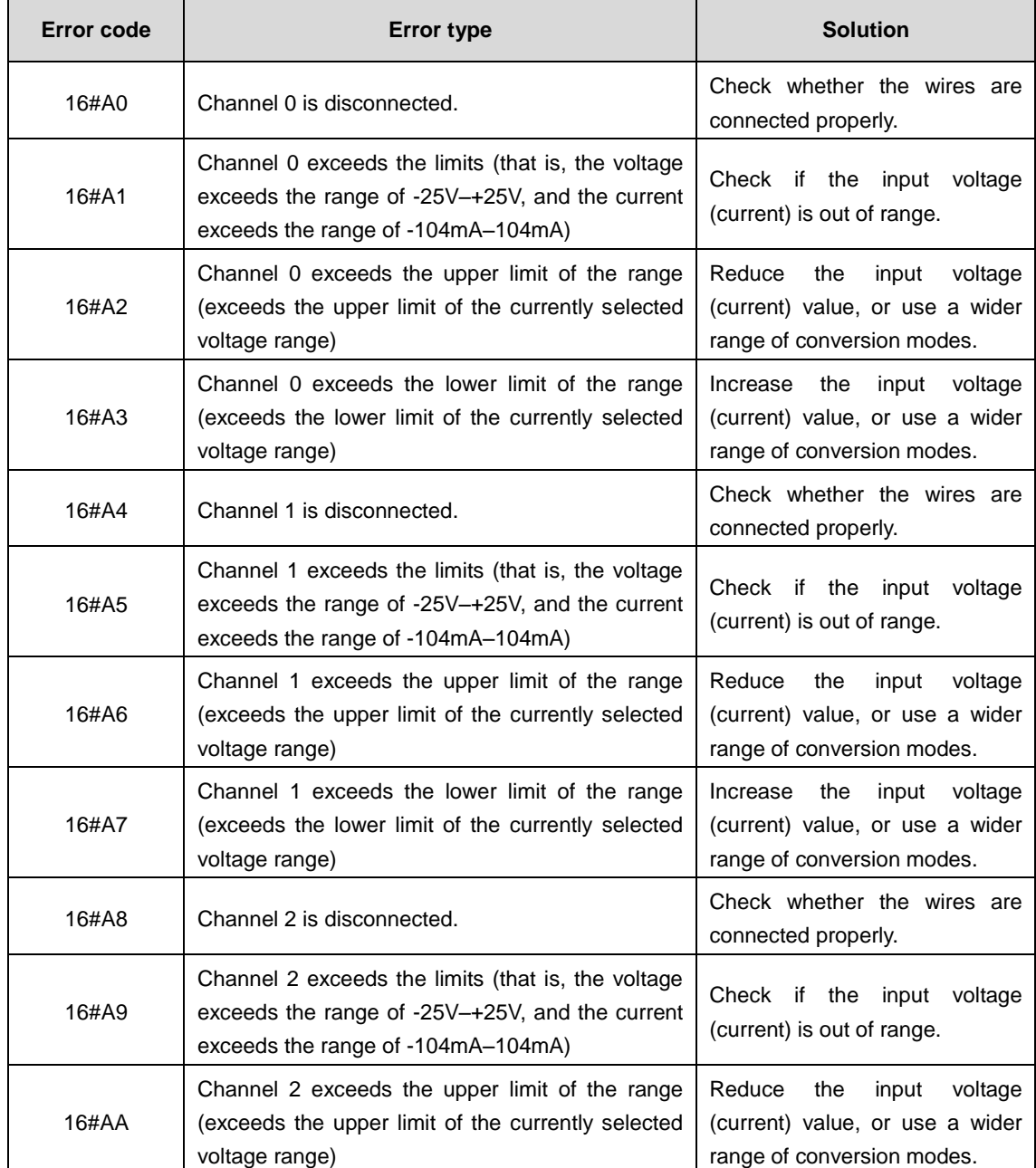

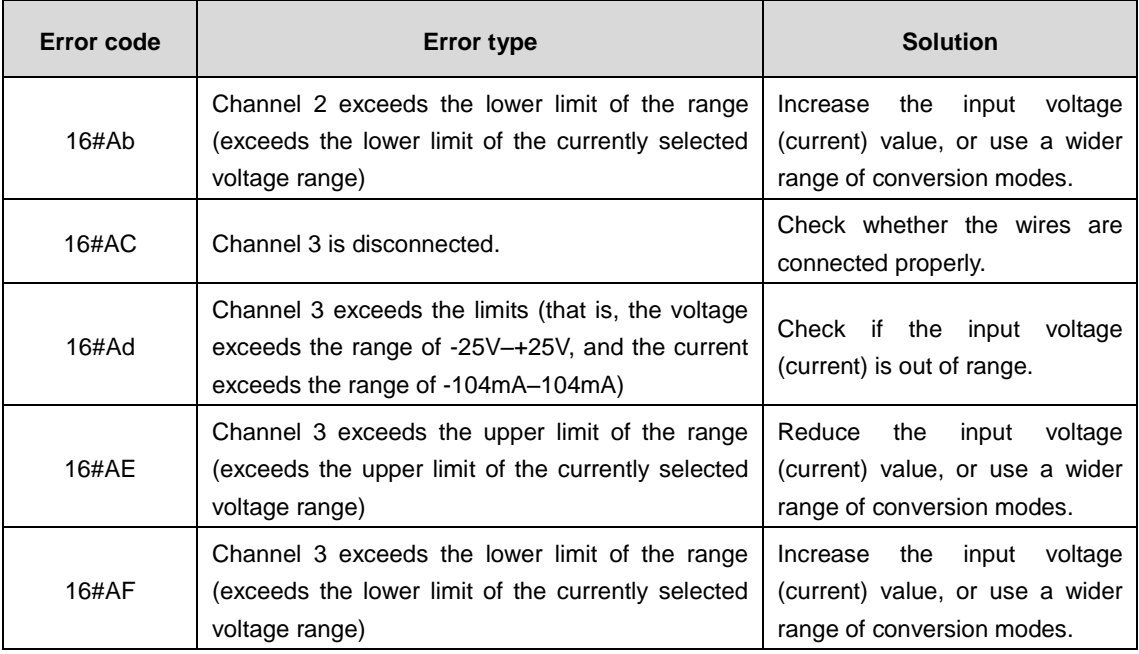

(2) The following table shows the error code of analog output module function.

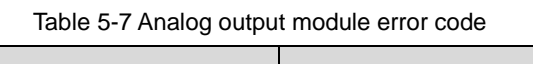

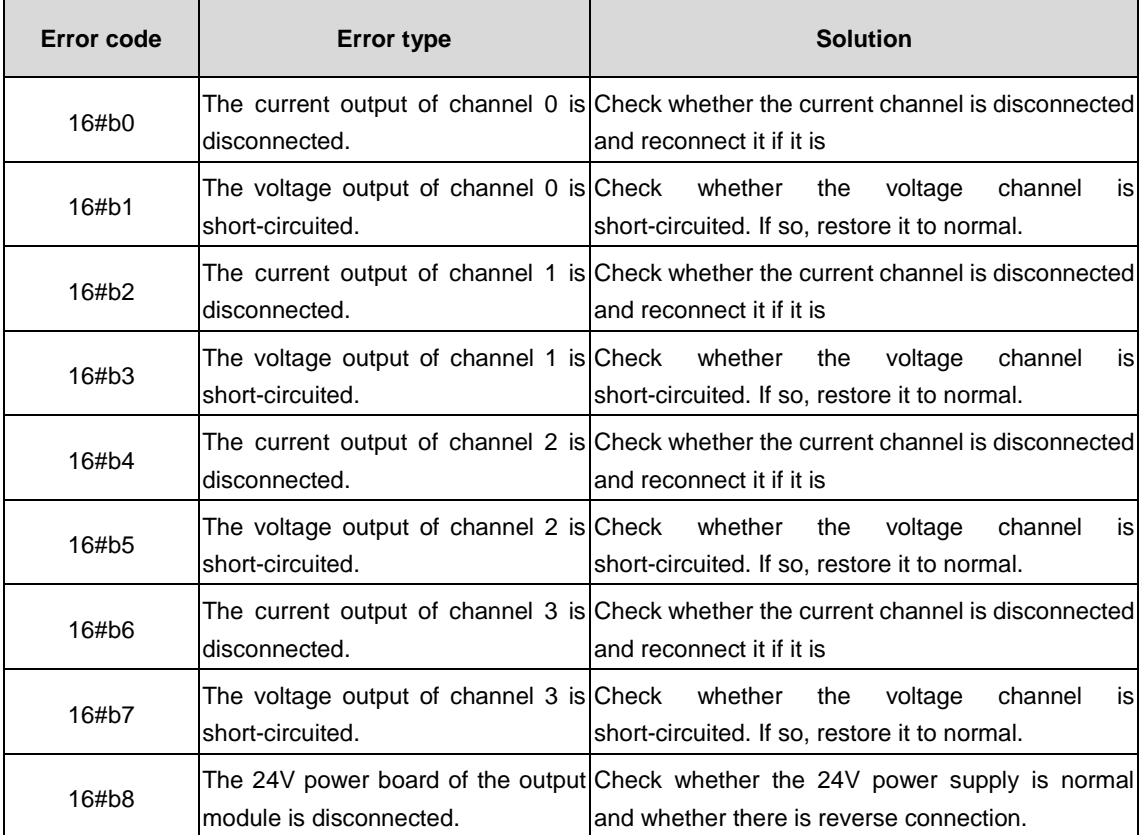

# **5.2.5 Temperature module**

The following table shows the error code when temperature module function runs.

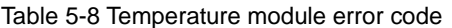

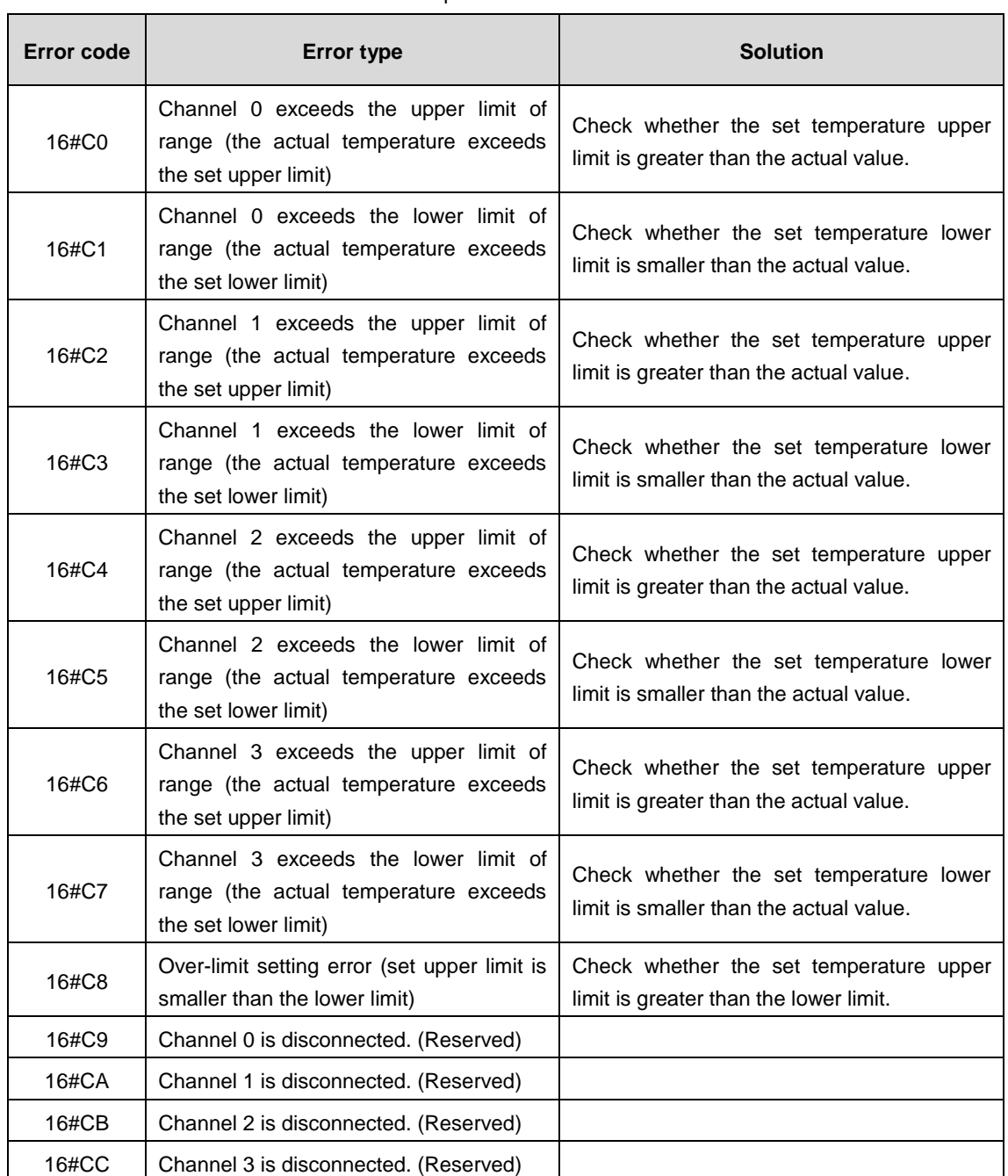

# **6 Controller Program Structure and Execution**

# **6.1 Program structure**

The software model is represented by a hierarchical structure. Each layer implies many characteristics of the underlying layer. The software model describes the basic software elements and their interrelationships. These software elements contain: devices, applications, tasks, global variables, access paths, and application objects. [Figure](#page-85-0) 6-1shows their internal structure, which is consistent with the software model of the IEC 61131-3 standard.

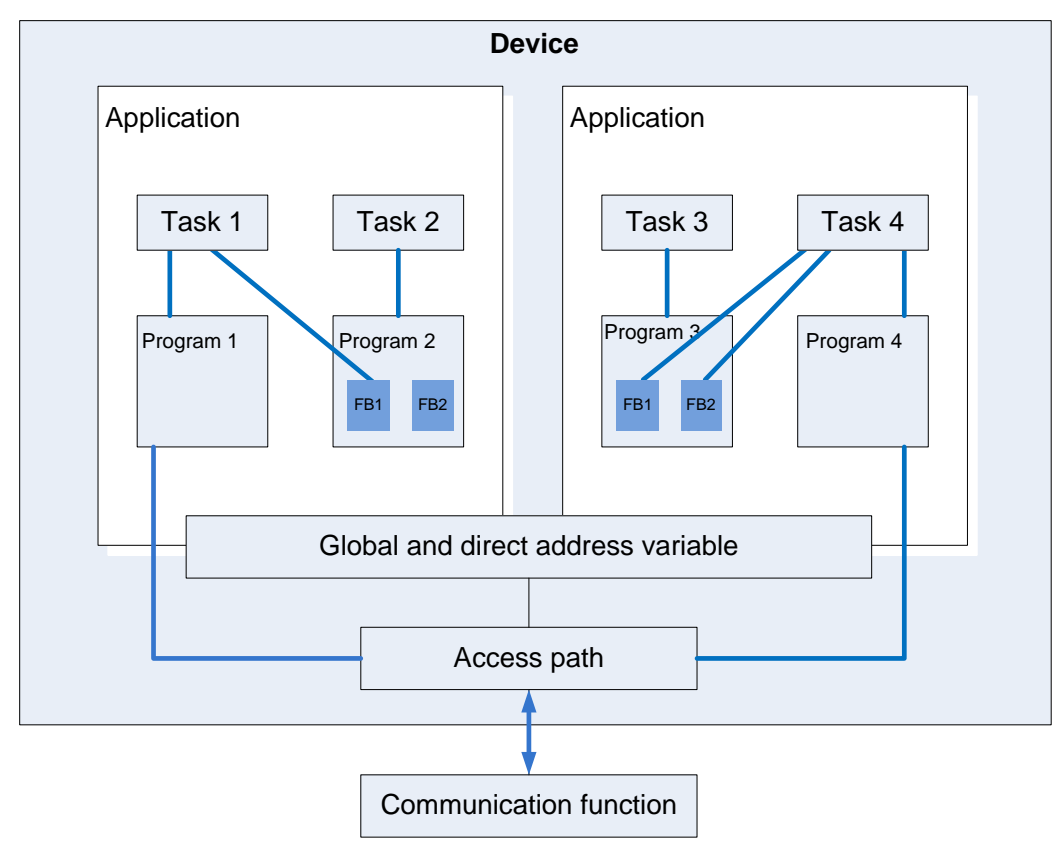

Figure 6-1Program hierarchical structure

# <span id="page-85-0"></span>**6.2 Task**

A program can be written in different programming languages. A typical program consists of a number of interconnected function blocks that can exchange data with each other. The execution of different parts of a program is controlled by "tasks". Tasks can be configured to cause a series of programs or blocks to execute periodically or to be triggered by a specific event to start execution.

The **Task Manager** tab in the device tree can be used to control the execution of other subprograms within the project, in addition to the specific controller\_PRG program. A task is used to specify the properties of a program organization unit at run time. It is an execution control element with the ability to be called. Multiple tasks can be established in a task configuration, and multiple program organization units can be called in a task. Once the task is set, it can control the program to execute periodically or to be triggered by a specific event to start execution.

In the task configuration, define it with name, priority, and startup type of the task. This startup type can be defined either by time (cyclic, random) or by the timing of an internal or external trigger task, such as a rising edge of a Boolean global variable or a particular event in the system. For each task, you can set a sequence of programs to be started by the task. If this task is executed in the current cycle, these programs will be processed within one cycle. The combination of priority and conditions will determine the timing of task execution. The task setting interface is shown in [Figure 6-2.](#page-86-0)

AX series programmable controller software manual Controller Program Structure and Execution

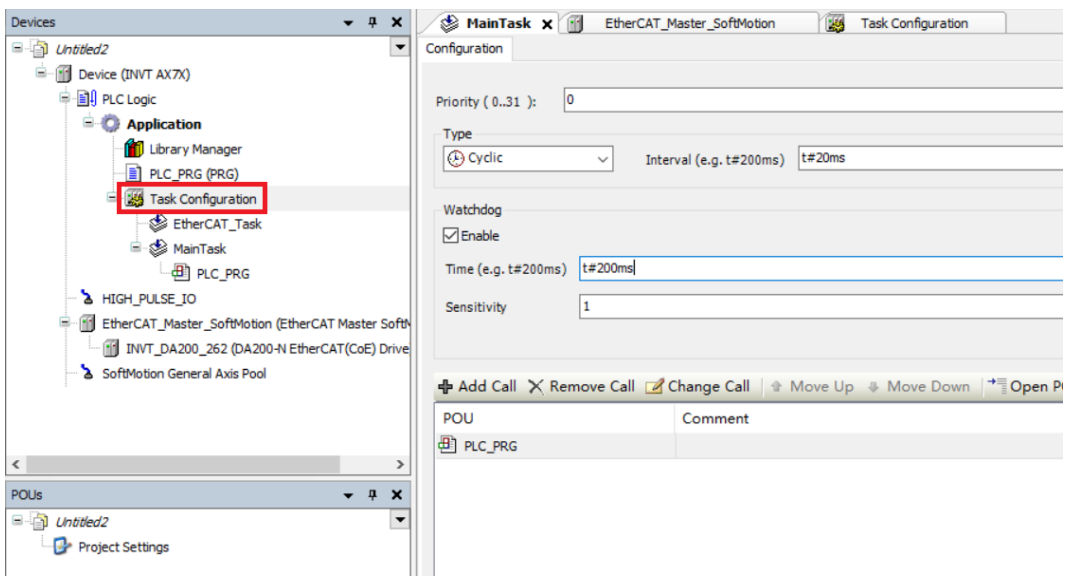

Figure 6-2 Task configuration interface

<span id="page-86-0"></span>The programmer must follow the following rules:

- $\div$  The maximum number of cyclic tasks is 100.
- $\div$  The maximum number of free running tasks is 100.
- $\div$  The maximum number of event-triggered tasks is 100.
- $\diamond$  Depending on the target system, the PLC\_PRG may be executed as a free program under any circumstances, instead of being manually inserted into the task configuration.
- $\diamond$  Programs are processed and called in a top-down order within the task editor.

## **6.3 Program execution**

The following figure describes in detail the complete process of program execution inside the AX7x programmable controller. The main process includes input sampling, program execution and output refresh.

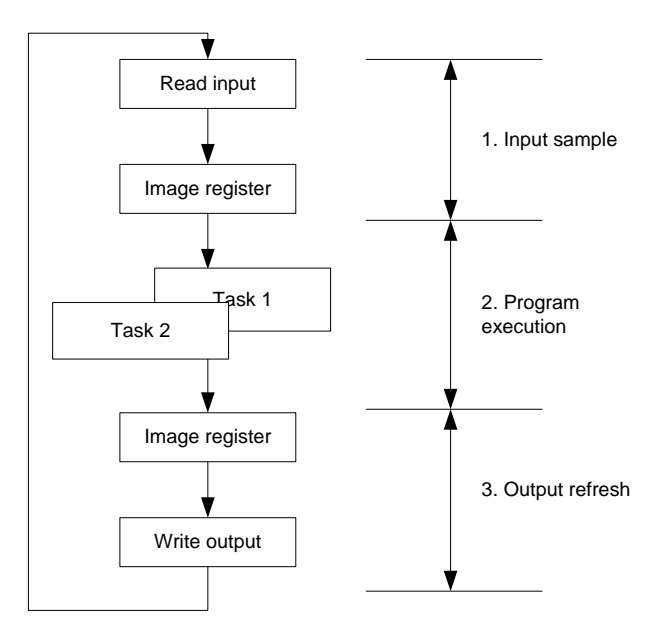

Figure 6-3 Controller execution

#### **1) Input sampling**

At the beginning of each scan cycle, the controller detects the state of the input device (such as switch, button) and writes the state to the input image register area. During program execution, the running system reads data from the input image area for program resolution. It is important to note that the input refresh only occurs at the beginning of a scan. During the scan, the input state will not change even if the output state changes.

#### **2) Program execution**

During the program execution phase of the scan cycle, the controller reads the status and data from the input image area or output image area and performs logical and arithmetic operations according to the commands. The operation results are stored in the corresponding unit in output image area. In this phase, only the contents in the input image registers remain unchanged, and the contents in other image registers will change with the execution of the program.

#### **3) Output refresh**

During the output refresh phase, also known as the write output phase, the controller transmits the state and data in the output image area to the output point, and isolates and amplifies the power in a certain way to drive the external load. The programmable controller completes not only the tasks of the above three phases, but also auxiliary tasks such as internal diagnosis, communication, public processing, and input/output services in a scan cycle.

The AX7x programmable controller repeats the process of 1) to 3) above, and the time for each repetition is one work cycle (or scan cycle). It can be seen from the scanning method of the controller that the controller has a shorter scanning time to complete the control task to quickly respond to the change of input and output data, and the duty cycle is generally controlled within the order of ms. Therefore, it is necessary to develop a stable, reliable and fast-response real-time system for AX7x programmable controller operation system.

Since the AX7x programmable controller adopts a cyclic working mode, the input signal will only be refreshed at the beginning of each cycle, and the output will be concentrated at the end of each cycle. It will inevitably produce a lag between the output signal and the input signal. It takes a while for a signal input to change from the input of the AX7x programmable controller to the output of the controller to respond to the change in the input signal. Lag time is an important parameter that should be understood when designing AX7x programmable controller control system. Generally, the lag time is related to the following factors:

 $\div$  Filter time of the input circuit. It is determined by the time constant of the hardware RC filter circuit. The input lag time can be adjusted by changing the time constant. For example, [Table 6-1](#page-87-0) shows the technical parameters of the AX-EM-1600D digital input module, where "port filter time" indicates that the filter time of this input module is 10ms.

<span id="page-87-0"></span>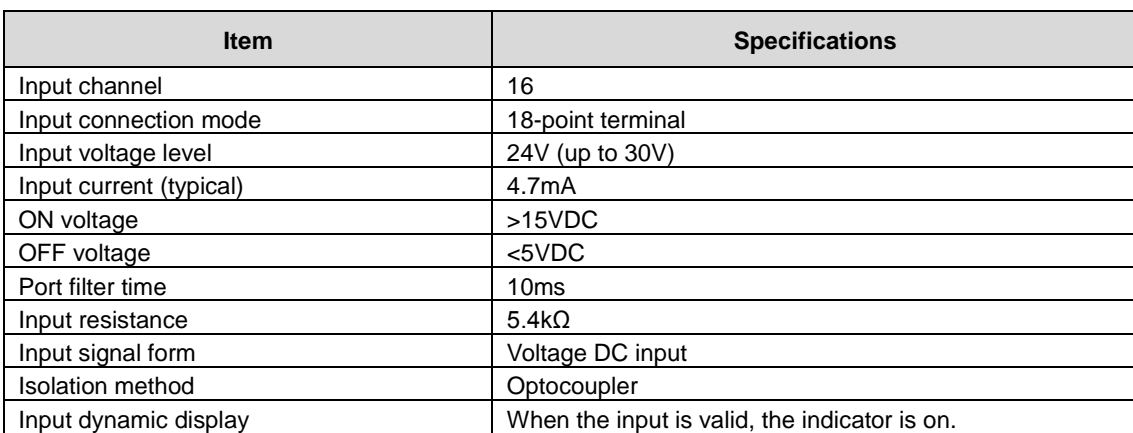

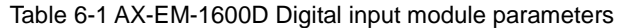

- $\Diamond$  Lag time of the output circuit. It is related to the output circuit mode. Generally, the lag time of the relay output mode is about 10ms, and the lag time of the transistor output mode is less than 1ms.
- $\Diamond$  Working mode of the controller cyclic scanning.
- $\Diamond$  Arrangement of statements in the user program.

To allow readers to better understand the whole process, the following is a simple example of the ladder diagram program to show its input and output and how the lagging is produced The program logic is shown in [Figure 6-4.](#page-88-0)

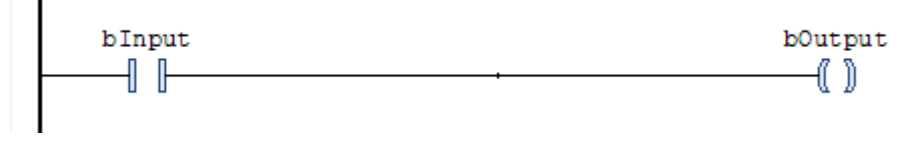

Figure 6-4 AX7x programmable controller program

<span id="page-88-0"></span>bInput has a hardware mapping relationship with the external input button. When the button is pressed, bInput is ON. bOutput has a hardware mapping relationship with the coil of the external relay. When bOutput is ON, the coil of the relay will also be energized. Within the AX7x programmable controller, the handling relationship is shown in [Figure](#page-88-1) 6-6. blnput is not immediately turned ON when the input button is pressed. Because the input sampling is only executed at the beginning of a cycle and the button signal has missed the sampling phase, it usually will be executed at the beginning of the next cycle. In the program in Figure 6-6, the state of bInput is assigned to bOutput. Since there is a certain program calculation during the program running, the bOutput needs a certain processing time of the program to be set to ON. Since the output refresh occurs at the end of the program process, it is at the end of the cycle that the bOutput passes its value to the actual hardware via the output refresh function before the coil is finally energized. The following figure is a relatively ideal state, with the final output having only one cycle of latency.

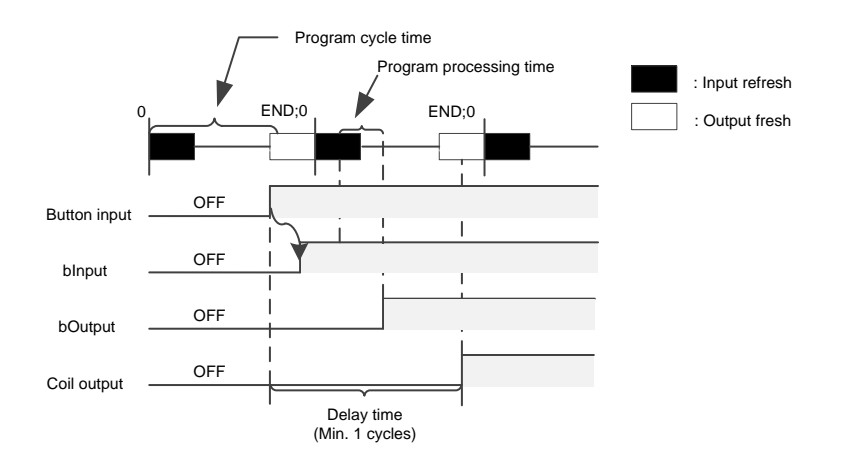

Figure 6-5 Fastest output case

In addition, we should also consider the worse situation. When a cycle of input sampling has just ended, the external input button is ON at this time. Since the input signal needs to be loaded into the input image area at the beginning of the next cycle and the actual output will not be loaded into the output image area until the end of the second cycle, the whole process is shown in Figure 6.7. In this case, the output delay is nearly 2 cycles, which is the output with longest delay time.

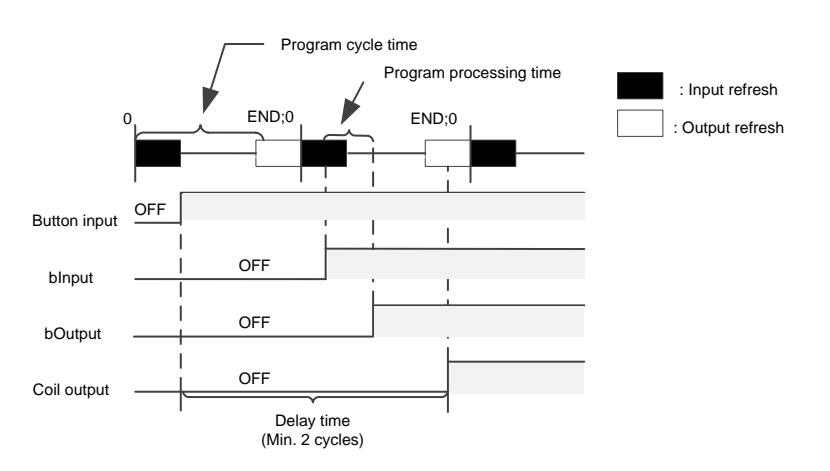

<span id="page-88-1"></span>Figure 6-6 Slowest output case

# **6.4 Task execution type**

At the top of the task configuration tree, there is a **Task Configuration** tab, which shows every defined task by their names. The call of POUs for specific tasks is not displayed in the task configuration tree. Each individual task can be edited and configured for the type of execution, which includes Cyclic, Event, Freewheeling, and Status. See [Figure 6-7](#page-89-0) for details.

| ъe                              |  |
|---------------------------------|--|
| ⊙ Cyclic                        |  |
| Cyclic                          |  |
| <b>Event</b>                    |  |
| <b>S</b> External               |  |
| <b>G</b> Freewheeling           |  |
| $\overline{\phantom{a}}$ Status |  |

Figure 6-7 Task execution type

#### <span id="page-89-0"></span>1) Cyclic

The processing time of the program will vary depending on whether the commands used in the program are executed or not. Therefore, the actual execution time varies with each scan cycle. By using the cyclic mode, the program can be executed repeatedly for a certain cycle time. Even if the execution time of the program changes, the refresh interval can be maintained. It is recommended that you give priority to the cyclic start mode. For example, if you set the corresponding task to the Cyclic mode and set the interval to 10ms, the actual program execution timing is shown in [Figure 6-8.](#page-89-1)

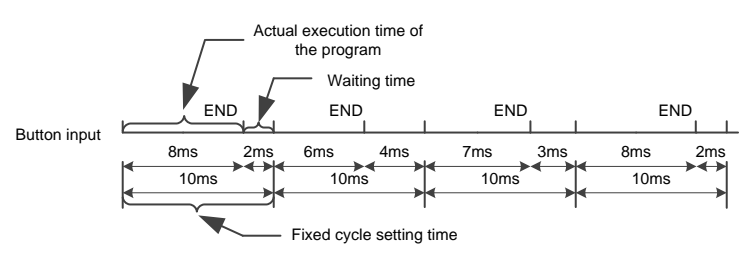

Figure 6-8 Cyclic execution sequence

<span id="page-89-1"></span>If the actual execution time of the program is less than the set cyclic time, the remaining time is used for waiting. If there are low-priority tasks in the application that have not been executed, the remaining waiting time is used to execute these tasks. The priority of the task will be described in detail later.

#### 2) Freewheeling

Tasks are processed as soon as the program starts running, and tasks will be automatically restarted in the next cycle after the end of a running cycle. This execution mode is not affected by the program scan cycle. That is to ensure that the last instruction of the program is executed each time before entering the next cycle. Otherwise, the program cycle will not end[. Figure 6-9](#page-89-2) shows the timing of freewheeling sequence.

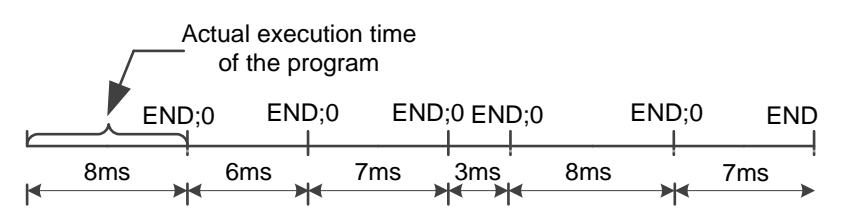

Figure 6-9 Timing of freewheeling sequence

<span id="page-89-2"></span>Since the freewheeling execution mode does not have a fixed task time, the execution time may be different each time. Therefore, the real-time performance of the program cannot be guaranteed, and this mode is seldom used in practical applications.

#### 3) Event

If the variable in the event area gets a rising edge, the task begins.

#### 4) Status

If the variable in the event area is TRUE, the task begins. The Status mode is similar to the Event mode, except that the task will be executed when the trigger variable of status triggering is TRUE, and will not be executed when it is FALSE. The event trigger only collects the effective signal of the rising edge of the trigger variable. [Figure 6-10](#page-90-0) compares the event and status trigger modes, and the green solid line is the Boolean variable status selected by the two modes. [Table](#page-90-1)  [6-2](#page-90-1) shows the comparison result.

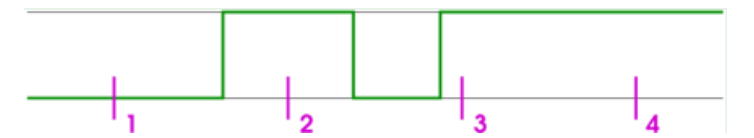

Figure 6-10 Task input trigger signal

<span id="page-90-0"></span>Different types of tasks showed different responses at sampling points 1–4 (purple). The trigger condition of Status mode is fulfilled when a specific event is TRUE, but an event-driven task requires the event to change from FALSE to TRUE. If the sampling frequency of the task is too low, the rising edge of the event may not be detected.

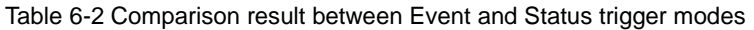

<span id="page-90-1"></span>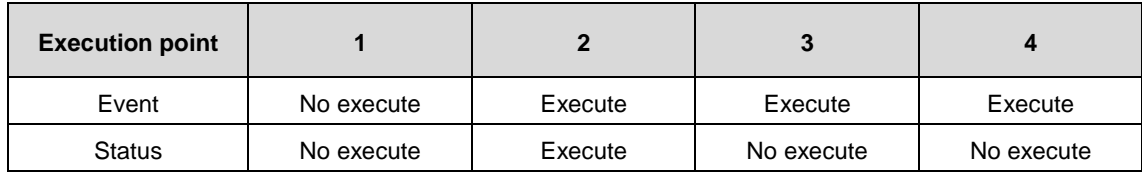

# **6.5 Task priority**

#### 1) Task priority setting

You can set the priority of the task, with a total of 32 levels (a number from 0 to 31, with 0 the highest priority and 31 the lowest priority). When a program is executing, tasks with high priority takes precedence over tasks with low priority. A task with high priority 0 can interrupt the execution of lower priority programs in the same resource, so that the execution of the program with low priority is slowed down.

Note: When assigning task priority levels, do not assign tasks with the same priority. If there are other task views that precede tasks with the same priority, the result may be uncertain and unpredictable.

If the task type is "Cyclic", it will be executed in a cycle according to the time set in "Interval". The specific settings are shown i[n Figure 6-11.](#page-90-2)

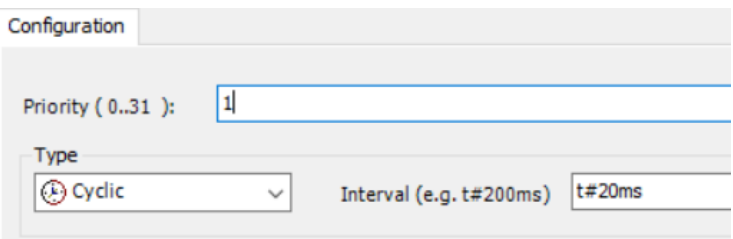

Figure 6-11 Cyclic mode configuration

<span id="page-90-2"></span>Example: Suppose there are 3 different tasks with three different priority levels, the specific assignments are as follows.

: Task 1 with **Priority** set to 0 and **Interval** to 10ms

: Task 2 with **Priority** set to 1 and **Interval** to 30ms

: Task 3 with **Priority** set to 2 and **Interval** to 40ms

Inside the controller, the timing relationship of each task is shown in [Figure 6-13,](#page-92-0) and the specific description is as follows:

**0–10ms**: Execute Task 1 first (highest priority), and if the program is finished within this cycle, the remaining time will be used to execute the Task 2 program. However, if Task 2 has not been fully executed after10ms, Task 2 will be interrupted because Task 1 is executed every 10 milliseconds and has a highest priority.

**10–20ms**: Execute the programs in Task 1 first. If there is any time left, execute the unfinished Task 2 in the previous cycle.

**20–30ms**: Since Task 2 is executed every 30ms and Task 2 has been finished within 10–20ms, there is no need to execute task 2 at this time, just execute Task 1 once.

#### **30–40Ms:** Similar to before.

**40–50ms**: Task 3 appears at this time. Since Task 3 has the lowest priority, Task 3 can only be executed after ensuring that Task 2 has been thoroughly executed.

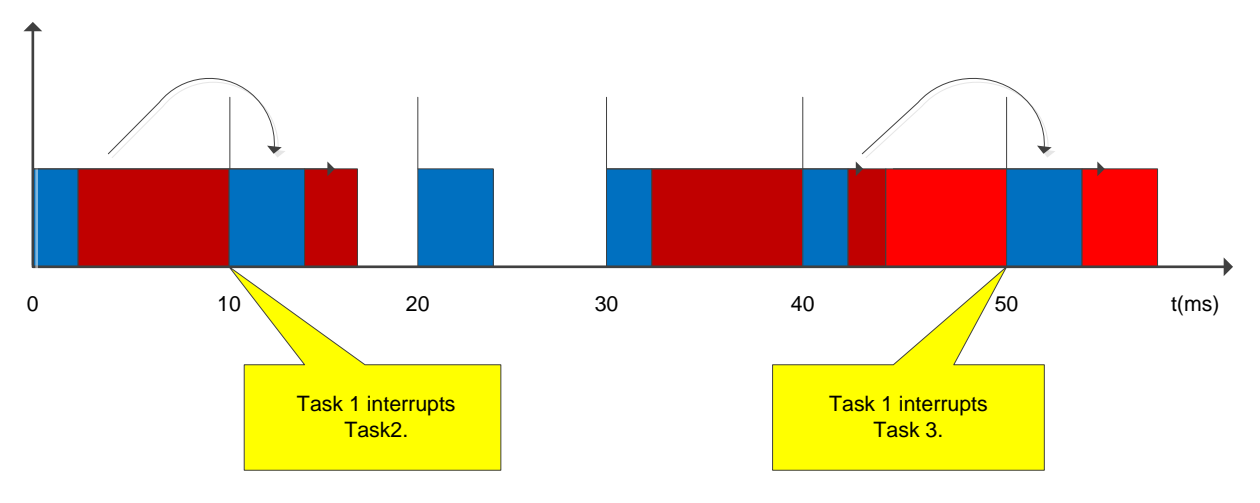

Figure 6-12 Task interrupt execution order

2) AX7x task priority configuration

When the upper computer software of AX7x controller creates a new standard project, MainTask is created by default in the task configuration with a priority of 0. The priority of newly created tasks is also 0 by default, but to ensure that important tasks such as motion control are prioritized, the performance of the controller can be used appropriately in some applications that require high-performance motion control (MC). The following table shows the recommended task priority order setting (if there is only one task, the task priority can be set at will):

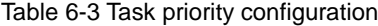

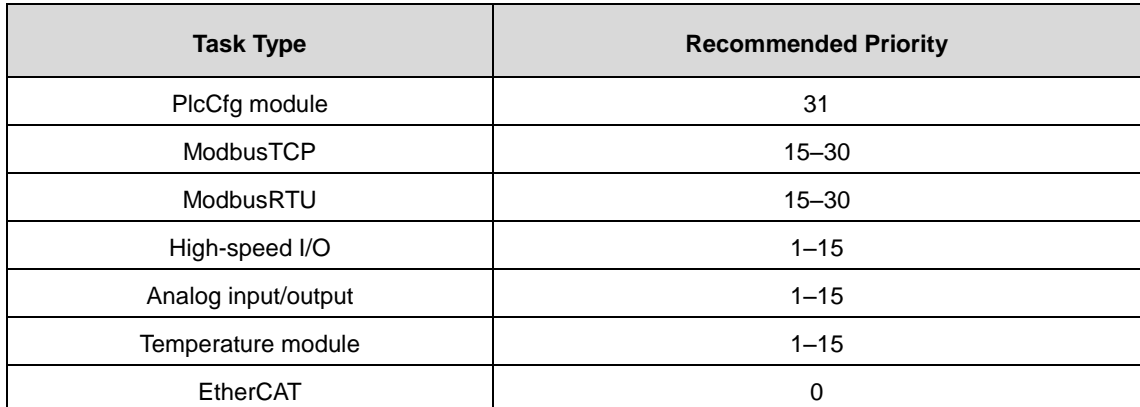

The smaller the priority value, the higher the priority. POU with a higher priority can interrupt the execution of POU with a lower priority, as shown in [Figure 6-13,](#page-92-0) where ECT stands for EtherCAT.

#### AX series programmable controller software manual Controller Program Structure and Execution

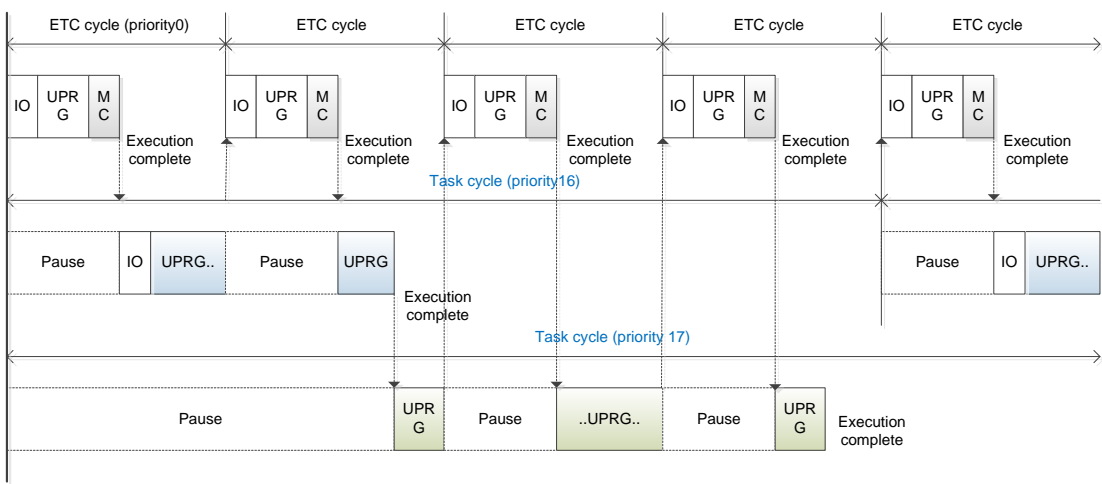

#### Figure 6-13 POU execution sequence

<span id="page-92-0"></span>As shown i[n Figure 6-13,](#page-92-0)

When the controller executes a task, there is a time alignment point that is not observed by the user, as shown on the left side of the figure above. Starting at this point, the execution will start in the order of highest priority -> second highest priority -> lowest priority.

A low-priority task may be interrupted by a high-priority task while it is being executed, and when the execution of the high-priority task is complete, the interrupted task with low-priority will continues.

The EtherCAT task is the highest priority task, which is entered according to the EtherCAT cycle, and all POUs within the task are executed once before executing the lower priority task.

3) Requirements for execution cycle setting in task configuration

The AX7x system upper computer software uses multitasking to execute the "tasks" of the user program, and each "task" is assigned a different execution cycle. Some global variables may be accessed and modified in different POUs, so the interactive synchronization of global variables should be carried out at the "time alignment point" of the task. For the cycle of a cyclic task setting, the cycle time of different cyclic task types is an integer multiple.

For example, the EtherCAT task cycle time is set to 4ms, 8ms, while the normal cycle is set to 400ms, and the cycle of lower priority is set to 100ms or 200ms. Do not set the EtherCAT task cycle to 5ms, 7ms, 9ms and so on, which may cause non-integer multiple of 2.

4) Configuring sub-device bus cycle options

Under the **Controller settings** > **Bus cycle** > **Bus cycle task** of the controller device, the Bus cycle task list provides the tasks defined in the task configuration of the current valid project (such as "MainTask", "EtherCAT Master"). Select one of the tasks as the bus cycle of the current project, or select the option **<unspecified>**, which means that the shortest task cycle time or the fastest execution cycle will be applied. You can switch to another settings, but be sure to note the following.

Note: Before modifying the <unspecified> setting, be aware that it is a default action defined by the device description. By default, the task can be defined with a shortest cycle time or a longest cycle time. Please check this carefully before applying this setting.

Therefore, select the task corresponding to each module in EtherCAT I/O when using expansion modules and EtherCAT modules (especially the EtherCAT\_Master\_SoftMotion module) to improve the stability of the system. The reference program is shown i[n Figure 6-14.](#page-93-0)

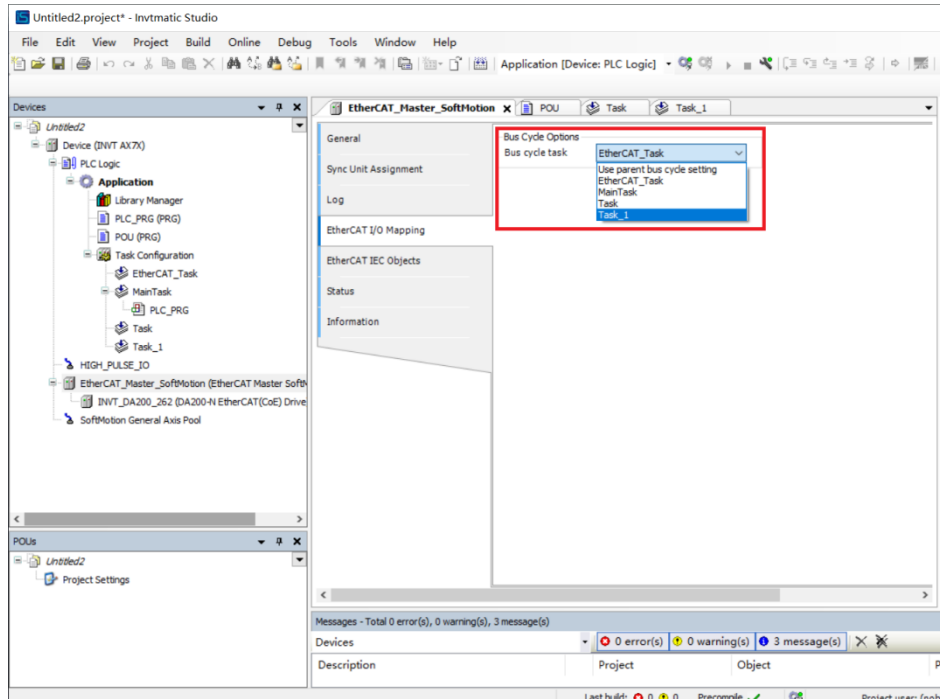

Figure 6-14 EtherCAT bus cycle task setting

### <span id="page-93-0"></span>**6.6 Operation of multiple subprograms**

In practical projects, the program can usually be divided into many subprograms according to the control flow or the object of the equipment. The designer can program each processing unit separately. As shown in [Figure 6-15,](#page-93-1) the main program is divided into multiple subprograms with different processes through the control flow. The main purpose of the division is to make the main program clearer and facilitate future debugging.

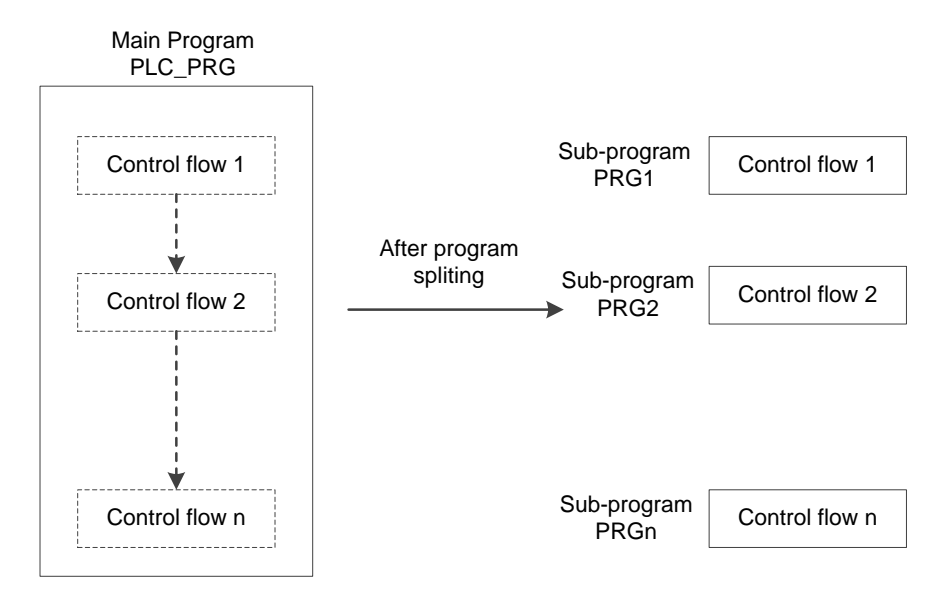

Figure 6-15 Split in multiple subprograms by process

<span id="page-93-1"></span>The right part of [Figure 6-15](#page-93-1) displays the subprograms PRG1, PRG2…PRGn classified by the flow. The left part of the figure displays the main program PLC \_PRG. The PRG1...PRGn subprograms can be called separately in the main program. There are two ways to run multiple subprograms. One is to add subprograms in the task configuration. The other is to call subprograms from the main program, which is more common and flexible.

#### 1) Add subprograms in task configuration

Users can add subprograms in the task configuration page to realize the operation of multiple programs. Click **Add Call** to

add subprograms in the order in which they are executed. As shown in [Figure 6-16,](#page-94-0) after adding subprograms, the tasks will be executed in the top-to-bottom order specified by the user, or you can edit the order manually by using the **Move Up** and **Move Down** functions.

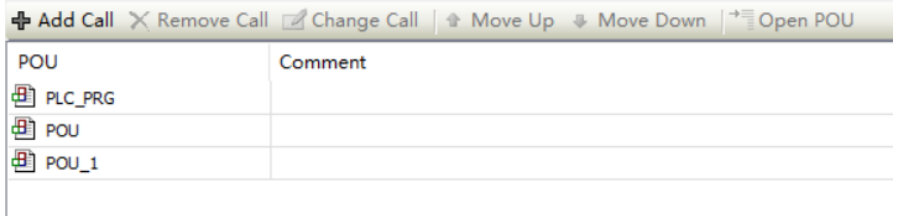

Figure 6-16 Add subprograms in a task

#### <span id="page-94-0"></span>2) Call subprograms from main program PLC\_PRG

PLC\_PRG is the default main program of the system. In a sense, it can be understood as the battery of a car. In the production of a car, each part is assembled, which is equivalent to the writing of subprograms. When the car is assembled, it is necessary to check whether the car is usable. If you want to start the car, you must start the engine, lights and other parts through the battery which is equivalent to the entry point for starting the car. By calling the program in this way, the program becomes more operable and flexible. You can add judgment statements and use nesting in the program.

PLC\_PRG is a special POU that runs by default with a coasting mode. This POU is called every control cycle by default without any additional task configuration. The configuration of the POU can be found in the task configuration. It can be used to call other subprograms and add necessary condition selection at the time of the call, or nest subprograms to make program calling more flexible. To implement the call relationship in [Figure 6-17,](#page-94-1) write the following code in the main program PLC \_PRG.

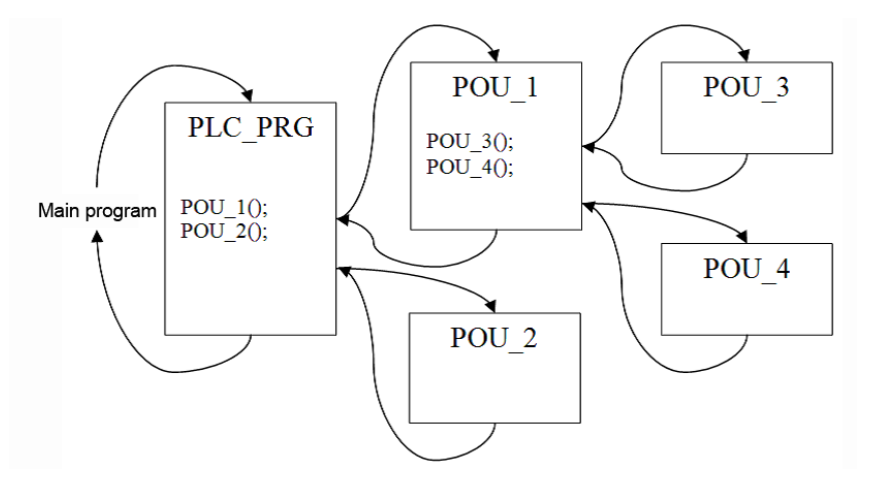

Figure 6-17 POU calling sequence

<span id="page-94-1"></span>As shown in the [Figure 6-17,](#page-94-1) the main program is PLC\_PRG, which uses structured text programming language, and the program content is POU\_1(); POU\_2();.

The main function of the above programs is to call and execute POU\_1 and POU\_2 subprograms respectively. And POU\_1 calls POU\_3 and POU\_4 respectively. The AX7x programmable controller actually executes the programs in the following order:

- a) AX7x programmable controller program executes POU\_1 first.
- b) Since POU\_3 and POU\_4 are called sequentially in POU\_1, POU\_3 is executed first.
- c) Execute POU\_4 to complete POU\_1.
- d) Finally execute POU\_2 to complete a full task cycle.

Repeating the above steps a) to d) is the internal execution sequence of the AX7x series programmable controller.

# **7 EtherCAT Bus Motion Control**

# **7.1 EtherCAT operation principle**

# **7.1.1 Protocol introduction**

EtherCAT overcomes the inherent limitations of other Ethernet solutions. : On the one hand the Ethernet packet is no longer received then interpreted and process data then copied at every device, but the EtherCAT slave devices read the data addressed to them while the frame passes through the node. Similarly, input data is inserted while the telegram passes through. In the whole process, the frames are only delayed by a few nanoseconds.

The frame send by the master is passed through to the next device until it reaches the end of the segment (or branch). The last device detects an open port and therefore sends the frame back to the master. On the other hand, an EtherCAT frame comprises the data of many devices both in sending and receiving direction within one Ethernet frame. The usable data rate increases to over 90 %. The full-duplex features of 100 Mb/s TX are fully utilized, so that effective data rates of > 100 Mb/s (> 90 % of 2 x 100 Mb/s) can be achieved.

The EtherCAT master uses standard Ethernet Medium Access Controllers (MACs) without extra communication processors. Thus an EtherCAT master can be implemented on any equipment controller that provides an Ethernet interface, independently of the operating system or application environment. The EtherCAT slave uses an EtherCAT Slave Controller (ESC) for processing the data on-the-fly. Thus the performance of the network is not determined by the microcontroller performance of the slave but is handled complete in hardware. A process data interface (PDI) to the slave's application offers a Dual-Port-RAM (DPRAM) for data exchange.

Precise synchronization is particularly important in a wide range of distribution processes that require simultaneous actions, such as when several servo axes are performing simultaneous tasks. Precise calibration of distributed clocks is the most effective solution for synchronization. In the communication system, the stepwise calibration clock has the tolerance of error delay to a certain extent, compared with the fully synchronous communication.

## **7.1.2 Work counter WKC**

The end of each EtherCAT message has a 16-bit working counter, WKC. WKC is a working counter used to record the number of reads and writes to the EtherCAT slave device. The EtherCAT slave controller calculates WKC in the hardware. The master receives the return data and checks the WKC in the sub-message. If WKC is not equal to the expected value, the sub-message has not been processed correctly. When a sub-message passes through a certain slave node, WKC will be increased by 1 if it is a single read or write operation. If it is a read and write operation, WKC will be increased by 1 upon read success, by 2 upon write success and by 3 upon complete. WKC is the accumulation of the processing results of each slave. The description of WKC increment is shown in [Table 7-1.](#page-95-0)

<span id="page-95-0"></span>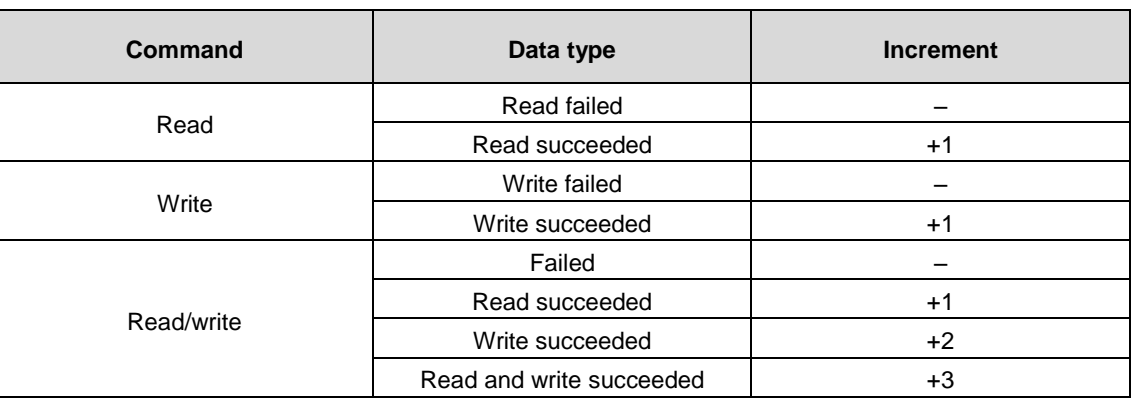

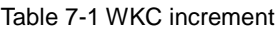

### **7.1.3 Addressing mode**

EtherCAT communication is realized by the master sending EtherCAT data frames to read and write the internal storage area of the slave device. EtherCAT messages use multiple addressing modes to operate the ESC internal storage area for multiple communication services. The addressing mode of EtherCAT is shown in [Figure](#page-96-0) 7-1. An EtherCAT network segment is equivalent to an Ethernet device. The master first uses the MAC address of the Ethernet data frame header to address the network segment, and then uses the 32-bit address in the EtherCAT sub-message header to address the device in the segment. There are two ways to achieve in-segment addressing: device addressing and logical addressing. Device addressing performs read and write operations for a certain slave node. Logical addressing is oriented to process data and can be multicast. The same sub-message can read and write multiple slave devices.

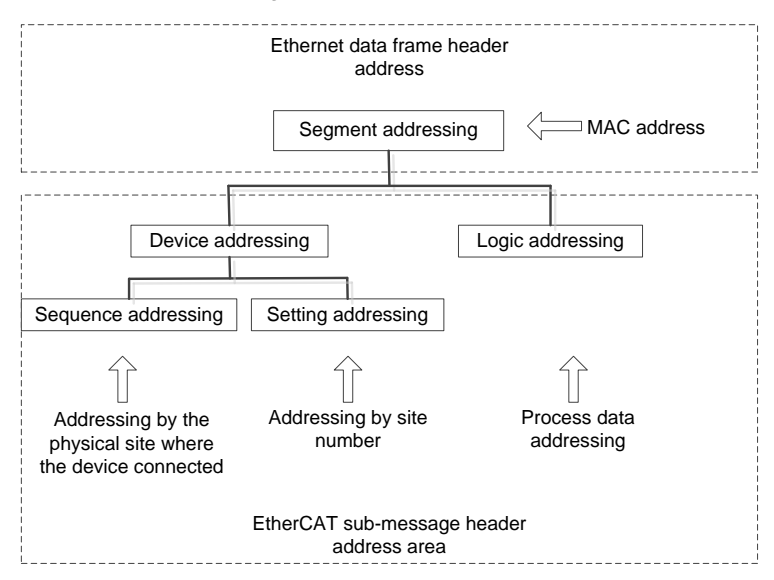

Figure 7-1 Addressing mode of EtherCAT

### <span id="page-96-0"></span>**7.1.3.1 Segment addressing**

Depending on how the EtherCAT master and its segment are connected, the segment can be addressed in two ways.

 $\Diamond$  Direct connection mode

An EtherCAT segment is directly connected to the standard Ethernet port of the master device, as shown in [Figure 7-2.](#page-96-1) In this case, the master uses the broadcast MAC address and the EtherCAT data frame is shown in [Figure 7-3.](#page-96-2)

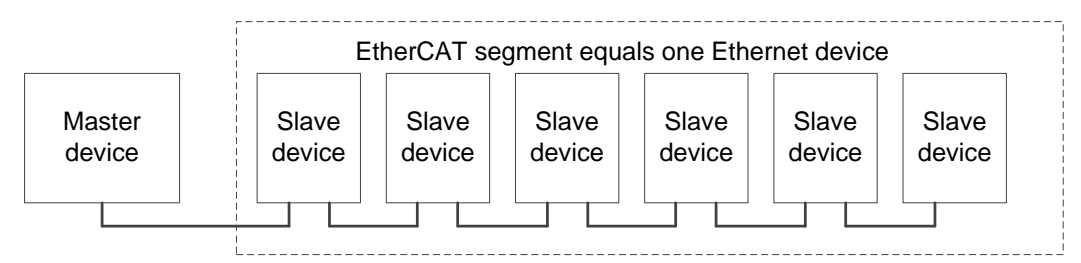

Figure 7-2 EtherCAT segment in direct connection mode

<span id="page-96-2"></span><span id="page-96-1"></span>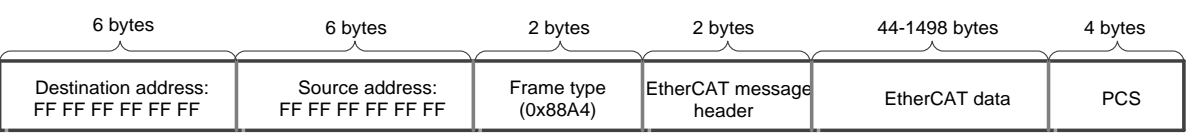

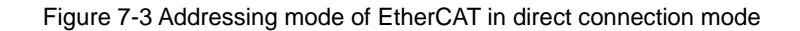

#### $\diamond$  Open mode

EtherCAT segment is connected to a standard Ethernet switch, as shown in [Figure 7-4.](#page-97-0) In this case, a segment needs a MAC address and the address in the EtherCAT data frame sent by the master is the MAC address of the segment it controls, as shown in [Figure 7-5.](#page-97-1) The first slave device in the EtherCAT segment has an ISO/IEC 8802.3 MAC address, which represents the entire segment. This slave is called a segment address slave, which can exchange the destination address area and source address area in the Ethernet. If EtherCAT data frame is sent over UDP, the device will also exchange the source and destination IP addresses and the source and destination UDP port numbers, making the response frame fully complied with the UDP/IP protocol.

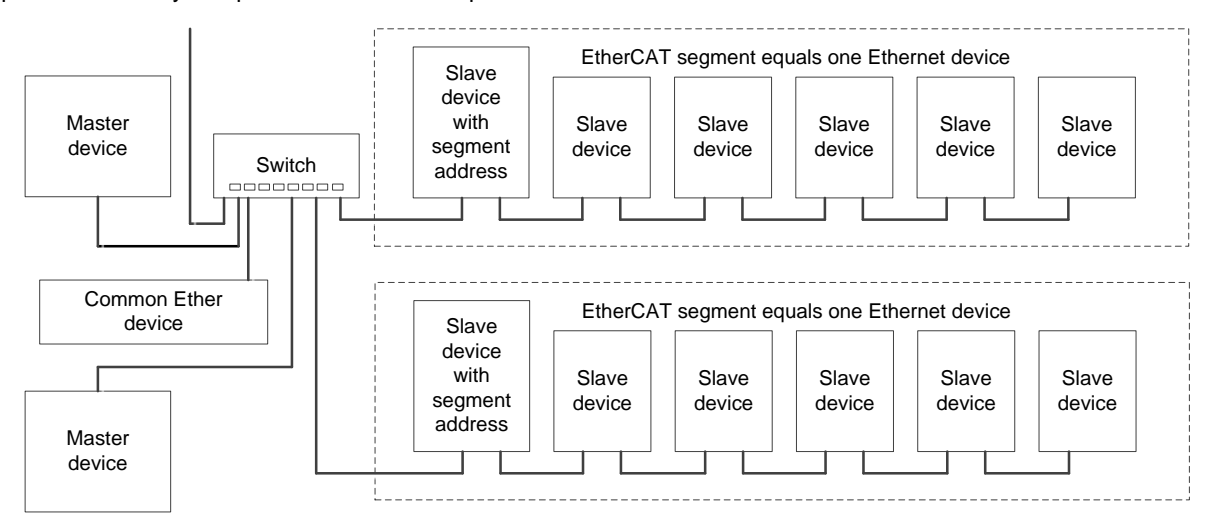

Figure 7-4 EtherCAT segment in open mode

<span id="page-97-0"></span>

| 6 bytes                                     | 6 bytes                               | 2 bytes                | 2 bytes                  | 44-1498 bytes | 4 bytes    |
|---------------------------------------------|---------------------------------------|------------------------|--------------------------|---------------|------------|
| Destination address:<br>Segment MAC address | Source address:<br>Master MAC address | Frame type<br>(0x88A4) | EtherCAT<br>message head | EtherCAT data | <b>PCS</b> |

Figure 7-5 Addressing mode of EtherCAT in open mode

### <span id="page-97-1"></span>**7.1.3.2 Device addressing**

During device addressing, the 32-bit address in the EtherCAT sub-message header is divided into a 16-bit slave device address and a 16-bit slave device internal physical storage space address, as shown in [Figure 7-6.](#page-97-2) The 16-bit slave device address can address 65535 slave devices, and each device can have up to 64 local address spaces.

Only one unique slave device is addressed per message in the device addressing mode, but there are two different mechanisms for addressing devices.

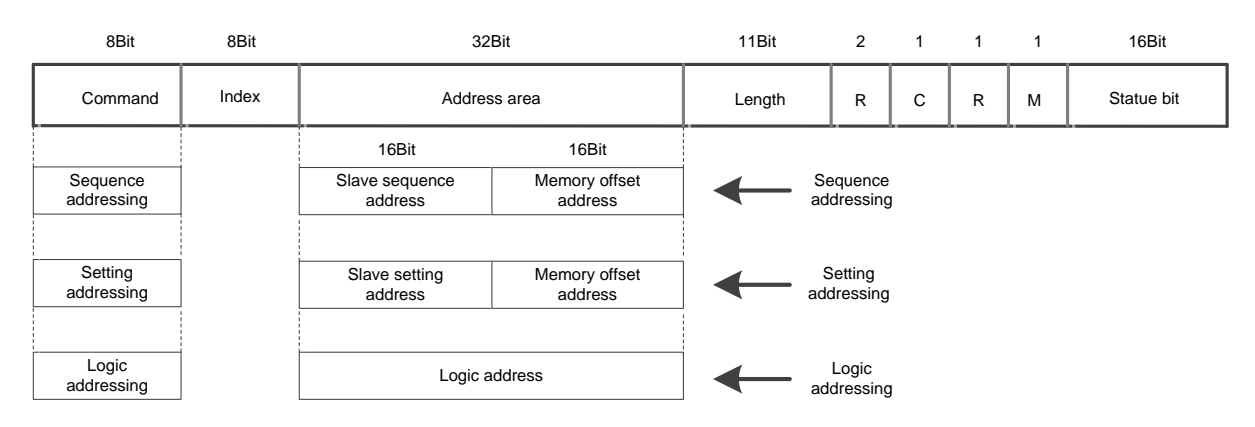

<span id="page-97-2"></span>Figure 7-6 EtherCAT device addressing structure

#### $\Leftrightarrow$  Sequential addressing

For sequential addressing, the address of a slave is determined by its connection location within the segment, with a negative number indicating the location of each slave within the segment as determined by the wiring sequence. When the sequential addressing sub-message passes through each slave device, its sequential address is increased by 1. When the slave receives a message, the message with a sequential address of 0 is the message addressed to it. This mechanism is also known as "automatic incremental addressing" because it updates the device address as the message passes through.

In [Figure 7-7,](#page-98-0) there are three slave devices in the segment that are sequentially addressed as 0, -1, -2, and so on. When the master uses sequential addressing to access the slave, the address change of the sub-message is shown in Figure 7.8. The master station sends 3 sub-messages to address 3 slave nodes, where the addresses are 0, -1 and -2 respectively, and the data frame is 1 as shown in the figure. When the data frame reaches the slave ①, the slave ① checks that the address in sub-message 1 is 0, thus knowing that sub-message 1 is the message addressed to itself. After the data frame passes through the slave ①, all sequential addresses are increased by 1, called 1, 0 and -1, as shown in the data frame 2 in [Figure 7-8.](#page-98-1) When the data frame reaches the slave ②, the slave ② finds that the address in sub-message 2 is 0, which is its own message. Similarly, subsequent slave nodes are addressed in this way. As shown in Figure 7.7, in actual engineering applications, sequential addressing is mainly used in the startup phase, and the master node configures a site address for each slave node. After that, the slave node can be addressed using a site address that is independent of their physical location. The sequential addressing mechanism can be used to automatically address the slave node, as shown in [Figure 7-8.](#page-98-1)

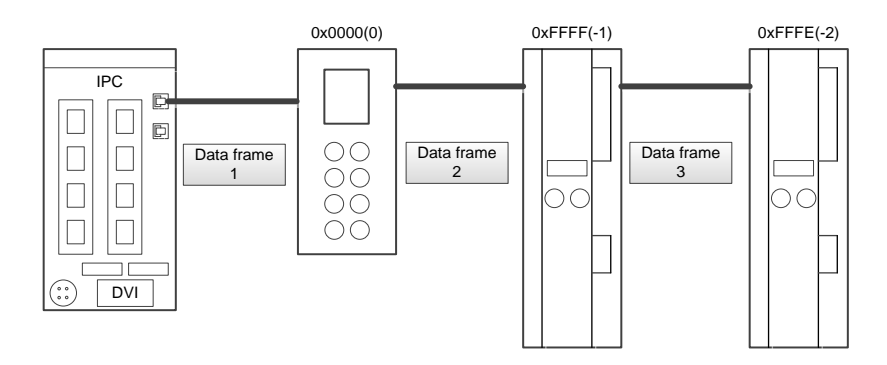

Figure 7-7 Sequentially addressed slave address

<span id="page-98-0"></span>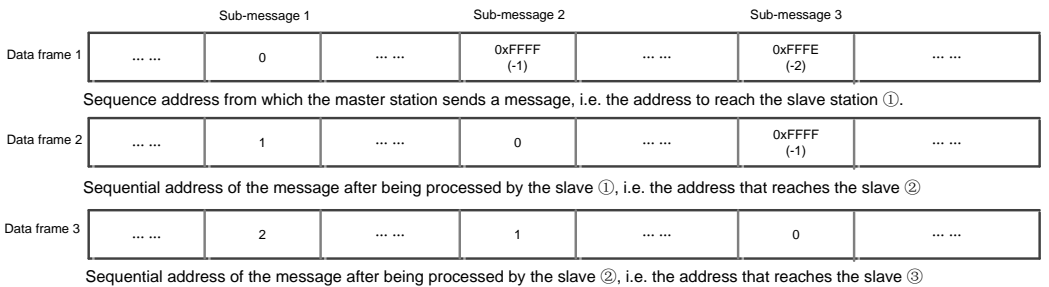

Figure 7-8 Change of sub-message address during sequential addressing

### <span id="page-98-1"></span> $\Leftrightarrow$  Setting addressing

When setting addressing, the slave node address is independent of its sequential order within the network segment. As shown i[n Figure 7-9,](#page-99-0) the address can be configured by the master to the slave in the data link start-up phase, or loaded by the configuration data of the slave in the power-on initialization phase, and then read by the master in the link start-up phase using the sequential addressing mode to set the address of each slave node. Its message structure is shown in [Figure 7-10.](#page-99-1)

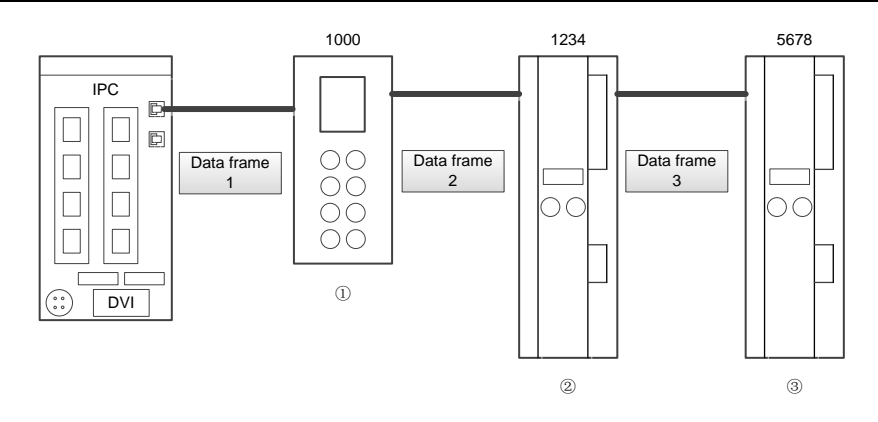

Figure 7-9 Slave address in setting addressing mode

<span id="page-99-0"></span>

|                 | Sub-message 1        |      |                      | Sub-message 2<br>Sub-message 3 |                |      |  |
|-----------------|----------------------|------|----------------------|--------------------------------|----------------|------|--|
| Data<br>frame 1 | $\cdots\cdots\cdots$ | 1000 | $\cdots\cdots\cdots$ | 1234                           | $\cdots\cdots$ | 5678 |  |

Figure 7-10 Message structure in setting addressing mode

#### <span id="page-99-1"></span> $\diamond$  Logic addressing

For logical addressing, the slave address is not defined separately, but using a section of the 4GB logical address space in the addressing section. The 32-bit address area within the message is used as the overall data logical address to complete the logical addressing of the device. The logical addressing mode is implemented by the Fieldbus Memory Management Unit (FMMU). The FMMU function is located inside each ESC and maps the local physical storage address of the slave to the logical address of the segment. The schematic diagram is shown in [Figure 7-11.](#page-99-2)

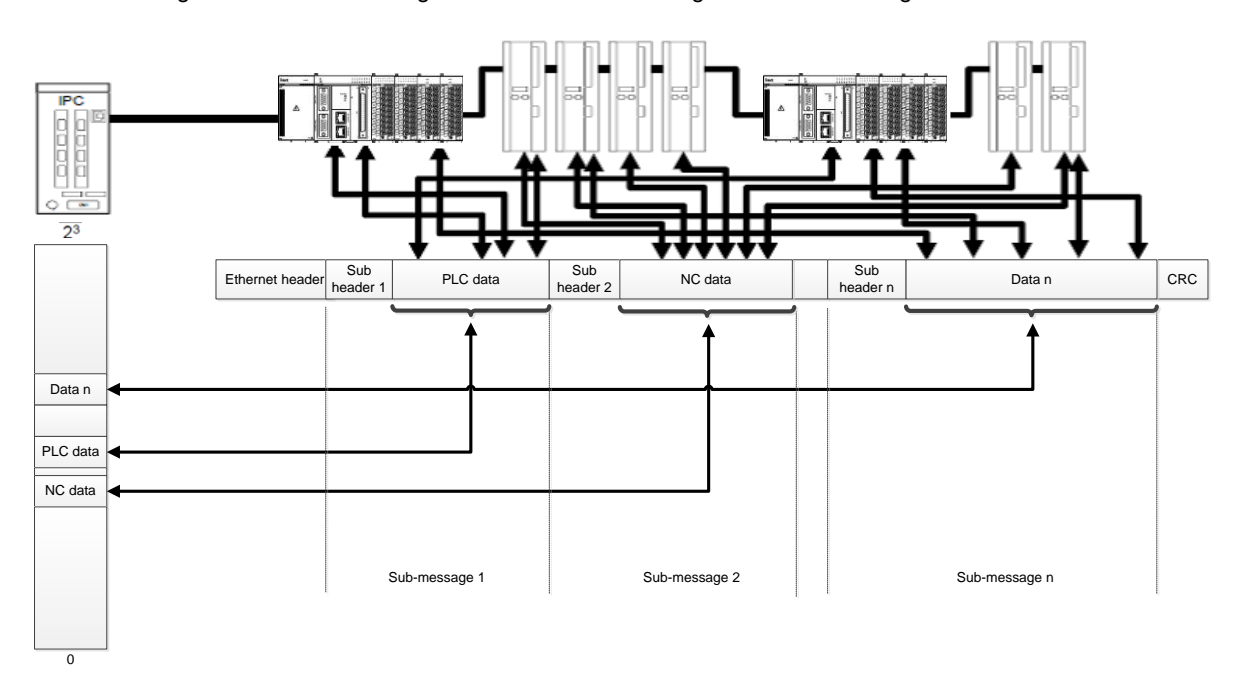

#### Figure 7-11 FMMU operating Principle

<span id="page-99-2"></span>When receiving an EtherCAT sub-message of data logic addressing, the slave device will check for an FMMU unit address match. If the match exists, the slave device will insert the input type data into the corresponding position in the EtherCAT sub-message data area, and extracts the output type data from the corresponding position in the EtherCAT sub-message data area.

### **7.1.4 Distributed clocks**

### **7.1.4.1 Concepts**

In applications with spatially distributed processes requiring simultaneous actions, exact synchronization is particularly important. For example, this is the case for applications in which multiple servo axes execute coordinated movements. With this mechanism, the slave device clocks can be precisely adjusted to this reference clock. The first slave connected to the master with distributed clocking functions acts as a reference clock to synchronize the slave clocks of the other devices and the master. To achieve precise clock synchronization control, it is necessary to measure and calculate the data transmission delay and local clock offset, and to compensate for the drift of the local clock. The following 6 concepts are involved in the synchronization of the clock.

 $\Leftrightarrow$  System time

The system time is the system timing used by the distributed clock. It starts at 0:00 on January 1, 2001, and is expressed in a 64-bit binary variable in nanoseconds (ns) and can be timed for up to 500 years. It can also be expressed as a 32-bit binary variable with a maximum of 4.2s, which is usually used for communication and time stamping.

 $\Leftrightarrow$  Reference clock and slave clock

The EtherCAT protocol defines the first slave connected to the master with distributed clocking functions acts as a reference clock, and the clocks of other slave nodes are called slave clocks. The reference clock is used to synchronize the slave clocks and the master clock of other slave devices. The reference clock provides the EtherCAT system time.

 $\triangle$  Master clock

The EtherCAT master station also has a timing function, which is called the master clock. The master clock can be synchronized as a slave clock in a distributed clock system. In the initialization phase, the master can send the master clock to the reference clock slaves in system time format, which enables the distribution clocks to be timed using system time.

 $\Diamond$  Local clock, initial offset and clock drift

Each DC slave has a local clock, which runs independently and is timed using the local clock signal. When the system starts, there is a certain difference between the local clock and the reference clock of each slave, which is called the initial clock offset. During operation, due to the fact that the reference clock and the DC slave clock use their own clock sources, their timing cycles drift to a certain extent, which will lead to the clock running out of sync and the local clock drifting. Therefore, the initial clock offset and clock drift must be compensated.

 $\Leftrightarrow$  Local system time

The local clock of each DC slave generates a local system time after compensation and synchronization. The distributed clock synchronization mechanism is to keep the local system time of each slave consistent. The reference clock is also the local system clock of the corresponding slave.

 $\Leftrightarrow$  Transmission delay

There will be a certain delay when data frames are transmitted between slaves, which includes device internal and physical connection delays. Therefore, when synchronizing slave clocks, the transmission delay between the reference clock and multiple slave clocks should be considered.

#### **7.1.4.2 Clock synchronization process**

Clock synchronization consists of the following three steps:

a) Transmission delay measurement

When the distributed clock is initialized, the master will initialize the transmission delay for slave nodes in all directions, calculate the deviation value between the slave clocks and the reference clock, and write it into the slave clock.

b) Reference clock offset compensation (system time)

The local clock of each slave will be compared with the system time, and then different comparison results will be written into different slaves, so that all slaves will get the absolute system time.

#### c) Reference clock drift compensation

Clock drift compensation and local time are used to periodically compensate for local clock errors and fine-tuning. The following figure illustrates two application cases of compensation calculation. [Figure 7-12](#page-101-0) shows a case where the system time is less than the slave local clock. [Figure 7-13](#page-101-1) shows a case where the system time is greater than the slave local clock.

#### $\Leftrightarrow$  System time < local time

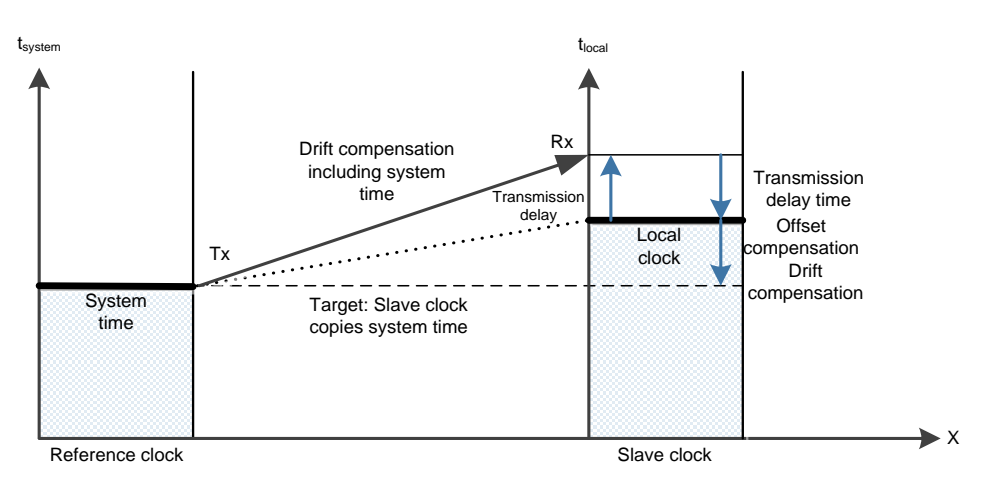

Figure 7-12 Clock synchronization: system time < local time

<span id="page-101-0"></span> $\Leftrightarrow$  System time > local time

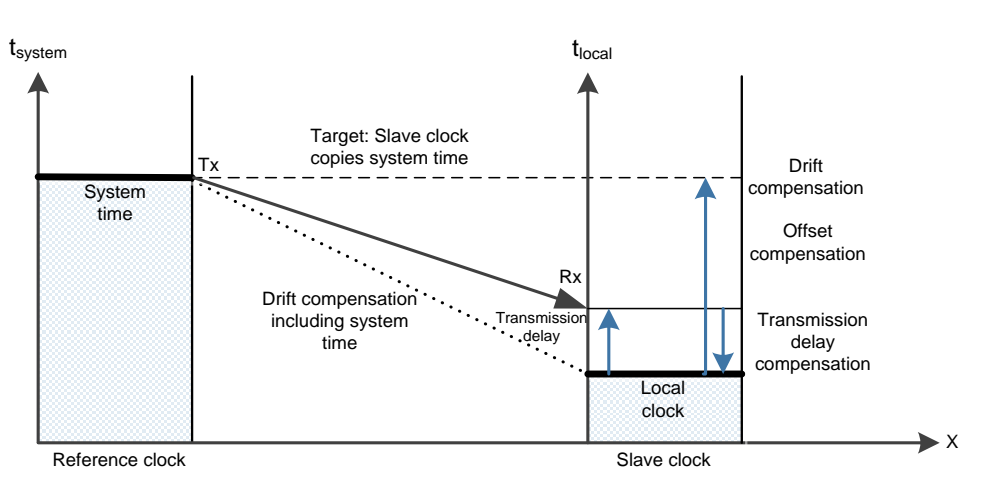

Figure 7-13 Clock synchronization: system time > local time

<span id="page-101-1"></span>With EtherCAT, data exchange is completely hardware-based. Due to the logic ring structure of communication (with the help of the physical layer of full-duplex fast Ethernet), the master clock can simply and accurately determine the delay offset of slave clock propagation, and vice versa. The distributed clocks are adjusted based on this value, which indicates that a very precise deterministic synchronization error time base (less than 1 microsecond) can be used across the network. Its structure is shown in [Figure 7-14.](#page-102-0)

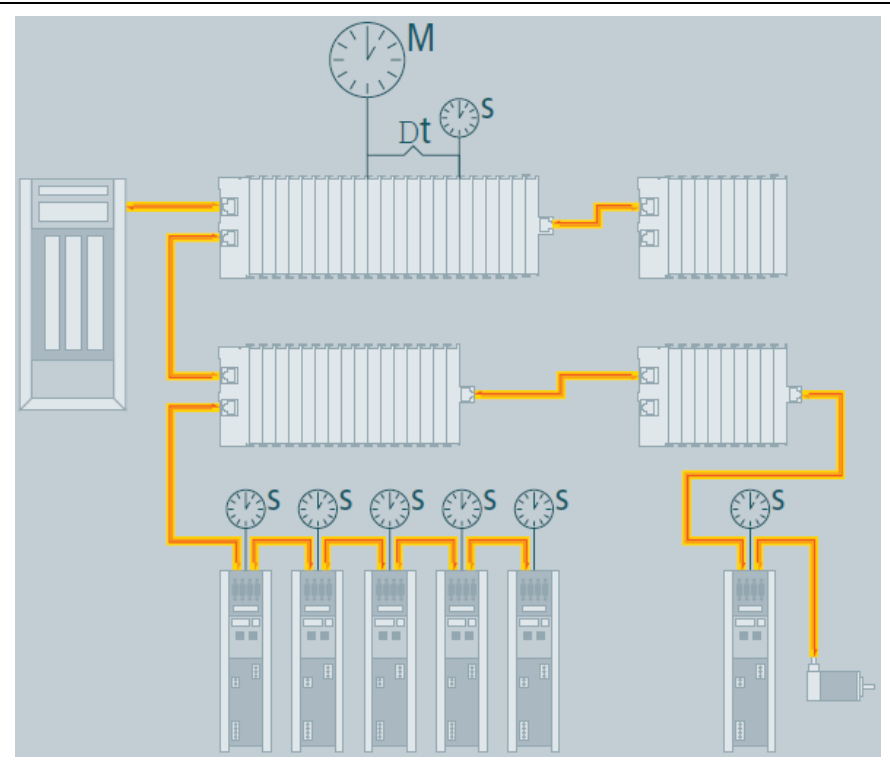

Figure 7-14 Clock synchronization principle

<span id="page-102-0"></span>For example, there is a difference of 300 nodes between the two devices, and the cable length is 120 meters. Use an oscilloscope to capture the communication signal, and the result is shown in [Figure 7-15.](#page-102-1)

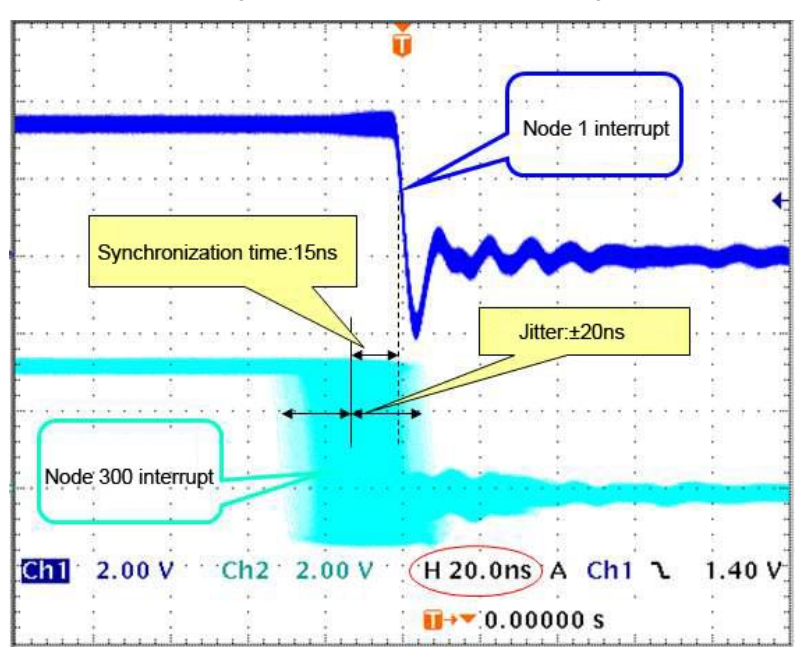

Figure 7-15 Performance test of clock synchronization

<span id="page-102-1"></span>This function is very important for motion control. In such applications, velocity is typically derived from the measured position. Even very small jitter in the position measurement timing can translate to larger inaccuracies in the calculated velocity, especially relative to short cycle times. In EtherCAT, the introduction of time-stamped data types as a logical extension allows high-resolution system times to be added to the measured value, which is made possible by the huge bandwidth that Ethernet provides.

### **7.1.5 EtherCAT cable redundancy**

Increasing demands in terms of system availability are catered for with optional cable redundancy that enables devices to be exchanged without having to shut down the network. Adding redundancy is very inexpensive: the only additional hardware is another standard Ethernet port (no special card or interface) in the master device and the single cable that turns the line topology into the ring. Switchover in case of device or cable failure only takes one cycle, so even demanding motion control applications survive a cable failure without problems.

EtherCAT also supports redundant masters with hot standby functionality. Since the EtherCAT Slave Controllers immediately return the frame automatically if an interruption is encountered, failure of a device does not necessarily lead to the complete network being shut down. For example, the standard EtherCAT topology is shown in [Figure 7-16](#page-103-0) a). If there is a network interruption between Slave2 and SlaveN-2 in this topology (the red part in the figure), all slave communication after Slave N-2 is interrupted accordingly. This is also the disadvantage of the standard topology.

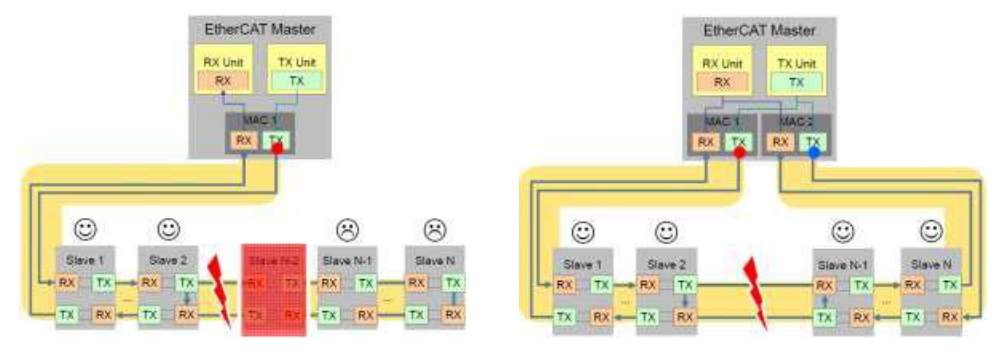

a) Standard EtherCAT topology b) EtherCAT redundant topology

#### Figure 7-16 EtherCAT redundancy

<span id="page-103-0"></span>[Figure 7-16](#page-103-0) b) shows the topology structure of the EtherCAT redundancy mode. Only two standard network ports are needed for the master to realize the topology. With these two ports, all slave nodes can form a loop. Even if the network is interrupted while in use, such as the disconnected red part in [Figure 7-16,](#page-103-0) the master node will detect the error immediately and automatically divide the communication into two channels, and all the slave nodes can continue to communicate to ensure the stable operation of the system.

# **7.2 EtherCAT communication mode**

In actual automation control systems, there are usually two forms of data exchange between applications: time-critical and time-non-critical. Time critical indicates that a specific action must be completed within a certain time window. If the communication cannot be completed within the required time window, it may cause control failure. Time-critical data is usually sent periodically, which is called periodic process data communication. Non-time-critical data can be sent out of cycle, and non-periodical mailbox data communication is used in EtherCAT.

### **7.2.1 Periodic process data communication**

The master node can use logical read, write or read and write commands to control multiple slaves at the same time. In the periodic data communication mode, the master and the slave have multiple synchronous operation modes.

1) Slave device synchronization mode

 $\Leftrightarrow$  Free running

In free-run mode, the local control cycle is generated by a local timer interrupt. The cycle time can be set by the master, which is an optional feature of the slave. The local cycle in free-running mode is shown in [Figure 7-17.](#page-104-0) In the figure, T1 is the time for the local microcontroller to copy data from the EtherCAT slave controller and calculate the output data; T2 is the output hardware delay, and T3 is the input latch offset time. These parameters reflect the time response performance of the slave.

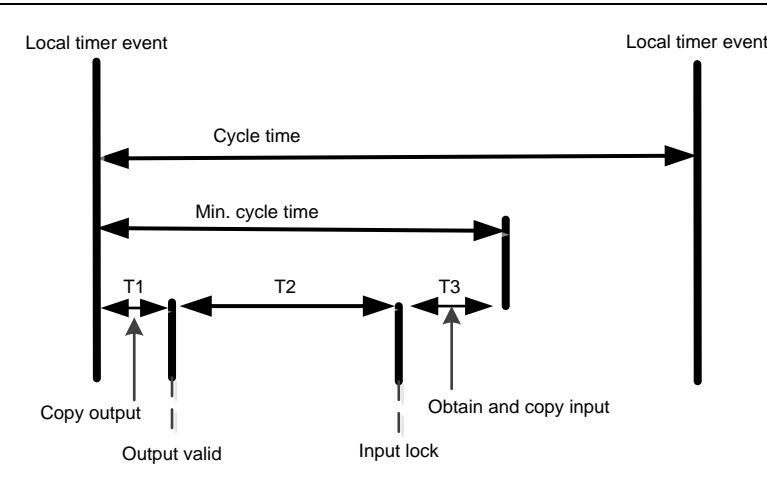

Figure 7-17 Local cycle in free-running mode

<span id="page-104-0"></span> $\Leftrightarrow$  Synchronization to data or output events

The local cycle is triggered on the occurrence of a data input or output event, as shown in [Figure 7-18.](#page-104-1) The master can write the sending cycle of the process data frame into the slave. The slave will check if this cycle time is supported or if the cycle time is optimized locally. The slave can choose to support this feature. It is usually synchronized to the data output event. If the slave only has input data, the data is synchronized to the input event.

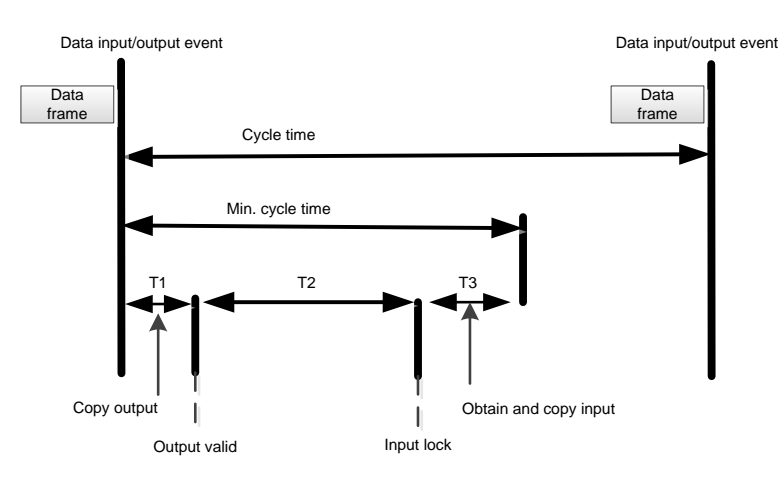

Figure 7-18 Local cycle of synchronization to data input or output events

<span id="page-104-1"></span> $\diamond$  Synchronization to distributed clock synchronization event

The local cycle is triggered by the SYNC event, as shown in [Figure 7-19.](#page-104-2) The master must complete the transmission of the data frame before the SYNC event. For this reason, the master clock must also be synchronized with the reference clock.

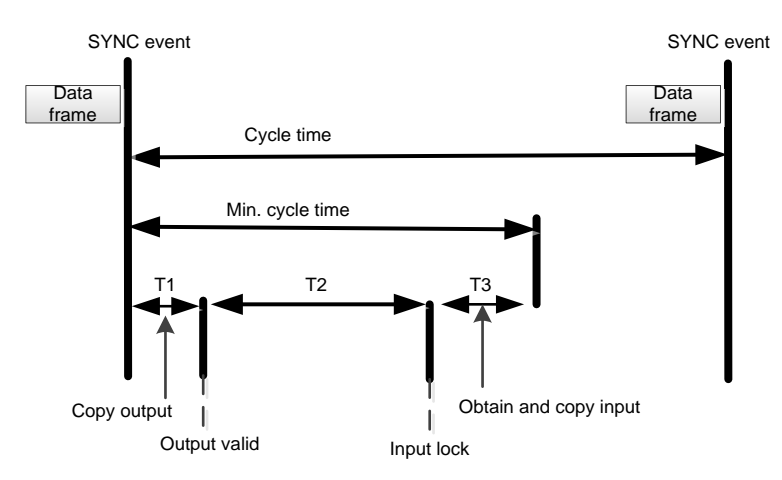

<span id="page-104-2"></span>Figure 7-19 Local cycle of synchronization to SYNC event

To further optimize slave station synchronization performance, the master should copy the output information from the received process data frame when a data transmission and reception event occurs. After the SYNC signal arrives, continue the local operation. As shown in [Figure 7-20,](#page-105-0) the data frame must arrive T1 time earlier than the SYNC signal. The slave has completed data exchange and control calculations before the SYNC event and can perform the output operation immediately after receiving the SYNC signal, further improving synchronization performance.

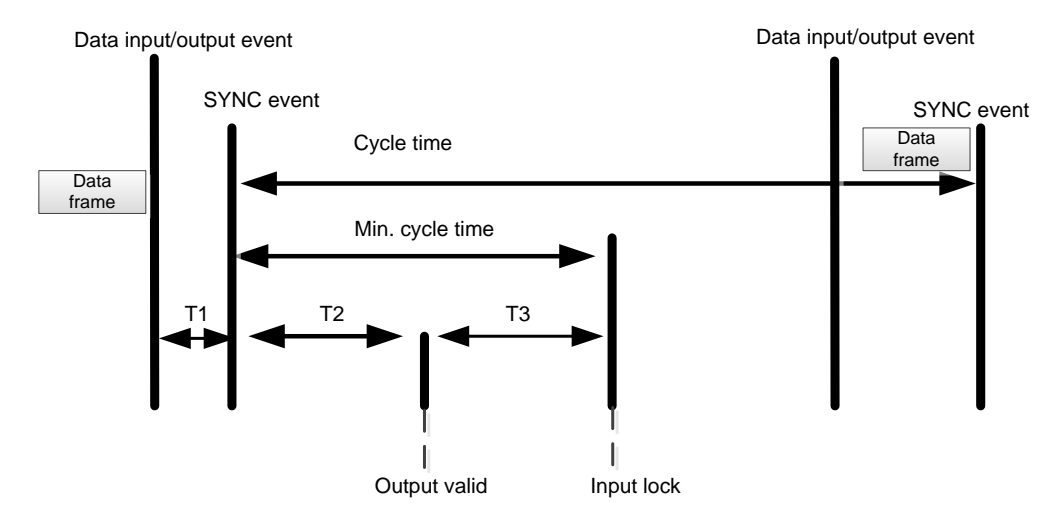

Figure 7-20 Local cycle of the optimized synchronization to SYNC event

<span id="page-105-0"></span>2) Master device synchronization mode

There are two synchronization modes for the master.

 $\Leftrightarrow$  Cyclic mode

In cyclic mode, the master periodically sends process data frames. The master's cycle is usually controlled by a local timer. The slave node can run in free-running mode or in synchronization to received data event mode. For the slave in synchronization mode, the master should check that the cycle time of the corresponding process data frame is greater than the minimum cycle time supported by the slave.

The master can send a variety of periodic process data frames at different cycle times to get the most optimized bandwidth. For example, a shorter cycle is used to send motion control data and a longer cycle is used to send I/O data.

 $\Diamond$  DC mode

The master runs in DC mode similarly to cyclic mode, except that the local cycle of the master should be synchronized with the reference clock. The master's local timer should be adjusted based on the ARMW message that publishes the reference clock. After the ARMW message used to dynamically compensate clock drift is returned to the master, the master clock can be adjusted based on the read back reference clock time to be roughly synchronized with the reference clock time.

In DC mode, all DC-enabled slaves should be synchronized to the DC system time. The master should also synchronize the other communication cycles with the DC reference clock time. [Figure 7-21](#page-106-0) shows how the local cycle is synchronized with the DC reference clock.

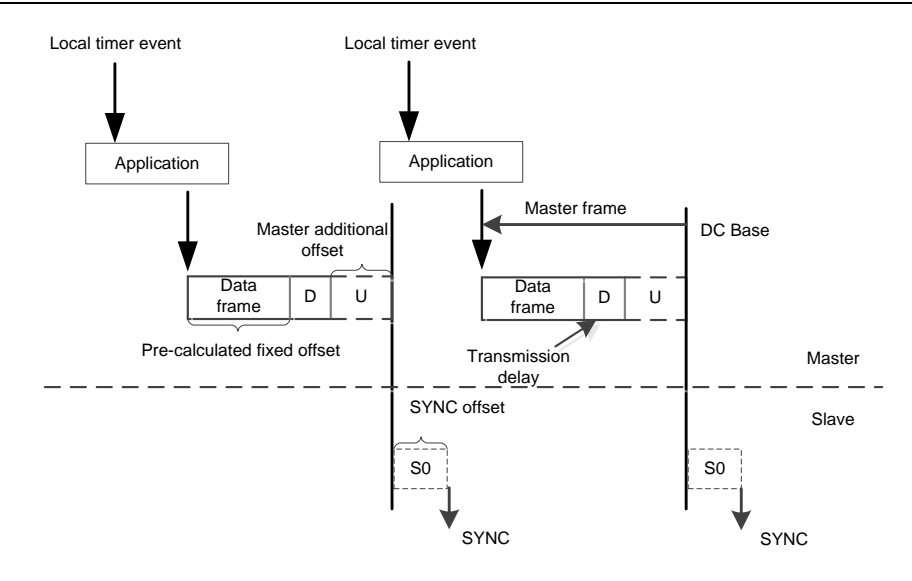

Figure 7-21 Master DC mode

<span id="page-106-0"></span>The master local run is started by a local timer. The local timer should have an advance over the DC reference clock timing, which is the sum of the following times.

- $\Leftrightarrow$  Control program execution time
- $\Leftrightarrow$  Data frame transmission time
- $\Diamond$  Data frame transmission delay (D)
- $\Diamond$  Additional offset (U) (Related to the jitter value of the delay time of each slave and the jitter value of the control program execution time, used for the adjustment of the master cycle)

### **7.2.2 Non-periodic mailbox data communication**

The non-periodical data communication in the EtherCAT protocol is called mailbox data communication, which can be carried out in both directions, i.e. from the master to the slave and from the slave to the master. It supports full duplex, two-way independent communication and multi-user protocols. The slave-to-slave communication is managed by the master as a router. The mailbox communication data header includes an address field that enables the master to resend mailbox data. Mailbox data communication is a standard way of realizing parameter exchange, and is used if periodic process data communication or other non-periodic services need to be configured.

The mailbox data message structure is shown in [Figure 7-22.](#page-106-1) Usually the mailbox communication value corresponds to a slave station, so the device addressing mode is used in the message. The data elements in its data header are listed in [Table 7-2.](#page-107-0)

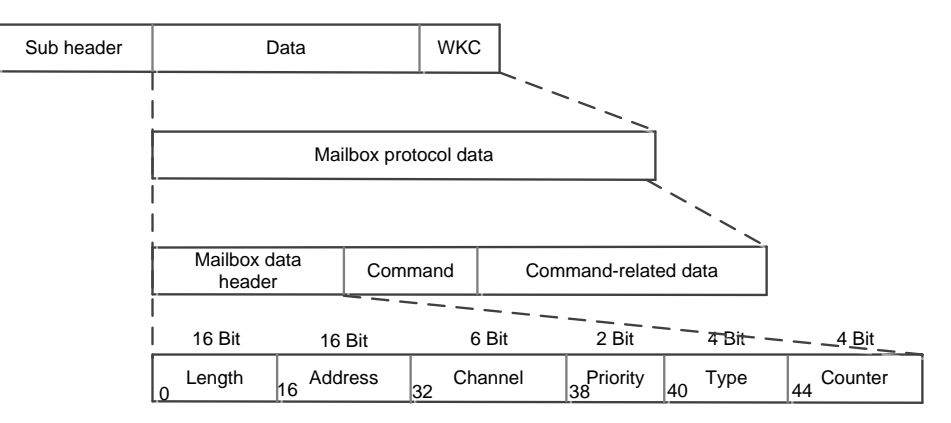

<span id="page-106-1"></span>Figure 7-22 Mailbox data unit structure

<span id="page-107-0"></span>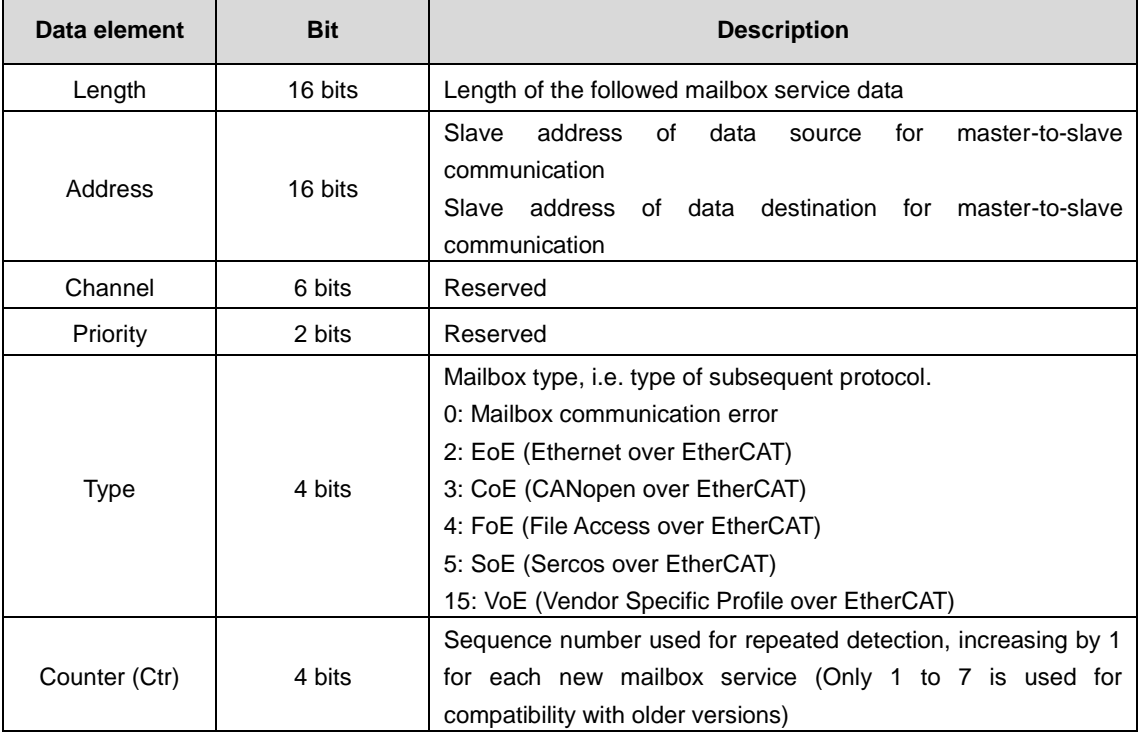

#### Table 7-2 Mailbox data header

 $\Diamond$  Master-to-slave communication – write mailbox command

The master sends the write data area command to send mailbox data to the slave. The master will check the work counter WKC in the slave's answer message of mailbox command. If the work counter is 1, the write command is successful. Conversely, if the work counter is not increased, which is usually because the slave did not finish reading the previous command, or did not respond within a limited time, the master must resend the write mailbox data command.

 $\Diamond$  Master-to-slave communication – read mailbox command

To be sent from the slave to the master, the data must first be written to the input mailbox cache and then read by the master. If there is valid data waiting to be sent from the slave ESC input mailbox data area, the master will send the appropriate read command to read the slave data as soon as possible. There are two ways for the master to determine whether the slave has filled the mailbox data into the input data area. One is to use FMMU to periodically read a certain flag bit. Logical addressing can be used to read the flags of multiple slave s, but the disadvantage is that each slave requires an FMMU unit. The other way is to input a simple rotation training ESC into the input area of the mailbox. An increase of 1 in the work counter of the read command indicates that the slave has populated the input data area with new data.

# **7.3 EtherCAT state machine**

EtherCAT State Machine (ESM) coordinates the state of the master and slave applications at initialization and runtime.

The EtherCAT device must support four states and an optional state.

- $\Diamond$  Init: initialization, abbreviated as I.
- $\Leftrightarrow$  Pre-Operational: abbreviated as P.
- $\diamond$  Safe-Operational: abbreviated as S.
- $\Diamond$  Operational: abbreviated as O.
- $\div$  Boot-Strap: (Optional) abbreviated as B.

The conversion relationship between the above states is shown in [Figure 7-23.](#page-108-0) When the state is converted from the initialization state to the operational state, the conversion must be done in the order of "Init  $>$  Pre-Operational  $>$ Safe-Operational > Operational > Boot-Strap". The leapfrog conversion is only available when returning from the Operational state. The Boot-Strap state is optional and is only allowed to convert to and from the Init state. All state
changes are initiated by the master node, which sends a state control command to the slave to request a new state, and the slave responds to this command by performing the requested state conversion and writing the result to the slave state indicator variable. If the requested state conversion fails, the slave will give an error flag. [Table 7-3](#page-108-0) shows the summary of state conversions.

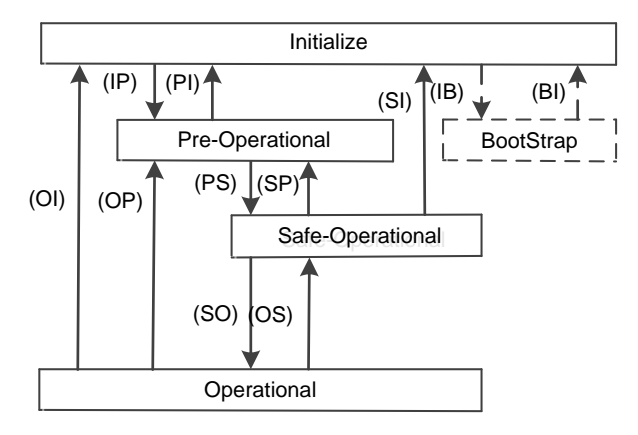

Figure 7-23 EtherCAT state conversion

#### $\Leftrightarrow$  Init

The initialization state defines the initial communication relationship between the master and the slave at the application layer. At this time, the master and the slave cannot communicate directly at the application layer, and the master uses the initialization state to initialize some configuration registers of the ESC. If the master supports mailbox communication, configure the mailbox communication parameters.

#### $\Leftrightarrow$  Pre-Operational

In Pre-Operational state, mailbox communication is activated. The master and slave can use mailbox communication to exchange application-related initialization operations and parameters. Process data communication is not allowed in this state.

#### $\Leftrightarrow$  Safe-Operational

In Safe-Operational state, the slave application reads the input data, but does not generate an output signal. The device has no output and is in a "safe state". In this case, mailbox communication is still available.

#### $\Leftrightarrow$  Operational

In Operational state, the slave application reads data, the master application sends out output data, and the slave device generates an output signal. In this case, mailbox communication is still available.

#### Boot-Strap

<span id="page-108-0"></span>The function of the boot strap state is to download the device firmware program. The master can download a new firmware program to the slave using FoE protocol mailbox communication.

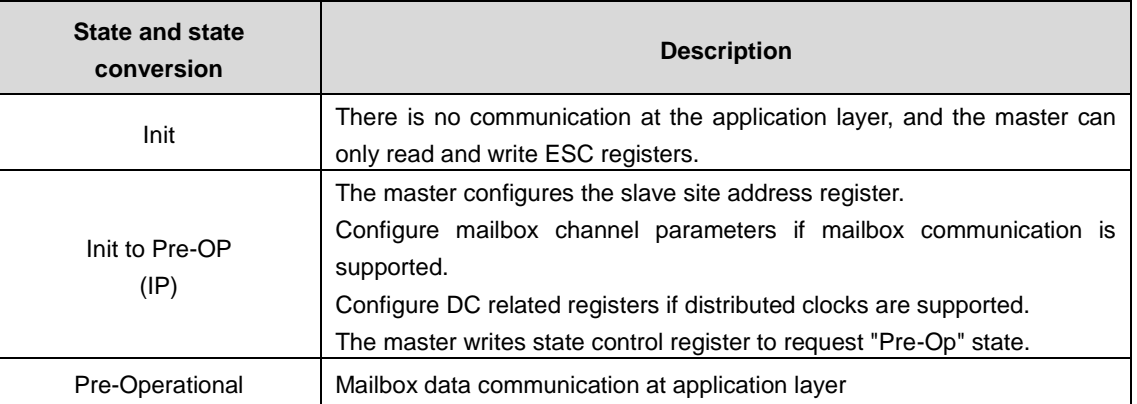

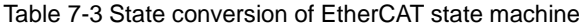

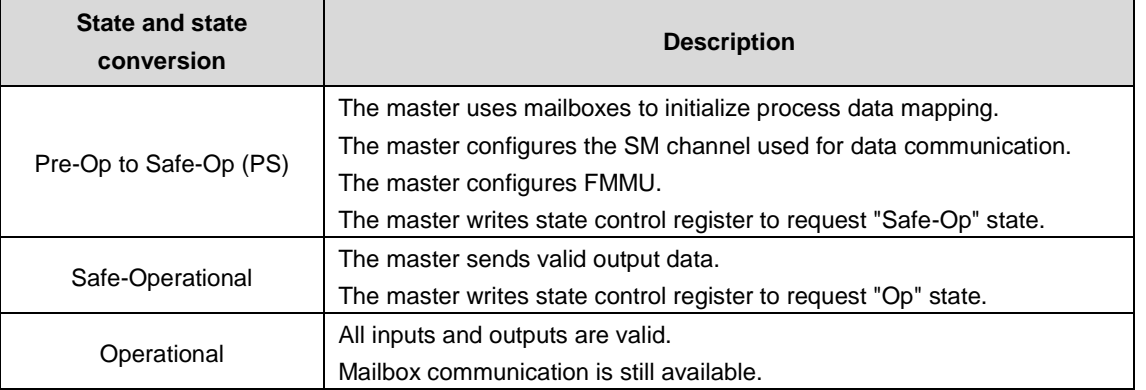

## **7.4 EtherCAT servo drive controller application protocol**

IEC 61800 standard series is a general specification for variable speed electronic power drive systems. IEC 61800-7 defines the standard of communication interface between control system and power drive system, including network communication technology and application profile, as shown in [Figure](#page-109-0) 7-24. EtherCAT, as a network communication technology, supports the profile CiA 402 in the CANopen protocol and the application layer of the SERCOS protocol, which are called CoE and SoE respectively.

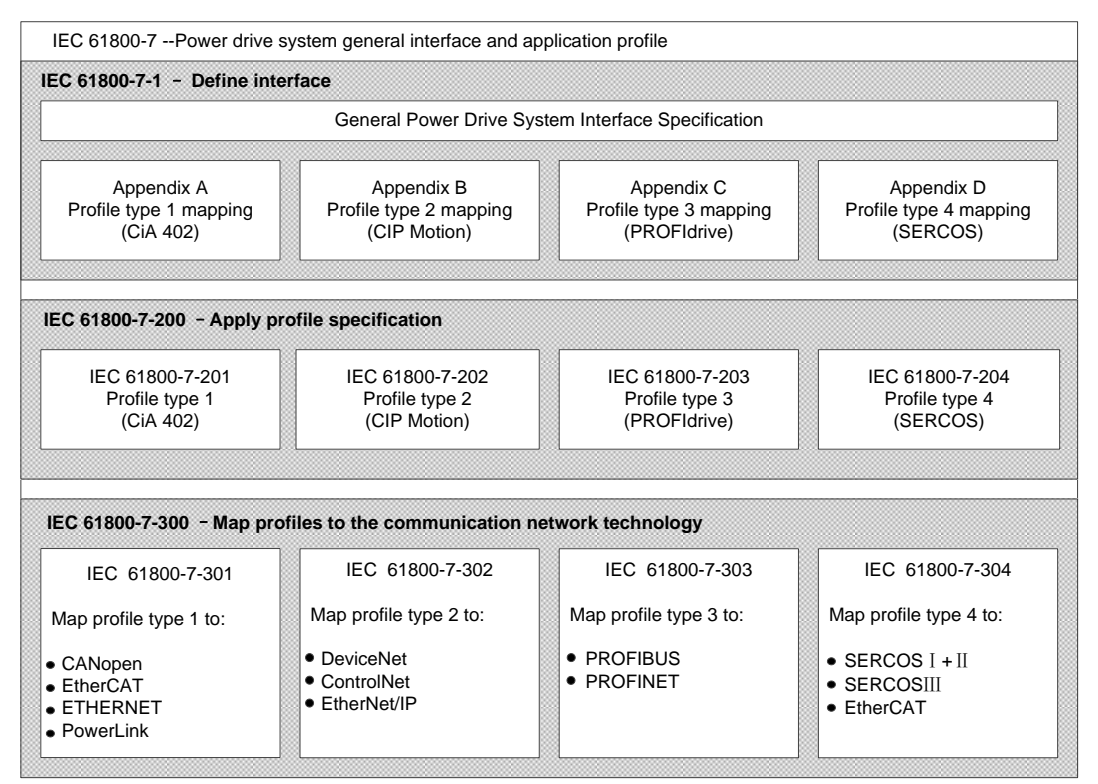

Figure 7-24 IEC 61800-7 architecture

## <span id="page-109-0"></span>**7.4.1 EtherCAT-based CAN application protocol (CoE)**

CANopen device and application profiles are available for a wide range of device classes and applications, ranging from I/O components, drives, encoders, proportional valves and hydraulic controllers to application profiles for plastic or textile machinery, for example. EtherCAT can provide the same communication mechanisms as the familiar CANopen mechanisms: object dictionary, PDO (process data objects) and SDO (service data objects) – even the network management is comparable. EtherCAT can thus be implemented with minimum effort on devices equipped with CANopen. Large parts of the CANopen firmware can be reused. Objects can optionally be expanded in order to account for the larger bandwidth offered by EtherCAT.

The EtherCAT protocol supports the CANopen protocol at the application level and is supplemented by the following main features:

- $\Diamond$  Network initialization by accessing the CANopen object dictionary and objects using mailbox communication
- $\Diamond$  Network management by using CANopen application objects and optional time-driven PDO messages.
- $\Diamond$  Mapping process data, cyclic transmission command data and state data by object dictionary.

[Figure 7-25](#page-110-0) shows the CoE device structure whose communication modes mainly include periodic process data communication and non-periodic data communication. The following section will introduce the differences between both modes in practical applications.

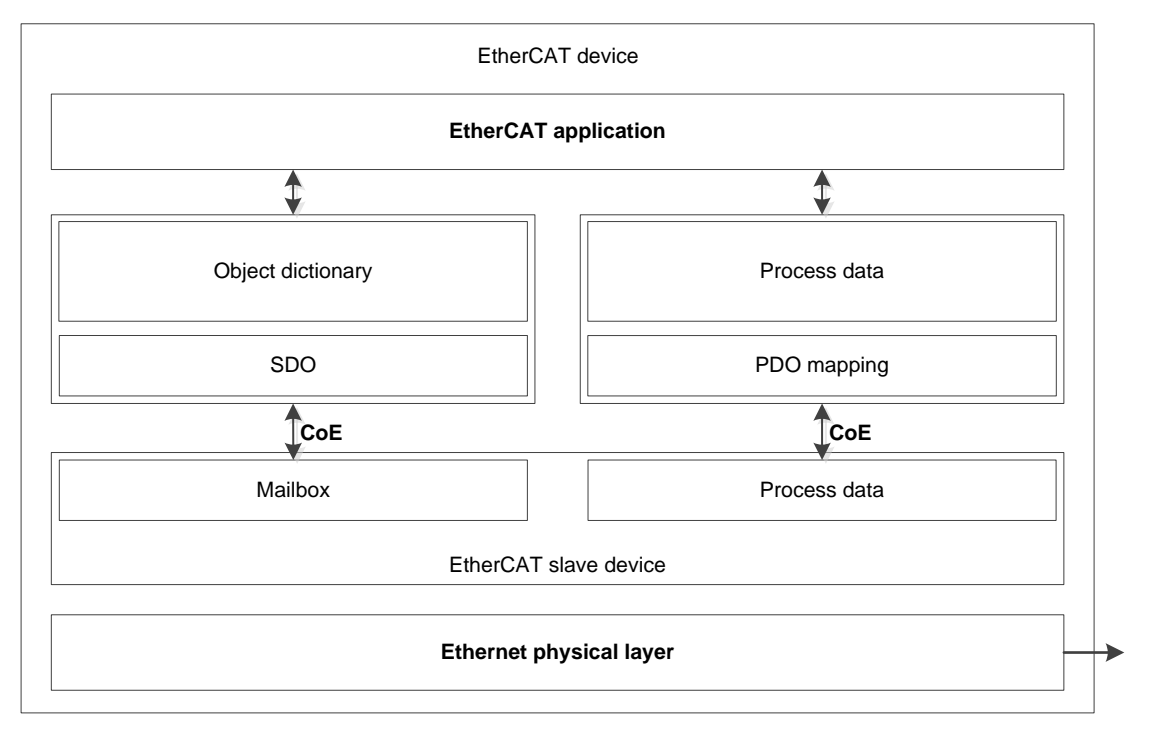

Figure 7-25 CoE device structure

## <span id="page-110-0"></span>**7.4.1.1 CoE object dictionary**

<span id="page-110-1"></span>The CoE protocol fully complies with the CANopen protocol and has the same object dictionary definition as shown in [Table 7-4.](#page-110-1)

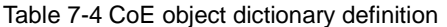

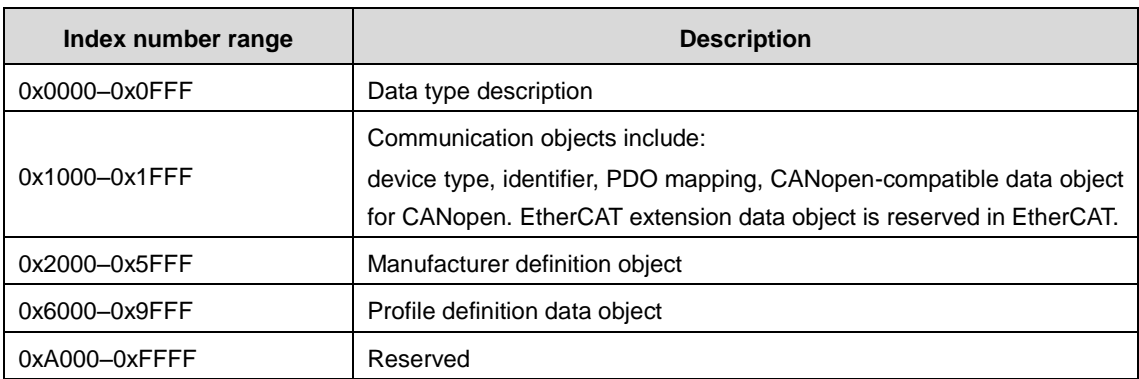

[Table 7-5](#page-111-0) lists the CoE communication data objects, which extend the relevant communication objects 0x1C00–0x1C4F for EtherCAT communication to set the type of storage synchronization manager, communication parameters and PDO data allocation.

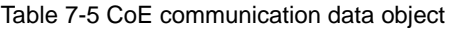

<span id="page-111-0"></span>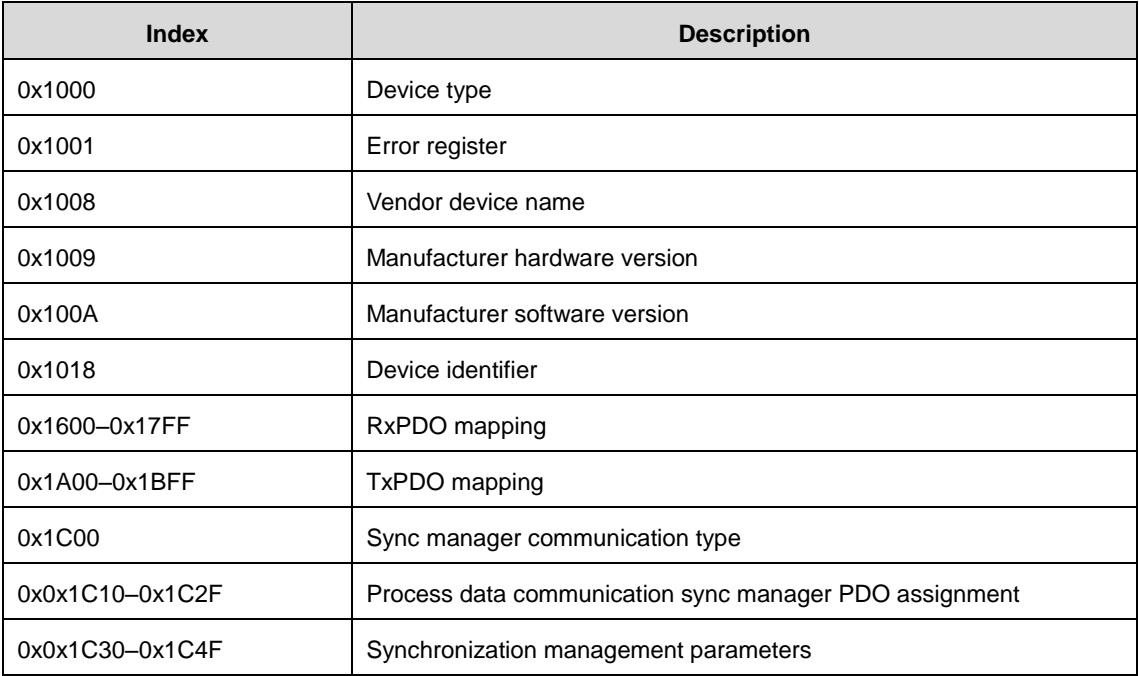

### **7.4.1.2 CoE periodic process data communication (PDO)**

In periodic data communication, the process data can contain multiple PDO mapping data objects. The data objects 0x1C10 to 0x1C2F used by the CoE protocol define the corresponding PDO mapping channels. [Table 7-6](#page-111-1) shows the specific structure of the communication data in the EtherCAT protocol.

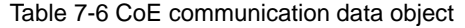

<span id="page-111-1"></span>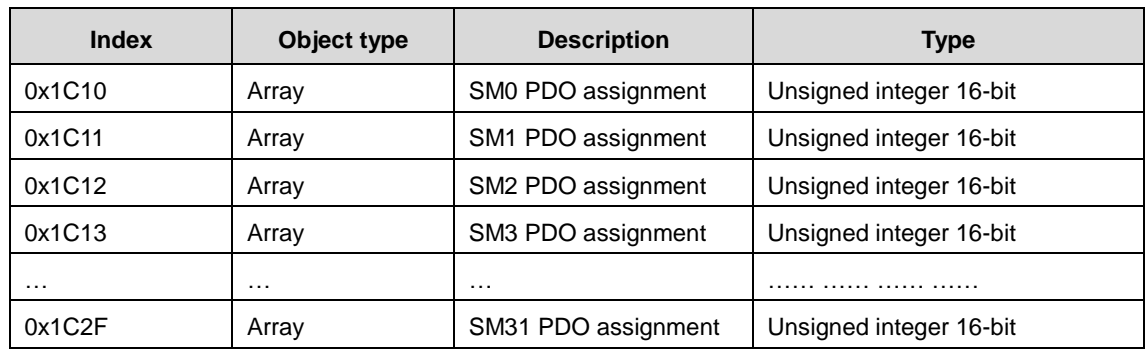

The following uses the allocation for SM2 PDO (0x1C12) as an example and [Table 7-7](#page-111-2) lists its value. If two data are mapped in PDO0, the first communication variable will be the control word with the corresponding mapped index and sub-index address 0x6040:00, and the second communication variable is the target position value with the corresponding mapped index and sub-index address 0x607A:00.

| 0X1C12    | <b>Numeric</b><br>value   | PDO data object mapping |                      |               |                                               |  |  |  |
|-----------|---------------------------|-------------------------|----------------------|---------------|-----------------------------------------------|--|--|--|
| Sub-index |                           | Sub-index               | <b>Numeric value</b> | <b>Bytes</b>  | <b>Description</b>                            |  |  |  |
| 0         | 3                         |                         |                      |               | <b>PDO</b><br>Number<br>0f<br>mapping objects |  |  |  |
|           | PD <sub>O</sub><br>0x1600 | 0                       | $\overline{2}$       |               | Number of data mapping<br>data objects        |  |  |  |
|           |                           |                         | 0x6040:00            | $\mathcal{P}$ | Control word                                  |  |  |  |
|           |                           | 2                       | 0x607A: 00           | 4             | Target position                               |  |  |  |

<span id="page-111-2"></span>Table 7-7 Example of SM2 channel PDO assign object data 0x1C12

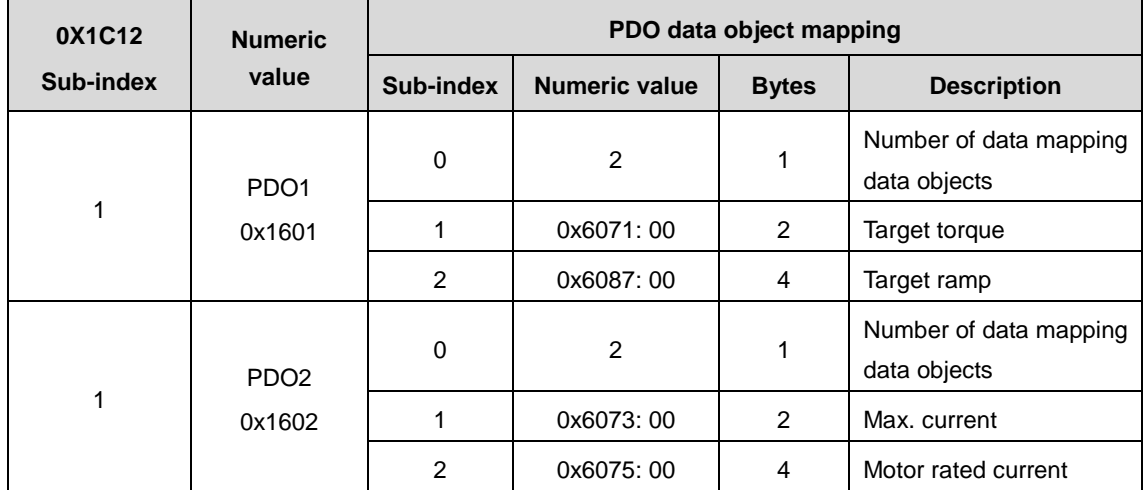

There are several PDO mapping modes:

(1) Simple devices do not require mapping protocols

- $\diamond$  Use simple process data
- $\Leftrightarrow$  Read in the EEPROM of the slave
- (2) Readable PDO mapping
- $\div$  Fix process data mapping
- $\Leftrightarrow$  Read with SDO communication
- (3) Selectable PDO mapping
- $\Diamond$  Multiple fixed PDO groups are selected by object 0x1C1X
- $\Leftrightarrow$  Read through SDO communication
- (4) Variable PDO mapping
- $\Leftrightarrow$  Configure through CoE communication

### **7.4.1.3 CoE non-periodic process data communication (SDO)**

The EtherCAT master enables non-periodic data communication via reading and writing mailbox data SM channels. The CoE protocol mailbox data structure is shown in [Figure 7-26.](#page-112-0)

<span id="page-112-0"></span>

| 8 bytes                              |        | 2 bytes     |       | 1478 bytes at most   |  |  |  |
|--------------------------------------|--------|-------------|-------|----------------------|--|--|--|
| Mailbox data header<br>$type=3(CoE)$ |        | CoE command |       | Command-related data |  |  |  |
|                                      | 9 bit  | 3 bit       | 4 bit |                      |  |  |  |
|                                      | Number | Reserved    | Type  |                      |  |  |  |

Figure 7-26 CoE data header

<span id="page-113-0"></span>The numbered part in [Figure 7-26](#page-112-0) is explained in detail in [Table 7-8.](#page-113-0)

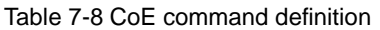

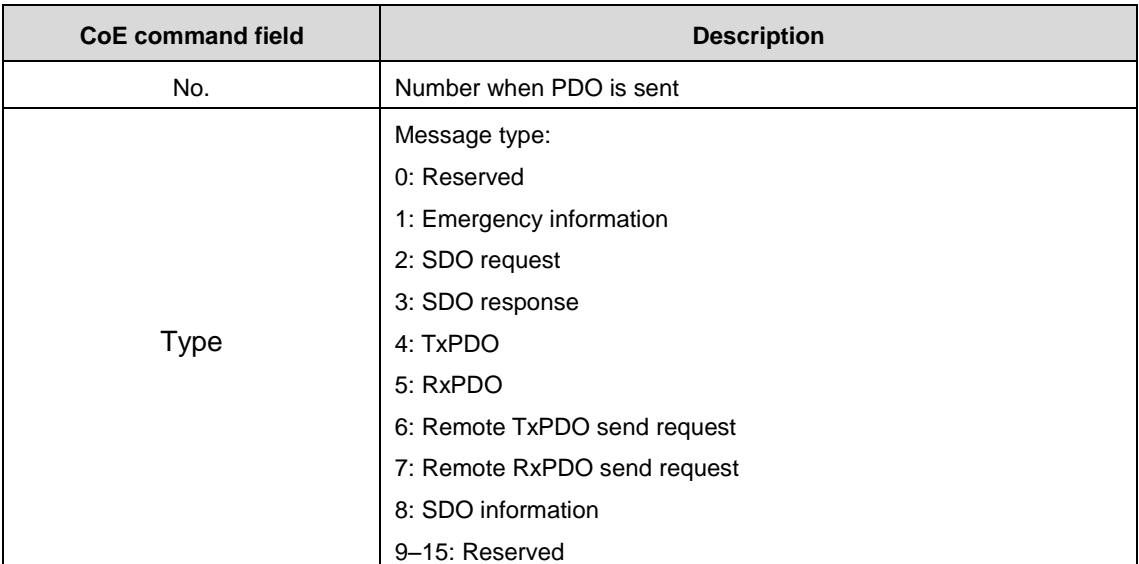

#### $\diamond$  SDO service

CoE communication service types 2 and 3 are SDO communication services, and the SDO data structure is shown in [Figure](#page-113-1) 7-27.

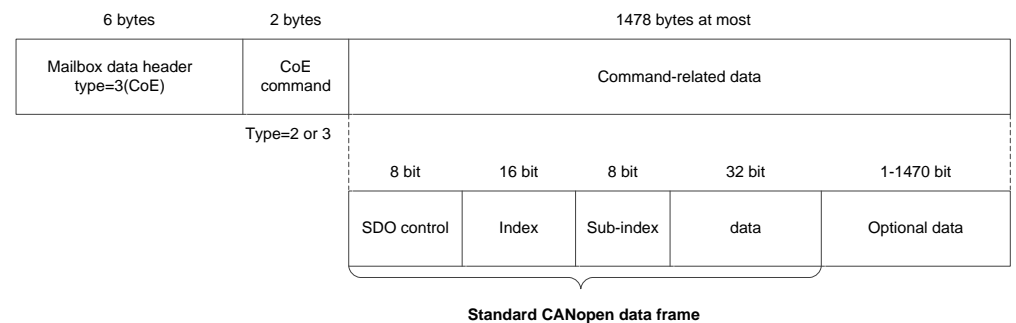

Figure 7-27 SDO data frame format

<span id="page-113-1"></span>SDO usually has three transmission modes. [Table 7-9](#page-113-2) shows the specific content of the SDO data frame. Its structure is shown i[n Figure 7-28:](#page-114-0)

Fast transmission service: As with the standard CANopen protocol, only 8 bytes are used and up to 4 bytes of valid data can be transmitted.

Regular transmission service: More than 8 bytes can be used to transmit more than 4 bytes of valid data. The maximum valid data that can be transmitted depends on the storage area capacity managed by the mailbox SM.

<span id="page-113-2"></span>Segmented transmission service: Use this service when the capacity of the mailbox is exceeded.

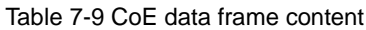

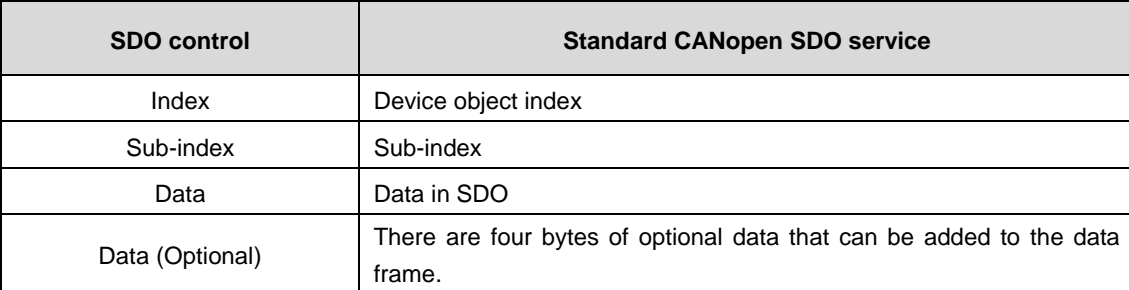

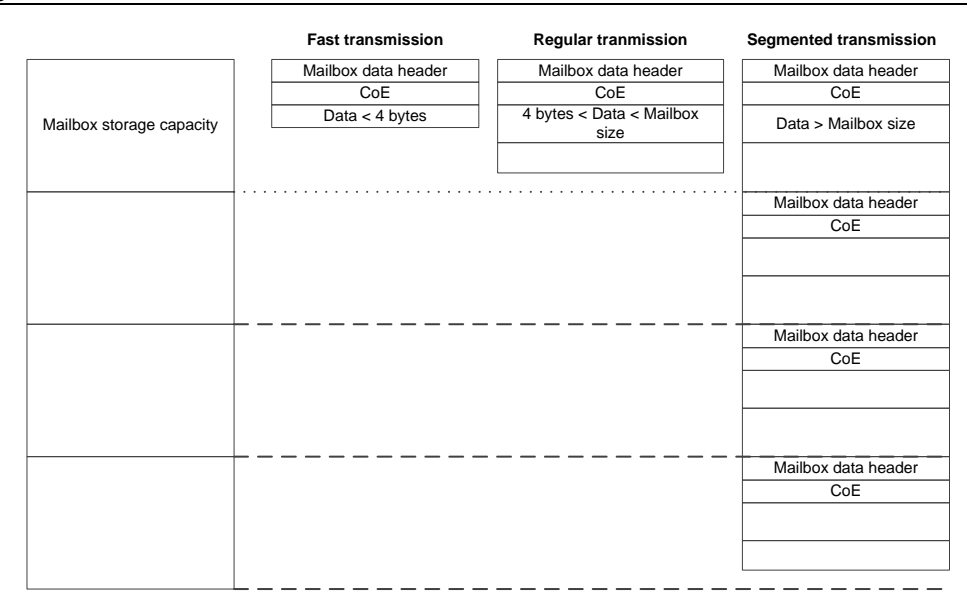

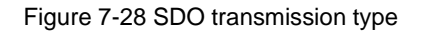

<span id="page-114-0"></span>If the data to be transmitted is larger than 4 bytes, the regular transmission service is used. In regular transmission, the 4 data bytes in the fast transmission mode will be used to indicate the full size of the data to be transmitted. The valid data is transmitted in the extended data section. The maximum size of the valid data is the mailbox capacity minus 16.

## **7.4.2 Servo drive profile according to IEC 61800-7-204 (SERCOS)**

SERCOS is known as a real-time communication interface, especially for motion control applications. The SERCOS profile for servo drives is included in the international standard IEC61800-7-204. The mapping of this profile to EtherCAT is defined in section 304 of the standard. The service channel, including access to all drive-internal parameters and functions, is based on the EtherCAT mailbox. Here too, the focus is on compatibility with the existing protocol (access to value, attribute, name, units of the IDNs) and expandability with regard to data length limitation. The process data, with SERCOS in the form of AT and MDT data, are transferred using EtherCAT device protocol mechanisms. The mapping is similar to the SERCOS mapping. The EtherCAT slave state machine can also be mapped easily to the phases of the SERCOS protocol.

### **7.4.2.1 SoE state machine**

A comparison between the communication phase of the SERCOS protocol and the EtherCAT state machine is shown in th[e Figure](#page-115-0) 7-29. The SoE state machine is featured as follows:

- 1) SERCOS protocol communication phase 0 and 1 are overwritten by EtherCAT initialization state.
- 2) Communication phase 2 corresponds to the operational state, allowing the use of mailbox communication to implement the service channel and operate IDN parameters.
- 3) Communication phase 3 corresponds to the safe operational state and starts transmitting periodic data, where only input data is valid and output data is ignored, implementing clock synchronization.
- 4) Communication phase 4 corresponds to the operational phase, where all inputs and outputs are valid.
- 5) Phase switching process commands S-0-0127 (communication phase 3 switchover check) and S-0-0128 (communication phase 4 switchover check) that do not use the SERCOS protocol are replaced by PS and SO state conversion respectively.
- 6) The SERCOS protocol only allows switching down from the advanced communication phase to communication phase 0, whereas EtherCAT allows any state switching down (as shown in a) in [Figure](#page-115-0) 7-29. For example, switching from the operational state to the safe operational state or from the safe operational state to the pre-operational state. The SoE should also support this switchover as shown in b) in [Figure](#page-115-0) 7-29. If the slave does not support this switchover, set the error bit in the EtherCAT AL state register.

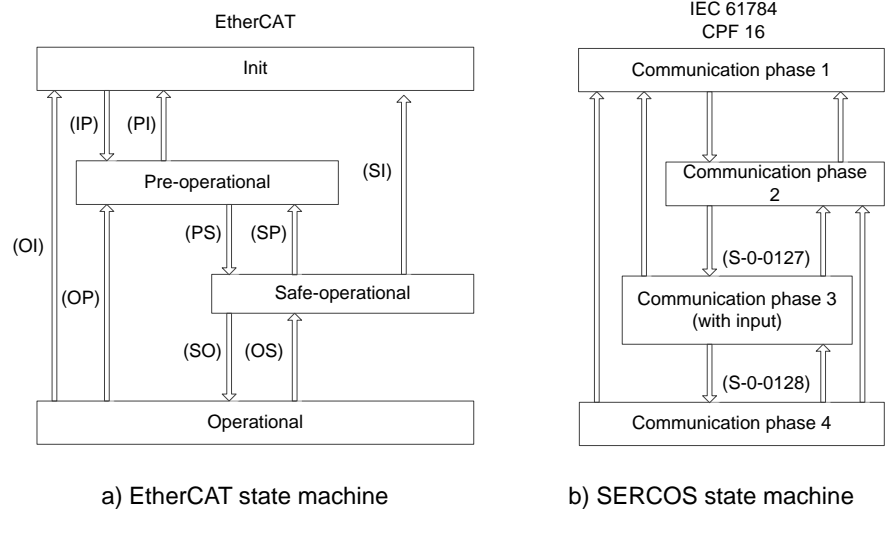

## Figure 7-29 SoE state machine

### <span id="page-115-0"></span>**7.4.2.2 IDN inheritance**

The SoE protocol inherits the DIN parameter definition of the SERCOS protocol. Each IDN parameter has a unique 16-bit IDN, which corresponds to a unique data block that holds all information about the parameter. The data block consists of 7 elements, as listed in [Table 7-10.](#page-115-1) The IDN parameters are divided into standard data and product data, and each part consists of eight parameter groups with different IDN, as listed in [Table 7-11.](#page-115-2)

<span id="page-115-1"></span>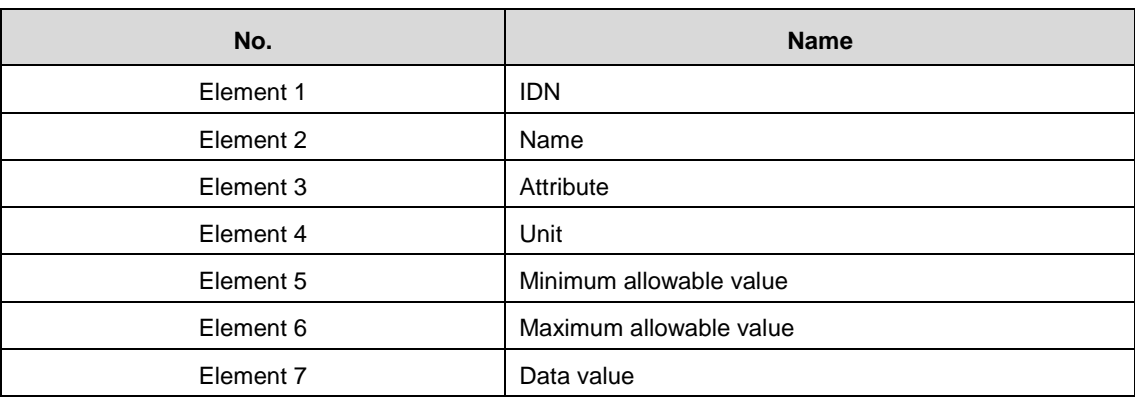

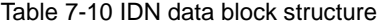

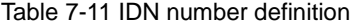

<span id="page-115-2"></span>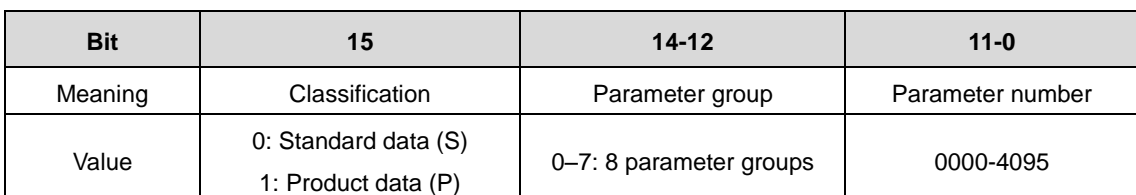

When using EtherCAT as a communication network, some IDNs in the SERCOS protocol for communication interface control have been deleted, as listed in [Table 7-12.](#page-115-3) And some IDN has been modified, as listed in

<span id="page-115-3"></span>[Table 7-13.](#page-116-0)

#### Table 7-12 Deleted IDN

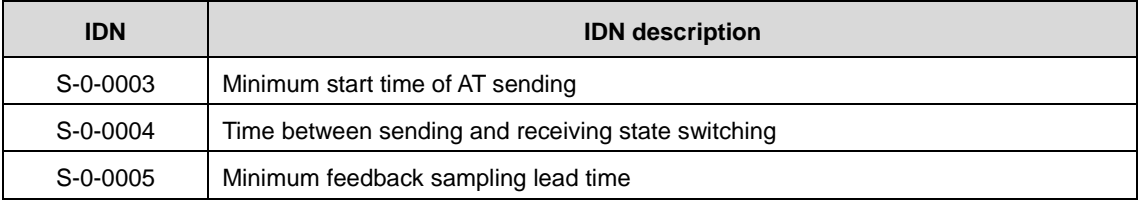

| <b>IDN</b>     | <b>IDN</b> description                                         |  |  |  |
|----------------|----------------------------------------------------------------|--|--|--|
| $S-0-0009$     | Start address in the master data message                       |  |  |  |
| $S - 0 - 0010$ | Master data message length                                     |  |  |  |
| S-0-0088       | Recovery time required for receiving MSTs after receiving MDTs |  |  |  |
| $S-0-0090$     | Command processing time                                        |  |  |  |
| S-0-0127       | Communications phase 3 switchover check                        |  |  |  |
| S-0-0128       | Communications phase 4 switchover check                        |  |  |  |

Table 7-13 Modified IDN

<span id="page-116-0"></span>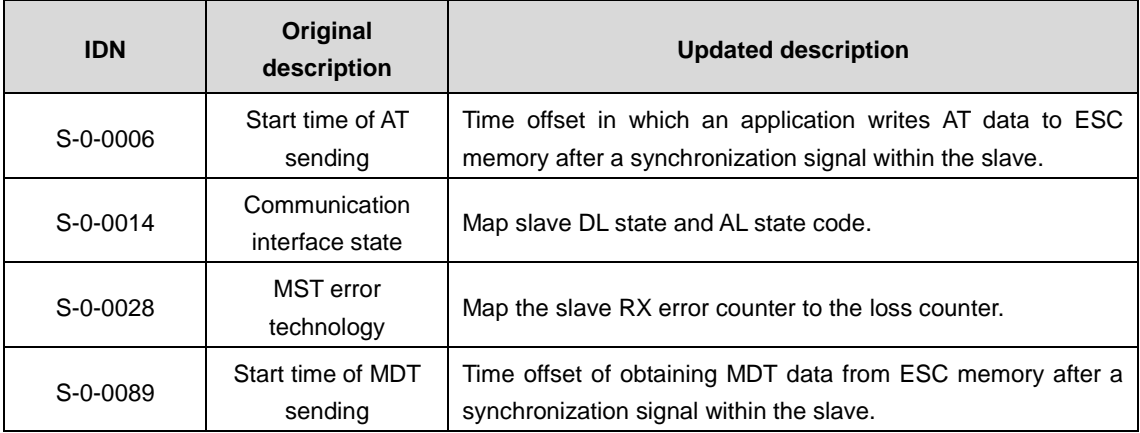

### **7.4.2.3 SoE periodic process data**

Output process data (MDT data content) and input process data (AT data content) are configured by S-0-0015, S-0-0016 and S-0-0024. The process data only includes periodic process data, but not service channel data. The output process data includes servo control words and command data, while the input process includes status words and feedback data. S-0-0015 sets the type of periodic process data, as listed in [Table 7-14,](#page-116-1) and the definition of parameters S-0-0016 and S-0-0024 are listed in [Table 7-15.](#page-117-0) The master writes these three parameters via mailbox communication during the Pre-Operational phase to configure the contents of the periodic process data.

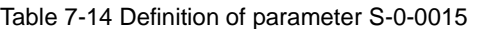

<span id="page-116-1"></span>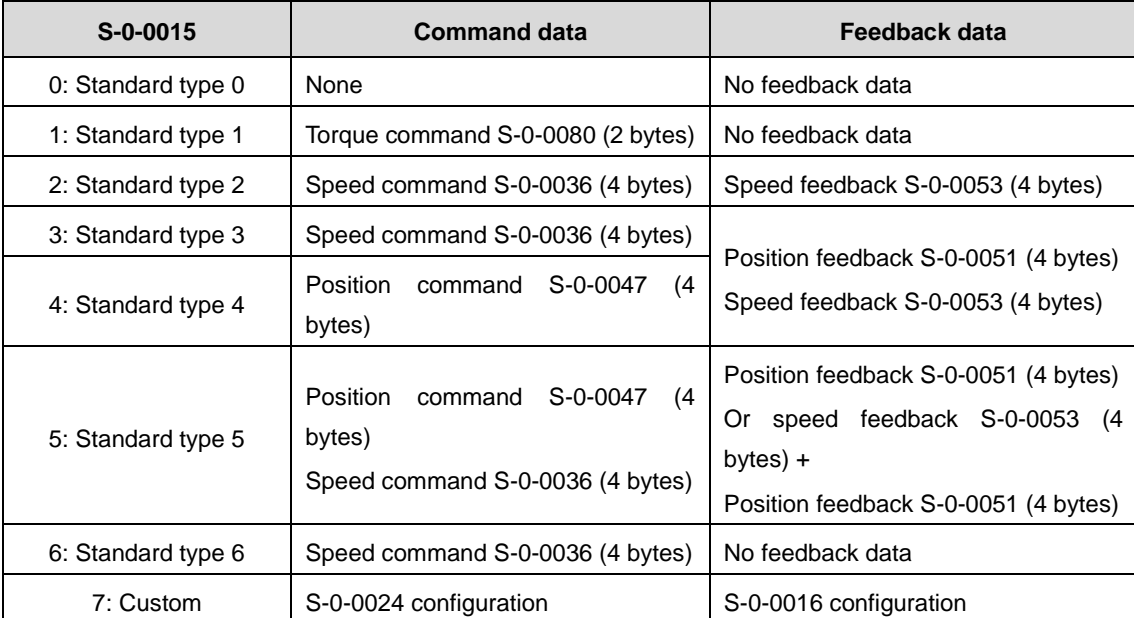

<span id="page-117-0"></span>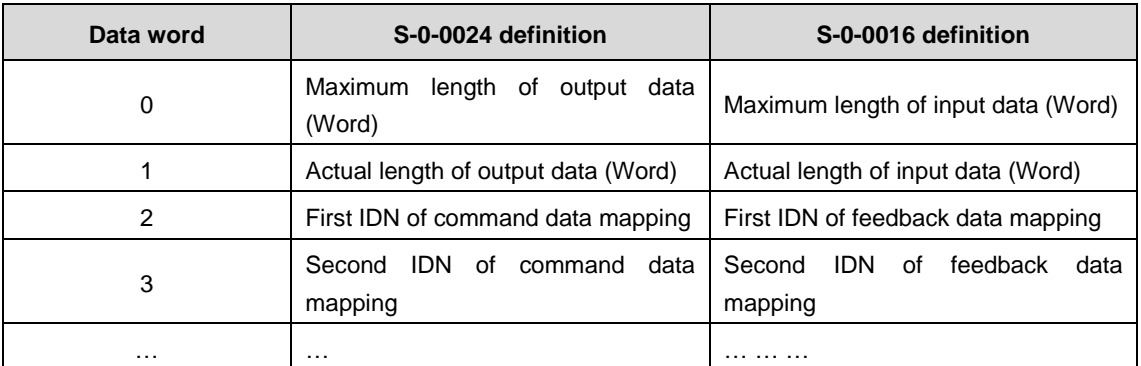

#### Table 7-15 Definition of parameters S-0-0016 and S-0-0016

## **7.4.2.4 SoE non-periodic service channels**

The EtherCAT SoE Service Channel (SSC) is done by the EtherCAT mailbox communication function, which is used for non-periodic data exchange, such as reading and writing IDNs and their elements. The SoE data header format is shown in [Figure 7-30.](#page-117-1)

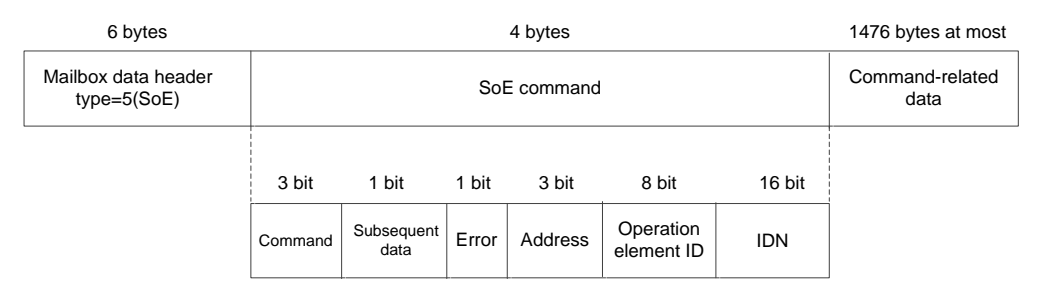

Figure 7-30 SoE data header format

Table 7-16 SoE data command description

<span id="page-117-1"></span>

| Data area                           | <b>Description</b>                                                            |  |  |  |  |  |  |  |
|-------------------------------------|-------------------------------------------------------------------------------|--|--|--|--|--|--|--|
|                                     | Command type:                                                                 |  |  |  |  |  |  |  |
|                                     | 0x01: Read request                                                            |  |  |  |  |  |  |  |
|                                     | 0x02: Read response                                                           |  |  |  |  |  |  |  |
| Command                             | 0x03: Write request                                                           |  |  |  |  |  |  |  |
|                                     | 0x04: Write response                                                          |  |  |  |  |  |  |  |
|                                     | 0x05: bulletin                                                                |  |  |  |  |  |  |  |
|                                     | 0x06: Slave information                                                       |  |  |  |  |  |  |  |
|                                     | 0x07: Reserved                                                                |  |  |  |  |  |  |  |
|                                     | Subsequent data signal:                                                       |  |  |  |  |  |  |  |
| Subsequent data                     | 0x00: No subsequent data frame                                                |  |  |  |  |  |  |  |
|                                     | 0x01: Transmission incomplete, with subsequent data frame                     |  |  |  |  |  |  |  |
|                                     | Error signal:                                                                 |  |  |  |  |  |  |  |
| Error                               | 0x00: No error                                                                |  |  |  |  |  |  |  |
|                                     | 0x01: Error occurred, 2-byte error code in data area                          |  |  |  |  |  |  |  |
| Address                             | Specific address of the slave device                                          |  |  |  |  |  |  |  |
|                                     | Element selection for single element operation, defined by bit, with each bit |  |  |  |  |  |  |  |
| Operation element<br>identification | corresponding to one element.                                                 |  |  |  |  |  |  |  |
|                                     | Number of elements for addressing constructs                                  |  |  |  |  |  |  |  |
| idn                                 | IDN number of the parameter, or the remaining segments during the segment     |  |  |  |  |  |  |  |

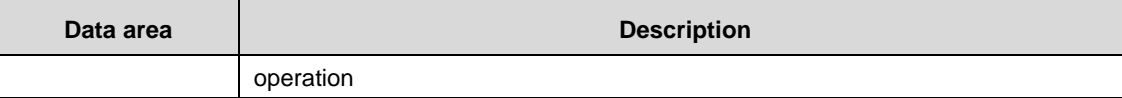

Commonly used SSC operations include SSC read operations, SSC write operations, and process commands.

- $\diamond$  SSC read operation: The master initiates the SSC read operation and writes the SSC request to the slave. After receiving the read operation request, the slave responds with the requested IDN number and data value. The master can read multiple elements at the same time, so the slave should answer multiple elements. If the slave only supports single element operation, it should respond with the first element requested.
- $\diamond$  SSC write operation: This operation is used to download data from the master to the slave, which should answer with the result of the write operation. Segment operation consists of one or more segmented write operations and an SSC write response service.
- $\diamond$  SSC process command: A process command is a special non-periodic data. Each process command has a unique IDN and specified data elements, which are used to start certain specific functions or processes of the servo device. It usually takes a while to execute these functions or processes. The process command only triggers the start of the process, so after that, the service channel it occupies will become immediately available for the transfer of other non-periodic data or process commands. There is no need to wait until the triggered functions or processes to complete their execution.

# **8 Application Programming**

## **8.1 Single axis control**

## **8.1.1 Single axis control programming description**

The motion control of the AX7x series controller with the servo axis (such as DA200) is implemented based on the EtherCAT bus network. Each EtherCAT bus cycle will perform a calculation and issue a control command to control the servo. Different from the previous pulse control mode, EtherCAT bus is entirely based on the software. Pay attention to the following points when applying:

- $\diamond$  MC-related POUs should be configured to execute under the EtherCAT task. Most MC function blocks cannot run normally when placed in the POU of the low-priority Main tasks.
- $\lozenge$  The PDO configuration table needs to be configured with relevant data objects. Otherwise the servo will not be able to run due to the missing communication data object configuration. No error alarm will be generated for this case, making it more difficult to troubleshoot.
- $\Diamond$  The controller can set the parameters of the servo by configuring SDO.
- $\diamond$  MC function block instance can only be used for a unique servo axis control. Error occurs if it is used for multiple servo axis controls.
- $\Diamond$  MC function block must be used to monitor the running servo axis to avoid error caused by program logic jump without MC function block monitoring. Such error is usually difficult to detect.
- $\div$  Pay attention to the safe handling of the debugging, and ensure that the signal configuration is consistent with the practical application. If the servo system uses incremental encoder, zeroing is required prior to normal operation. For movements within a limited range (e.g. a screw), limit and safety signals should be set.

## **8.1.2 MC function blocks commonly used for single-axis control**

MC function block (FB) is also known as MC command. In fact, the object instance of MC function block is used in the user program, and the servo axis is controlled by MC object instance, for example:

MC\_Power1: MC\_Power;//Statement instance MC\_Power1

MC Power1 (Axis=Axis1,)

Single-axis control is generally used for positioning control, that is, the servo motor drives the external mechanism to move to the specified position. Sometimes the servo is required to run at a specified speed or torque. In single-axis control, the following MC function blocks are commonly used:

| <b>Control operation</b> | <b>Required MC command</b> | <b>Description</b>                                                                                                    |
|--------------------------|----------------------------|----------------------------------------------------------------------------------------------------|
| Enable servo             | MC Power                   | Run this command to enable the servo axis to<br>perform subsequent running control.                                                                    |
| Absolute positioning     | MC MoveAbsolute            | Command the servo to run to a specified<br>coordinate point.                                                                                           |
| Relative positioning     | MC MoveRelative            | Runs the specified distance with the current<br>location as a reference.                                                                               |
| Servo jog operation      | MC Jog                     | The jog operation of the servo motor is often<br>used for low-speed test runs to<br>inspect<br>equipment or adjust the position of the servo<br>motor. |

Table 8-1 MC function blocks commonly used for single-axis control

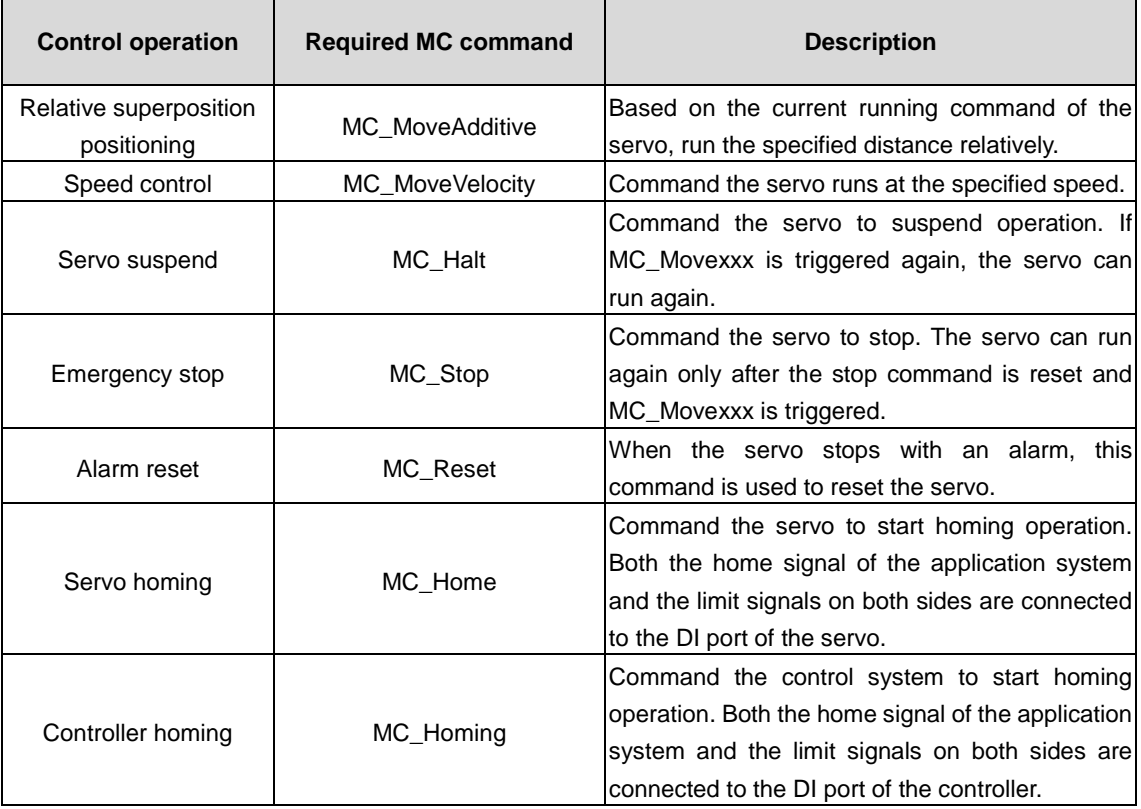

## **8.2 Cam synchronization control**

Electronic cam (abbreviation ECAM) utilizes the constructed cam curves to simulate the mechanical cam to meet the relative motion software system between main shaft and camshaft system the same to mechanical cam system. Electronic cams can be applied to various fields, such as automobile manufacturing, metallurgy, machining, textiles, printing, and food packaging. The electronic cam curve is a function curve with the main shaft pulse (active shaft) input as X and the corresponding output of the servo motor (camshaft) as  $Y = F(X)$ .

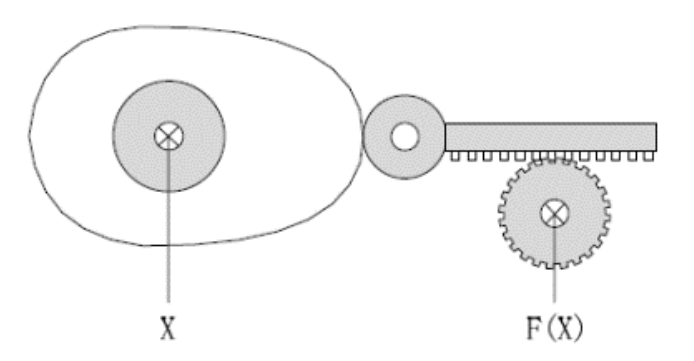

Figure 8-1 Electronic cam diagram

The AX series programmable controller electronic cam function has the following features.

- $\div$  CAM curves are easy to draw: Cams can be described by cam chart, CAM curves or array. It supports multiple cam chart selection and dynamic switching during running.
- $\Diamond$  CAM curves are easy to correct: The running cam table can be modified dynamically.
- $\diamond$  Support one master and multiple slaves: one main shaft can have multiple slave shafts corresponding to it.
- $\diamond$  Cam lifter: multiple cam lifters and multiple setting intervals are allowed.
- $\diamond$  Cam clutch: It can make the cam enter and exit the cam running through the user program.

#### AX series programmable controller software manual and application Programming Application Programming

 $\diamond$  Special functions: Virtual main shaft, phase offset and output superposition are supported.

Note: "online modification of CAM curve" refers to the modification of the key point coordinates of the CAM curve according to the needs of control characteristics during the execution of the program written by the user. The content to be modified is generally the key point coordinates, but it can also be the number of key points, the distance range of the main axis.

The AX series programmable controller electronic cam function contains three control elements:

(1) Main shaft: Reference for synchronous control.

(2) Slave shaft: a servo axis that follows the movement of the main shaft according to the non-linear characteristics.

(3) Cam table: Data table or cam curve describing the relative position, range, periodicity of the master-slave shafts.

The commonly used function blocks related to electronic cam are listed in the following table.

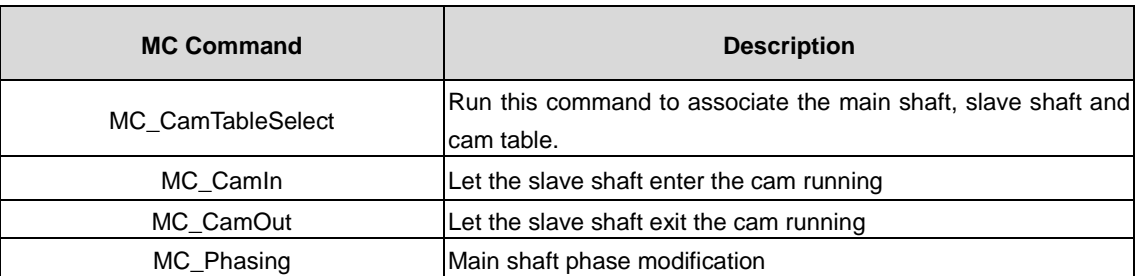

#### Table 8-2 Commonly used electronic cam function blocks

### **8.2.1 Periodic mode of the cam table**

(1) Single cycle mode (Periodic:=0): After the cam table cycle is completed, the slave shaft leaves the cam running state, as shown i[n Figure 8-2.](#page-121-0)

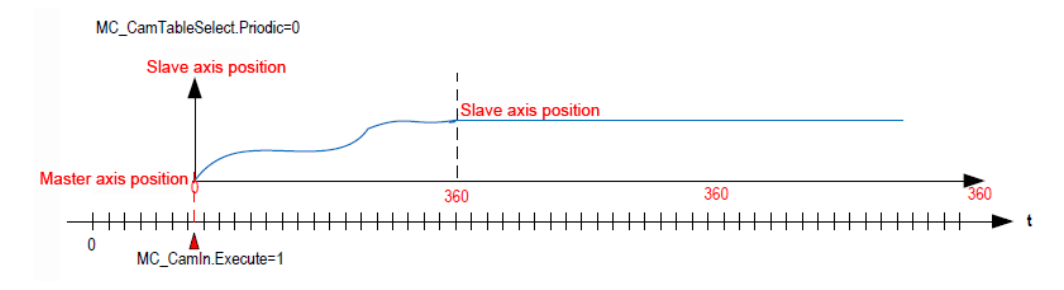

Figure 8-2 Single cycle mode

<span id="page-121-0"></span>(2) Periodic mode (Periodic:=1): After the cam table cycle is completed, the slave shaft will start the next cam cycle until the user program commands it to exit the cam running state, as shown in [Figure](#page-121-1) 8-3.

<span id="page-121-1"></span>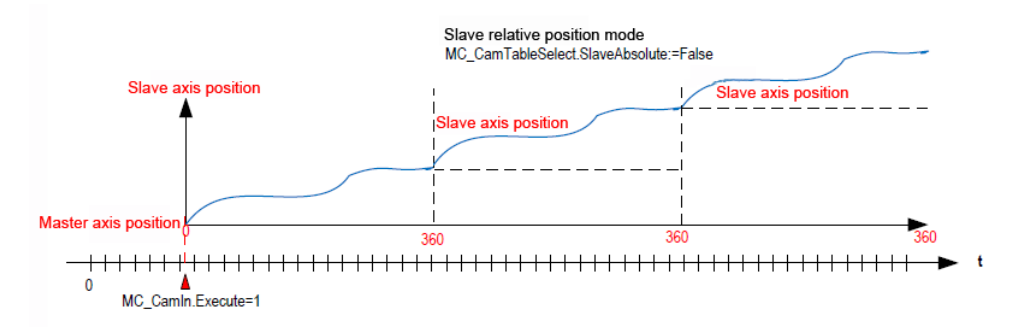

Figure 8-3 Periodic mode

## **8.2.2 Input method of cam table**

(1) When creating a new cam table, the system will automatically generate the simplest cam curve, on which the user can edit and customize the CAM curve table.

(2) User can increase or decrease the number of key points in the cam curve or change the coordinates of the key points.

(3) The line pattern between the two key points of the cam curve can be set to a straight line or a quantic polynomial, and the system will optimally optimize each curve to minimize sudden changes in speed and acceleration.

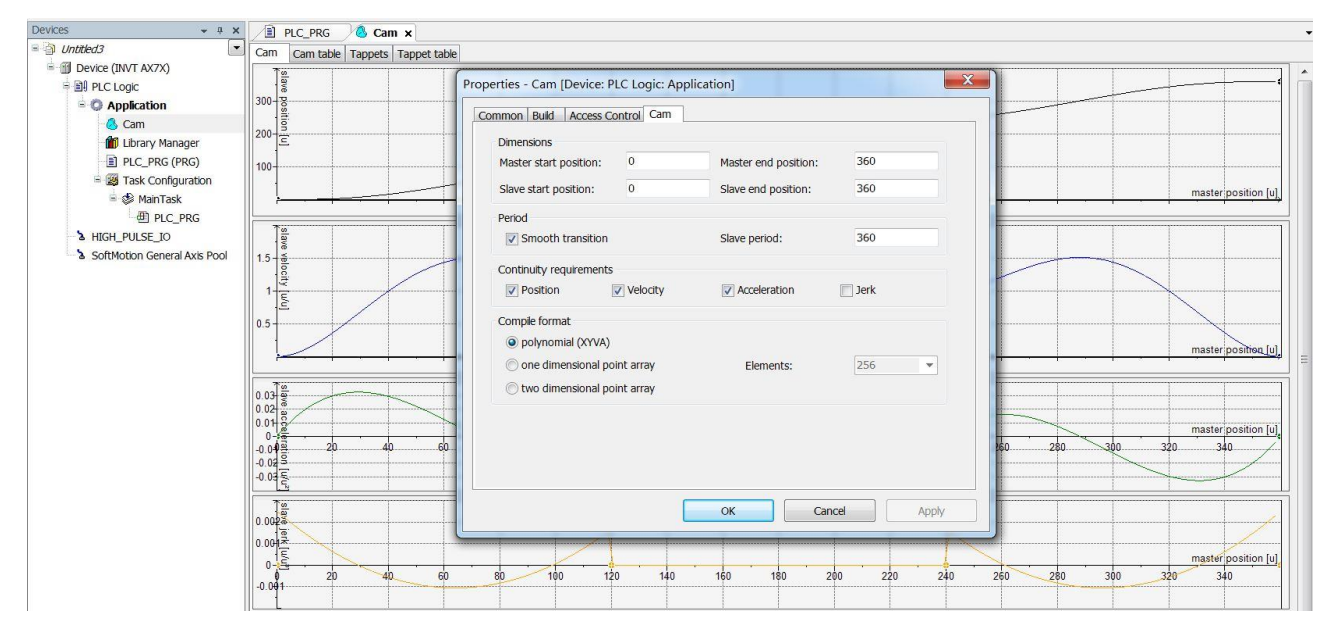

Figure 8-4 CAM curve

## **8.2.3 Data structure of cam table**

Invtmatic Studio contains data structure for each CAM table that describes the feature data of the CAM table. The following figure describes the data structure of the "CAM0" cam table. Please note the names of the variables in the structure.

| Cam       |              |                       | Cam table   Tappets   Tappet table |                |              |              |                      |                             |               |                                 |
|-----------|--------------|-----------------------|------------------------------------|----------------|--------------|--------------|----------------------|-----------------------------|---------------|---------------------------------|
|           | X            | V                     | V                                  | A              | J            | Segment Type |                      | min(Position) max(Position) |               | max(Velocity) max(Acceleration) |
|           | $\mathbf{0}$ | $\mathbf{0}$          | $\Omega$                           | $\overline{0}$ | $\mathbf{O}$ |              |                      |                             |               |                                 |
| ۰         |              |                       |                                    |                |              | Poly5        | 0                    | 120                         | 1.51200000000 | 0.032835282941414               |
| ŵ         | 120          | <b>CHANGER</b><br>120 |                                    | $\Omega$       | 0            |              |                      |                             |               |                                 |
| $\bullet$ |              |                       |                                    |                |              | Poly5        | <b>SAMPLE</b><br>120 | 240                         |               | $\Omega$                        |
| ŵ         | 240          | 240                   |                                    | $\mathbf{0}$   | 0            |              |                      |                             |               |                                 |
| ۰         |              |                       |                                    |                |              | Poly5        | 240                  | 360                         |               | 1.512 0.032835282941414         |
|           | 360          | <b>ROOM</b><br>360    | 0                                  | $\Omega$       | $\mathbf{O}$ |              |                      |                             |               |                                 |

Figure 8-5 Data structure of cam table

Invtmatic Studio has an internal data structure to characterize the CAM table. We can also write a CAM table manually, or modify the CAM feature data by accessing the data structure.

Note: When we state the CAM0 cam table, the system automatically states the CAM0 data structure of the global variable type by default, along with the CAM0\_A[i] array. For example, modify the number of key points or coordinates of the CAM0 cam table in the user program.

CAM0. nElements: =10; // Change the number of key points to 10.

CAM0. xEnd:=300; // Change the end point of the main shaft to 300.

//For example, modify the coordinates of two key points in the user program.

CAM0\_A[2].dx:=10;

CAM0\_A[2].dy:=30; CAM $0$  A[2].dv:=1; CAM0\_A[2].da:=0; CAM0\_A[3].dx:=30; CAM0\_A[3].dy:=50; CAM $0$  A[3].dv:=1; CAM $0$  A[3].da:=0;

## **8.2.4 CAM table reference and switch**

CAM table is stored in the controller with an array, which can be pointed to by specific MC\_CAM\_REF variable type, such as statement:

CAM table q: MC\_CAM\_REF;

You can assign a value to this variable, namely pointing it to a specific CAM table:

CAM table  $q := \text{Cam0}$ ; // Point to the required CAM table. CAM table q: MC CAM REF; // Cam table pointer; TableID: uint; // Cam table selection command that can be set by HMI; Case TableID of 0: CAM table q: = CAM table A; 1: CAM table q: = CAM table B; 2: CAM table q: = CAM table C; End\_case MC\_CamTableSelect\_0( //CAM relationship Master:= Virtual main shaft, Slave:= CAM slave shaft, CamTable:= CAM table q, Execute:= bSelect, // Rising edge triggers CAM table selection. Periodic:= TRUE, MasterAbsolute:=FALSE, SlaveAbsolute:= FALSE);

In the above example, the assignment operation of the MC\_CAM\_REF variable can be used to switch multiple CAM tables.

# **Appendix A Function module command**

## **A.1 ModbusRTU command library**

## **A.1.1 Definition and use of ModbusRTU master command library variables**

## **A.1.1.1 Variable definition**

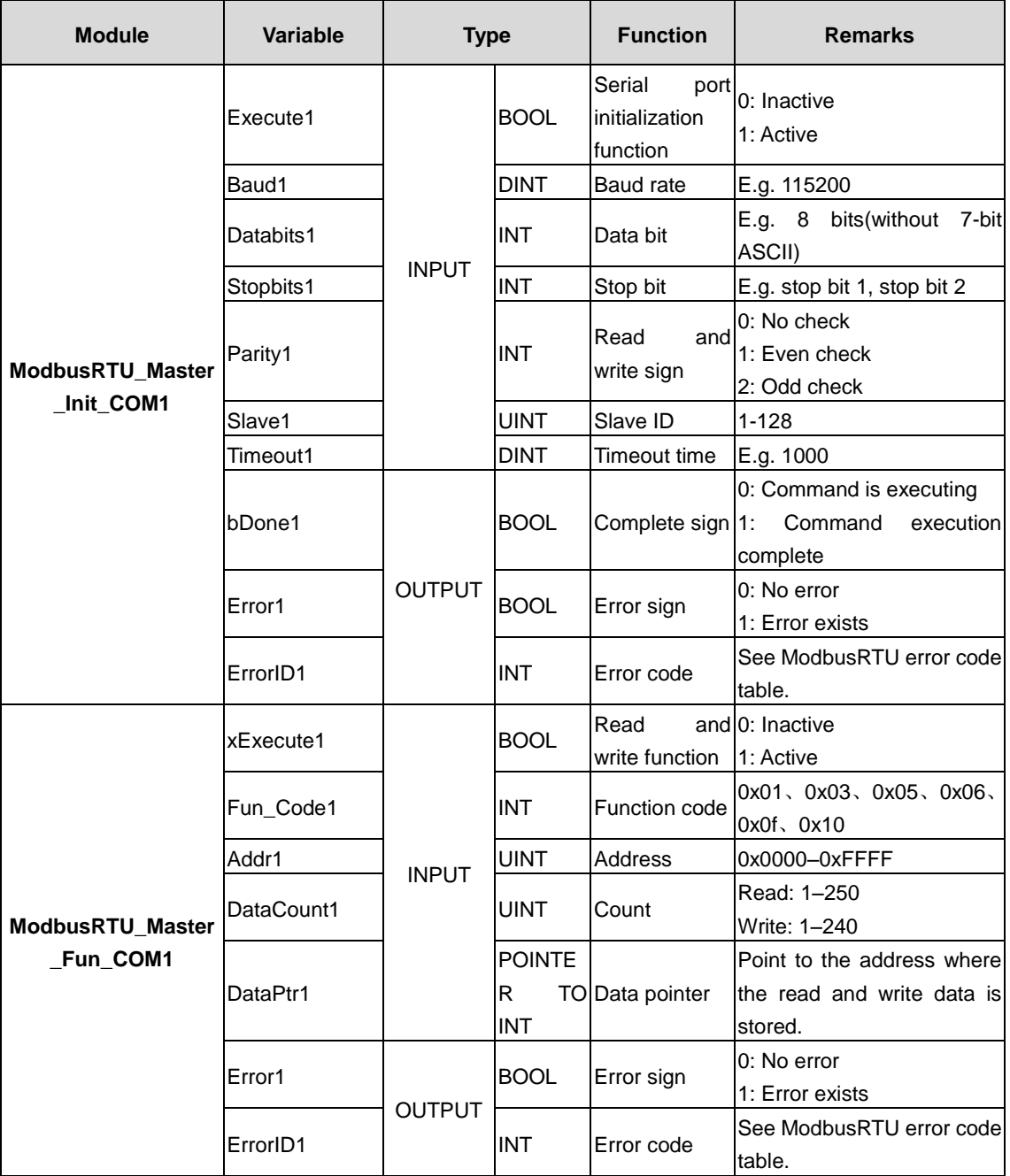

When serial port 2 is used as ModbusRTU\_Master master, the number of variables in serial port 2 is the same. The number after the variable name is changed from "1" to "2", e.g. "ModbusRTU\_Master\_Init\_COM2".

## **A.1.1.2 How to use**

1) ModbusRTU\_Master master connects to the slave

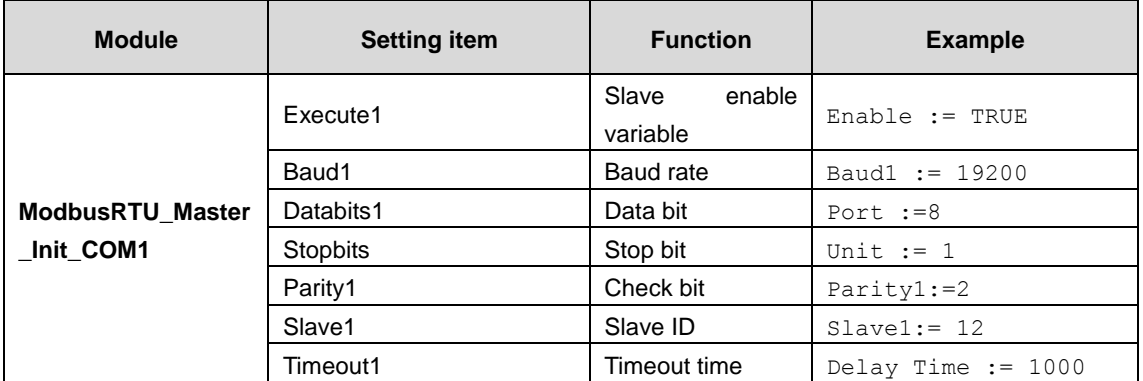

To define the ModbusRTU slave to be connected, refer to the above COM1 parameters table for unified configuration. The reference example (structured text ST) is as follows:

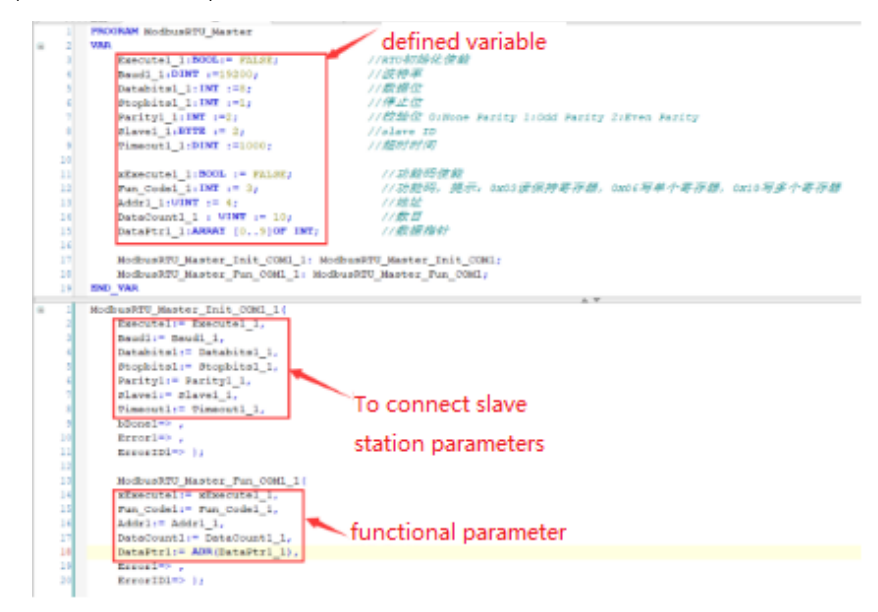

Figure A-1 Parameter configuration example

2) After completing the configuration of the relevant parameters, set the communication function parameters as follows:

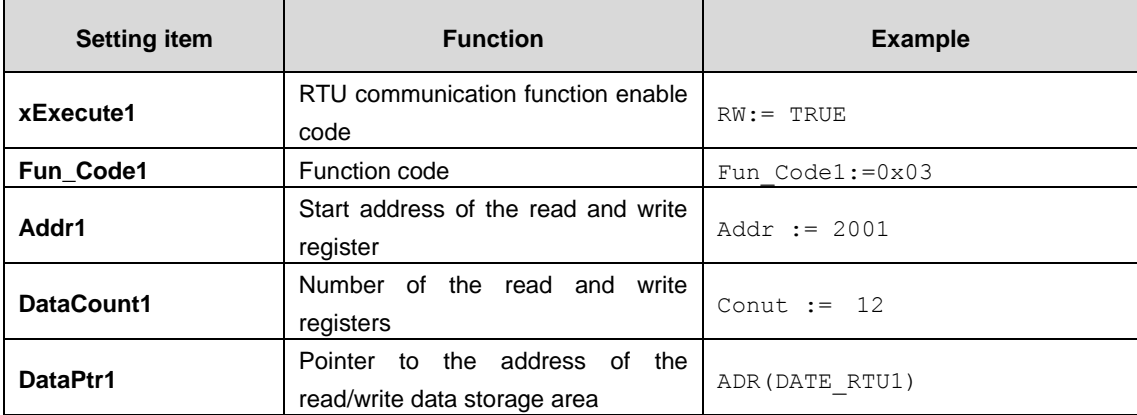

```
\overline{1}ModbusRTU_Master_Init_COM1_1(
 \overline{2}Execute1:= Execute1 1,
 \overline{3}Baud1:= Baud11,
 \overline{4}Databits1:= Databits1 1,
 \vertStopbits1:= Stopbits1_1,
 \epsilonParity1:= Parity1 1,
 \overline{7}Slave1:= Slave1 1,\overline{8}Timeout1:= Timeout1 1,
 \vert 9
          bDone1=>,
10Error1 = >|11|ErrorID1=> );
1213ModbusRTU Master Fun COM1 1(
14x\text{Execute1}: = x\text{Execute1} 1,
15Fun\_Code1 := Fun\_Code1_1,16Addr1 := Addr1_1,17DataCount1:= DataCount1 1,
          \texttt{DataPetr1:=} \texttt{ADR}(\texttt{DataPtr1\_1}),|18|19Error1 \Rightarrow,
20
           ErrorID1=> );
```
Figure A-2 Parameter configuration example

## **A.1.2 Definition and use of ModbusRTU slave library variables**

## **A.1.2.1 Variable definition**

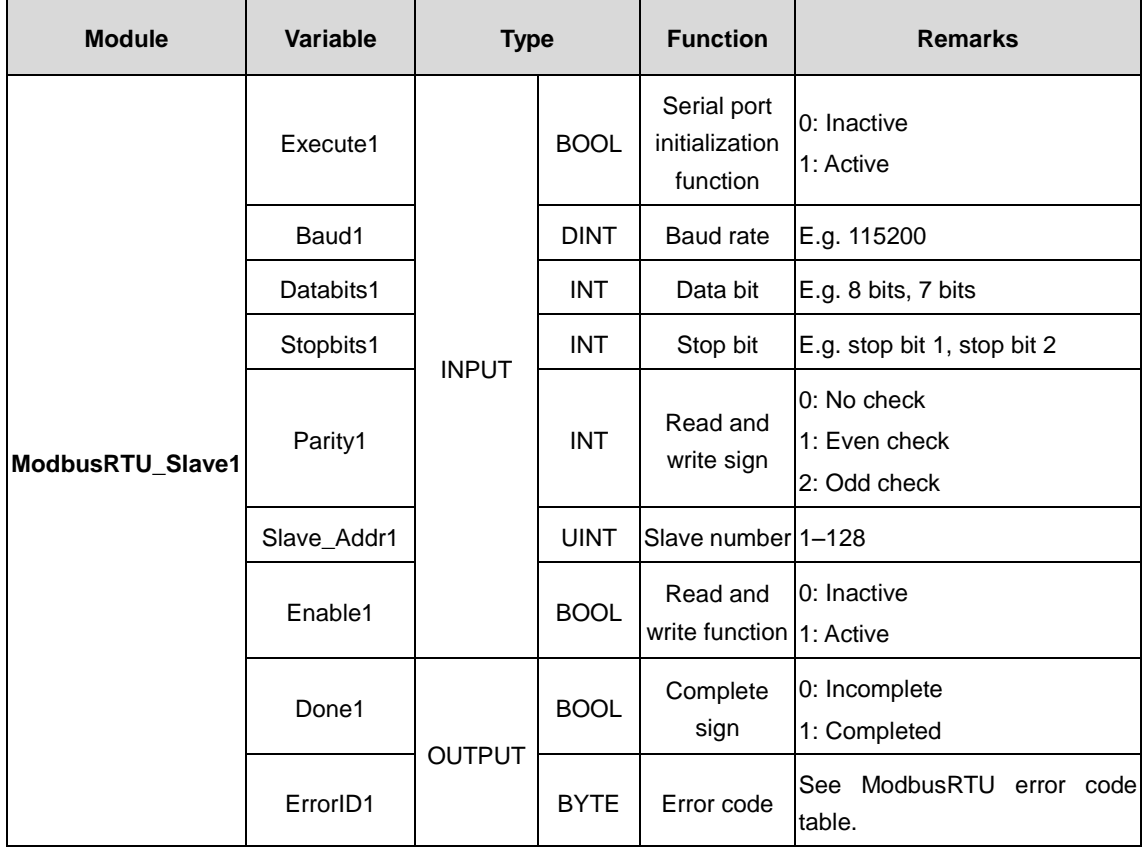

## **A.1.2.2 How to use**

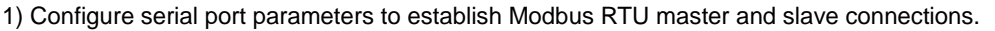

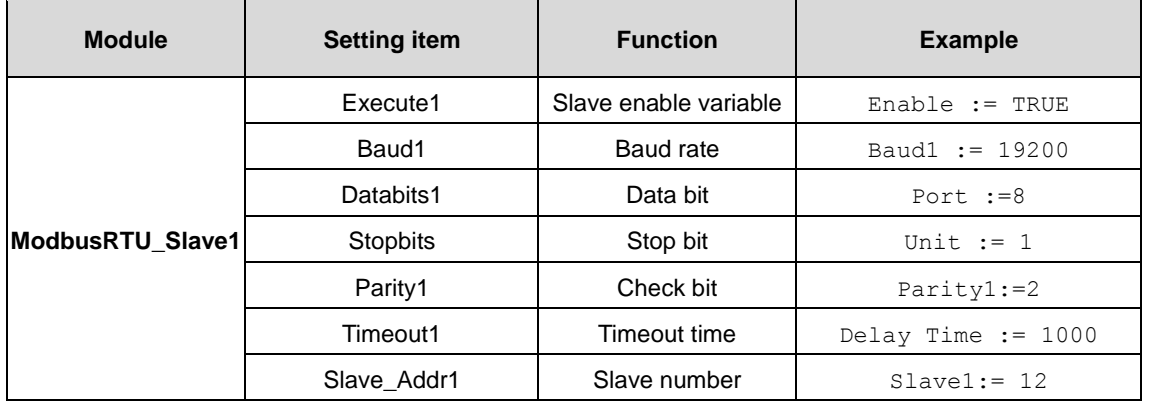

Set the slave according to the serial port configuration parameters of the ModbusRTU master, referring to the parameters in the above table. (Slave\_Addr1 should map to the Slave1 of the master.)

2) ModbusRTU master and ModbusRTU slave perform read and write data communication

Enable Execute1 to active the ModbusRTU slave. If the function code of the master is 0x03, read the holding register. If the function code of the master is 0x10, write multiple registers. The corresponding storage area can be defined in the variable area, and its size should not be less than the size of the data to be written by the ModbusTCP master. If the master function code is 0x0F (write multiple coils) or other function codes, the operation is the same as the above process.

## **A.2 ModbusTCP command library**

## **A.2.1 Definition and use of ModbusTCP master command library variables**

## **A.2.1.1 Variable definition**

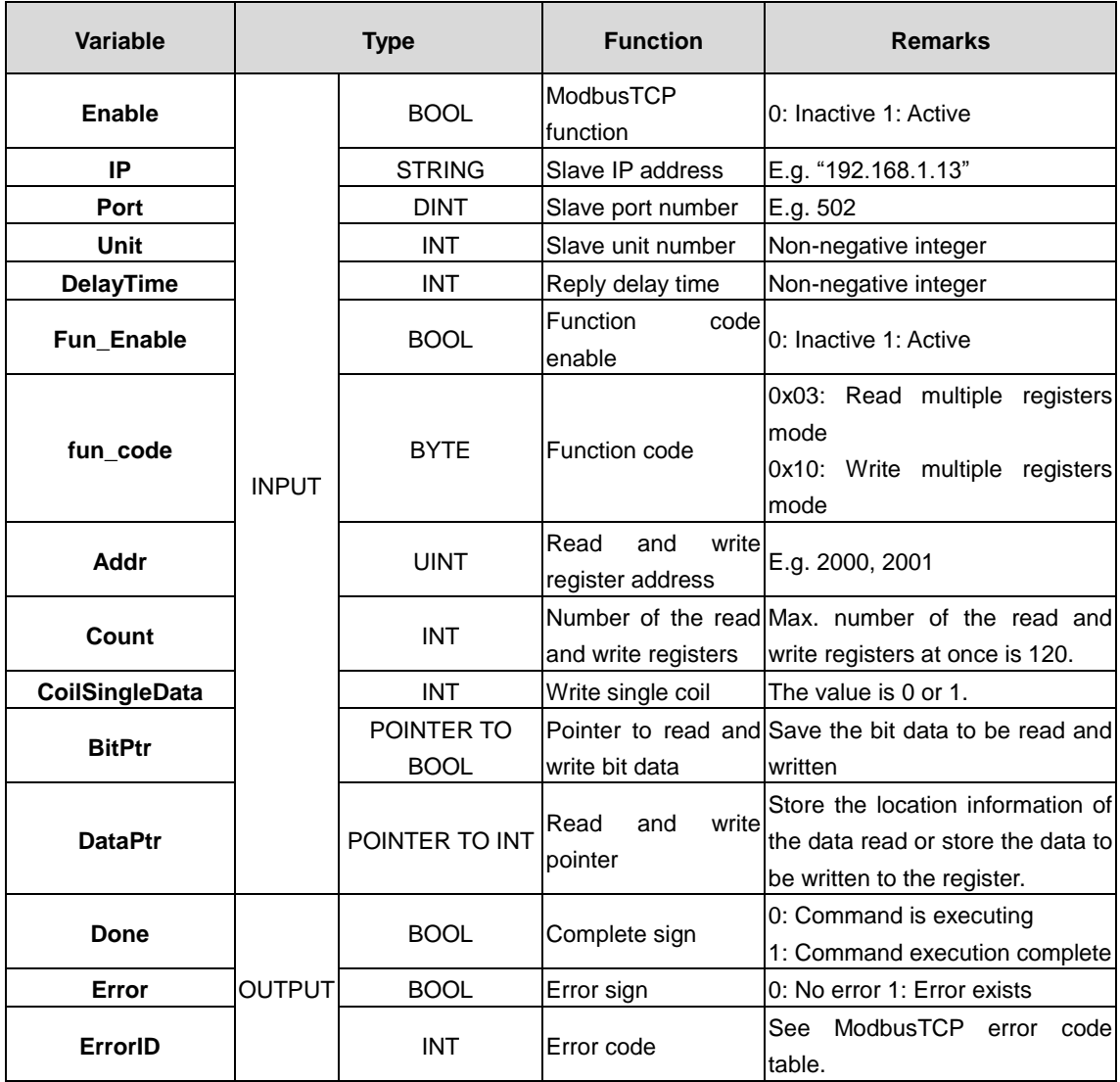

## **A.2.1.2 How to use**

1) ModbusTCP\_Master master connects to the slave

Set the parameters of the ModbusTCP slave to be connected in the project monitoring state as shown in the following table.

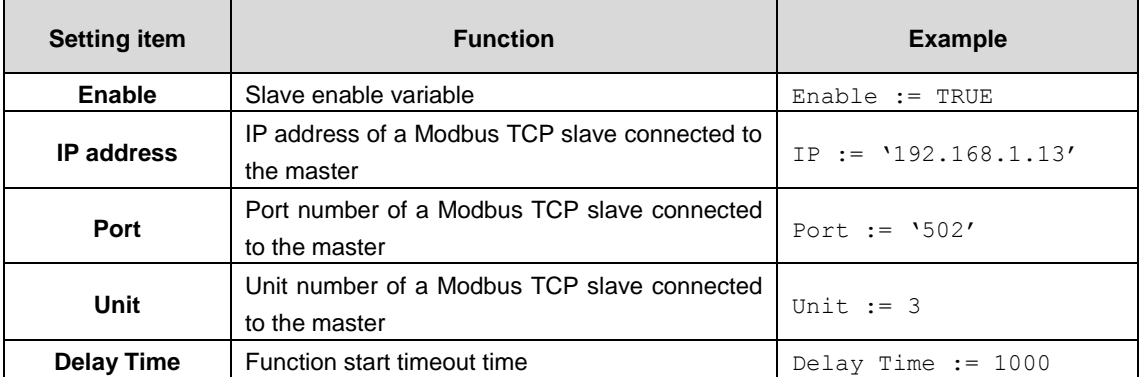

When the master accesses a single slave, the above variables should be assigned separately. The reference example (function block diagram FDB to create the main program) is as follows:

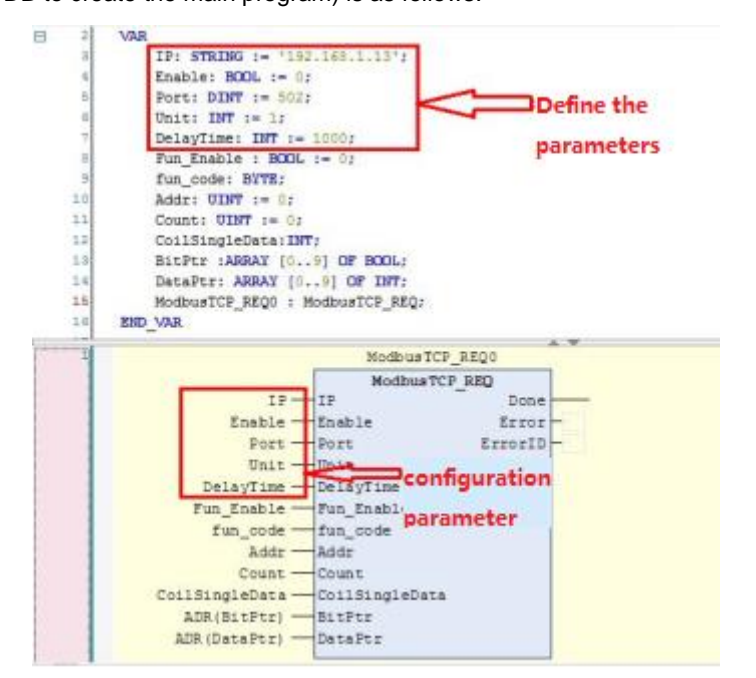

Figure A-3 Parameter configuration example

The function block in the above figure represents an independent ModbusTCP master and slave connection. To add a new ModbusTCP master and slave connection, create a new function block first, and then configure the new parameters according to the parameter configuration example in the above figure.

2) After completing the configuration of the relevant parameters, set the communication parameters as follows:

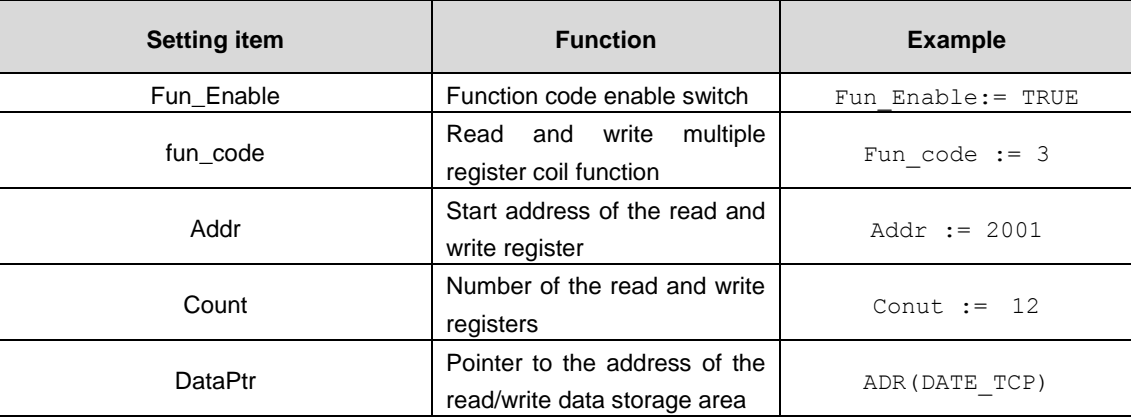

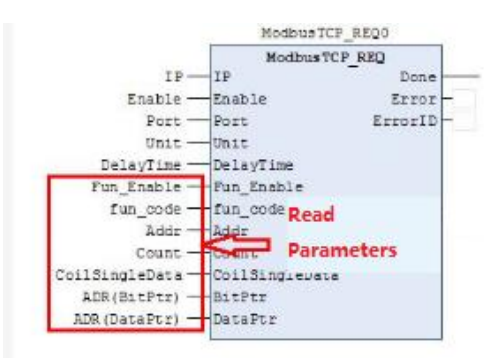

Figure A-4 Parameter configuration example

Each of the operation blocks in the figure above represents a ModbusTCP request. The figure defines a ModbusTCP\_Master and slave connection. The first and third operation blocks represent the read operation of the holding register (0X03) of different slaves, and the second and fourth operation blocks represent the writing of a certain number of data in the registers of different slaves.

To add different communication requests for the above ModbusTCP\_Master master and slave connection, create the same function block and change the communication parameters according to the example in the figure.

## **A.2.2 Definition and use of ModbusTCP slave command library variables**

### **A.2.2.1 Variable definition**

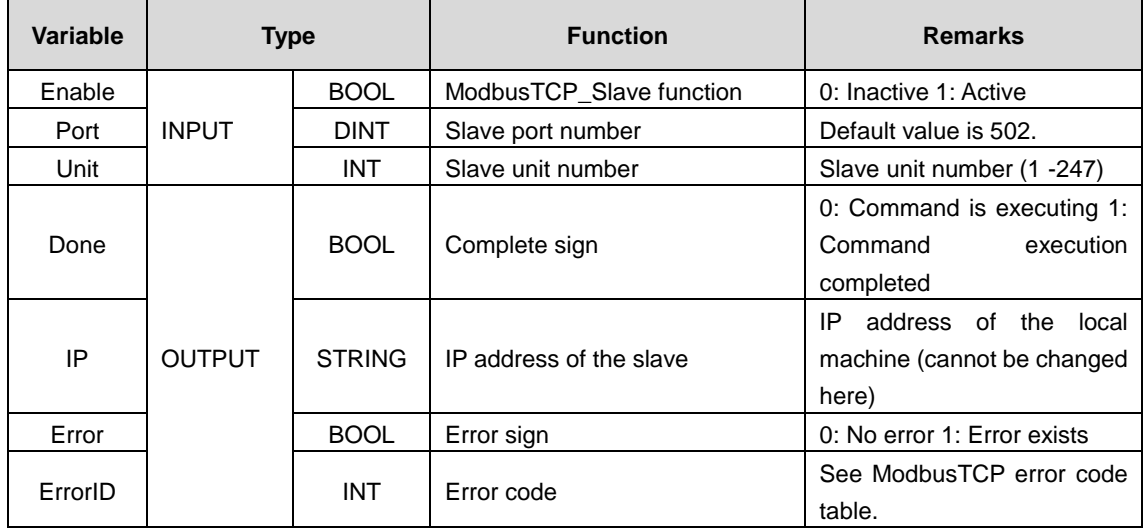

#### **A.2.2.2 How to use**

(1) ModbusTCP master reads data from ModbusTCP\_Slave

Enable Enable to active the ModbusTCP\_Slave slave. If the master function code is 0x03, read the holding register. Set the size of InputSize, create an array of InputSize to store the data to be read by the master, and then assign the address of the array to the Inputs pointer. If the corresponding master function code is 0x01 (read coil), the operation is the same as the above process.

(2) ModbusTCP master writes data to ModbusTCP\_Slave

Enable Enable to active the ModbusRTU slave. If the function code of the master is 0x10, write multiple registers. The corresponding storage area can be defined in the variable area, and its size should not be less than the size of the data to be written by the ModbusTCP master. If the master function code is 0x0F (write multiple coils) or other function codes, the operation is the same as the above process.

## **A.3 CmpHSIO\_C library description**

CmpHSIO\_C library contains function blocks for counting, latching, preset values, pulse width measurement, timing sampling, count value comparison and other functions. The application required for counting is completed by calling these function blocks.

## **A.3.1 Counter\_HP**

This function block enables single pulse, quadrature, timing, direction + pulse counting.

When a counter is required by other modules, the counting function block will first call this module to set the corresponding counter. The parameter "Task cycle number of update frequency" is used so that at least 1 pulse change can be read within the update frequency period. Otherwise the frequency will be displayed as 0. The number of channels ranges from 0 to 7. Due to the interference of high-speed counting input, the filter parameter Filt\_Set needs to be set in the device description file. The recommended value is 2us.

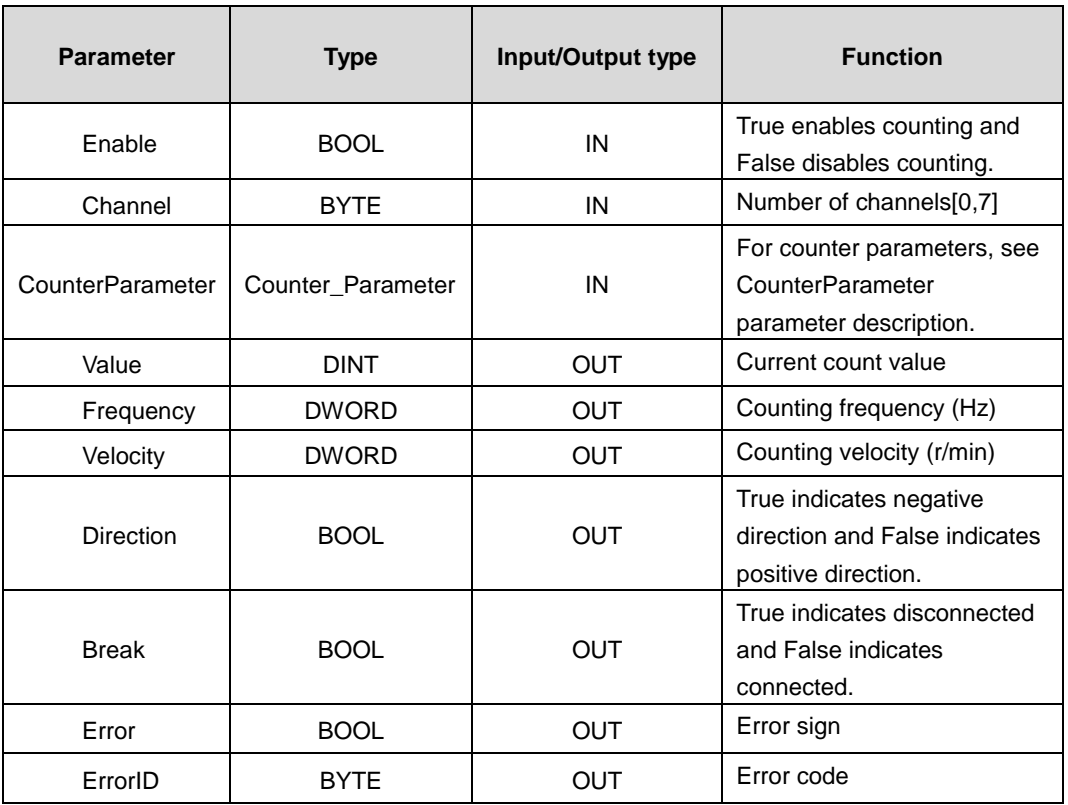

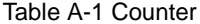

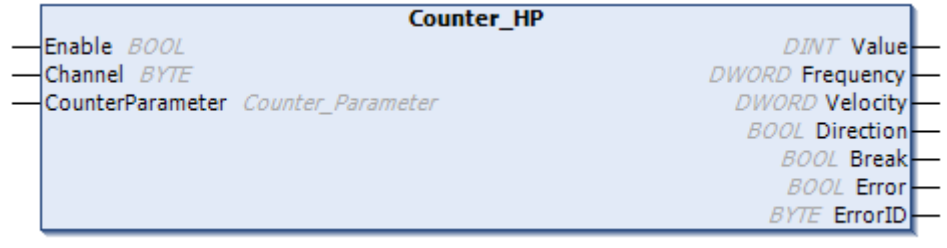

## Figure A-5 Counter

#### CounterParameter parameter description

## **STRUCT Counter\_Parameter**

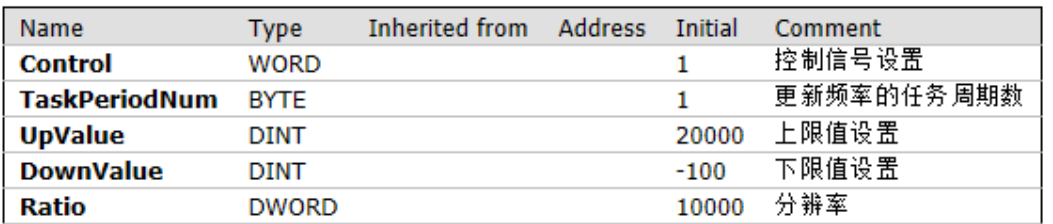

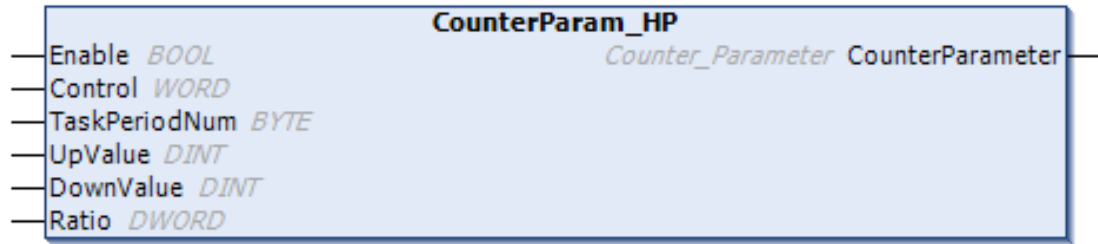

Control: For settings, please refer to the following Control setting description.

TaskPeriodNum: Set the number of task cycles between the pulse frequency updates.

UpValue: the upper limit value of the counter. This is the maximum value when the count is a linear count.

DownValue: the lower limit value of the counter. This is the minimum value when the count is a linear count.

Ratio: the resolution of the counter, which represents the count value of one revolution, used for frequency calculation.

The following table shows the correspondence between the bit of the control word and function.

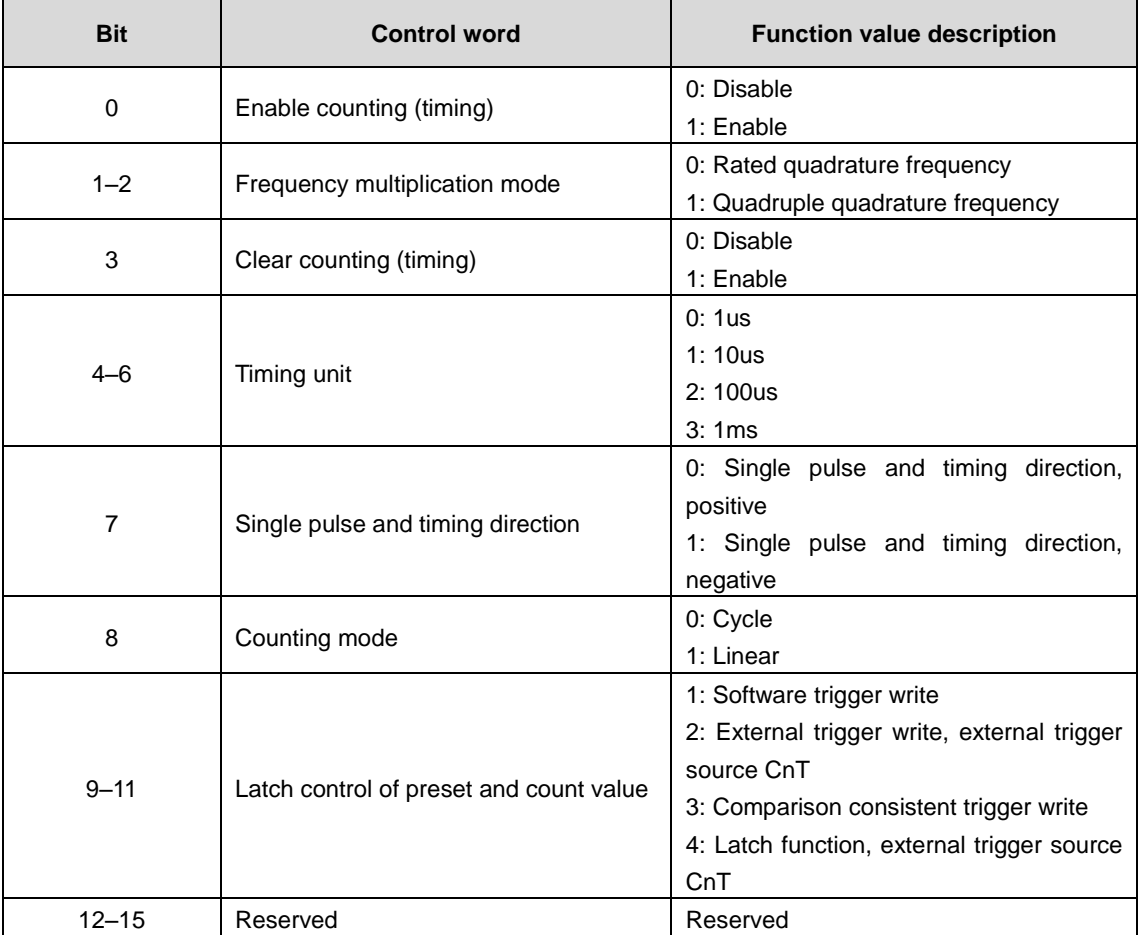

#### **A.3.1.1 Single pulse counting**

Configure the input port to a counting function and the counting mode to single pulse counting. Each counting channel has two signals CxA and CxB, where A is pulse input and B is low level, and x is the number of channels,  $0 = < x < = 7$ . Currently the counter supports a maximum of 8 channels.

#### **Function configuration**

#### **A: Counting mode configuration**

Counting mode function configuration

//During the counting mode configuration for counter 0 and 1, set single pulse value to 0, the low 4 bits of the byte to counter 0, and the high 4 bits to counter 1.

xmodea:=16#00;

//During the counting mode configuration for counter 2 and 3, set single pulse value to 0, the low 4 bits of the byte to counter 2, and the high 4 bits to counter 3.

xmodeb := 16#00;

Configure variable mapping for counter mode

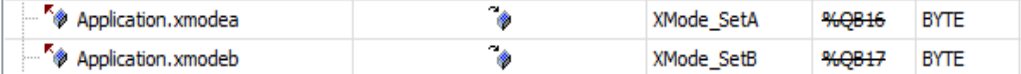

#### **B: Input terminal function configuration, set to counting function**

in0:=in1:=1;//Set input port to counting function for counter 0.

Input terminal variable mapping

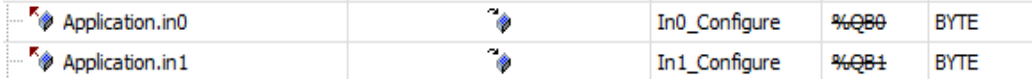

#### **C: Signal filter parameters configuration**

filt set:=  $8$ ;//The unit is 0.25us, which is equivalent to 2us. This value can be adjusted for different interference.

#### Filter parameter variable mapping

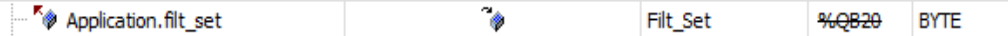

#### **D: Control parameter configuration**

Set control parameters according to function blocks

Set the control word. The following operation is based on bit.

//Enable counting

Control.0:=1;

 //Frequency multiplication setting 1: quadruple frequency and only quadrature counting is valid, 0: rated frequency

Control.1:=0; Control.2:=0;

//Clear counting 1: Enable 0: Disable

Control.3:=0;

#### //Counting direction 0: Positive 1: negative

Control.7:=0;

#### // Counting modes 1: Linear 0: Cycle

Control.8:=0;

//Select timing unit. 0 is 1us, 1 is 10us, 2 is 100us, 3 is 1ms, and this parameter is invalid in non-timing mode.

Control.4:=0;

Control.5:=0;

Control.6:=0;

Preset value control:

1 Software trigger write;

2 External trigger write. Select the external trigger source among X8, X9, XA, XB (changed to: CnT, where n is the count channel,  $0 = < n < 3$ . Each trigger source corresponds to a count channel).

3 Comparison consistent trigger write

Latch control of count (timing) value:

4 Enable the count value latching. Select the external trigger source among X8, X9, XA, XB (changed to: CnT, where n is the count channel,  $0 \leq n \leq 3$ . Each trigger source corresponds to a count channel).

```
Control.9:=0;
Control.10:=0;
Control.11:=0;
```

```
counterparam[0].Control:= Control;//Control word
```
counterparam[0].TaskPeriodNum:=1;//The number of task cycles between the pulse frequency updates

```
counterparam[0].UpValue:=10000000;
```

```
counterparam[0].DownValue:=-1000;
```
counterparam[0].Ratio:=10000;

#### **Program code example**

#### Counter0(

```
Enable:= TRUE,
```
Channel:= 0, //Select counter 0. Select a value from [0,7] for other counter.

CounterParameter:=counterparam[0],

Value=> value0, //Output count

Frequency=> fre0, //Output count frequency value

Velocity=> vel0, //Output count velocity value

Direction=> ,

Break=> ,

Error=> ,

```
ErrorID=> );
```
#### **Time sequence description**

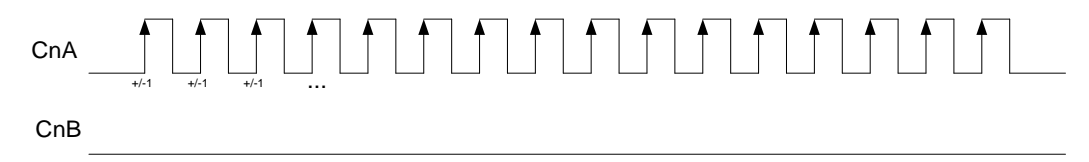

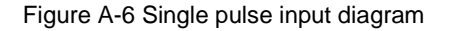

#### **Note:**

Single-pulse counting needs to be cumulative or subtractive depending on the configured counting direction. In forward running, the counter will increase by one every time a pulse comes, otherwise it will decrease by one. n indicates counting channel,  $0 = < n < 7$ .

Single pulse is commonly used in the counting of objects on the production line. The sensor outputs a high-level pulse every time it detects an object.

#### **A.3.1.2 Quadrature encoder pulses**

The quadrature signal is commonly used in the output signal of the quadrature encoder. It contains signals A, B, and Z, where A and B are pulse signals with a phase difference of 90°, and Z is the origin signal. One pulse is generated per revolution. Z signal is generally used to clear counters, compensation, and origin positioning. It is barely used in counting.

Configure the input port to a counting function, and the counting mode to a quadrature counting. All 16 input ports can be selected for quadrature counting. Currently the counter supports a maximum of 8 channels.

#### **Function configuration**

#### **A: Counting mode configuration**

Counting mode function configuration

//During the counting mode configuration for counter 0 and 1, set quadrature counting value to 1, the low 4 bits of the byte to counter 0, and the high 4 bits to counter 1.

xmodea:=16#11;

//During the counting mode configuration for counter 2 and 3, set quadrature counting value to 1, the low 4 bits of the byte to counter 2, and the high 4 bits to counter 3.

xmodeb := 16#11;

Configure variable mapping for counter mode

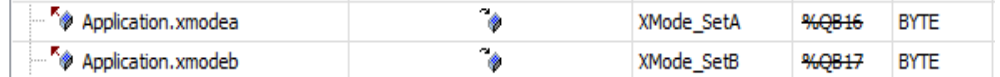

#### **B: Input terminal function configuration, set to counting function**

in0:=in1:=1;//Set input port to counting function for counter 0.

#### Input terminal variable mapping

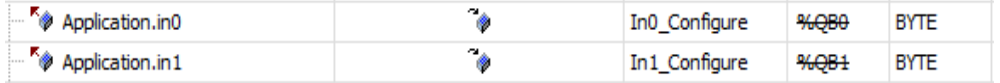

#### **C: Signal filter parameters configuration**

 $filt set:= 8$ ;//The unit is 0.25us, which is equivalent to 2us. This value can be adjusted for different interference.

#### Filter parameter variable mapping

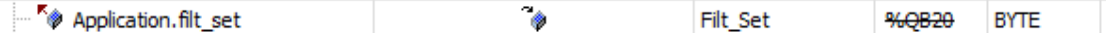

#### **D: Control parameter configuration**

Set the control word. The following operation is based on bit.

//Enable counting

Control.0:=1;

//Frequency multiplication setting 1: quadruple frequency and only quadrature counting is valid, 0: rated frequency

Control.1:=0;

Control.2:=0;

//Clear counting 1: Enable 0: Disable

Control.3:=0;

//Counting direction 0: Positive 1: negative

 $Control.7:=0:$ 

//Counting modes 1: Linear 0: Cycle

Control.8:=0;

//Select the timing unit, where 0 indicates 1us, 1 indicates 10us, 2 indicates 100us, 3 indicates 1ms. This parameter is invalid in non-timing mode.

Control.4:=0;

Control.5:=0;

Control.6:=0;

Preset value control:

1 Software trigger write;

2 External trigger write. Select the external trigger source among X8, X9, XA, XB (i.e. CnT, where n is the count channel,  $0 = < n < 3$ . Each trigger source corresponds to a count channel).

3 Comparison consistent trigger write

Latch control of count (timing) value:

4 Enable the count value latching. Select the external trigger source among X8, X9, XA, XB (i.e. CnT, where n is the count channel,  $0 = < n < = 3$ . Each trigger source corresponds to a count channel).

Control.9:=0; Control.10:=0; Control.11:=0;

#### Set control parameters for counting function blocks

counterparam[0].Control:= Control;//Control word

counterparam[0].TaskPeriodNum:=1;//The number of task cycles between the pulse frequency updates

counterparam[0].UpValue:=10000000;

counterparam[0].DownValue:=-1000;

counterparam[0].Ratio:=10000;

#### **Program code example**

```
Counter0(
   Enable:= TRUE, 
   Channel:= 0, //Select counter 0. Select a value from [0,7] for other counter.
   CounterParameter:=counterparam[0],
   Value=> value0, //Output count
   Frequency=> fre0, //Output count frequency value
   Velocity=> vel0, //Output count velocity value
    Direction=> ,
   Break=> , 
   Error=> , 
   ErrorID=> );
```
#### **Time sequence description**

(1) Forward

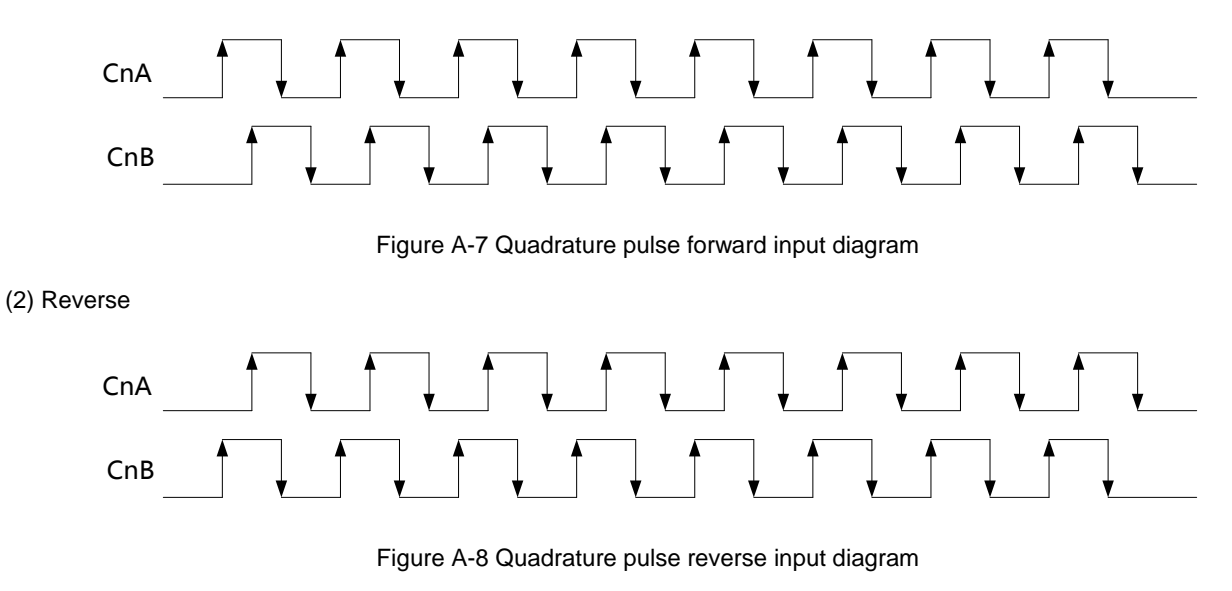

Note:

Quadrature counting needs to be cumulative or subtractive depending on the direction of encoder rotation. In forward rotation (phase A is 90° ahead of phase B), accumulation is performed according to the frequency multiplication mode. The counter is increased by one for each CnA cycle in rated frequency mode, and increased by one for each signal edge of CnA and CnB in quadruple frequency mode. In reversed rotation (phase B is 90° ahead of phase B), the counter is decreased by one for each CnA cycle in rated frequency mode, and decreased by one for each signal edge of CnA and CnB in quadruple frequency mode. n indicates counting channel,  $0 = < n <$ = 7.

#### **A.3.1.3 Timing counting**

The input port can be left blank. Configure the counting mode to timing counting, which counts according to the set time unit. Currently the counter supports a maximum of 8 channels.

Timing counting actually implements the clock function. It can preset the timing start point, time unit, and timing duration (by setting the comparison value), and output the comparison equal signal when the timing duration is reached. The parameters can also be reset and re-timed after the timing is complete. Timing counting needs to be cumulative or subtractive depending on the configured counting direction. In forward running, the counter will increase by one every

other cycle, otherwise it will decrease by one.

#### **Function configuration**

#### **A: Counting mode configuration**

Counting mode function configuration

//During the counting mode configuration for counter 0 and 1, set timing counting value to 2, the low 4 bits of the byte to counter 0, and the high 4 bits to counter 1.

xmodea:=16#22;

// During the counting mode configuration for counter 2 and 3, set timing counting value to 2, the low 4 bits of the byte to counter 2, and the high 4 bits to counter 3.

xmodeb := 16#22;

Configure variable mapping for counter mode

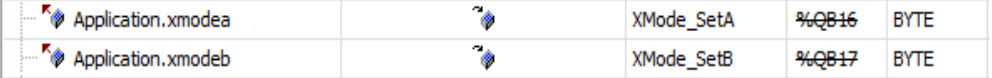

#### **B: Input terminal function configuration, set to counting function (No effect if not configured)**

in0:=in1:=1;//Set input port to counting function for counter 0.

Input terminal variable mapping

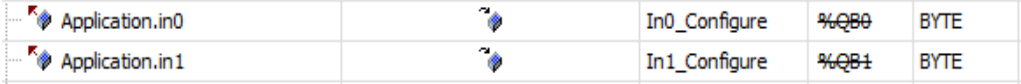

#### **C: Signal filter parameters configuration (No effect if not configured)**

filt set:=  $8$ ;//The unit is 0.25us, which is equivalent to 2us. This value can be adjusted for different interference.

Filter parameter variable mapping

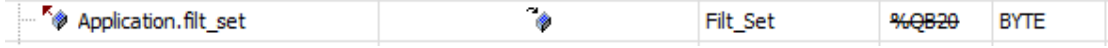

#### **D: Control parameter configuration**

Set the control word. The following operation is based on bit.

//Enable counting

Control.0:=1;

 //Frequency multiplication setting 1: quadruple frequency and only quadrature counting is valid, 0: rated frequency.

```
Control.1:=0;
```
Control.2:=0;

//Clear counting 1: Enable 0: Disable

Control.3:=0;

//Counting direction 0: Positive 1: negative

Control.7:=0;

//Counting modes 1: Linear 0: Cycle

Control.8:=0;

//Select the timing unit, where 0 indicates 1us, 1 indicates 10us, 2 indicates 100us, 3 indicates 1ms. The counter counts in this setting unit.

Control.4:=0;

Control.5:=0;

Control.6:=0;

Preset value control:

1 Software trigger write;

2 External trigger write. Select the external trigger source among X8, X9, XA, XB.

3 Comparison consistent trigger write

Latch control of count (timing) value:

4 Enable the count value latching. Select the external trigger source among X8, X9, XA, XB.

Control.9:=0; Control.10:=0; Control.11:=0;

#### Set control parameters for counting function blocks

counterparam[0].Control:= Control;//Control word counterparam[0].TaskPeriodNum:=1;//The number of task cycles between the pulse frequency updates counterparam[0].UpValue:=10000000; counterparam[0].DownValue:=-1000; counterparam[0].Ratio:=10000;

#### **Program code example**

Counter0( Enable:= TRUE, Channel:= 0, //Select counter 0. Select a value from [0,7] for other counter. CounterParameter:=counterparam[0], Value=> value0, //Output count Frequency=> fre0, //Output count frequency value

Velocity=> vel0, //Output count velocity value Direction=> , Break=> , Error=> , ErrorID=> );

#### **Time sequence description**

**Note:** All count channels can perform timing counting.

#### **A.3.1.4 Pulse + direction counting**

Pulse + direction signal includes CxA and CxB. CxA is connected to pulse signal, and CxB is connected to direction signal. The high level of the direction signal indicates the forward running, and the low level indicates the reversed running. x is the number of channels,  $0 = < x < 7$ .

Configure the input port to a counting function, and the counting mode to the pulse + direction counting. All 16 input ports can be selected for pulse + direction counting. Currently the counter supports a maximum of 8 channels.

#### **Function configuration**

#### **A: Counting mode configuration**

Counting mode function configuration

//During the counting mode configuration for counter 0 and 1, set pulse + direction value to 3, the low 4 bits of the byte to counter 0, and the high 4 bits to counter 1.

xmodea:=16#33;

//During the counting mode configuration for counter 2 and 3, set pulse + direction value to 3, the low 4 bits of the byte to counter 2, and the high 4 bits to counter 3.

xmodeb := 16#33;

Configure variable mapping for counter mode

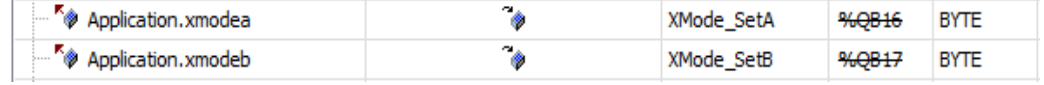

#### **B: Input terminal function configuration, set to counting function**

in0:=in1:=1;//Set input port to counting function for counter 0.

Input terminal variable mapping

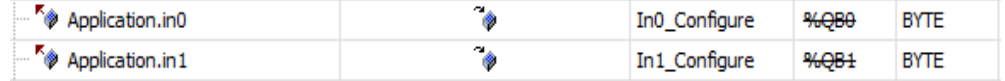

#### **C: Signal filter parameters configuration**

filt set:=  $8$ ;//The unit is 0.25us, which is equivalent to 2us. This value can be adjusted for different interference.

Filter parameter variable mapping

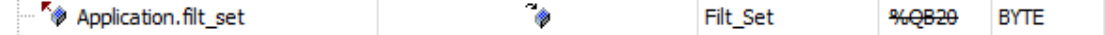

#### **D: Control parameter configuration**

Set the control word. The following operation is based on bit.

//Enable counting

Control.0:=1;

 //Frequency multiplication setting 1: quadruple frequency and only quadrature counting is valid, 0: rated frequency

Control.1:=0;

Control.2:=0;

//Clear counting 1: Enable 0: Disable

Control.3:=0;

//Counting direction 0: Positive 1: negative

Control.7:=0;

//Counting modes 1: Linear 0: Cycle

Control.8:=0;

// Select the timing unit, where 0 indicates 1us, 1 indicates 10us, 2 indicates 100us, 3 indicates 1ms. This parameter is invalid in non-timing mode.

Control.4:=0;

Control.5:=0; Control.6:=0;

Preset value control:

1 Software trigger write;

2 External trigger write. Select the external trigger source among X8, X9, XA, XB (changed to: CnT, where n is the count channel,  $0 = < n < 3$ . Each trigger source corresponds to a count channel).

3 Comparison consistent trigger write

Latch control of count (timing) value:

4 Enable the count value latching. Select the external trigger source among X8, X9, XA, XB (changed to: CnT, where n is the count channel,  $0 = < n < = 3$ . Each trigger source corresponds to a count channel).

Control.9:=0; Control.10:=0;  $Control.I1:=0$ :

#### Set control parameters for counting function blocks

counterparam[0].Control:= Control;//Control word

counterparam[0].TaskPeriodNum:=1;//The number of task cycles between the pulse frequency updates

counterparam[0].UpValue:=10000000;

```
counterparam[0].DownValue:=-1000;
counterparam[0].Ratio:=10000;
```
#### **Program code example**

```
Counter0(
```
Enable:= TRUE,

Channel:= 0, //Select counter 0. Select a value from [0,7] for other counter.

```
CounterParameter:=counterparam[0],
```
Value=> value0, //Output count

Frequency=> fre0, //Output count frequency value

```
Velocity=> vel0, //Output count velocity value
```
Direction=> ,

Break=> ,

```
Error=> ,
```

```
ErrorID=> );
```
#### **Time sequence description**

(1) Forward

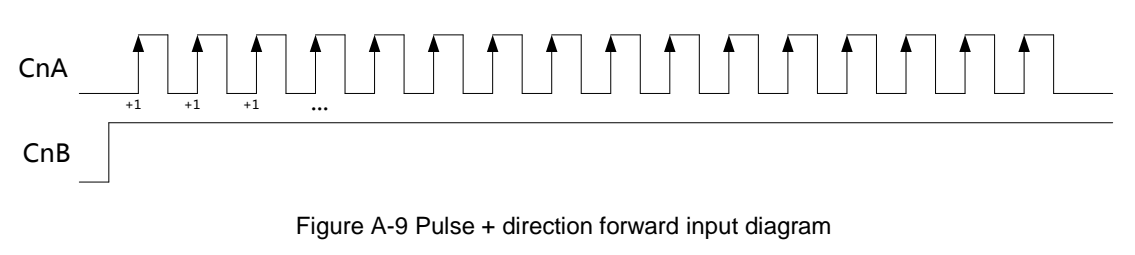

```
(2) Reverse
```
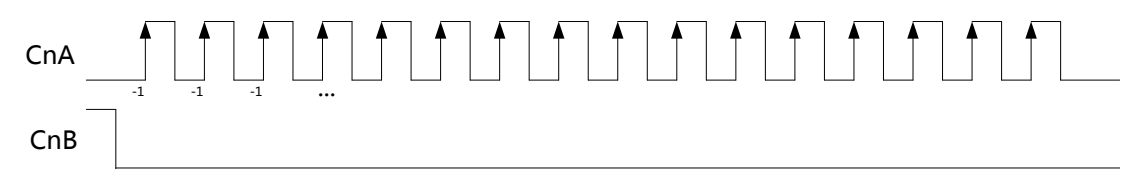

Figure A-10 Pulse + direction reverse input diagram

#### **Note:**

Pulse + direction counting needs to be cumulative or subtractive depending on the direction signal. In forward running, the counter will increase by one every time a pulse comes, otherwise it will decrease by one. n indicates counting channel, 0  $=<$   $n < = 7$ .

## **A.3.2 LatchValue\_HP**

To call the latch value reading module, the Counter\_HP module should be called to set the parameters of the counter used. This module selects the trigger signal by selecting CxT, and latches the corresponding value when there is a signal (rising edge trigger latch). Only signals X8, X9, XA, XB have a trigger function. It is necessary to set the count value latch control and other parameters in the counter, indicating that Done will not be set to true when the latch value is 0.

```
Table A-1 Latch_Value
```
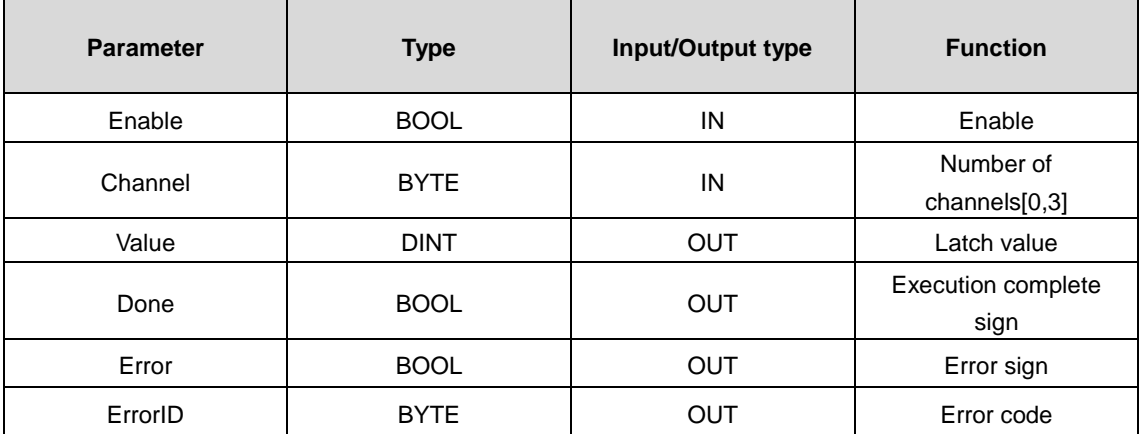

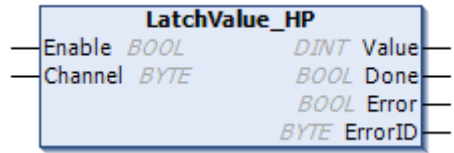

#### Figure A-11 Latch\_Value

#### **A.3.2.1 Function configuration**

#### **A: Configure Counter\_HP function block**

See Counter\_HP function block description for details.

Special configuration for the latch function is described as follows:

1: Configure the input terminal as latching function.

Example: Configure X8 as the latch triggering port.

in8:=2;

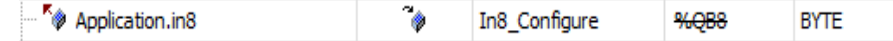

2: Configure control parameters for latching enable

Example: Configure to enable latching.

Control.9:=0;

Control.10:=0;

Control.11:=1;

#### **B: Interrupt configuration (if required)**

See probe interrupt instruction for details.

#### **C: Configure LatchValue\_HP function block**

The channel setting of the function block LatchValue\_HP is the same as the channel value of Counter\_HP.

Example: Select counter 0 and store the latch value in latch0.

```
latchValue0(
   Enable:= TRUE, 
   Channel:= 0,
```
Value=> latch0, Done=> , Error=> , ErrorID=> );

#### **A.3.2.2 Time sequence description**

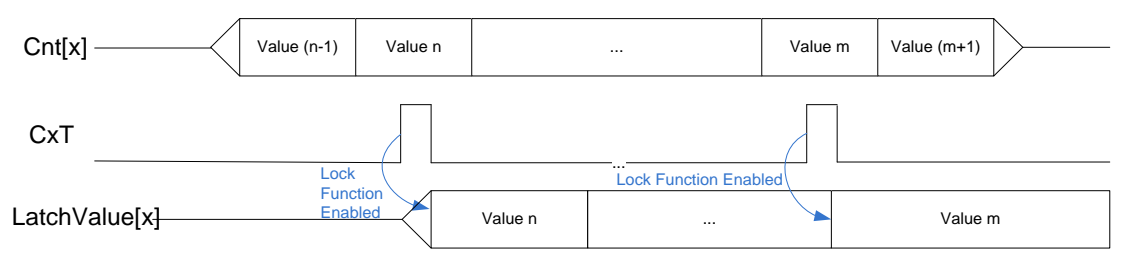

Figure A-12 Latch function diagram

#### **Note:**

x indicates the counting channel,  $0 = < x < = 3$ , Cnt[x] indicates the count value of the xth counting channel, CxT indicates the latch signal of the xth channel, and LatchValue[x] indicates the latch value of the xth channel. When the trigger signal of CxT latch arrives (the latch function must be configured correctly), the Cnt[x] count value will be latched to LatchValue[x]. The upper computer can read the value of LatchValue[x] as needed. LatchValue[x] is a 32-bit signed number, and the highest bit is the sign bit.

#### **A.3.3 PresetValue\_HP**

There are three ways to write the counter preset values: software write, external trigger write, and count value comparison equal write. To call this module, the Counter\_HP module should be called to set the parameters of the counter used. Only the four channels of input counter 0, 1, 2, 3 have parameter preset function. Parameters such as preset value control should be set in the counter. Note: Done indicates that the preset value has been written into the FPGA, and it must be enabled in the counter according to the set parameters. **Done** will not be set to true when the preset value is 0.

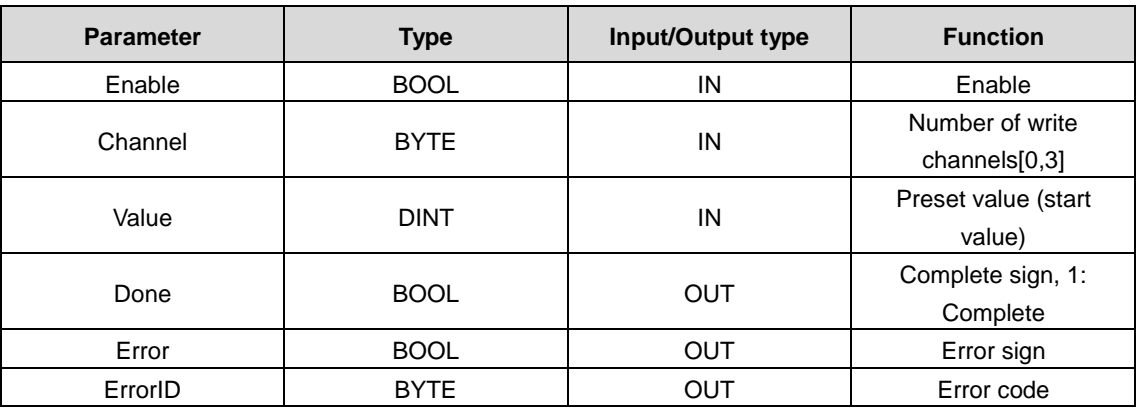

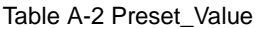

| PresetValue_HP                 |                     |  |
|--------------------------------|---------------------|--|
| -Enable BOOL                   | <b>BOOL</b> Done    |  |
| $-$ Channel $BYTE$             | <b>BOOL Error</b>   |  |
| $\longrightarrow$ Value $DINT$ | <b>BYTE</b> ErrorID |  |

Figure A-13 Preset\_Value

#### **A.3.3.1 Function configuration**

There are three ways to preset values. Select one of them as needed in actual use.

#### **Software trigger write**

In this mode, the function block *PresetValue\_HP* enables the preset value writing. The software writing is done by the upper computer ARM.

#### **A: Configure Counter\_HP function block**

See Counter HP function block description for details. Special configuration for the preset value function is described as follows:

Configure the control parameter to the preset value for software trigger write.

```
Control.9:=1;
Control.10:=0;
Control.11:=0;
```
#### **B: Configure PresetValue\_HP function block**

The channel setting of the function block PresetValue\_HP is the same as the channel value of Counter\_HP.

Example: Select counter 0 and set the preset value to 10000.

```
Set_Value0(
   Enable:= bPreSetFlag, 
   Channel:= 0, 
   Value:= 10000, 
   Done=> , 
   Error=> , 
    ErrorID=> );
```
#### **External trigger write**

In this mode, the function block *PresetValue\_HP* is enabled. The preset value is written when there is an external trigger signal CxT. The rising edge of CxT is valid.

#### **A: Configure Counter\_HP function block**

See Counter\_HP function block description for details.

Special configuration for the external trigger function is described as follows:

1: Configure the input terminal as latching function.

Example: Configure X8 as the latch triggering port.

in8:=2;

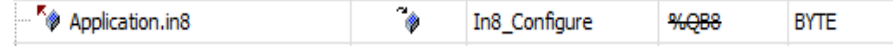

2: Configure the control parameter to the preset value for external trigger write.

```
Control.9:=0;
Control.10:=1;Control.11:=0;
```
#### **B: Configure PresetValue\_HP function block**

The channel setting of the function block PresetValue\_HP is the same as the channel value of Counter\_HP.

Example: Select counter 0 and set the preset value to 10000. Write the preset value when the port is triggered.

```
Set_Value0(
Enable:= bPreSetFlag, 
Channel:= 0, 
Value:= 10000, 
Done=> , 
Error=> , 
ErrorID=> );
```
#### **Comparison consistent trigger write**

In this mode, the function block *PresetValue\_HP* is enabled. The preset value is written when the function block CompareSingleValue\_HP comparison is consistent.

#### **A: Configure Counter\_HP function block**

See Counter HP function block description for details. Special configuration for the comparison consistent trigger function is described as follows:

Configure the control parameter to the preset value for comparison consistent trigger write.

```
Control.9:=1;
   Control.10:=1;
   Control.11:=0;
```
#### **B: Configure CompareSingleValue\_HP function block**

See CompareSingleValue\_HP function block description for details.

#### **C: Configure PresetValue\_HP function block**

The channel setting of the function block PresetValue\_HP is the same as the channel value of Counter\_HP.

Example: Select counter 0 and set the preset value to 10000. Write the preset value when the CompareSingleValue\_HP comparison is consistent.

```
Set_Value0(
Enable:= bPreSetFlag, 
Channel:= 0, 
Value:= 10000, 
Done=> , 
Error=> , 
ErrorID=> );
```
#### **A.3.3.2 Time sequence description**

(1) Software trigger

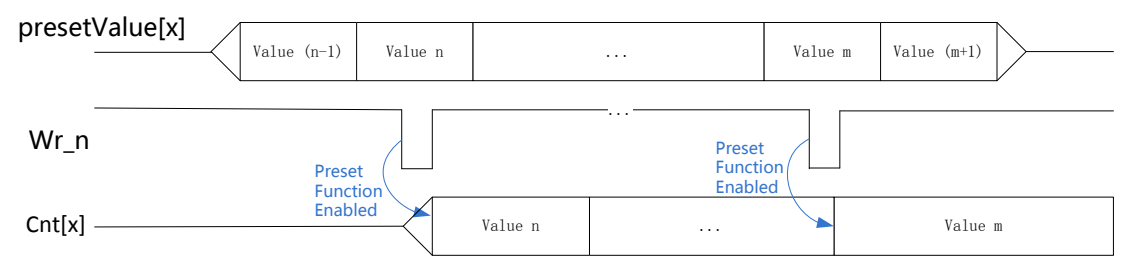

Figure A-14 Software trigger preset function diagram

#### **Note:**

X indicates the counting channel,  $0 = < x < = 3$ . presetValue[x] indicates the preset value of the xth counting channel. Wr\_n indicates the write signal of the upper computer and the low level is valid. Cnt[x] indicates the count value of the xth channel counter. When the Wr\_n low level arrives, the value of presetValue[x] is preset into Cnt[x].

(2) External trigger

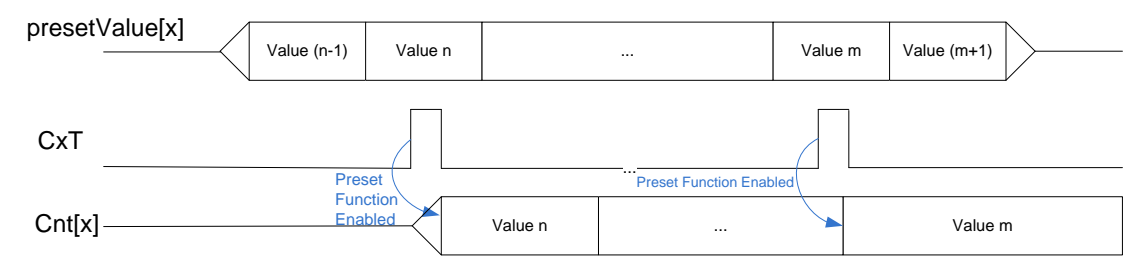

Figure A-15 External trigger preset function diagram

#### **Note:**

x indicates counting channel,  $0 = < x < = 3$ . presetValue[x] indicates the preset value of the xth counting channle, which is the Value issued by the CompareSingleValue\_HP module. CxT indicates the external preset trigger signal of the xth channle and the rising edge is valid. Cnt[x] indicates the counter value of the xth channel. When the CxT rising edge arrives, the value of presetValue[x] is preset into Cnt[x].

(3) Counts equal trigger

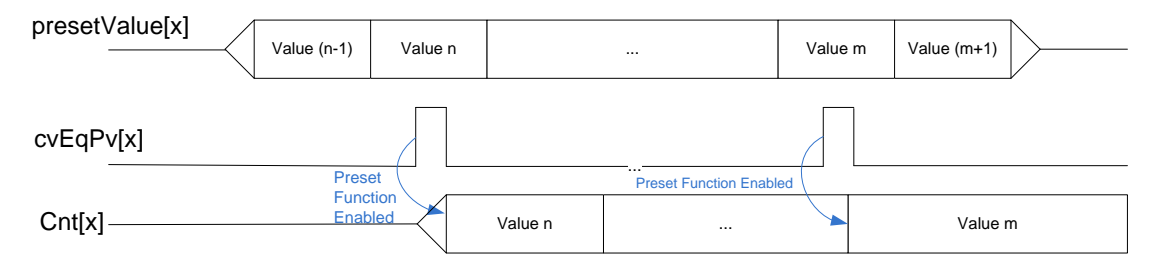

Figure A-16 Single-value comparison consistent trigger preset function diagram

#### **Note:**

x indicates the counting channel,  $0 = < x < = 3$ . presetValue[x] indicates the preset value of the xth counting channel. cvEqPv[x] indicates the single-value comparison consistent signal of the xth channel and the high level is valid. Cnt[x] indicates the count value of the xth channel counter. When the cvEqPv[x] high level arrives, the value of presetValue[x] is preset into Cnt[x]. presetValue[x] is a 32-bit signed number, and the highest bit is the sign bit.

#### **A.3.4 PulsewidthMeasure\_HP**

This module uses pulse width measurement signal PWCx, and only the input signals X8, X9, XA, XB are valid for the corresponding functions. The number of channels adopts the low 4-bit enabling channel, with bit 0 indicating channel 1, bit 1 indicating channel 2, bit 2 indicating channel 3 and bit 3 indicating channel 4. Example: Channel: = 2#00001010 indicates that channels 2 and 4 are enabled.

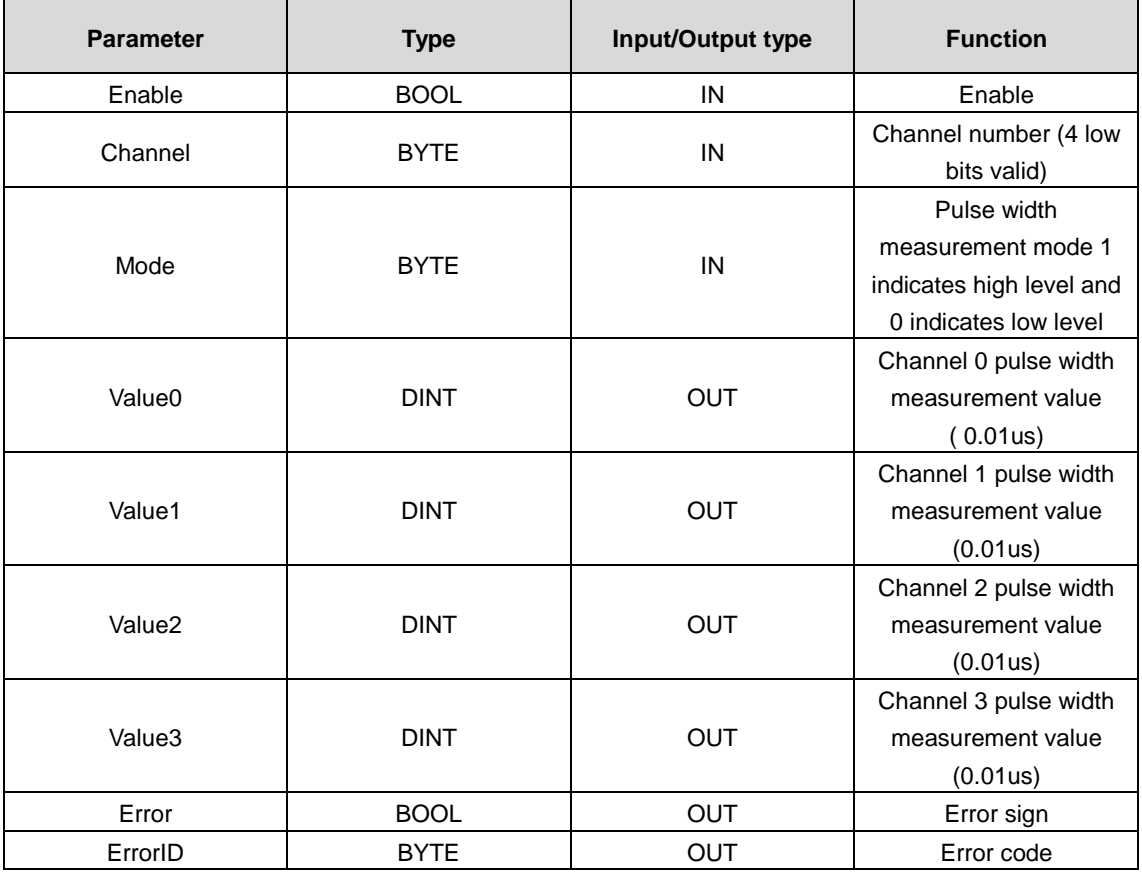

#### Table A-3 Pulsewidth\_Measure

| <b>PulsewidthMeasure HP</b> |                     |  |
|-----------------------------|---------------------|--|
| Enable BOOL                 | DINT Value0         |  |
| Channel BYTE                | DINT Value1         |  |
| Mode BYTE                   | DINT Value2         |  |
|                             | DINT Value3         |  |
|                             | <b>BOOL Error</b>   |  |
|                             | <b>BYTE ErrorID</b> |  |

Figure A-17 Pulsewidth\_Measure

#### **A.3.4.1 Function configuration**

This function block can call the function block *PulsewidthMeasure\_HP for pulse width measurement* as long as the input port is configured to pulse width measurement PWC.

Example 1: Perform pulse width measurement on X9. ch1\_Value is the high level pulse width measurement value.

Input port configuration

in9:=4;

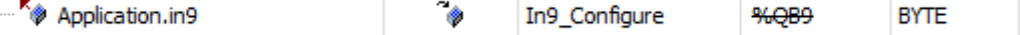

Function block program

PWM0(

```
Enable:= TRUE,
```

```
Channel:= 2#00000010,
```
Mode:= 2#00000010, //High level measurement is enabled.

#### AX series programmable controller software manual example of the state of the Function module command

```
Value0=> , 
Value1=> ch1 Value,
Value2=>, 
Value3=>, 
Error=> , 
ErrorID=> );
```
Example 2: Perform pulse width measurement on X8, X9, XA, XB. ch0\_Value, ch1\_Value, ch2\_Value, ch3\_Value are the high level pulse width measurement value for 4 ports respectively.

Input port configuration

 $ins := ins := 4;$ 

 $inv = ins := 4;$ 

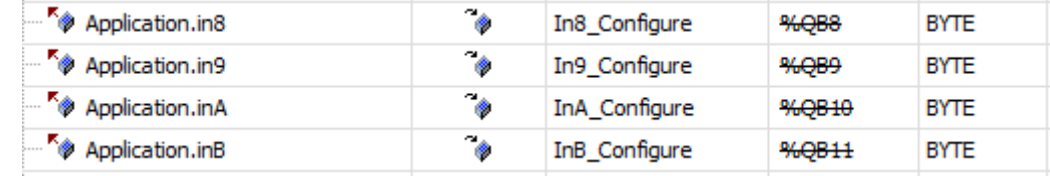

#### Function block program

```
PWM0(
```

```
Enable:= TRUE, 
        Channel:= 2#00001111, //4 channels
        Mode: = 2#00001111, //The lower 4 bits represent 4 channels.
        Value0=>ch0_Value , 
        Value1=> ch1_Value, 
        Value2=> ch2 Value,
        Value3=>ch3_Value , 
        Error=> , 
        ErrorID=> );
A.3.4.2 Time sequence description
```
(1) Positive pulse width detection

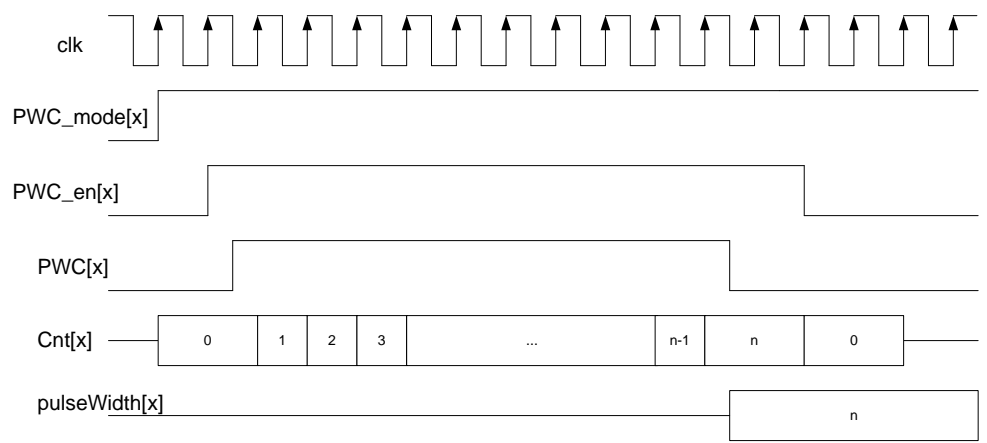

(2) Negative pulse width detection

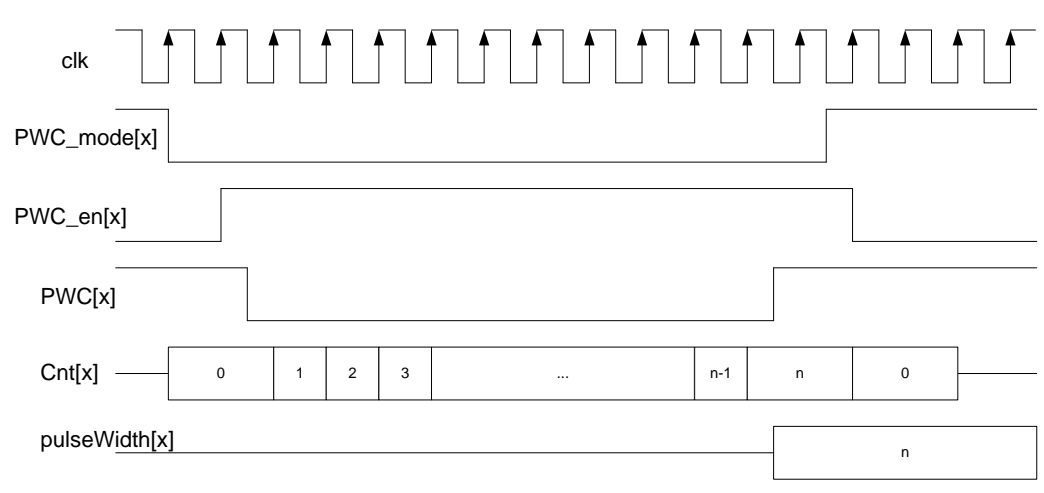

Description of positive and negative pulse width detection:

x indicates to the counting channel, 0=< x <= 3. PWC\_mode[x] indicates the detection mode of the xth channel. High level indicates positive pulse detection, and low level indicates negative pulse. PWC\_en[x] indicates the enabling of the xth channel with hight level valid. PWC[x] indicates the xth channel pulse input signal. Cnt[x] indicates the xth channel pulse width detection counter. PulseWidth[x] indicates the xth channel pulse width in 0.01us without a sign.

#### **A.3.5 SetCompareInterruptParam\_HP**

This function block is used to set the comparison interrupt source.

| <b>Parameter</b>   | <b>Type</b> | Input/Output type | <b>Function</b>                               |
|--------------------|-------------|-------------------|-----------------------------------------------|
| Enable             | <b>BOOL</b> | IN                | Enable                                        |
| MoreOrSingle_Sel   | <b>BYTE</b> | IN                | Multi-value comparison<br>interrupt selection |
| MoreValueCount Sel | <b>BOOL</b> | IN                | Multi-value comparison<br>interrupt selection |
| Error              | <b>BOOL</b> | <b>OUT</b>        | Error sign                                    |
| ErrorID            | <b>BYTE</b> | OUT               | Error code                                    |

Table A-4 SetCompareInterruptParam

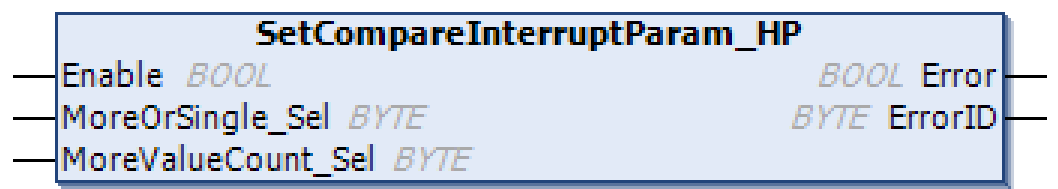

#### Figure A-18 SetCompareInterruptParam

MoreOrSingle\_Sel parameter description:

The counter interrupt status output is selected to control one interrupt channel per bit. There are 8 comparison interrupts in total. The comparison interrupt corresponding to each MoreOrSingle\_Sel bit value is described below.

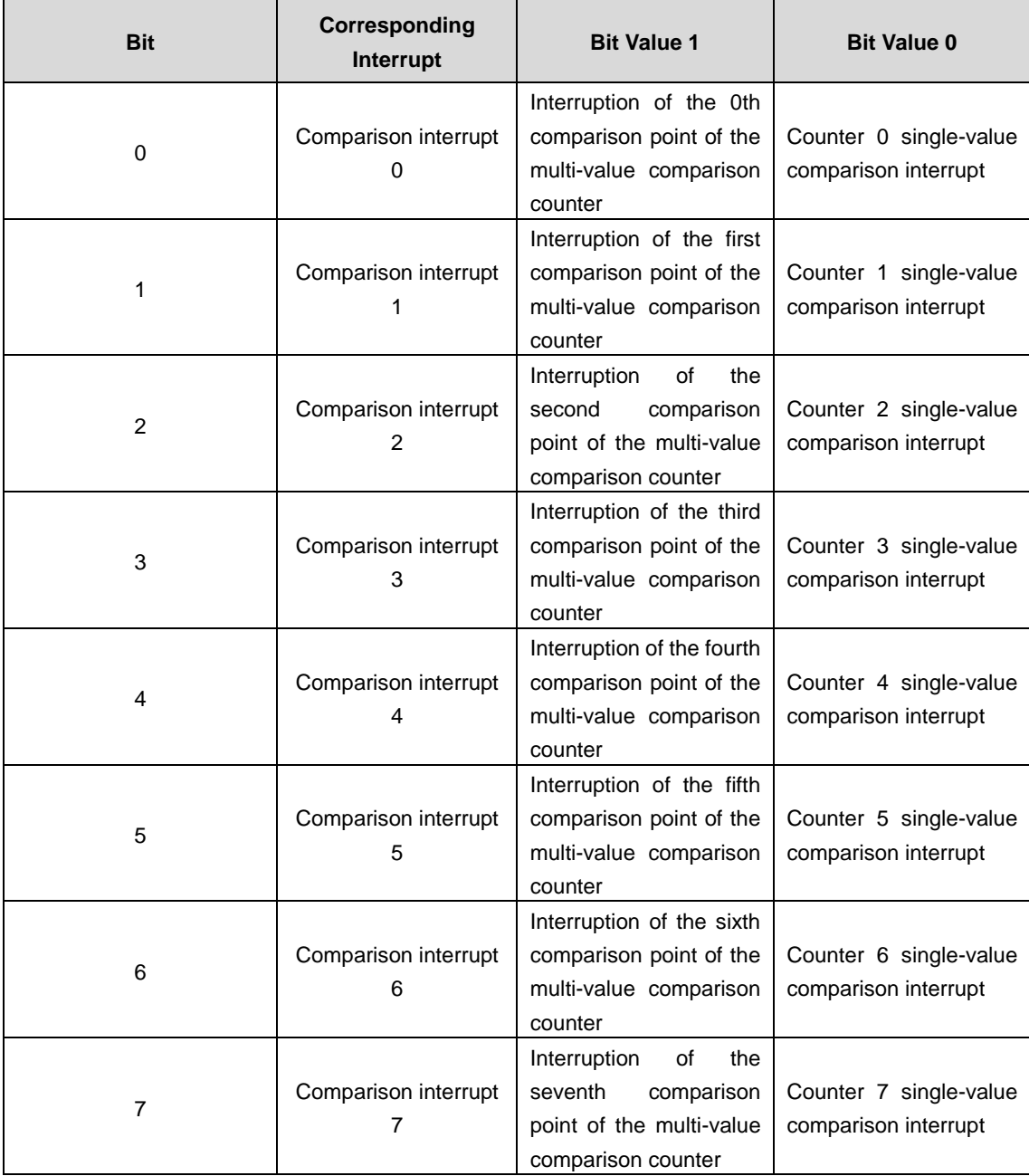

MoreValueCount\_Sel parameter description:

Select a counting channel for multi-value comparison interrupt. The MoreValueCount\_Sel value is described as follows:

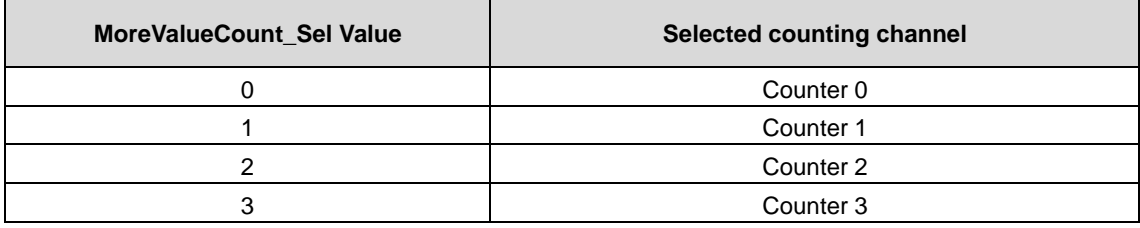

#### **A.3.5.1 Function configuration**

To use this function block, call the CompareMoreValue\_HP block. See the CompareMoreValue\_HP description for details.

Example: Select counter 3 for a multi-value comparison interrupt and generate interrupts at comparison interrupt 0 and comparison interrupt 1.

interrupt sel:=16#11;//Select multi-value comparison interrupt. count sel:=16#3;//Select multi-value comparison interrupt counter. SetCompareInterruptParam( Enable:= enableparam, MoreOrSingle Sel: = interrupt sel, MoreValueCount Sel: = count sel, Error=> , ErrorID=> );

### **A.3.6 TimingSampling\_HP**

Timing sampling is the calculation of the number of pulses acquired in a given time range, which can be a variety of pulse signals supported by the input channel, including single pulse, CW/CCW, timing, and pulse+direction. To call this module, the Counter\_HP module should be called to set the parameters of the counter used. Please set Enable to false before modifying the sampling time, otherwise the sampling may be abnormal.

| <b>Parameter</b> | <b>Type</b>  | Input/Output type | <b>Function</b>            |
|------------------|--------------|-------------------|----------------------------|
| Enable           | <b>BOOL</b>  | IN                | Enable                     |
| Channel          | <b>BYTE</b>  | IN                | Number of<br>channels[0,7] |
| SampleEnable     | <b>BOOL</b>  | IN                | Enable sampling            |
| Timeset          | <b>DWORD</b> | IN                | Set sampling time (us)     |
| Value            | <b>DINT</b>  | <b>OUT</b>        | Sample value               |
| Done             | <b>BOOL</b>  | <b>OUT</b>        | Complete sign 1:           |
|                  |              |                   | Complete                   |
| Error            | <b>BOOL</b>  | <b>OUT</b>        | Error sign                 |
| ErrorID          | <b>BYTE</b>  | <b>OUT</b>        | Error code                 |

Table A-5 Timing\_Sampling

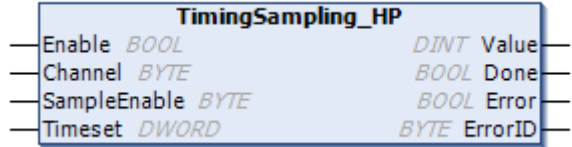

#### Figure A-19 Timing\_Sampling

#### **A.3.6.1 Function configuration**

#### **A: Configure Counter\_HP function block**

See Counter\_HP function block description for details. There is no need to set special parameters to use the timed sampling function block.

#### **B: Configure TimingSampling\_HP function block**

The channel setting of the function block *TimingSampling\_HP* is the same as the channel value of Counter\_HP.

Example: Select counter 1, set the sampling time to 20000us, and output the sampling pulse value to sampleValue1.

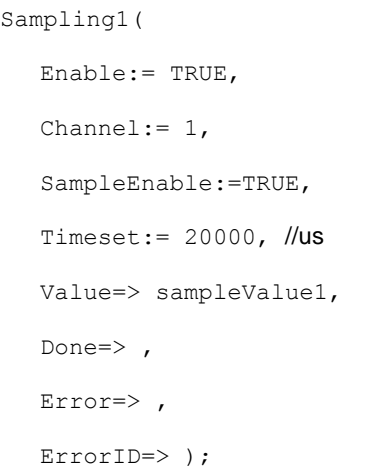

#### **A.3.6.2 Time sequence description**

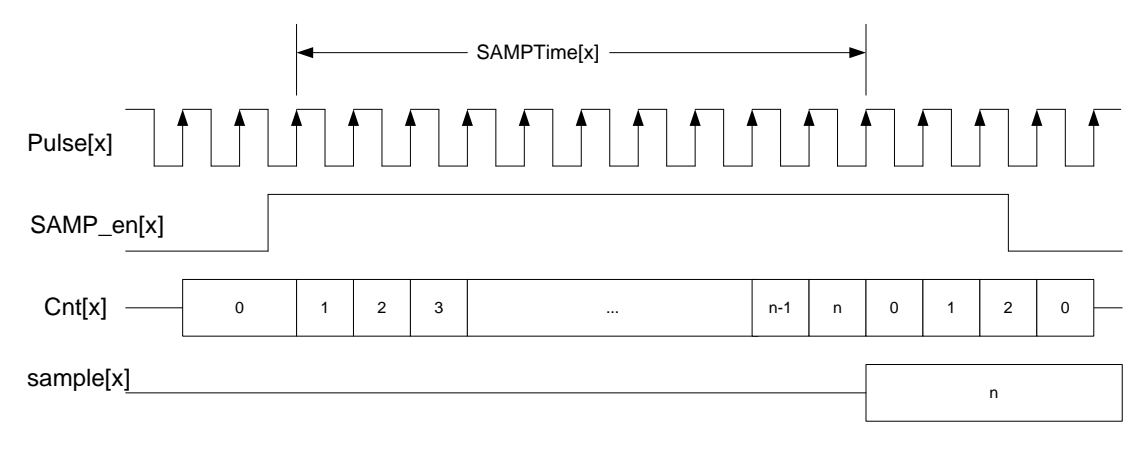

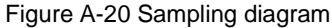

#### **Note:**

x indicates the xth counting channel,  $0 = < x < = 3$ . Pulse[x] indicates the input pulse signal of the xth channel, which can be a variety of pulse signals supported by the input channel, including single pulse, CW/CCW, timing, and pulse+direction. SAMP\_en[x] indicates the enabling of the xth channel with hight level valid. SAMPTime[x] indicates the sampling time of the xth channel. Sample[x] indicates the number of pulses sampled on the xth channel, which is an unsigned number.

#### **A.3.7 CompareSingleValue\_HP**

To call the single-value comparison output module, the Counter\_HP module should be called to set the parameters of the counter used. Enable the rising edge to update parameter. The low level module is invalid. The value of OutChanne ranges from 0 to 7.

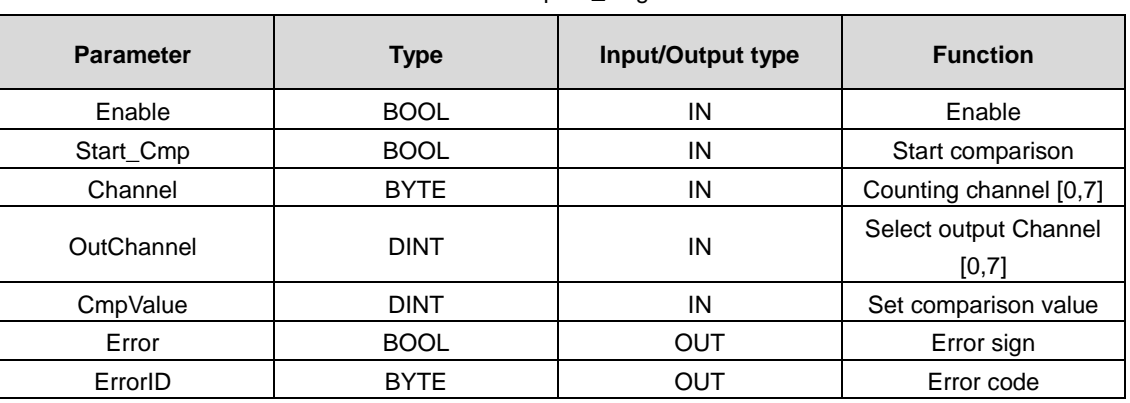

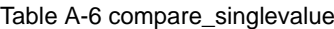

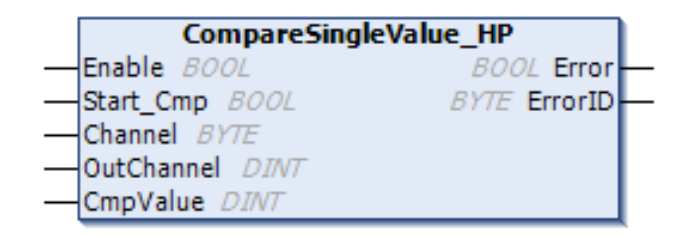

Figure A-21 compare\_singlevalue

#### **A.3.7.1 Function configuration**

#### **A: Configure Counter\_HP function block**

See Counter\_HP function block description for details. No special configuration is required for the single-value comparison function block.

#### **B: Interrupt configuration**

See Comparison interrupt instruction fro details.

#### **C: Configure CompareSingleValue\_HP function block**

The channel setting of the function block CompareSingleValue\_HP is the same as the channel value of Counter\_HP.

Example: Select counter 3 and set the comparison value to 10000 and output channel to 0.

Cmp3( Enable:= TRUE, Start Cmp: = bStart, Channel:= 3, //Counter OutChannel:= 0, //Output channel CmpValue:= 10000, //Comparison value Error=> , ErrorID=> );

#### **A.3.7.2 Time sequence description**

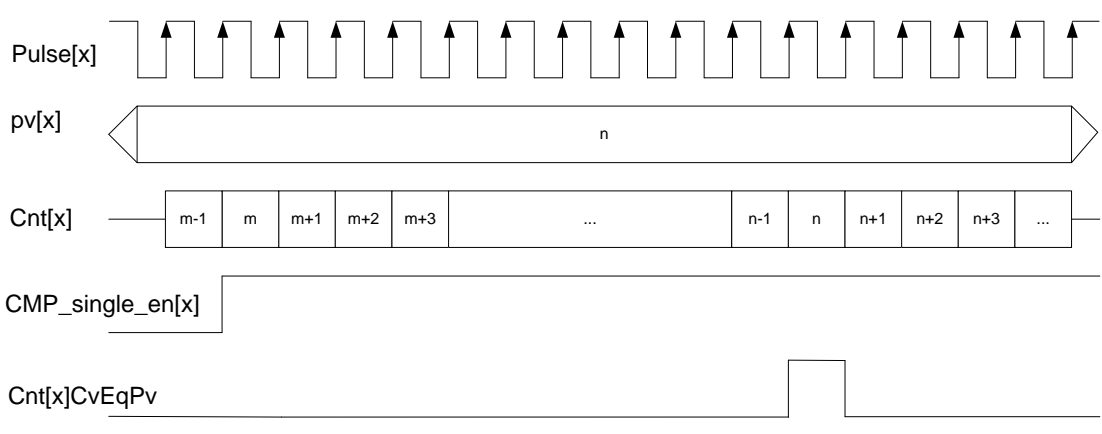

Figure A-22 Single-value comparison interrupt timing

Single-value comparison description:

x means counting channel,  $0 = < x < = 7$ . Pulse[x] indicates the input pulse of the xth channel, which can be a variety of

pulse signals supported by the input channel, including single pulse, CW/CCW, timing, and pulse+direction. Pv[x] indicates the comparison value of the xth channel. Cnt[x] indicates the xth channel counter value. CMP\_single\_en[x] indicates the enabling of the xth channel single-value comparison. Cnt[x]CvEqPv indicates a single-value comparison output for channel x. A high level is valid, which indicates that the count value is equal to pv.

The above example illustrates the counting accumulation, which is quite similar to the counting degression. If the count value is equal to the pv value, the output Cnt[x]CvEqPv is valid.

#### **A.3.8 CompareMoreValue\_HP**

To call the multi-value comparison output module, the Counter\_HP module should be called to set the parameters of the counter used. The comparison value must be increased or decreased in order, and the corresponding counter is set in positive or negative direction. The maximum number of comparisons is 8. Enable the rising edge update parameter and invalidate the low level module.

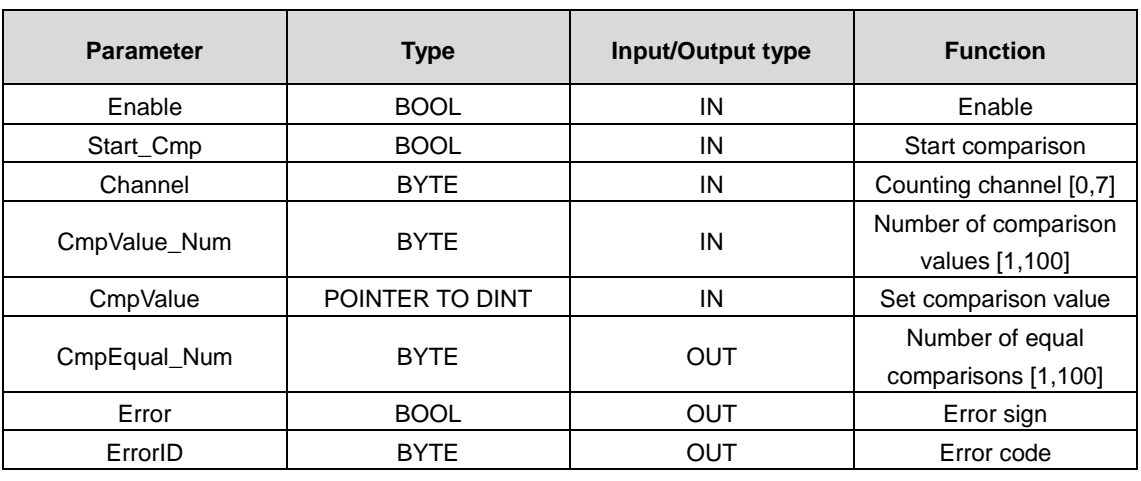

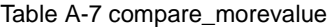

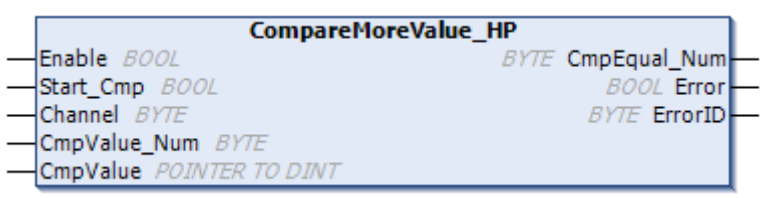

Figure A-23 compare\_morevalue

#### **A.3.8.1 Function configuration**

#### **A: Configure Counter\_HP function block**

See Counter\_HP function block description for details. No special configuration is required for the multi-value comparison function block.

#### **B: Interrupt configuration (if required)**

See Comparison interrupt instruction fro details.

#### **C: Configure** *SetCompareInterruptParam\_HP (if required)*

See SetCompareInterruptParam\_HP function block description for details.

#### **C: Configure CompareSingleValue\_HP function block**

The channel setting of the function block CompareMoreValue\_HP is the same as the channel value of Counter\_HP.

Example: Select counter 0 and set a comparison value from 1000 to 8000. Up to 8 comparison values can be added in total. Set the comparison interrupt output channel to 0 and 1.

```
FOR comp num: = 0 TO 7 BY 1 DO
       cmpvalue[comp_num]:=1000+1000*comp_num;
   END_FOR
   interrupt sel: =16#3;
   count sel: =16#0;
   SetCompareInterruptParam(
   Enable:= enableparam, 
   MoreOrSingle_Sel:= interrupt_sel, 
   MoreValueCount Sel: = count sel,
   Error=> , 
   ErrorID=> );
   compValue_num:=8;
   pcmpvalue:=ADR(cmpvalue[0]);//Obtain the address of the comparison value array.
cmpmore0(
   Enable:= benabele, 
   Start Cmp:= bcmpmore,
   Channel:= 0, 
   CmpValue Num:=compValue num , //Total number of comparison values
   CmpValue:= pcmpvalue, //Pointer to the comparison value store address input
   CmpEqual_Num=> CmpEqual_Num0, //Sequence numbers of the equal comparison values
   Error=> , 
   ErrorID=> );
```
#### **A.3.8.2 Time sequence description**

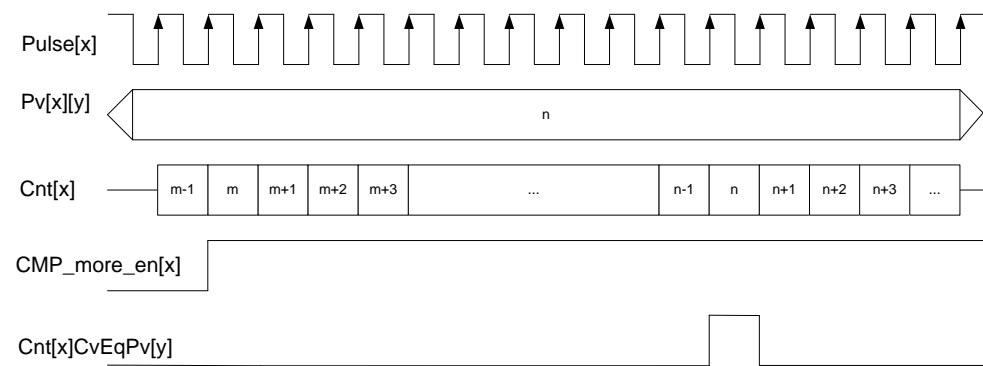

Figure A-24 Multi-value comparison interrupt timing

Multi-value comparison description:

x means counting channel,  $0 = < x < 3$ . y indicates the yth comparison output value of the selected counting channel,  $0 = <$ y <= 7. Pulse[x] indicates the input pulase of the selected xth channel, which can be a variety of pulse signals supported by the input channel, including single pulse, CW/CCW, timing, and pulse+direction. Pv[x][y] indicates the yth comparison value of the xth channel. Cnt[x] indicates the xth channel counter value. CMP\_more\_en indicates the enabling of the multi-value comparison. Cnt[x]CvEqPv[y] indicates the yth comparison output value for channel x. A high level is valid, which indicates that the count value is equal to pv.

The above example shows the counting accumulation, which is quite similar to the counting degression. If the count value is equal to the pv value, the output Cnt[x]CvEqPv[y] is valid.

#### **A.3.9 GetVersion\_HP**

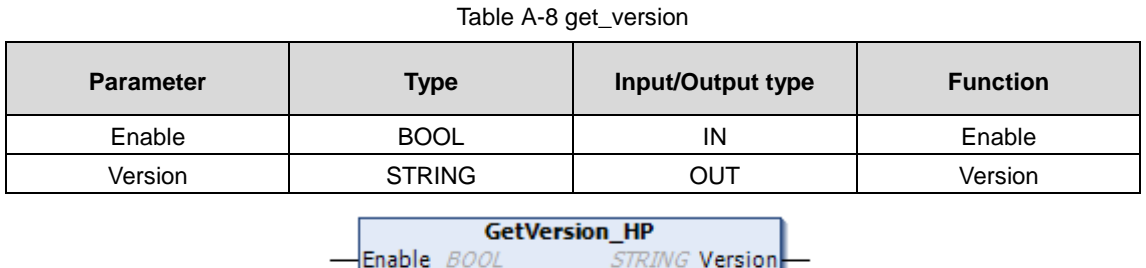

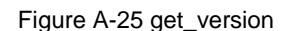

#### **A.3.10 Zphase\_Clearpulse\_HP**

The counting channel Z signal clearing function clears the counter value when the high-speed counter detects the Z signal of the counting channel. In actual use, the input signal needs to be configured as the Z signal function, and the input ports X4, X5, X6, and X7 supports the Z signal function. Enable enables the rising edge to update axis. The low level module is invalid.

If clearing and compensation are active at the same time, the clearing function take precedence as its priority is higher.

| <b>Parameter</b> | <b>Type</b> | Input/Output type | <b>Function</b>            |
|------------------|-------------|-------------------|----------------------------|
| Enable           | <b>BOOL</b> | IN                | Enable                     |
| bEnableAxis0     | <b>BOOL</b> | IN                | Enable Z phase clear pulse |
|                  |             |                   | for channel 0              |
| bEnableAxis1     | <b>BOOL</b> | IN                | Enable Z phase clear pulse |
|                  |             |                   | for channel 1              |
| bEnableAxis2     | <b>BOOL</b> | IN                | Enable Z phase clear pulse |
|                  |             |                   | for channel 2              |
| bEnableAxis3     | <b>BOOL</b> | IN                | Enable Z phase clear pulse |
|                  |             |                   | for channel 3              |
| Error            | <b>BOOL</b> | <b>OUT</b>        | Error sign                 |
| ErrorID          | <b>BYTE</b> | OUT               | Error code                 |

Table A-9 Zphase\_Clearpulse

| Zphase_Clearpulse_HP |                     |  |
|----------------------|---------------------|--|
| —IEnable <i>BOOL</i> | <b>BOOL Error</b>   |  |
| - bEnableAxis0 BOOL  | <b>BYTE ErrorID</b> |  |
| - bEnableAxis1 BOOL  |                     |  |
| - bEnableAxis2 BOOL  |                     |  |
| - bEnableAxis3 BOOL  |                     |  |

Figure A-26 Zphase\_Clearpulse

#### **A.3.10.1 Function configuration**

#### **A: Configure Counter\_HP function block**

See Counter\_HP function block description for details.

There is special configuration for the counting channel Z signal clearing function.

1: Configure the input terminal as Z signal function.

Example: Configure X4 as Z signal function.

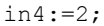

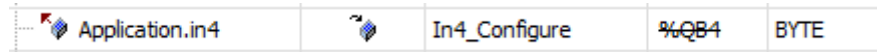

#### **B: Configure Zphase\_Clearpulse\_HP function block**

Example: Use counter channel 0 and counter channel 1 with Z-phase clearing function.

```
Zphase_Clearpulse_FB(
```
Enable:= TRUE, bEnableAxis0:= TRUE , bEnableAxis1:= TRUE , bEnableAxis2:= ,

bEnableAxis3:= ,

Error=> ,

ErrorID=> );

#### **A.3.10.2 Time sequence description**

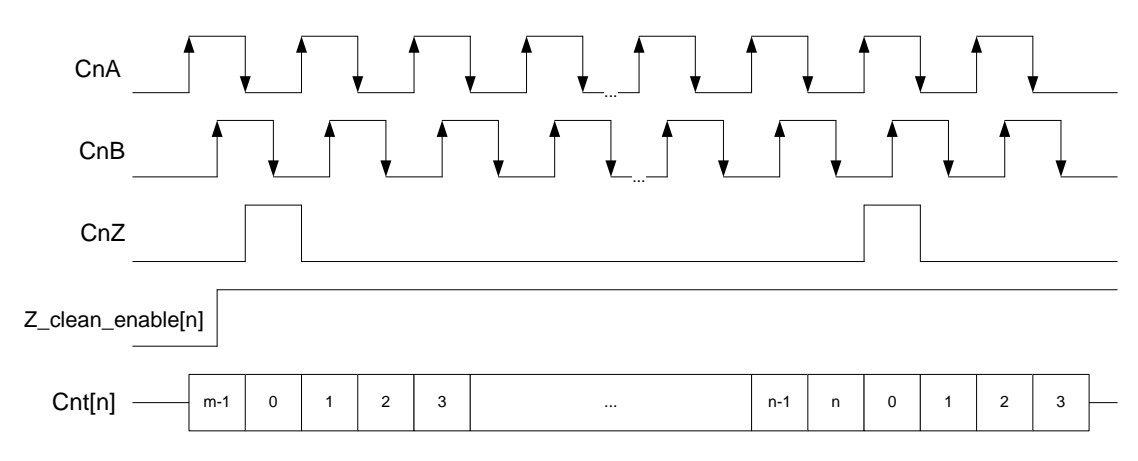

Figure A-27 Clearing function timing diagram

#### **Note:**

n indicates the nth channel,  $0 \leq n \leq 3$ . Z\_clean\_enable[n] indicates the Z clearing function enabling of the nth channel with high level valid. Cnt[n] indicates the nth channel counter value. The above example illustrates the forward counting mode, which is quite similar to the reversed counting mode. The reversed counting is started after the Z signal clearing.

#### **A.3.11 Zphase\_Compensate\_HP**

The counting channel Z signal compensation function compensates the counter value according to the counter resolution parameter Ratio when the high-speed counter detects the Z signal of the counting channel. In actual use, the input signal needs to be configured as the Z signal function, and the input ports X4, X5, X6, and X7 supports the Z signal function.

Enable enables the rising edge to update axis. The low level module is invalid. If clearing and compensation are active at the same time, the clearing function take precedence as its priority is higher. After power-on, the compensation function requires at least one count value change to take effect. Otherwise the compensation will not work.

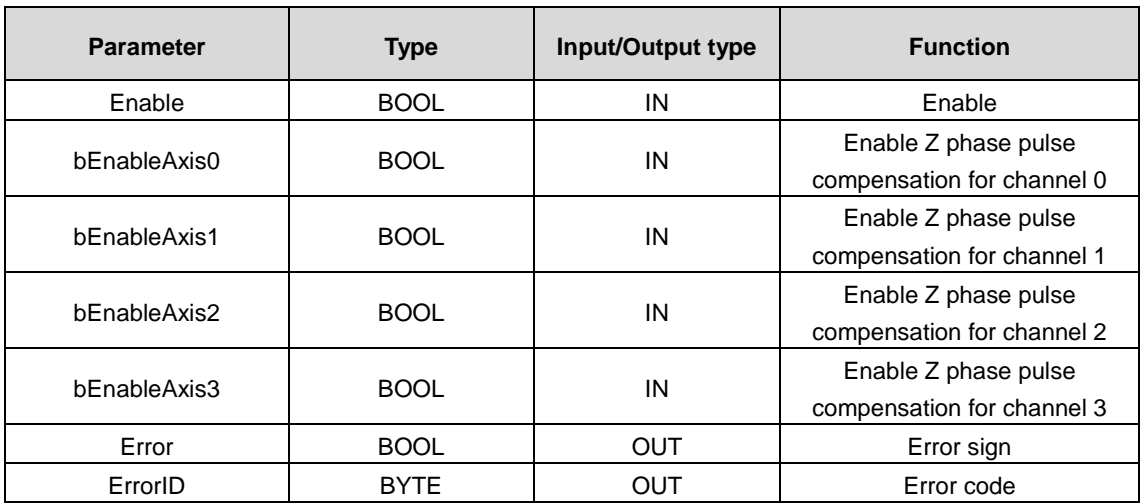

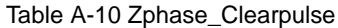

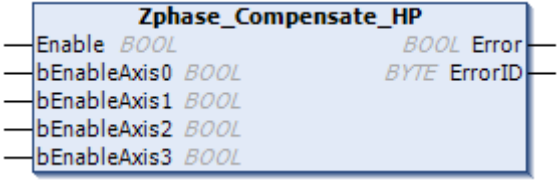

Figure A-28 Zphase\_Compensate

#### **A.3.11.1 Function configuration**

#### **A: Configure Counter\_HP function block**

See Counter\_HP function block description for details.

There is special configuration for the counting channel Z signal compensation function.

1: Configure the input terminal as Z signal function.

Example: Configure X4 as Z signal function.

in4:=2;

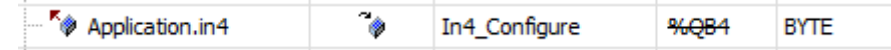

#### **B: Configure Zphase\_Compensate\_HP function block**

Example: Use counter channel 0 and counter channel 1 with Z-phase compensation function.

```
Zphase_Compensate_FB(
Enable:= TRUE, 
bEnableAxis0:= TRUE, 
bEnableAxis1:=TRUE , 
bEnableAxis2:= , 
bEnableAxis3:= , 
Error=> , 
ErrorID=> );
```
#### **A.3.11.2 Time sequence description**

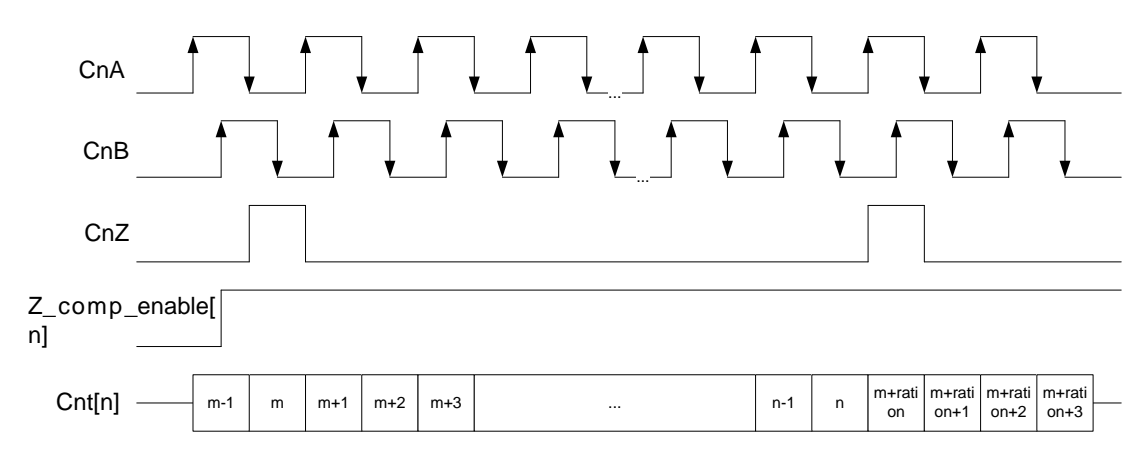

Figure A-29 Compensation function timing diagram

#### **Note:**

n indicates the nth channel, 0 =< n <= 3. Z\_comp\_enable[n] indicates the Z compensation function enabling of the nth channel with high level valid. Cnt[n] indicates the nth channel counter value. The above example illustrates the forward counting compensation, which is quite similar to the reversed counting compensation. After the Z signal arrives, the system executes the reverse compensation (minus ration) and then the reversed counting.

# **Appendix B Project Instance**

## **B.1 Controller and Goodrive20 Series VFD Configuration Example**

The AX Series controller is now set up as the master and a Goodrive 20 Series VFD is set up as the slave. The controller uses the Modbus /RTU communication protocol with a two-wire RS485 physical layer and communicates with the VFD via the COM2 port. Let's write a small program that reads and writes the functional parameters of the Goodrive20 VFD with the upper computer.

Select **File** > **New Project** from the menu to create a new standard project. Set the device to **INVT AX7x**, and select **Structured Text (ST)** as the programming language. Edit the project information as needed, as shown in the following figure.

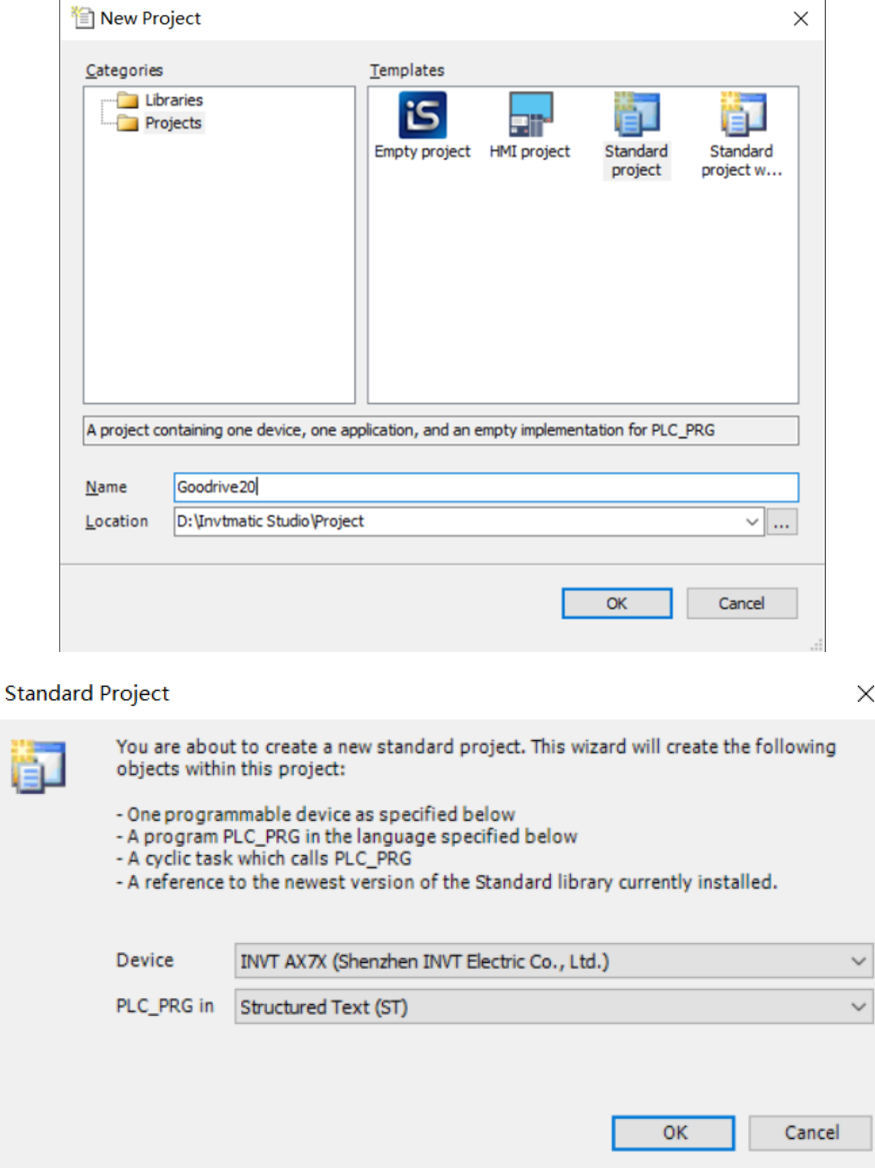

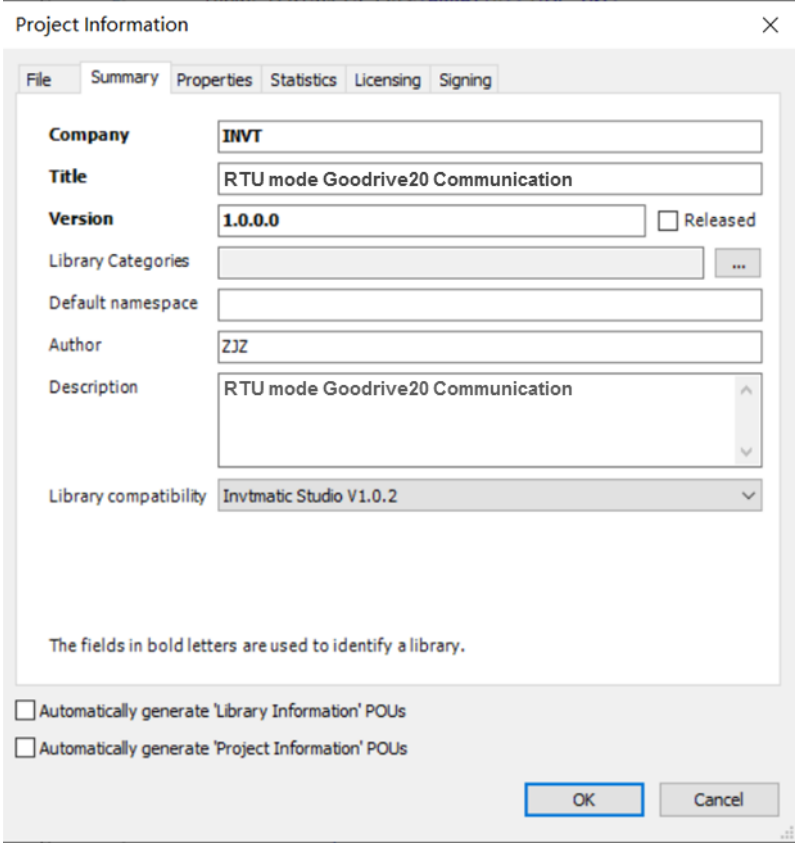

Select **Tool** > **Library Repository** from the menu, and install the library file **CmpModbusRTU\_Master2\_1.0.0.3.library**, as shown in the following figure.

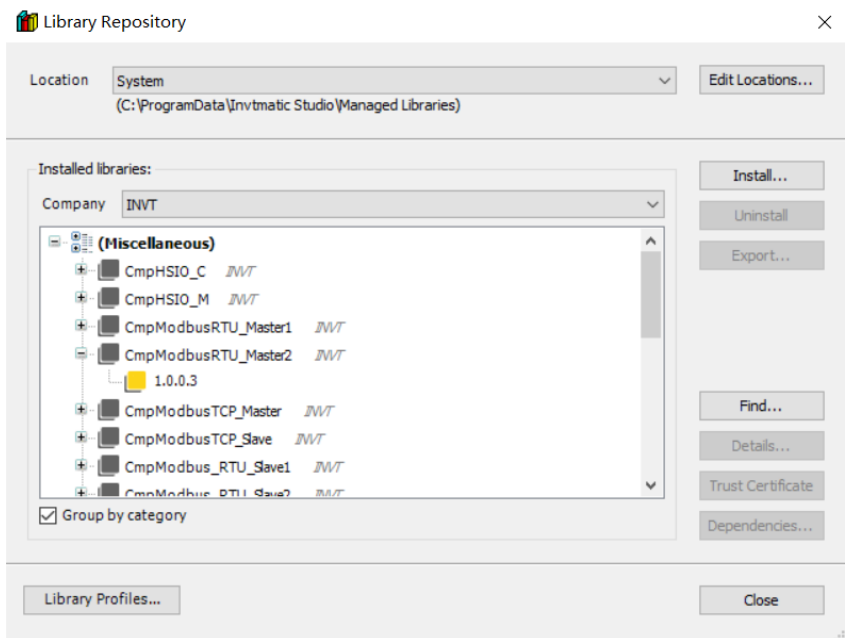

Select **Library Manager** > **Add Library** to add the installed library to the application, as shown in the following figure.

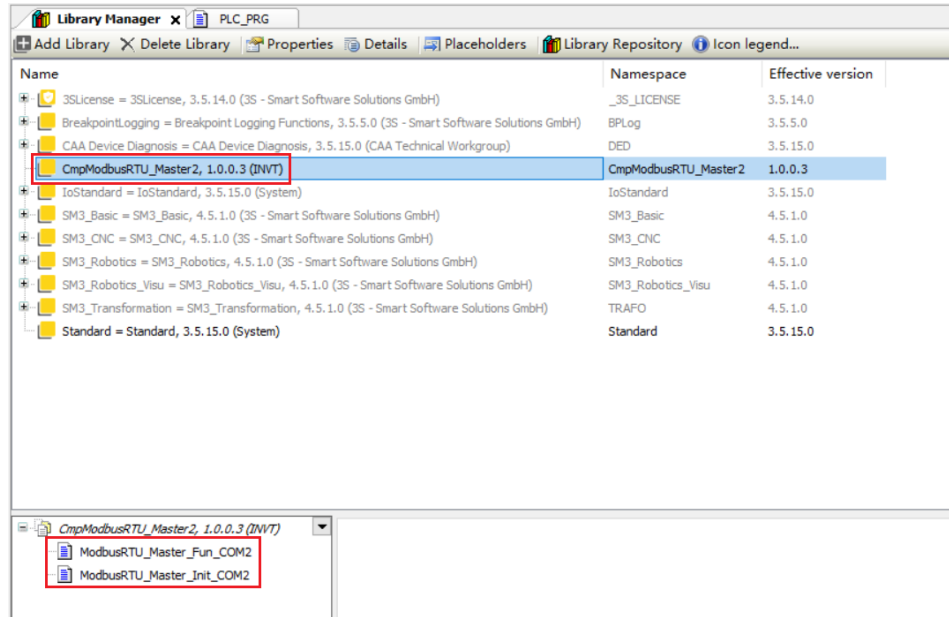

Double-click the PLC\_PRG and enter the following codes on the statement editor:

PROGRAM PLC\_PRG

#### VAR

ModbusRTU\_Master\_Fun\_COM2: ModbusRTU\_Master\_Fun\_COM2; ModbusRTU\_Master\_Init\_COM2: ModbusRTU\_Master\_Init\_COM2; DatePtr2:ARRAY[0..0]OF INT; input\_registers\_Ptr2:ARRAY[0..9]OF INT; CoilDataPtr2:ARRAY[0..9]OF BOOL; input\_bits\_Ptr2:ARRAY[0..9]OF BOOL; CoilSingleData2:INT; Fun\_Code2:INT; Addr2:UINT; DataCount2 : UINT: =1; END\_VAR Enter the following code in the main code editor:

```
ModbusRTU_Master_Init_COM2(
        Execute2:= 1,Baud2:= 19200, 
        Databits2:= 8,
        Stopbits2:=1 , 
        Parity2:=2 , 
        Timeout2:=1000,
        bDone2=> , 
        Error2=> ,
```

```
ErrorID2=> );
ModbusRTU_Master_Fun_COM2(
        xExecute2:= 1, 
        Fun Code2:= Fun Code2,
        Addr2:= Addr2, 
        Slave2:=1,
        DataCount2:= DataCount2, 
        CoilDataPtr2:=ADR(CoilDataPtr2) , 
        CoilSingleData2:= CoilSingleData2, 
        input bits Ptr2:= ADR(input bits Ptr2),
    input registers Ptr2:=ADR(input registers Ptr2) ,
        DataPtr2:=ADR(DatePtr2),
        Done2=> , 
        Error2= ,
        ErrorID2=> );
```
Here are some descriptions of the program. The program calls two function blocks of the CmpModbusRTU\_Master2 library, ModbusRTU\_Master\_Init\_COM2 and ModbusRTU\_Master\_Fun\_COM2. ModbusRTU\_Master\_Init\_COM2 is used to initialize the RTU Master2, where the baud rate is set to 19200, the data bit is 8, the stop bit is 1, the check bit is even check, and the timeout time is 1000ms. ModbusRTU\_Master\_Fun\_COM2 is the enablement and specific application of the function module. The variable Fun\_Code2 is the standard Modbus function code, Addr2 is the address of the VFD Goodrive20 function. For the address of other MODBUS functions, refer to the INVT Goodrive20 Series VFD product manual. Slave2 indicates the VFD slave address, which is set to 1 here.

Connect the VFD and the controller with the two-wire RS485, and then start the VFD. Set the function code P00.01 to 2 through the VFD keypad, so that the running command can be controlled by the upper computer through communication modes. Set P00.06 to 8 to select the MODBUS communication mode. Set the serial communication parameters of group P14 to make it consistent with the initial parameter settings of the upper computer, including baud rate, data bit, parity bit, slave address, timeout time.

Click the button on the toolbar to compile the code. After compiling, click the button on the toolbar to log in to the controller. Check that the controller digital tube has no error, the VFD Goodrive20 is connected to the controller smoothly, and the communication is normal. The upper computer interface is shown in the figure.

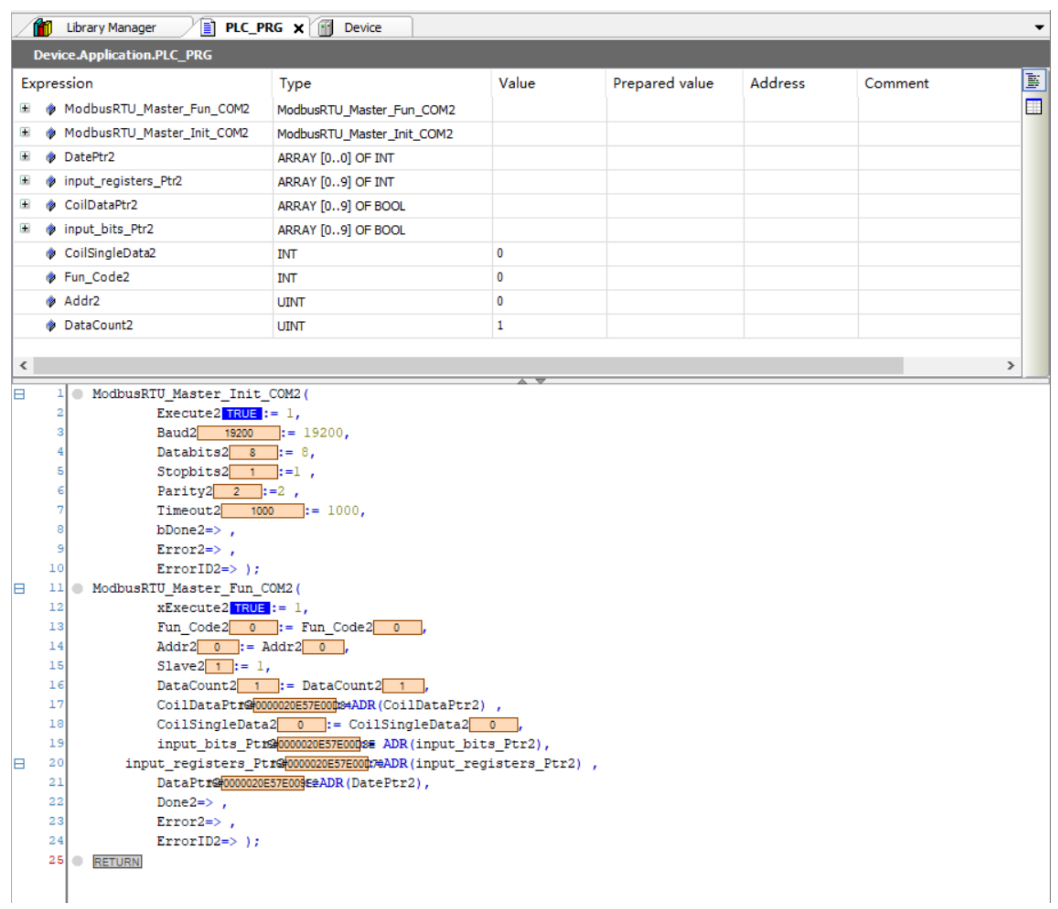

Now we take an example of the read operation. Write the value to the variable in the login state. Write 3 to the Fun\_Code, which means 03H function code Read Holding Registers. Write 16#3002 to the Addr, which means that one address is read from 3002H. The value 3335 can be read from the array DataPtr2 (i.e. 3002H address), which means the bus voltage is 333.5V with reference to the VFD product manual. Similarly, write 3 to the Fun\_Code, which means 03H function code Read Holding Registers. Writet 16#2100 to the Addr. The value 3 can be read from the array DataPtr2 (i.e. 2100H address), which means the VFD is down with reference to the VFD product manual.

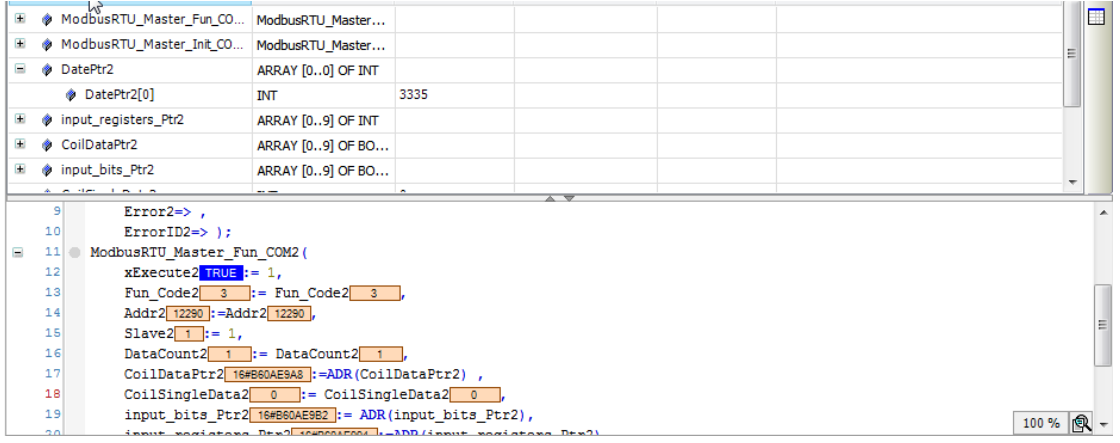

AX series programmable controller software manual example of the standard Project Instance

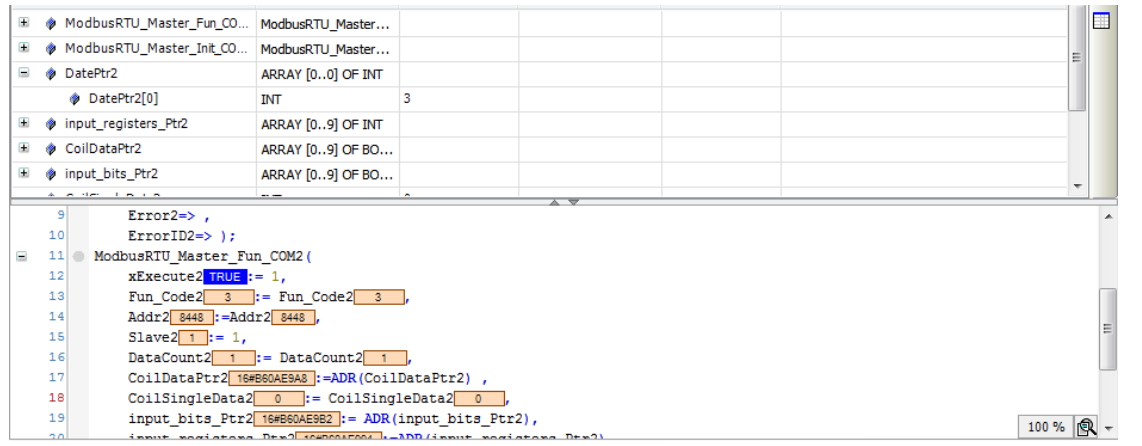

Now we take an example of the write operation. Write the value to the variable in the login state. Write 6 to the Fun\_Code, which means 06H function code Write Single Register. Write 16#0003 to the Addr, which means to write a value to the address 0003H. Referring to the VFD product manual, 0003H is the address of the maximum output frequency of the VFD with a default value of 50.00 HZ. Before writing the value of the address, the value of the address 0003H in the upper computer is 5000 which is obtained by 50.00Hz multiplied by the scale value of 100. If the maximum output frequency of the VFD is set to 100Hz, write the 0003H with value 100Hz\*100, that is, 10000. After that, the value of P00.03 will change from 50.00 to 100.00, indicating that the controller wrote successfully to the VFD. See the figure.

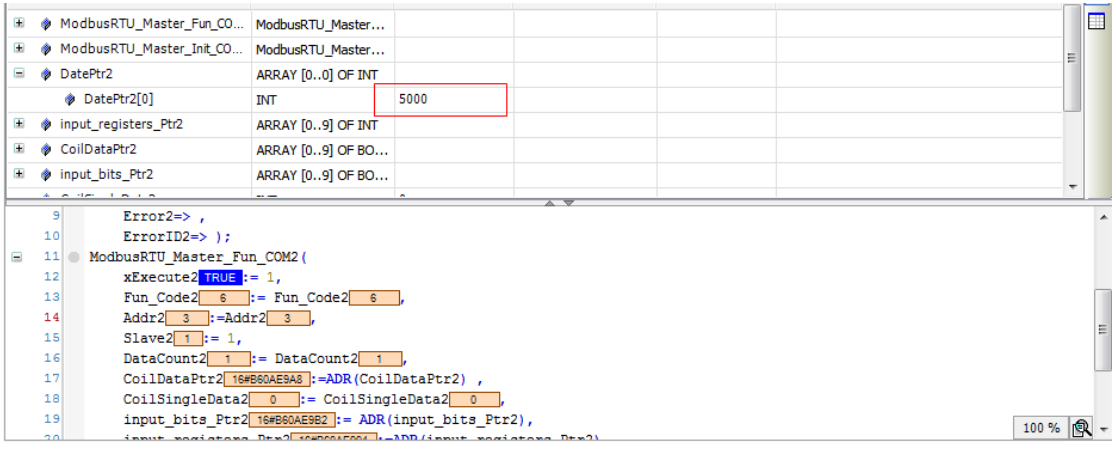

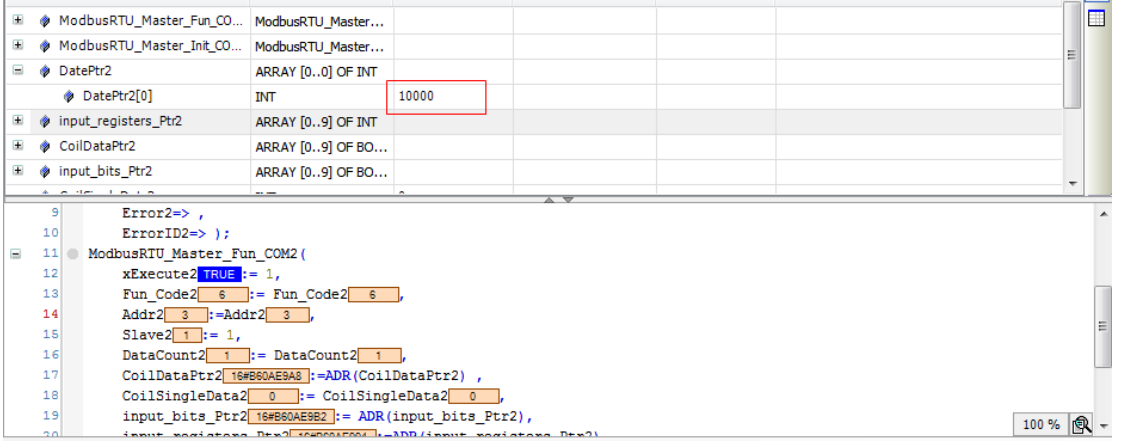

## **B.2 Controller and DA200 Series Servo Drive Configuration Example**

In this section, we will write a program to control four DA200 series servo drives to drive four motor axes for constant forward and reverse motion.

Select **File** > **New Project** from the menu to create a new standard project. Set the device to **INVT AX7x**, and select **Structured Text (ST)** as the programming language. Edit the project information as needed, as shown in the following figure.

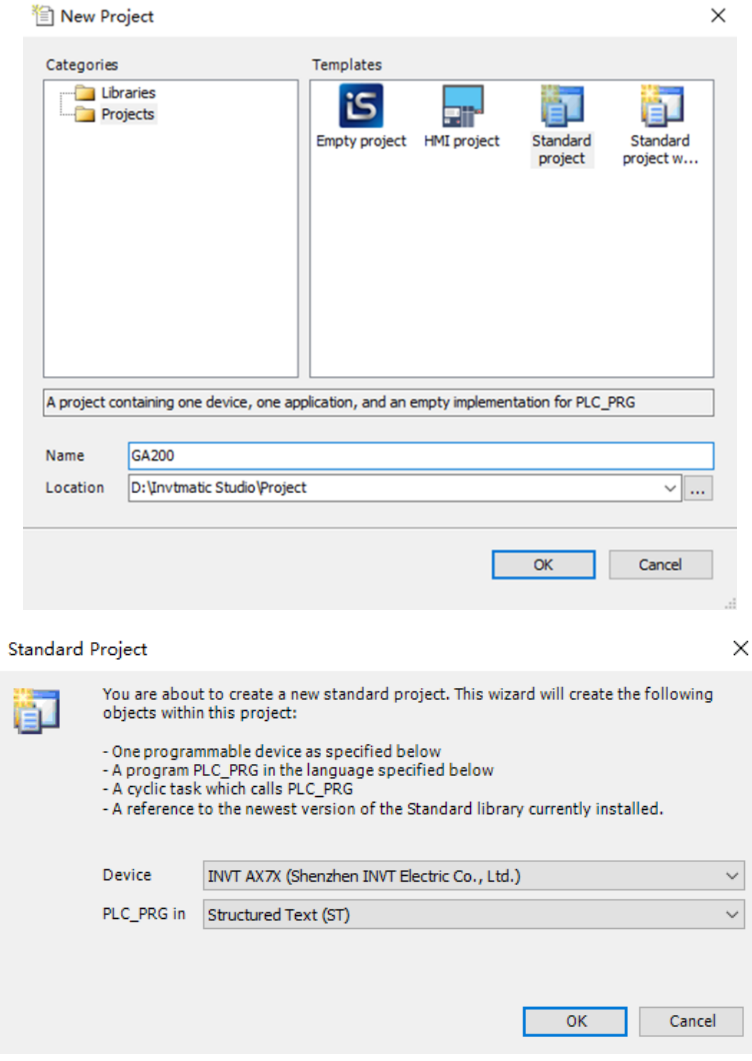

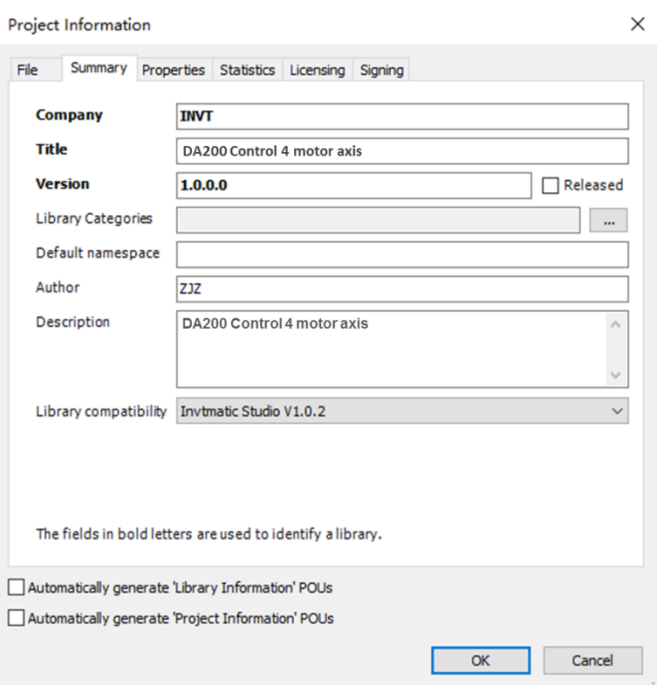

Right click the device from the device panel and select **Add Device** to add the EtherCAT master. Select **EtherCAT Master SoftMotion** with a version of 3.5.15.0, as shown in the following figure.

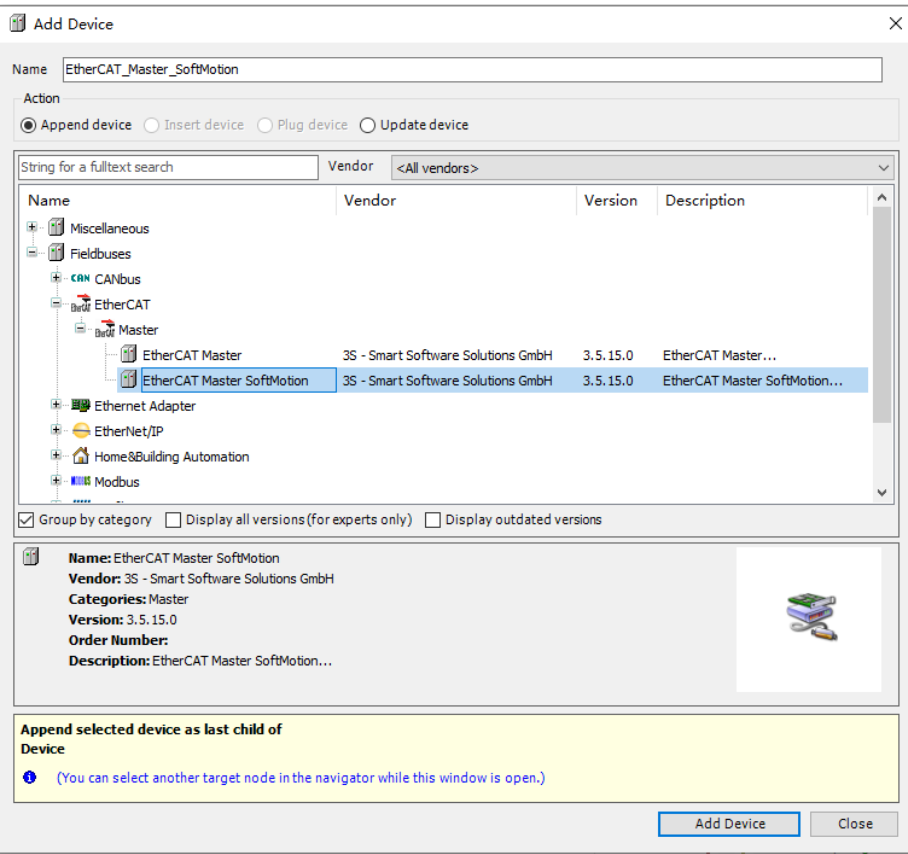

Right click the device **EtherCAT Master SoftMotion** from the device panel and select **Add Device** to add 4 servo drives. Select **INVT\_DA200\_171**, as shown in the following figure.

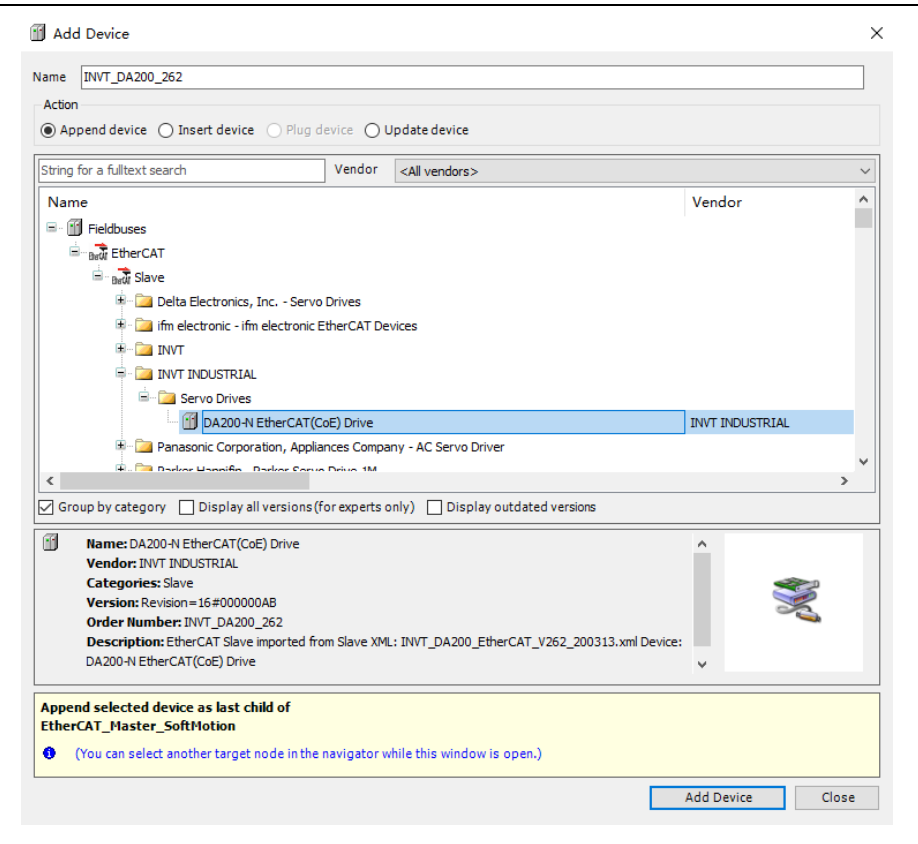

Right click an **INVT\_DA200\_171** device in the device panel and select **Add SoftMotion CiA402 Axis**. Preform the same procedure for the remaining 3 INVT\_DA200\_171 devices, as shown in the figure.

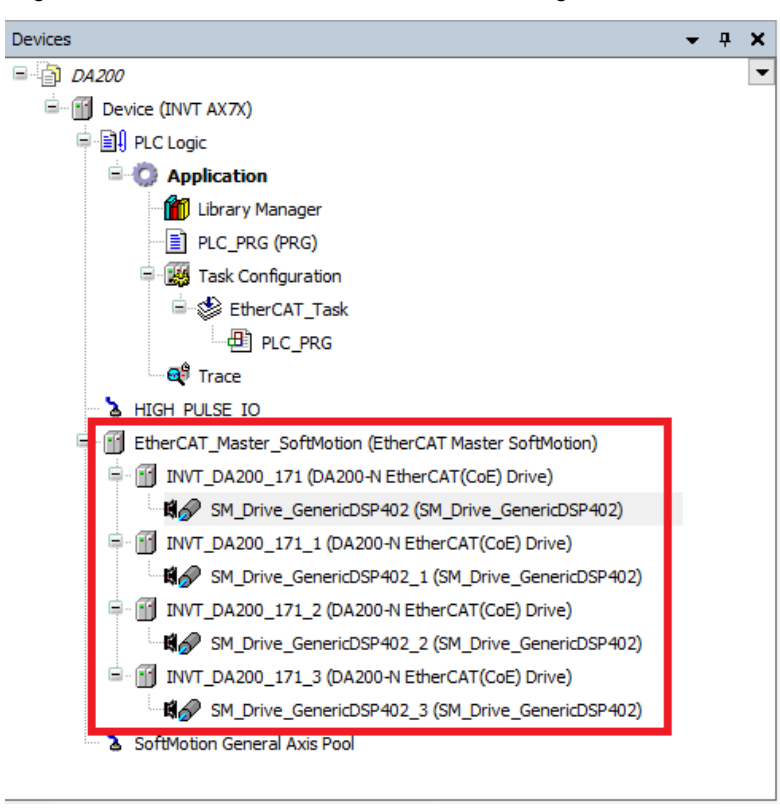

Double-click the PLC\_PRG and enter the following codes on the statement editor:

PROGRAM PLC\_PRG

```
VAR
   iStatus: INT;
   MC_Power_0: MC_Power;
   MC_Power 1: MC_Power;
   MC_Power 2: MC_Power;
   MC_Power_3: MC_Power;
   MC MoveAbsolute 0: MC MoveAbsolute;
   MC_MoveAbsolute_1: MC_MoveAbsolute;
   MC MoveAbsolute 2: MC MoveAbsolute;
   MC MoveAbsolute 3: MC MoveAbsolute;
END_VAR
Enter the following code in the main code editor:
CASE iStatus OF
0:MC_Power_0(Axis:= SM_Drive_GenericDSP402, Enable:= TRUE, bRegulatorOn:= TRUE, 
bDriveStart:=TRUE , );
MC Power 1(Axis:= SM Drive GenericDSP402 1, Enable:= TRUE, bRegulatorOn:= TRUE,
bDriveStart:=TRUE , );
MC_Power_2(Axis:= SM_Drive_GenericDSP402_2, Enable:= TRUE, bRegulatorOn:= TRUE, 
bDriveStart:=TRUE , );
MC Power 3(Axis:= SM_Drive GenericDSP402_3, Enable:= TRUE, bRegulatorOn:= TRUE,
bDriveStart:=TRUE , );
IF MC Power 0.Status AND MC Power 1.Status AND MC Power 2.Status AND MC Power 3.Status
   THEN
           iStatus:=iStatus+1;
END_IF
1:
MC MoveAbsolute 0(Axis:=SM Drive GenericDSP402 , Execute:= TRUE, Position:=50 , Velocity:=3 ,
Acceleration:= 2, Deceleration:= 100,);
MC MoveAbsolute 1(Axis:=SM Drive GenericDSP402 1, Execute:= TRUE, Position:=50
Velocity:=3 , Acceleration:= 2, Deceleration:=100,); 
MC MoveAbsolute 2(Axis:=SM Drive GenericDSP402 2, Execute:= TRUE, Position:=50 ,
Velocity:=3 , Acceleration:= 2, Deceleration:=100,); 
MC MoveAbsolute 3(Axis:=SM Drive GenericDSP402 3, Execute:= TRUE, Position:=50
Velocity:=3 , Acceleration:= 2, Deceleration:=100,); 
IF MC MoveAbsolute 0.Done AND MC MoveAbsolute 1.Done AND MC MoveAbsolute 2.Done AND
MC_MoveAbsolute_3.Done THEN
           MC MoveAbsolute 0(Axis:=SM Drive GenericDSP402 , Execute:= FALSE,);
```

```
MC_MoveAbsolute_1(Axis:=SM_Drive_GenericDSP402 1, Execute:= FALSE,);
           MC MoveAbsolute 2(Axis:=SM Drive GenericDSP402 2, Execute:= FALSE,);
           MC MoveAbsolute 3(Axis:=SM Drive GenericDSP402 3, Execute:= FALSE,);
           iStatus:=iStatus+1; 
END_IF
2:
MC MoveAbsolute 0(Axis:=SM Drive GenericDSP402, Execute:= TRUE, Position:=0, Velocity:=3,
Acceleration:= 2, Deceleration:= 100,);
MC MoveAbsolute 1(Axis:=SM Drive GenericDSP402 1, Execute:= TRUE, Position:=0 , Velocity:=3 ,
Acceleration:= 2, Deceleration:=100,); 
MC MoveAbsolute 2(Axis:=SM Drive GenericDSP402 2, Execute:= TRUE, Position:=0, Velocity:=3,
Acceleration:= 2, Deceleration:=100,); 
MC MoveAbsolute 3(Axis:=SM Drive GenericDSP402 3, Execute:= TRUE, Position:=0 , Velocity:=3 ,
Acceleration:= 2, Deceleration:=100,); 
IF MC_MoveAbsolute_0.Done AND MC_MoveAbsolute_1.Done AND MC_MoveAbsolute_2.Done AND 
MC_MoveAbsolute_3.Done THEN
           MC MoveAbsolute 0(Axis:=SM Drive GenericDSP402 , Execute:= FALSE,);
           MC MoveAbsolute 1(Axis:=SM Drive GenericDSP402 1, Execute:= FALSE,);
           MC MoveAbsolute 2(Axis:=SM_Drive GenericDSP402_2 , Execute:= FALSE,);
           MC MoveAbsolute 3(Axis:=SM_Drive GenericDSP402_3 , Execute:= FALSE,);
```
iStatus:=1;

END\_IF

#### END\_CASE

The main body of the program takes the form of a state machine that determines which part of the code to execute through the value of iStatus. When the program starts, the iStatus value is 0 and the program initializes the MC\_Power function block and enables the corresponding motor shaft. If the enabling is successful, the iStatus value is 1 and the program enters the next state. When the iStatus value is 1, the MC\_MoveAbsolute function block is executed, and the motor rotates to the specified position at the specified speed. If the motor moves normally to the specified position, the iStatus value is increased by 1, and the motor enters the next state. When the iStatus value is 2, execute the MC\_MoveAbsolute function block in the other direction. The motor continues to rotate to the specified position at the speed specified by the function block. If the motor moves normally to the specified position, the iStatus value is reset to 1. The procedure is executed repeatedly to implement the forward and reverse movement of the motor.

Double-click **EtherCAT Master SoftMotion** from the device panel and click **Browse** to select the EtherCAT communication network **eth0**. Select the distributed clock as needed. In this example, select 4000us for the cycle time. See the figure.

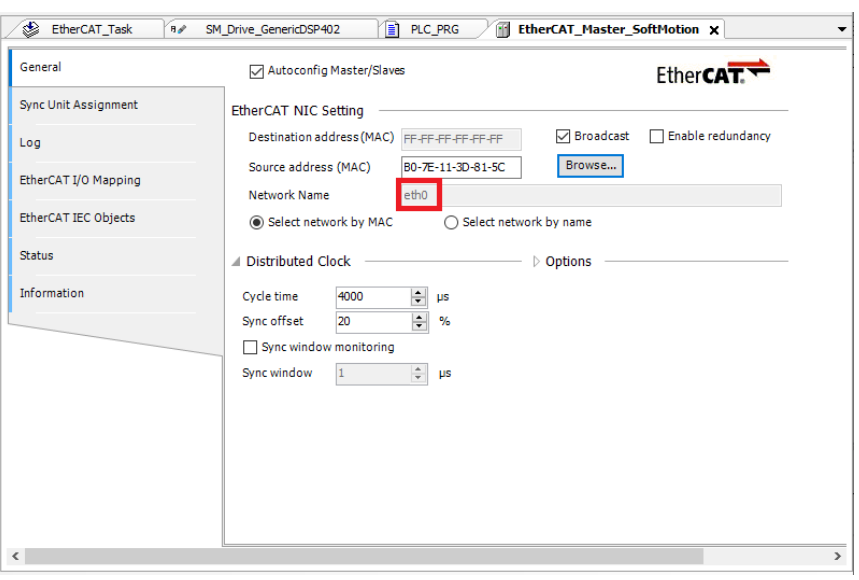

Click the **button on the toolbar to compile the code.** After compiling, click the button on the toolbar to log in to the controller. The servo starts normally, the motor runs smoothly, and the upper computer interface is shown in the following figure.

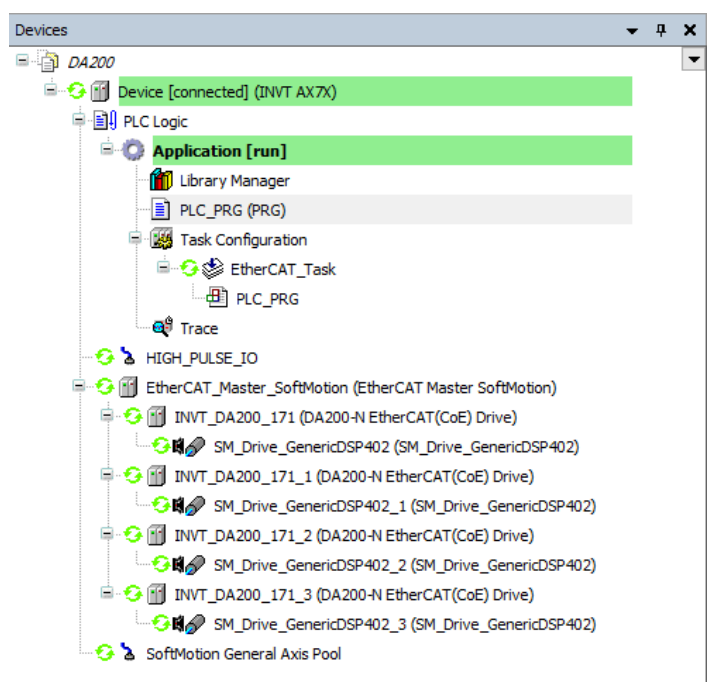

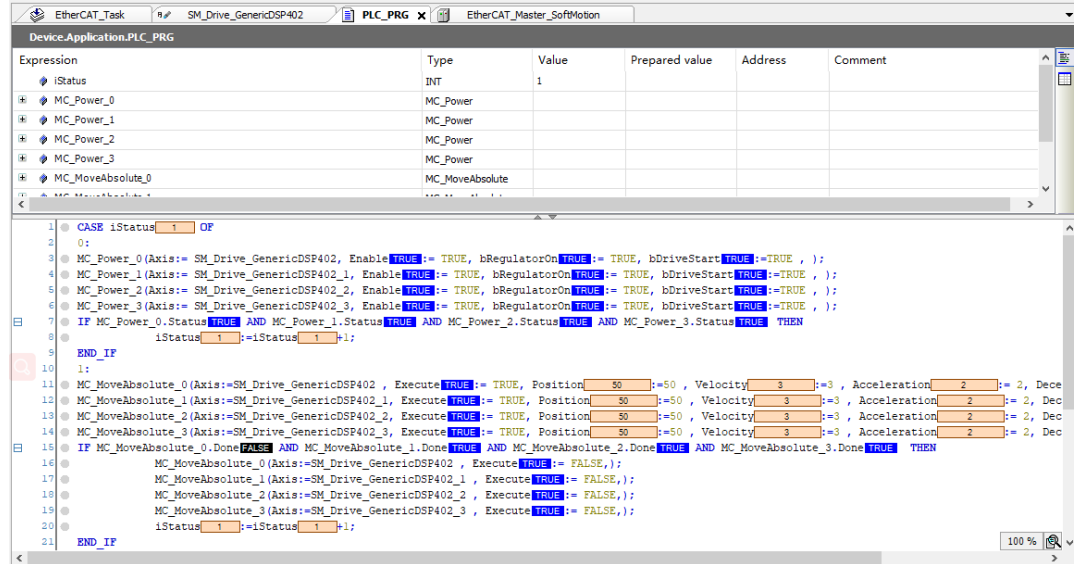

Double-click **INVT\_DA200\_171** from the device panel to view or set the current motor running parameters in the I/O mapping interface. See the figure.

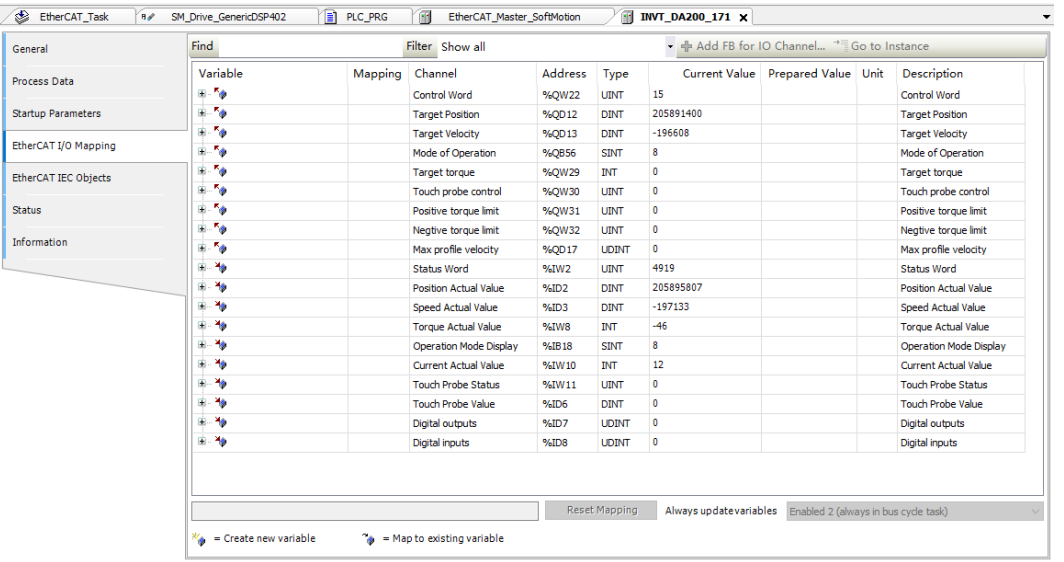

Select **Device** > **PLCShell**. Click the button at the bottom right corner and select **prcload**. Then the CPU load rate of the current controller will be shown as follows.

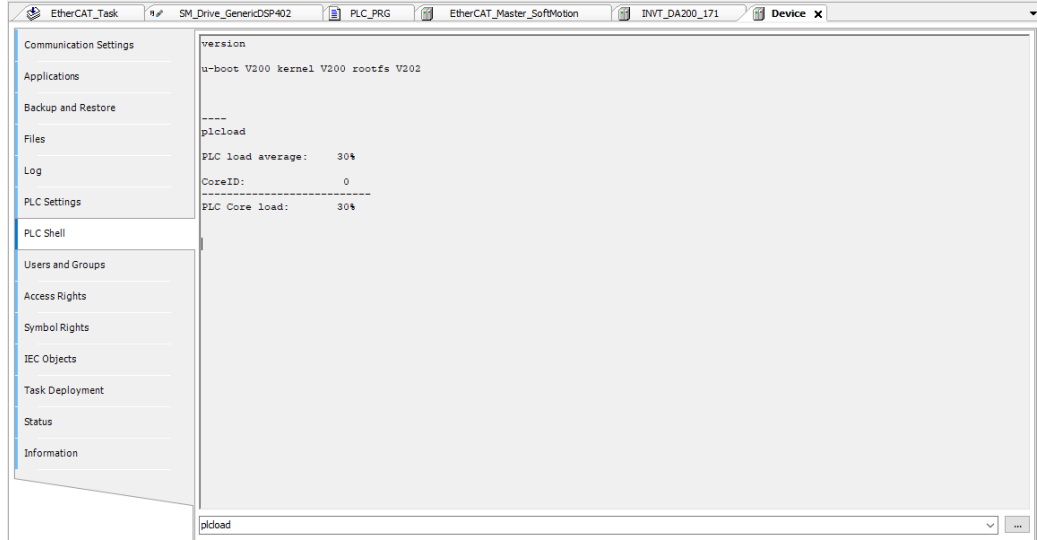

To observe the operation of the motor shaft in an intuitive way and track the actual position of the shaft, create a new trace. Right click **Application** and select **Add Object** > **Trace**. Set the task attribute to **EtherCAT\_Task**, and add **PLC\_PRG.MC\_Power\_0.Axis.fActPosition** and **PLC\_PRG.MC\_Power\_0.Axis.fActVelocity** variables in **Trace**. Adjust the display properties of the coordinates appropriately. Right click the graph and select **Download Trace** to track the actual position and actual speed of the motor, as shown in the following figure.

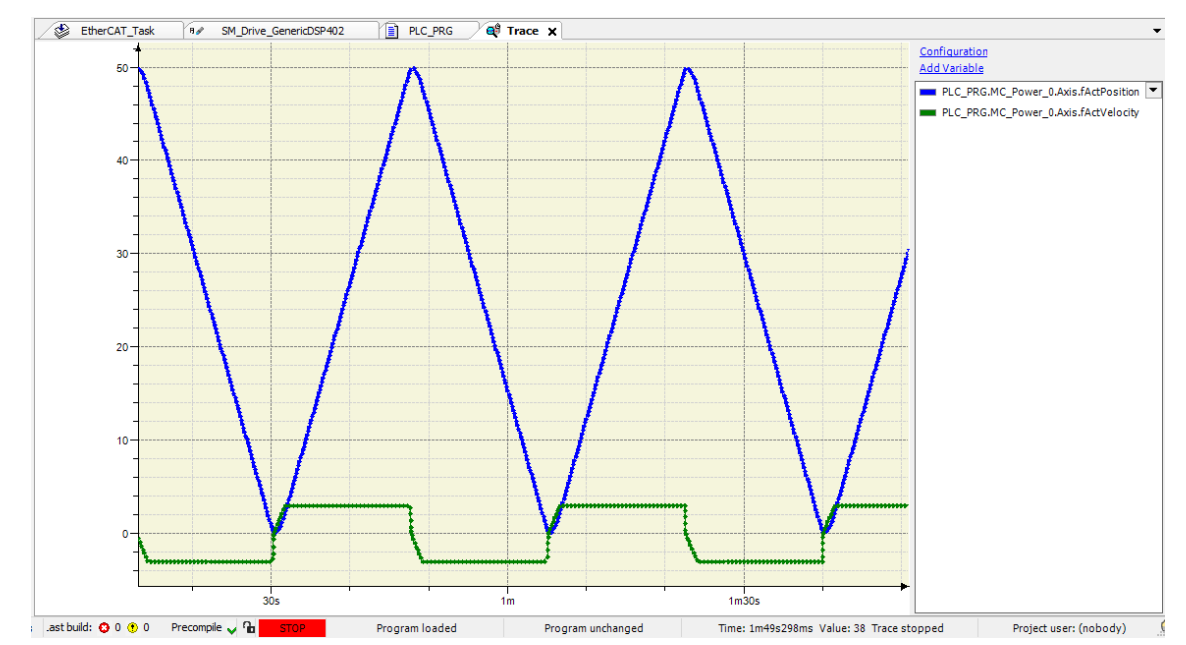

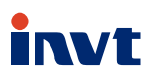

Service line:86-755-23535967 E-mail:overseas@invt.com.cn Website:www.invt.com

**NVFD** 

**PLC** Servo System

Solar Inverter SVG

 **INVT Power Electronics (Suzhou) Co.,Ltd.** (origin code: 06) Address: No. 1 Kunlun Mountain Road, Science & Technology Town, Gaoxin District, Suzhou, Jiangsu, China

The products are owned by **Shenzhen INVT Electric Co.,Ltd.**

Two companies are commissioned to manufacture: (For product code, refer to the 2nd/3rd place of S/N on the name plate.)

**DCIM** 

**Shenzhen INVT Electric Co.,Ltd.** (origin code: 01) Address: INVT Guangming Technology Building, Songbai Road, Matian, Guangming District, Shenzhen, China

Industrial Automation:■HMI

**Elevator Intelligent Control System** Rail Transit Traction System

- Energy & Power:
- **UPS** 
	- New Energy Vehicle Powerstain System New Energy Vehicle Charging System
- New Energy Vehicle Motor

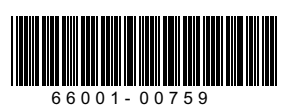

Copyright© INVT. Manual information may be subject to change without prior notice.